dictate.com.au

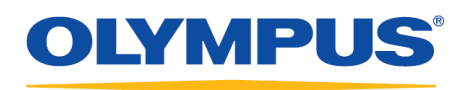

### **Olympus Dictation Management System R7**

**Dictation Module** 

Reference Manual

### **OLYMPUS**

Olympus **Dictation Management System** 

### **Dictation Module** Release 7

### Contents

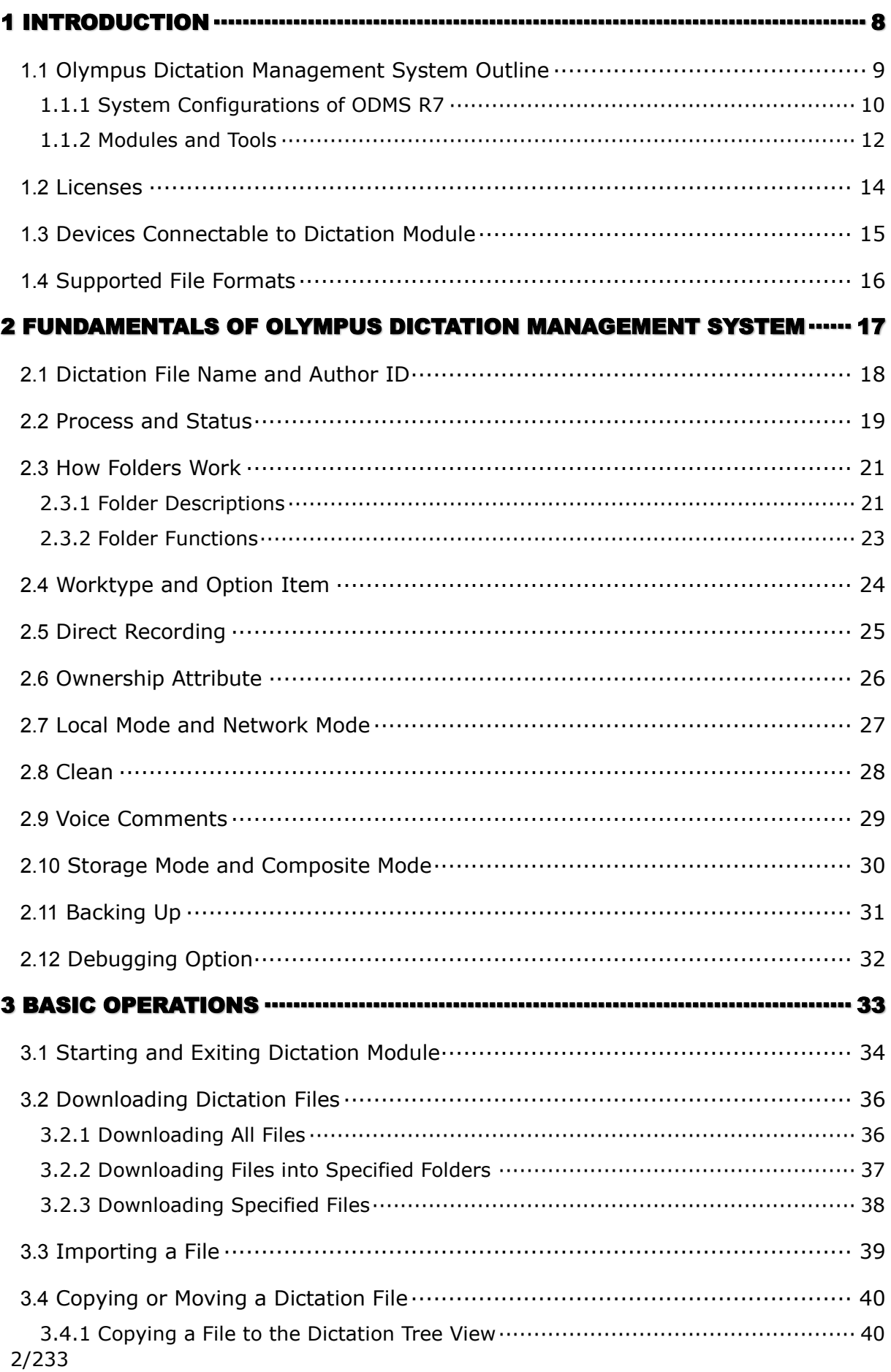

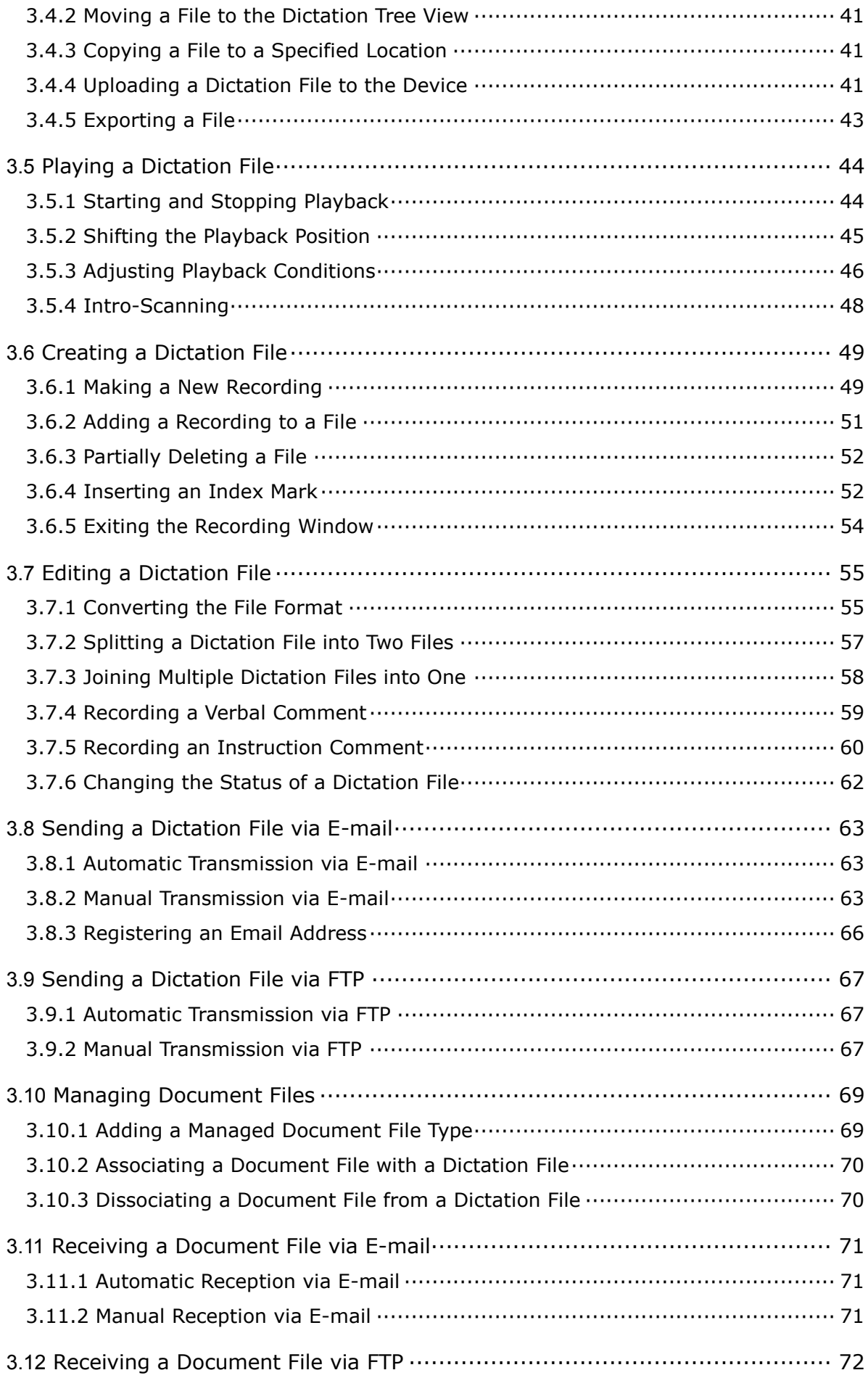

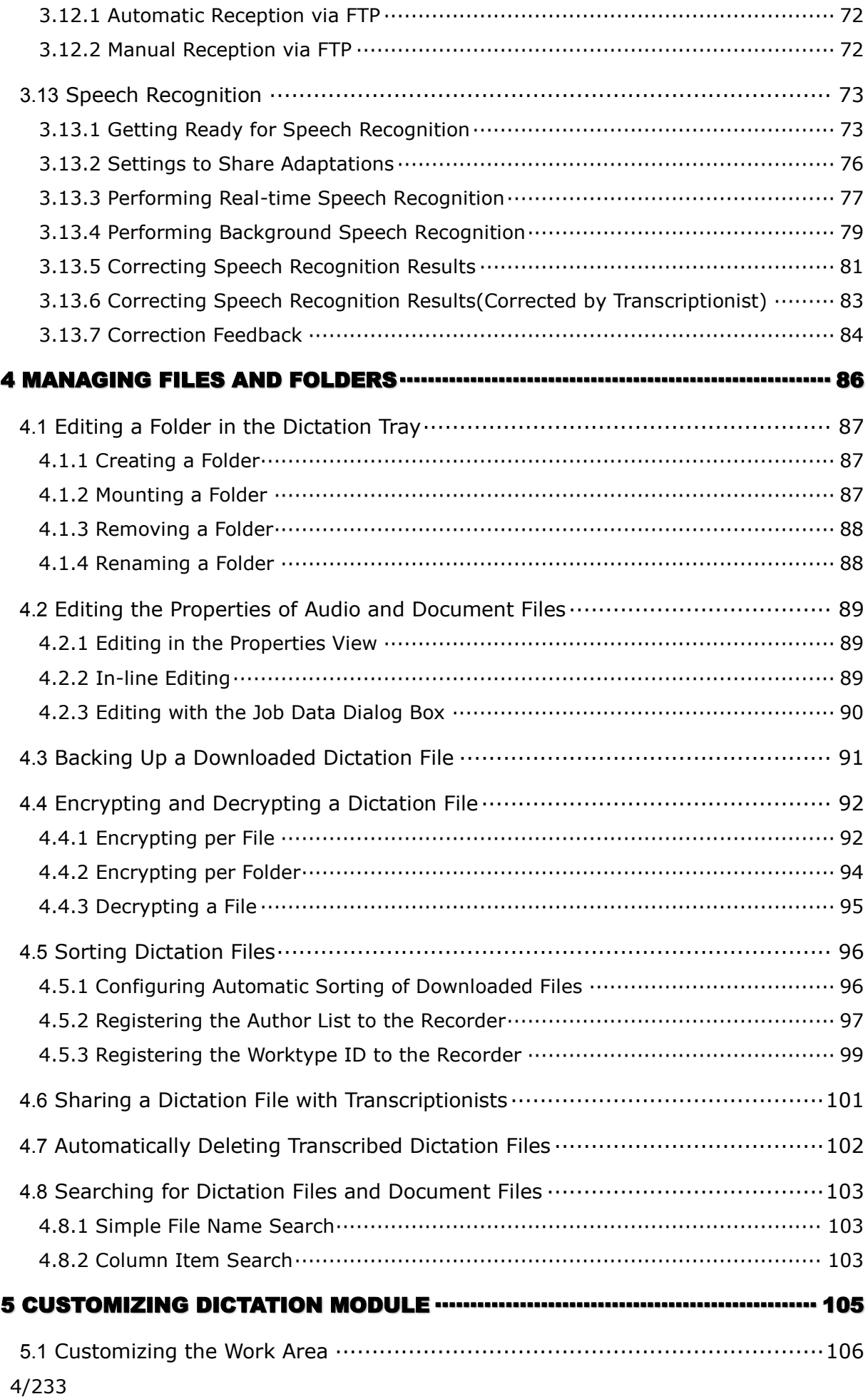

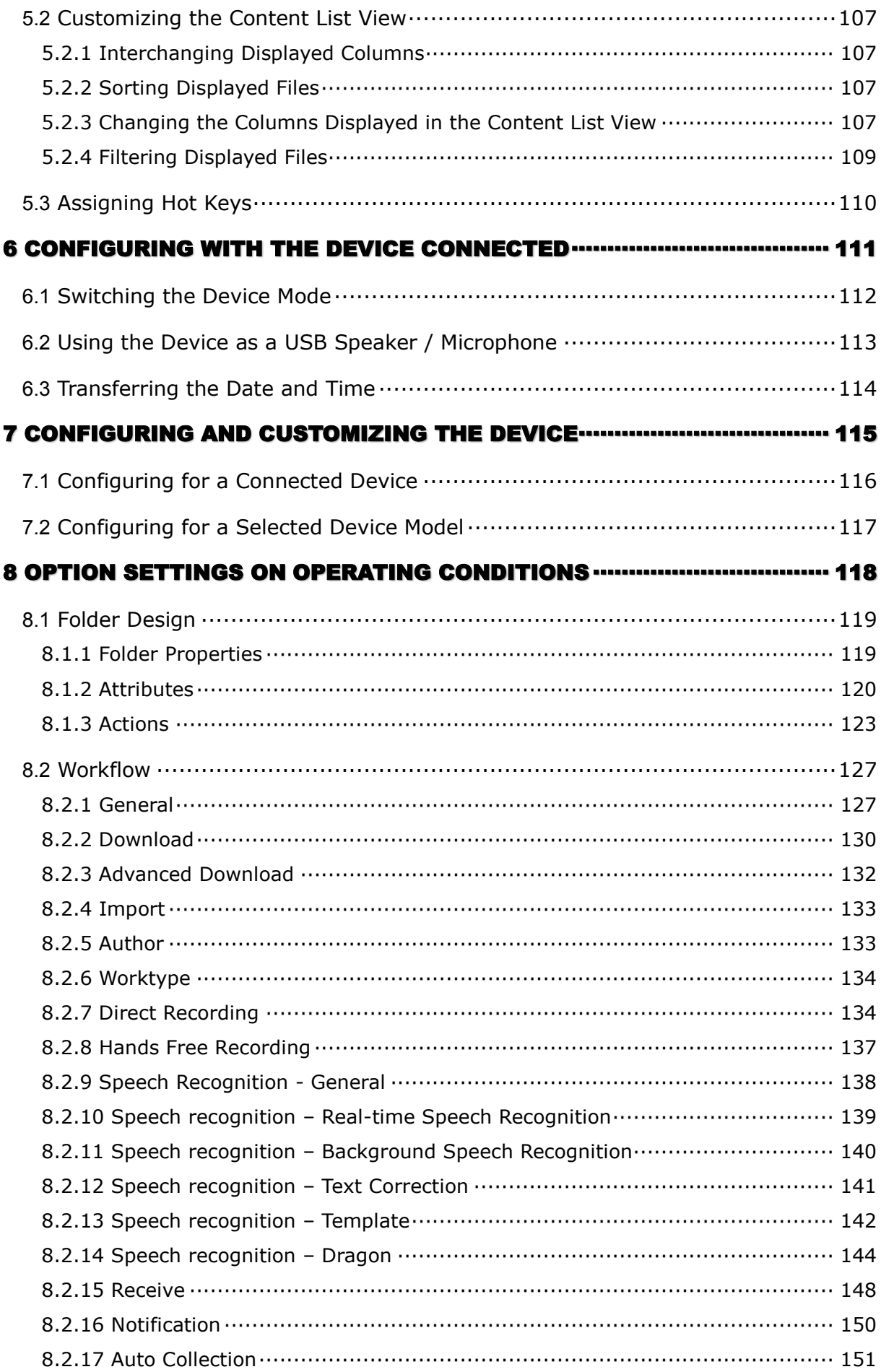

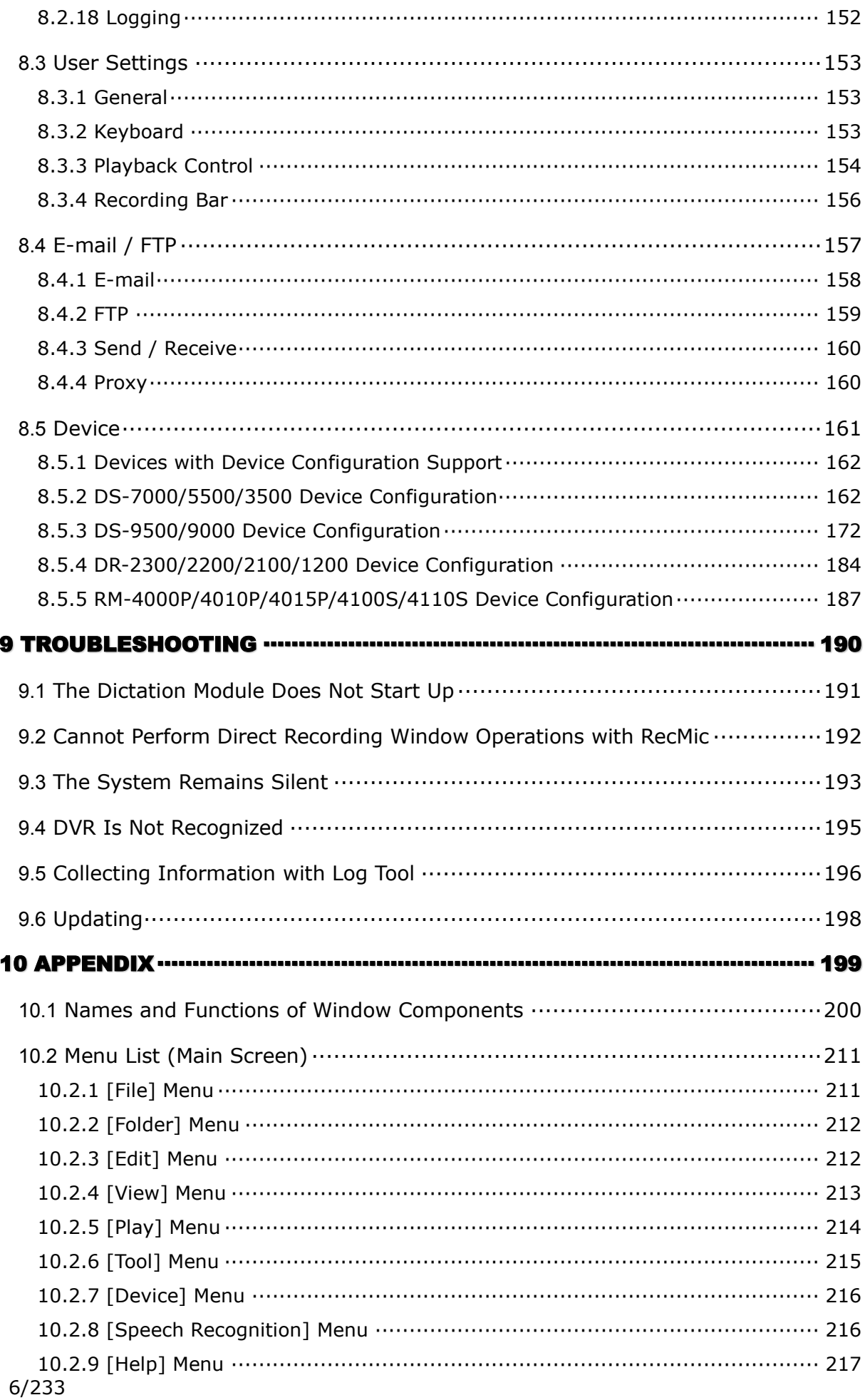

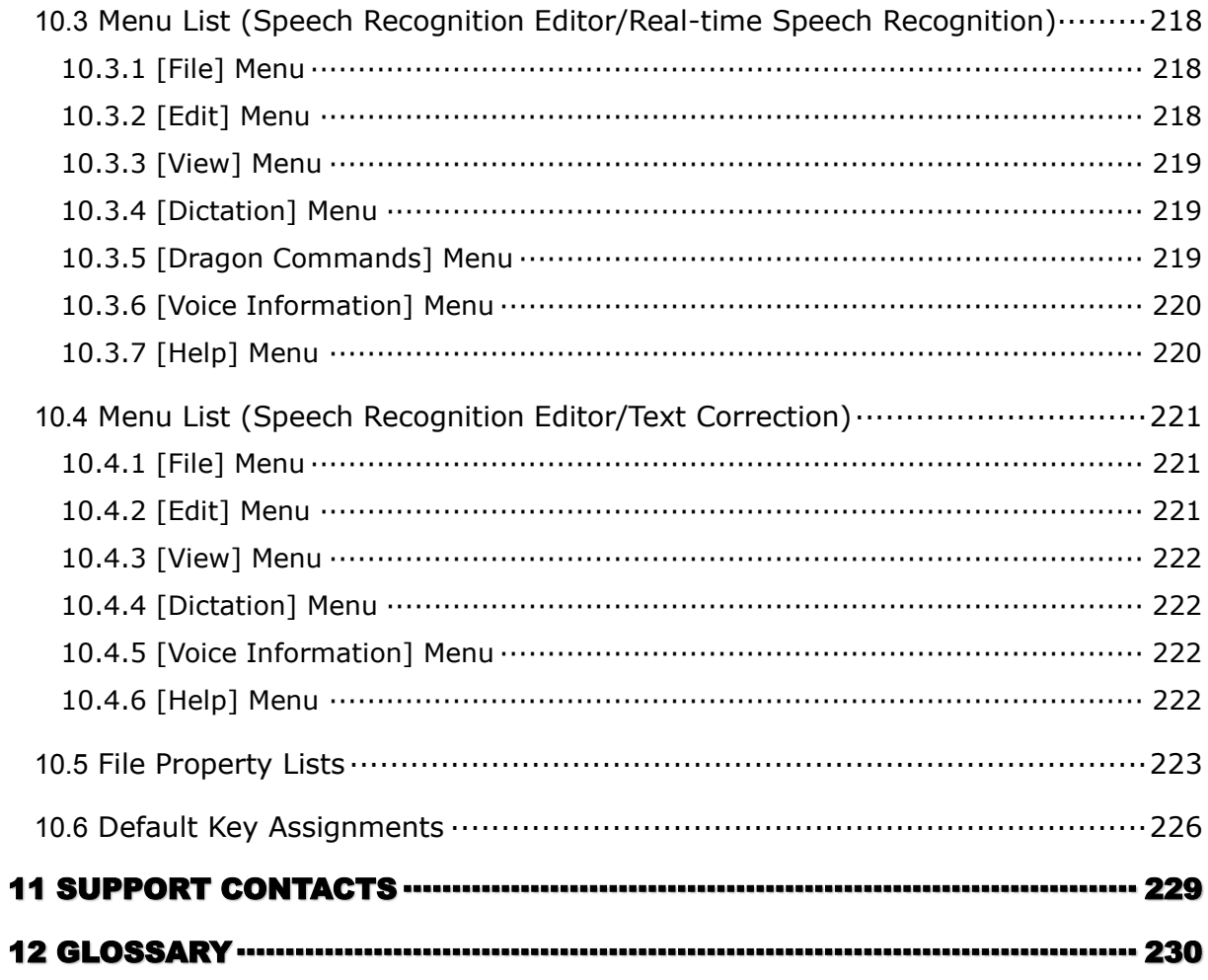

# <span id="page-7-0"></span>1 **Introduction**

Thank you very much for purchasing our product.

Olympus Dictation Management System is a Dictation/Transcription system that supports assignments of various sizes, from individual users to multiple users.

**[Olympus Dictation Management System Outline](#page-8-0)** 

- **[Licenses](#page-13-0)**
- [Devices Connectable to Dictation Module](#page-14-0)
- [Supported File Formats](#page-15-0)

[Check the details about the system requirements.](http://olads.olympus-imaging.com/RSS/odms_requirements/index.htm)

### <span id="page-8-0"></span>**1.1 Olympus Dictation Management System Outline**

Olympus Dictation Management System R7 (ODMS R7) is a software product optimized to manage the workflow from dictation to document. It can be used to import audio data highly compressed with an Olympus digital voice recorder (hereinafter referred to as "the recorder") to a PC.

ODMS R7 offers the following:

- Download a dictation file to a shared folder automatically when you connect the recorder to the PC so that it can be assigned to a transcriptionist.
- A dictation file can be assigned to a transcriptionist by directly recording to a PC using RecMic.
- A downloaded file can be assigned to a transcriptionist via e-mail or FTP.
- Efficient transcription is facilitated by use in combination with speech recognition software. (Background speech recognition and real-time speech recognition)
- The recognition rate of documents for which speech recognition has been performed can be further improved by adaptation.
- Transcription documents can be shared in a folder or sent via e-mail or FTP, and are linked automatically with the original dictation files.
- The status of a transcription can be determined at a glance.
- Transcription can be performed while listening to the dictation file in the Playback Control window.
- Security and other advanced settings can be configured in addition to the items that can be configured on the device.

ODMS R7 supports virtual environment, and is compatible with Citrix XenDesktop as well as XenApp Published Desktop and XenApp Published Application.

It also supports Terminal Services provided by Windows Server products, allowing this product to be used via the Terminal Services Client Virtual Driver.

#### <span id="page-9-0"></span>**1.1.1 System Configurations of ODMS R7**

ODMS R7 offers two system variants with different administrative configurations.

#### • **Standalone System**

With this configuration, an individual user enters the supplied license ID (for a single license), installs the software on the system, and configures settings of the software. User profiles (various settings for each user) are located on local PCs and managed by individual users.

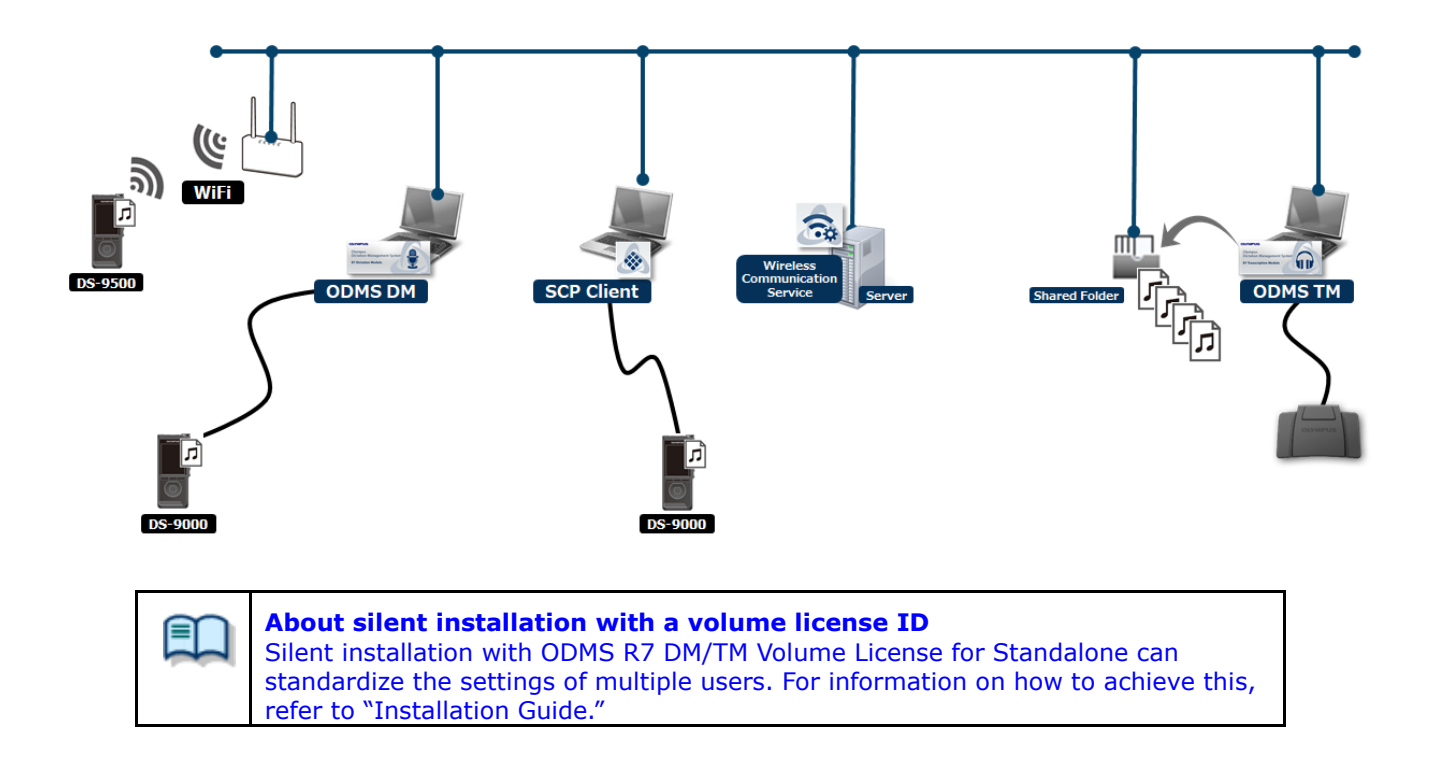

#### • **Workgroup System**

With this system configuration, an administrator installs and configures the modules for each user, and centrally manages and operates them under a volume license. This system requires System Configuration Program (SCP) to be installed to manage the user profiles and license. The user profiles are managed in a database, and are used to assist each user in changing and locking individual settings and in installations.

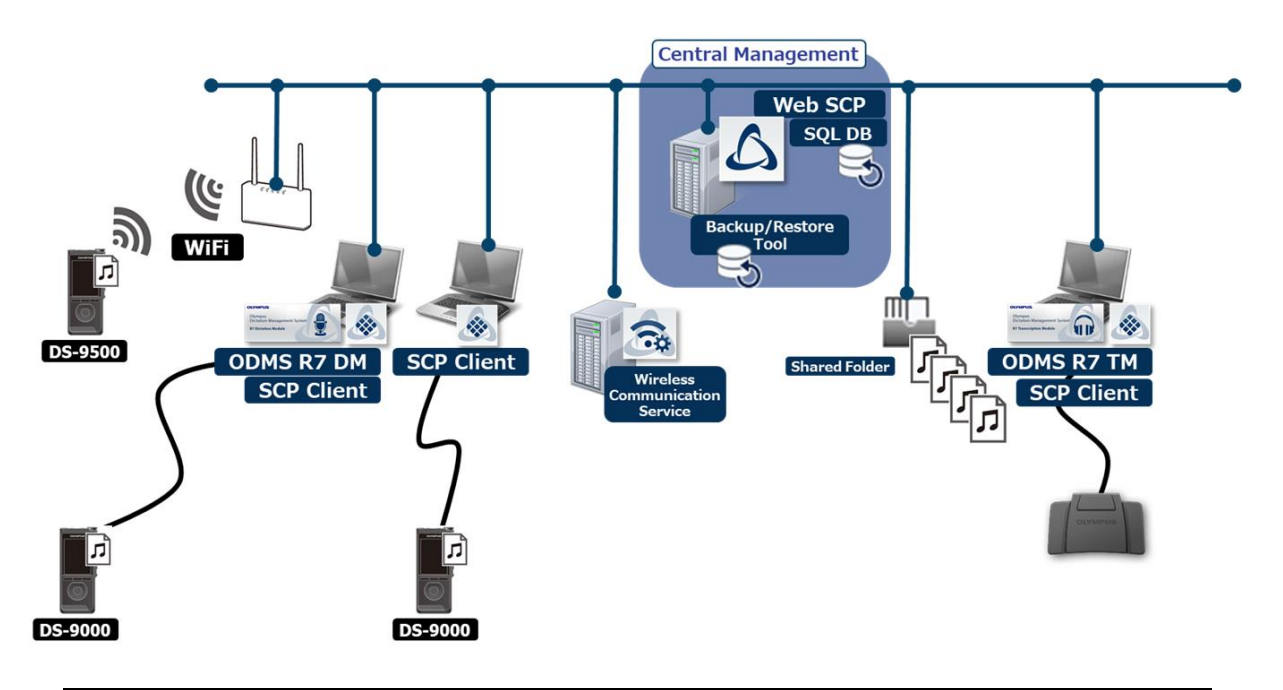

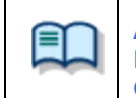

**About Workgroup System installation** For information on how to set up the Workgroup System, refer to "Installation Guide."

#### <span id="page-11-0"></span>**1.1.2 Modules and Tools**

#### • **Dictation Module**

Dictation Module is software that enables an author to easily download and manage dictation files. It also supports direct recording using an Olympus USB microphone such as RecMic. In addition, hands-free recording is also possible using a 4-pedal foot switch such as the RS31. Configuring the automatic settings of the workflow enables Dictation Module to automatically download and automatically transfer (via a designated LAN network, e-mail, or FTP) after the recorder is connected to a PC so you can share your dictation files with a transcriptionist or perform transcription automatically using the speech recognition functions linked with Dictation Module.

#### • **Transcription Module**

Transcription Module is software that allows you to playback dictation files with your hands free by using a USB foot switch such as the RS-31.

It can streamline transcription by, for example, automatically specifying a document template and starting your word processor when transcription starts. In addition, it can reduce the workload and improve the productivity of a transcriptionist by using the speech recognition functions to automatically create a document and synchronize with the voice to make corrections. Furthermore, playback control, user interface, foot switch customize function, and other settings required for transcription can be accessed easily.

#### • **System Configuration Program (Workgroup system only)**

SCP is software for administrators, which is used when structuring a Workgroup system. It facilitates management of software settings for end users (authors and transcriptionists) and update of firmware.

#### • **SCP Client**

SCP Client is installed on the client PC, and is resident software that operates in conjunction with SCP. The software starts up automatically when the PC is started, and when it detects a connection to a DVR, it automatically downloads the files and stores them in a specified location.

#### • **Device Customization Program**

This is a tool to manage device settings in a template, and supports the customization of device settings and the importing/exporting of settings. It allows you to connect devices by USB and then configure the same settings on multiple devices.

Furthermore, the device settings of individual users can be managed by using the import/export functions.

#### • **Client Virtual Driver (Workgroup system only)**

Client Virtual Driver is installed on a client PC when using Dictation Module and/or Transcription Module under a virtual environment installed on a server.

12/233

A Citrix XenApp driver or Windows Terminal Service driver is provided, and communication between the client PC and server is supported to make it possible to use all of the Dictation Module and Transcription Module functions.

## <span id="page-13-0"></span>**1.2 Licenses**

A license is required to use ODMS R7. ODMS R7 is provided under the following types of licenses:

- **Single License (ODMS R7 DM/TM Single License for Standalone)** This is a license ID, bundled with a recorders or foot switches, which allows single licensing of ODMS. The license bundled with the recorder allows the Dictation Module to be installed on a PC. The license bundled with the footswitch allows only Transcription Module to be installed on a PC.
- **Volume License (ODMS R7 DM/TM Volume License for Standalone)** This is a combined license ID that groups several single licenses into one license ID for both Dictation Module and Transcription Module. A volume license is managed as a floating license.

#### **Purchasing an Initial or Additional Volume License**

In exchange for the corresponding number of single licenses, a volume license is available free of charge. Please contact our [support team](#page-228-0) for details.

### **Other License Keys**

ODMS R7 license keys vary depending on the system.

Use the appropriate license for each system.

Please contact our [support team](#page-228-0) for information on re-issuance or replacement of a license.

The following table shows the licensing scheme for ODMS R7 system configurations:

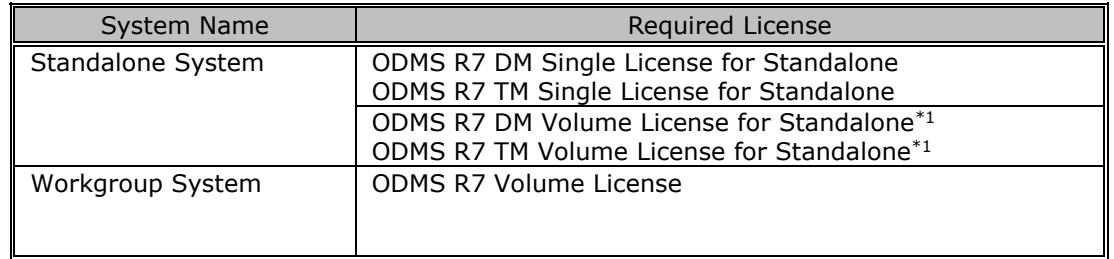

\*1: If not using centralized user management with SCP and sharing data only, a system can be configured under a ODMS R7 DM/TM Volume License for Standalone.

## <span id="page-14-0"></span>**1.3 Devices Connectable to Dictation Module**

Dictation Module supports the following Olympus devices:

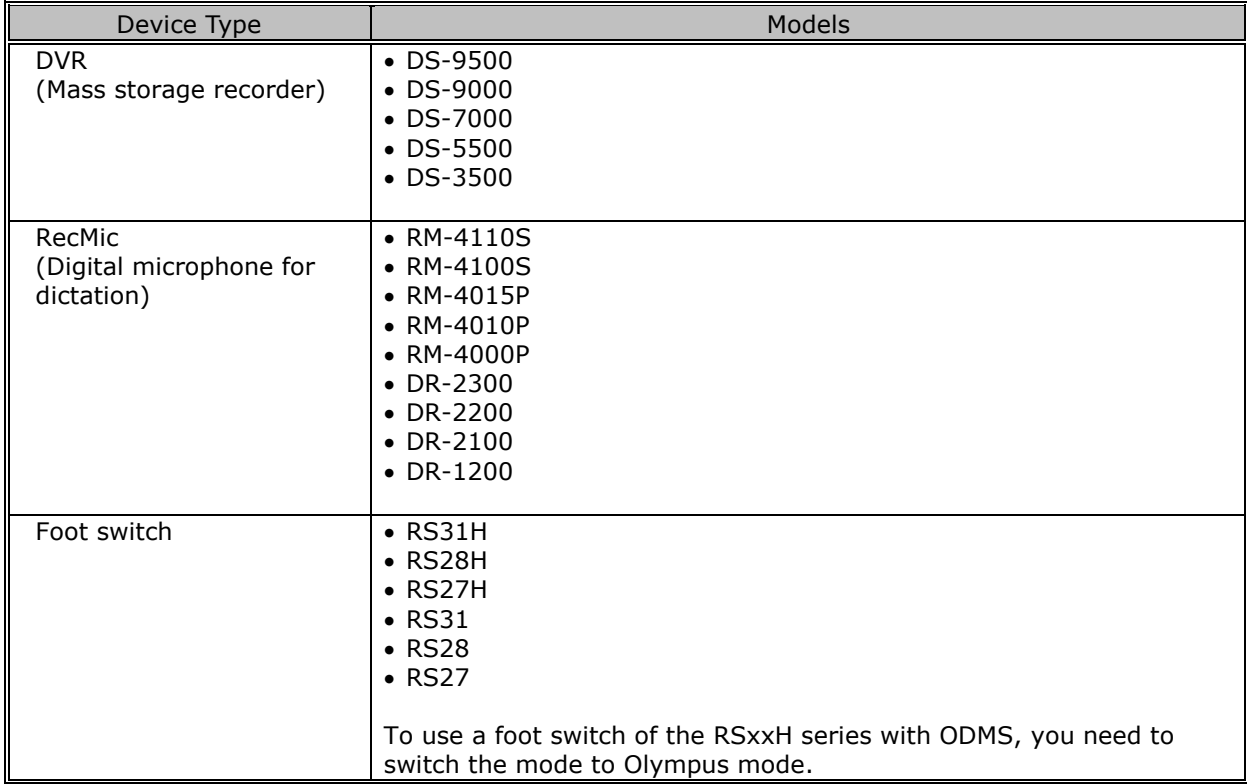

## <span id="page-15-0"></span>**1.4 Supported File Formats**

### **Dictation Files**

The following table lists the file types supported by each function:

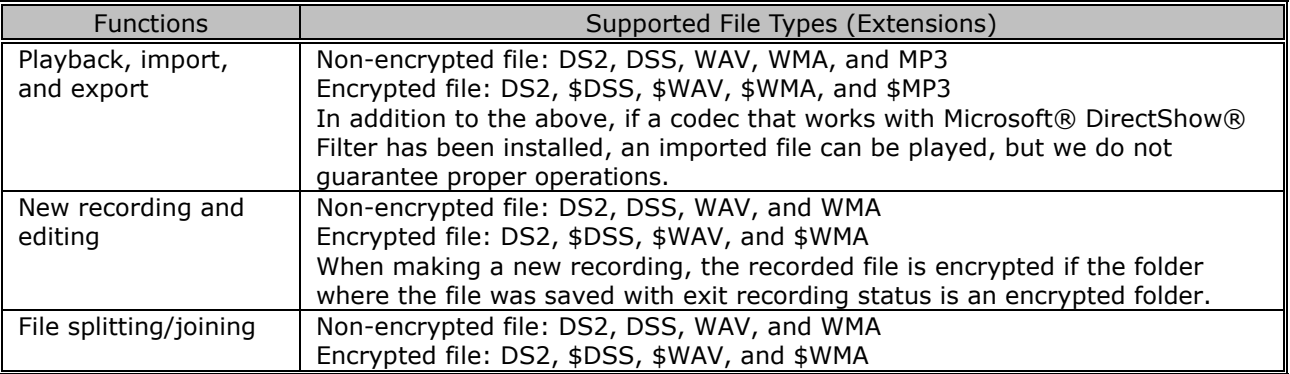

### **Document Files**

The following file formats can be handled under the default setup.

- Text file (XXX.TXT)
- Rich Text Format file (XXX.RTF)
- Microsoft Word format (XXX.DOC/.DOCX)

To use another file format, registration is required.

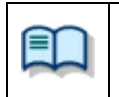

Configure document type as an optional setting by selecting Folder Design and then Attributes. => [\[Folder Design\]-Attributes](#page-119-0)

## <span id="page-16-0"></span>2 **Fundamentals of Olympus Dictation Management System**

This chapter describes the fundamentals of Olympus Dictation Management System (ODMS R7).

- [Dictation File Name and Author ID](#page-17-0)
- **[Process and Status](#page-18-0)**
- **[How Folders Work](#page-20-0)**
- **[Worktypes and Option Items](#page-23-0)**
- [Direct Recording](#page-24-0)
- **[Ownership Attribute](#page-25-0)**
- **[Local Mode and Network Mode](#page-26-0)**
- $\Box$  [Clean](#page-27-0)
- [Voice Comments](#page-28-0)
- [Storage Mode and Composite Mode](#page-29-0)
- **[Backing Up](#page-30-0)**
- [Debugging Option](#page-31-0)

### <span id="page-17-0"></span>**2.1 Dictation File Name and Author ID**

### **Dictation File Name**

A dictation file created with an Olympus recorder is automatically named with eight characters in the format below. A file directly recorded with the Dictation Module also follows the same naming process. Author ID (leading four characters) + Job No. (a four-digit number beginning with 1)

### **Author ID**

The Author ID, which is registered as part of the file name, represents the Author of the file. The Dictation Module can register up to ten Author IDs and transfer them to the recorder. If no Author ID is registered, the log-on ID for Windows is used as the Author ID.

### **Job No.**

The Job No. is automatically set when a recording is made. Each time a dictation file is created, a new number is provided for it. The Job No., which is an essential number for file management, cannot be reset by the user. Removing batteries from or formatting the memory card of the recorder will not reset the Job No.

## <span id="page-18-0"></span>**2.2 Process and Status**

This section provides the workflow from the creation of a dictation file up to final transcription and deletion of the dictation file in an ODMS R7 Standalone System and Workgroup System.

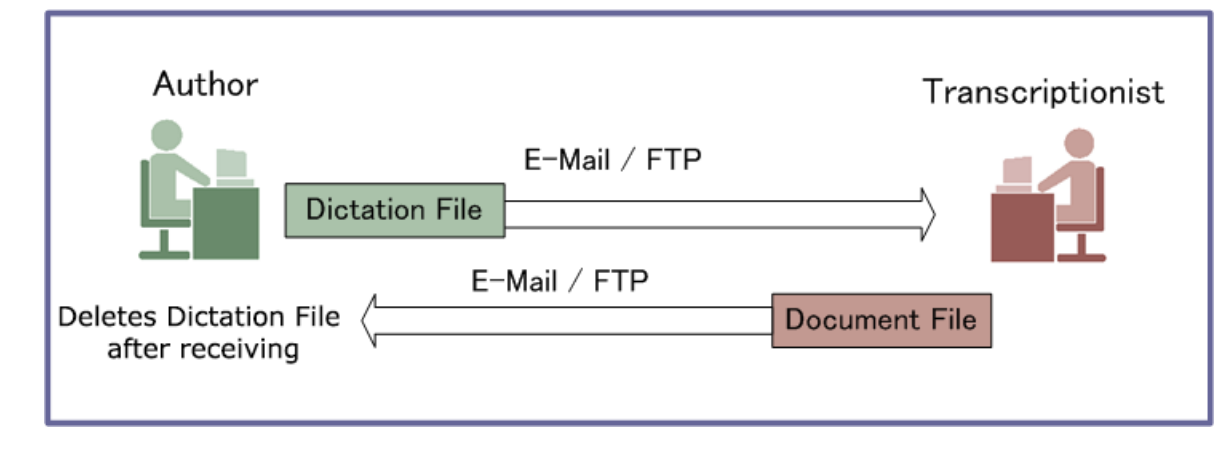

Sending a dictation file via email or FTP to an external site where it is transcribed:

Sharing a dictation file on the network and transcribing it:

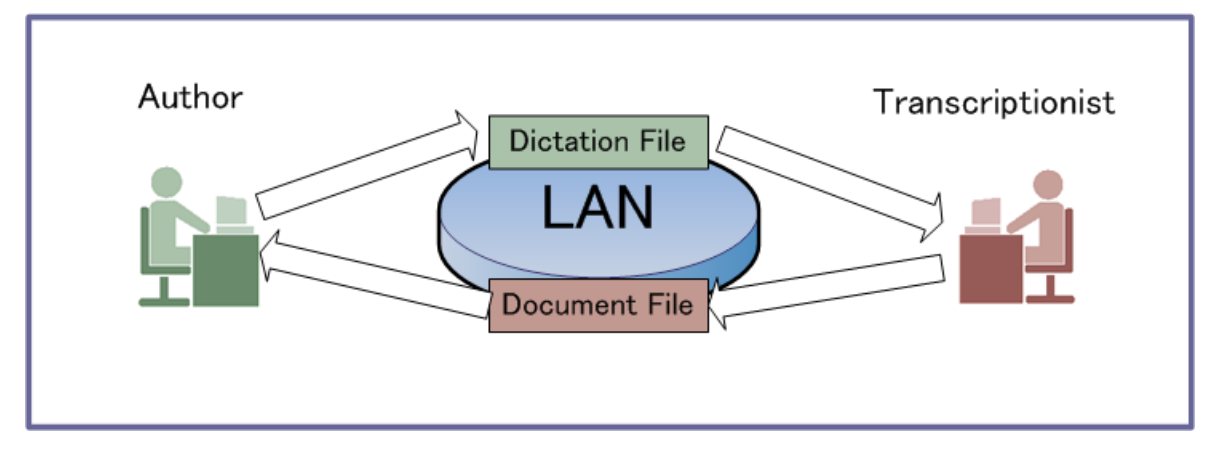

ODMS R7 manages a workflow with the following combinations of processes and statuses:

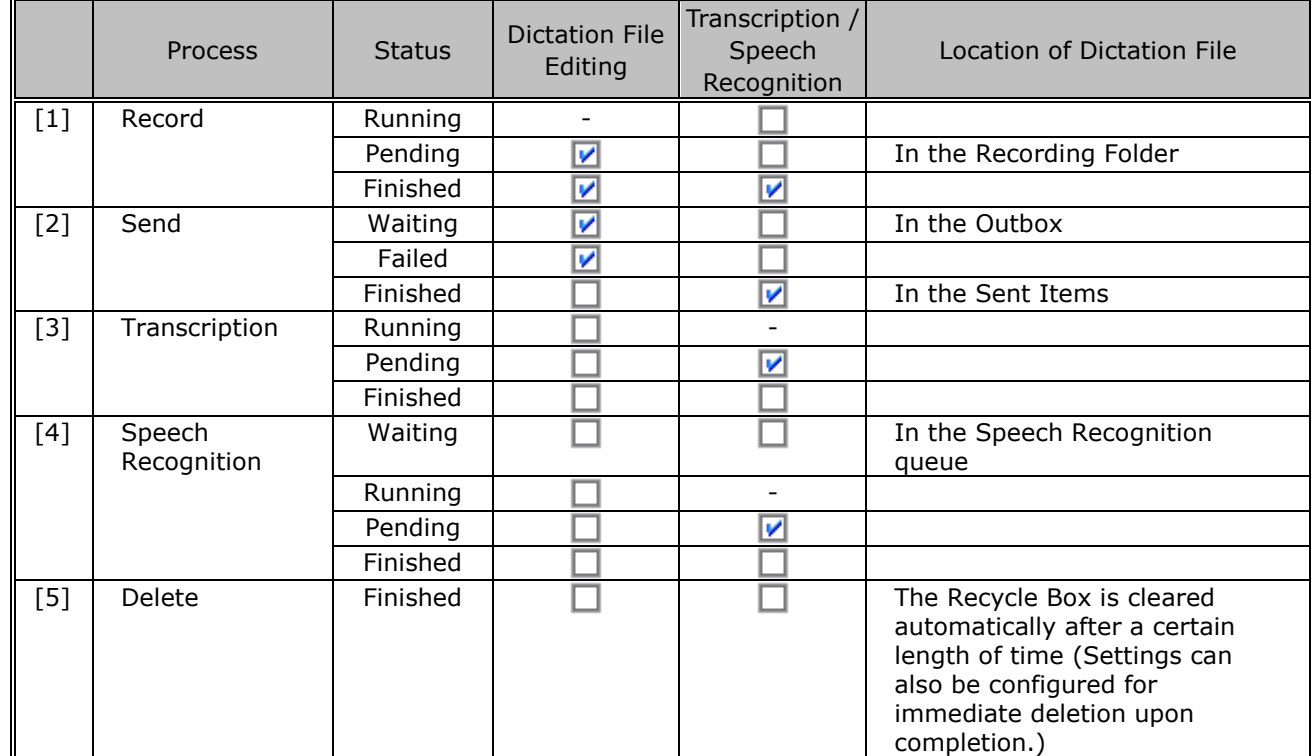

 $\Box$ : Supported  $\Box$ : Not supported

### **Operations after Deletion**

By default, transcribed dictation files are automatically moved to the Recycle Box and then deleted permanently after a certain length of time. Files in the Recycle Box can be restored with the Restore function, but once deleted permanently, they cannot be recovered. Make sure that the configuration matches your requirements.

## <span id="page-20-0"></span>**2.3 How Folders Work**

In the Dictation Module, dictation files and document files are managed in the Dictation Tray and the Document Tray, respectively. Files are managed in different folders based on which process is being performed. Properties for each folder can be configured and centrally managed by an Administrator.

There are two types of folders managed in Dictation Module: virtual folders and folders other than virtual folders.

A virtual folder does not represent a physical path. It serves as a container of multiple folders and is called a "Tray".

Folders other than virtual folders are registered and managed in Dictation Module as shortcut folders with arbitrary folder paths. The user can rename a folder, but doing so just renames the shortcut folder. The actual path cannot be changed. When a folder represents a path in a local PC, it is displayed as  $\Box$  (normal color). If the path is over the network, it is displayed as  $\Box$  (blue).

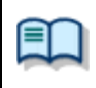

As for folders managed with Transcription Module, their current settings can be verified and modified in the Folder Design dialog box.

#### **D** [Folder Descriptions](#page-20-1)

**D** [Folder Functions](#page-22-0)

#### <span id="page-20-1"></span>**2.3.1 Folder Descriptions**

This section describes how each folder works.

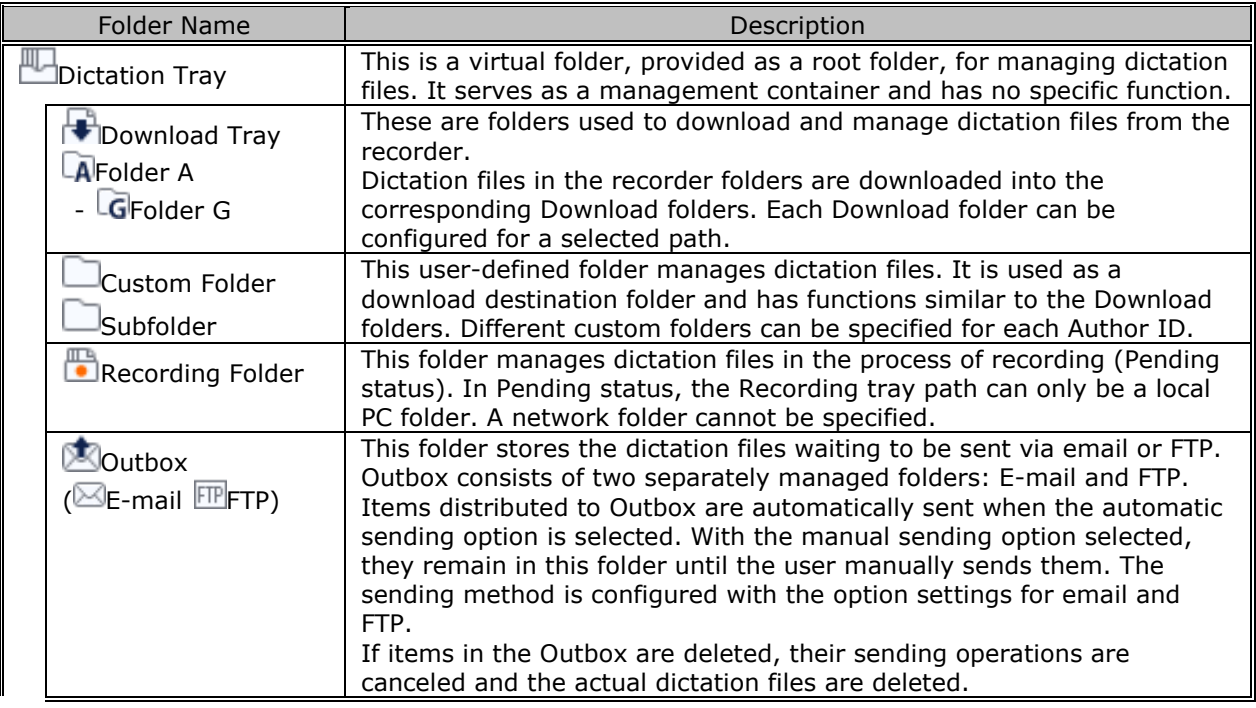

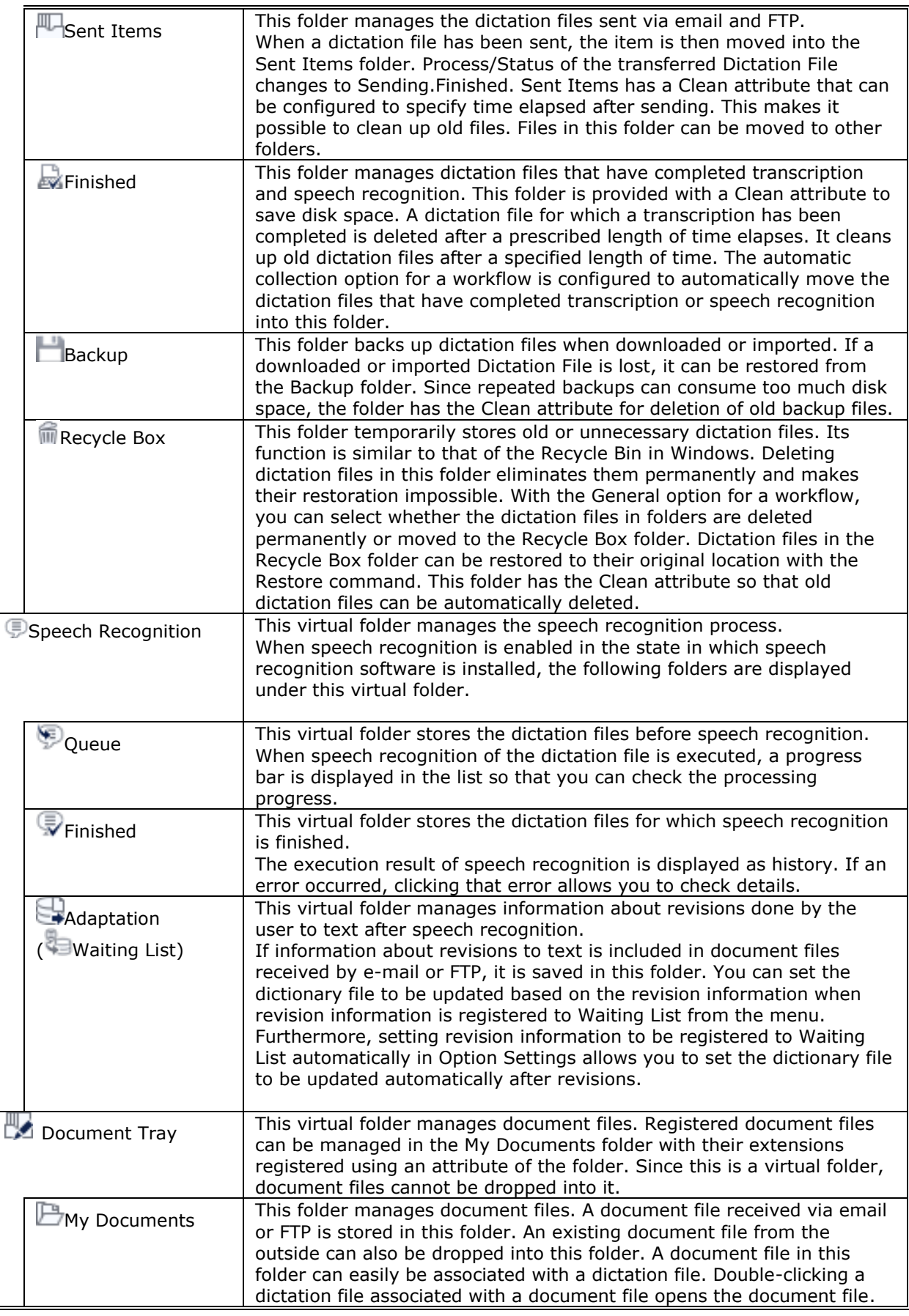

### <span id="page-22-0"></span>**2.3.2 Folder Functions**

This section describes each folder's capabilities and limitations.

 $\triangledown$ : Supported  $\square$ : Not supported

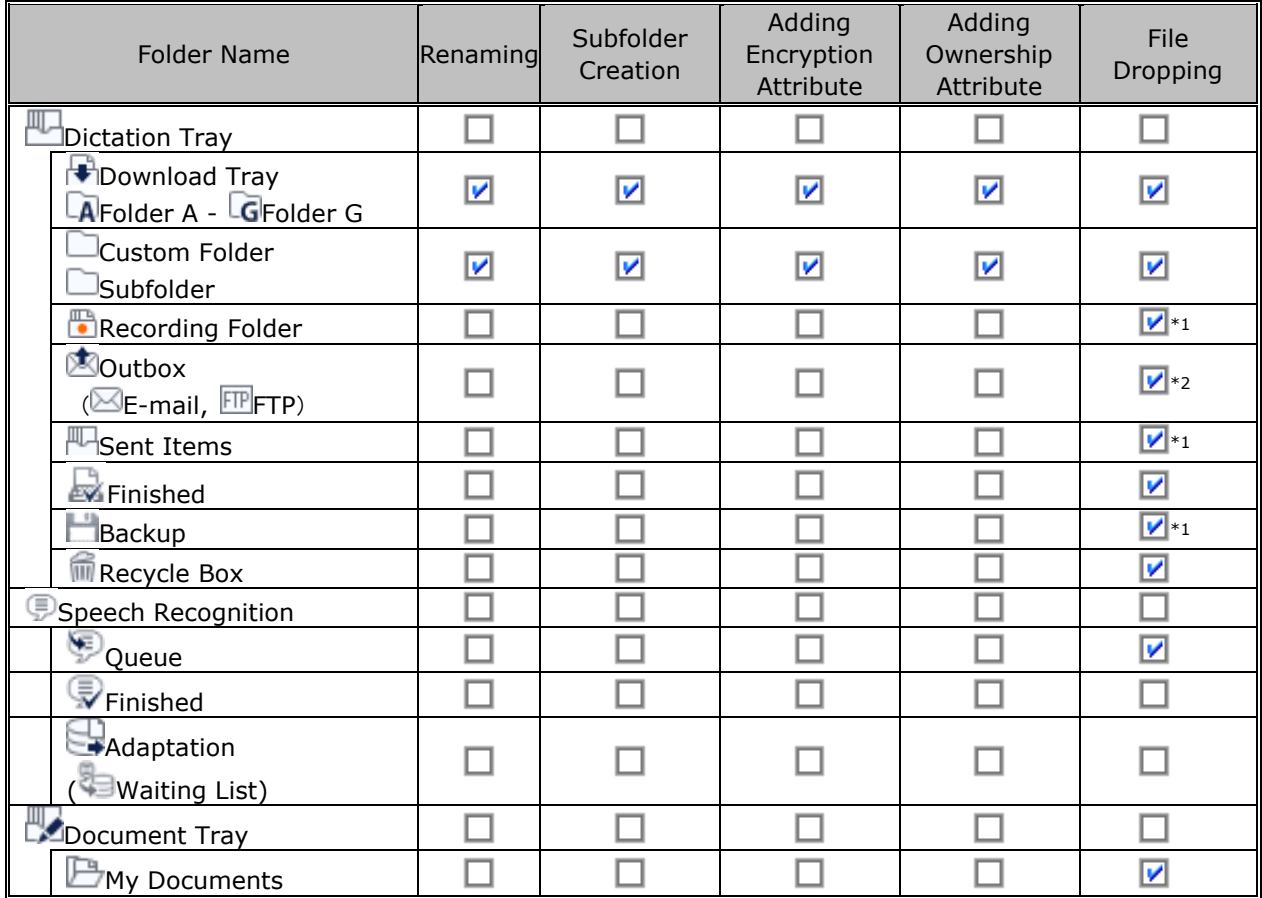

\*1 Files can be removed from the folder, but cannot be dropped into the folder from the outside.

\*2 When a file is dropped into the **Coutbox**, a dialog box will appear to configure settings for sending via E-mail / FTP.

## <span id="page-23-0"></span>**2.4 Worktype and Option Item**

Worktypes and Option Items are IDs, like an Author ID, used to classify recorded files. A Worktype is defined as a string, including a department name or the category name of a recorded file. Option Items are used to further embed detailed information in a Worktype.

Each recorded file is assigned a pre-defined Worktype.

For example, with a Worktype associated with a document file template, the template can be opened and a document is automatically created in the appropriate format before dictation file transcription begins.

The Dictation Module can register up to twenty Worktypes. Each Worktype can have up to ten Option Items registered.

The following diagram shows the relationship between Worktypes and Option Items. In this diagram, a Worktype FAX is associated with two Option Items labeled TO and TITLE.

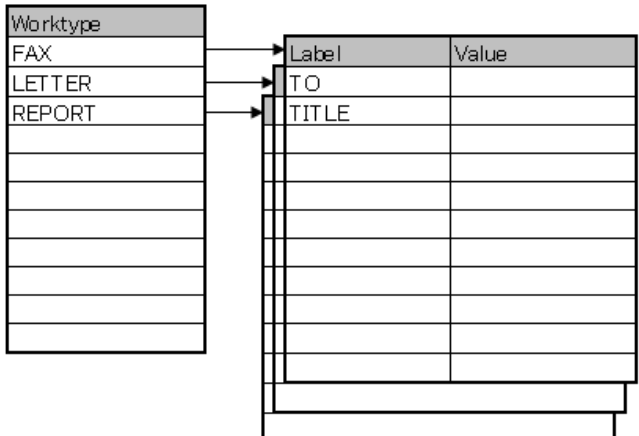

An Option Item consists of input data and its label. Once a label has been registered, its value can be entered. An Option Item is usually input with a bar code.

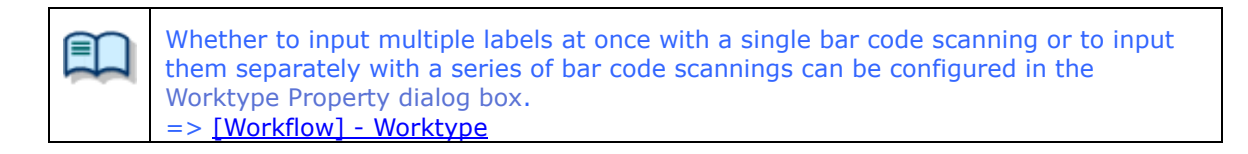

## <span id="page-24-0"></span>**2.5 Direct Recording**

Direct Recording is for recording directly onto the hard disk drive of a PC using a connected recorder or RecMic as a microphone.

In Direct Recording, the recording state is managed in two statuses, Pending and Complete, both of which are required to finish a recording.

A dictation file with Pending status is saved in the Recording folder, where it can be selected and edited to resume recording. Since the files stored in the Recording folder are on the local PC, a Transcriptionist cannot open them.

A dictation file with Complete status can always be transcribed. Once a transcription has begun, it cannot be edited. A dictation file with Complete status can be edited until transcription begins.

[Creating a Dictation File](#page-48-0)

**[Editing a Dictation File](#page-54-0)** 

Direct Recording settings are configured with the option settings.

=> [Workflow] –[Direct Recording](#page-133-1)

The following settings can be configured:

- Recording format
- File naming rule for a new dictation
- Job data settings
- Voice comment settings
- Start window changes
- REV button settings
- VCVA function settings

## <span id="page-25-0"></span>**2.6 Ownership Attribute**

The transcription Module is initially configured to automatically move a transcribed Dictation File to the Finished folder in the module. This clarifies how many dictation files remain for transcription. However, once a dictation file has been moved to the Finished folder in Transcription Module, it is invisible to the Dictation Module and may be inconvenient for the Author. For this reason, the folder has an attribute, based on Author privileges, to prevent a dictation file from moving to the Finished folder in the Transcription Module after transcribing. This attribute is called the Ownership attribute. The Ownership attribute simply prevents a dictation file from being automatically moved to the Finished folder in the Transcription Module once the transcription has been completed. Transcriptionist or Author can move the transcribed file to another folder.

=> [Folder Design] – [Attributes -Ownership](#page-121-0)

## <span id="page-26-0"></span>**2.7 Local Mode and Network Mode**

When a folder represents a path in a local PC, it is displayed as  $\Box$  (normal color). If the path is over the network, it is displayed as  $\Box$  (blue).

With access to the network, files in a folder assigned a path over the network can be listed. Such a configuration is called the network mode.

If the download destination is a folder on the network, when a server crashes or when no network access is available, audio and document files cannot be downloaded.

To avoid this inconvenience, if assigned a network path that is temporarily inaccessible, the destination folder is automatically switched to a local path, allowing file downloading. This is called the local mode. If a file was downloaded in the local mode, and the system switches back to the network mode, the folders for the network and local modes are both displayed, and the file downloaded in the local mode is automatically moved to the folder associated with the network mode.

A file temporarily placed in the local mode can be identified by its icon. The icon changes back to normal when the file moves to the network mode.

## <span id="page-27-0"></span>**2.8 Clean**

Clean is a folder attribute that deletes files. Old files can be deleted through one of two methods: by directly deleting them, or by moving them to the Recycle Box and then deleting them with the Recycle Box delete option.

Folders with the Clean attribute are listed below. These folders may contain transcribed dictation files. They

have the Clean attribute to clean up old dictation files.

#### **Folders that can be cleaned**

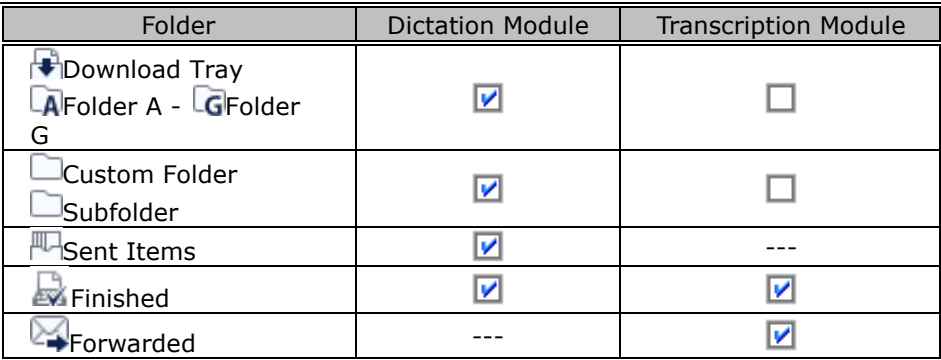

---… Unsupported function

■ Cleanable

… Uncleanable

## <span id="page-28-0"></span>**2.9 Voice Comments**

There are two types of voice comments recorded by an Author with the Dictation Module: instruction comments and verbal comments.

#### **Instruction Comments**

Instruction comments can be created only with Direct Recording and cannot be composed when making a recording with a standalone recorder. Instruction comments are maintained as files separate from a dictation file and provide a transcriptionist with overall instruction. A mark in Instruction Comments column indicates there are instruction comments.

#### **Verbal Comments**

Verbal comments are voice comments embedded in a dictation file. Verbal comments can be recorded with supported recorders. Unlike instruction comments, verbal comments are provided for transcription of audio data immediately following the commentary. For this purpose, verbal comments can be recorded at any position in a dictation file. With a recorder, they can be recorded only while the verbal comment recording button is being pressed during Dictation File recording. With Dictation Module, whenever the verbal comment recording button is being pressed, a verbal comment can be recorded, even when a dictation file is not being recorded.

Instruction comments and verbal comments cannot have index marks inserted.

### <span id="page-29-0"></span>**2.10 Storage Mode and Composite Mode**

Olympus recorders implement some or all of three standard USB classes of storage, audio, and HID. To provide stable operation, they switch between the following two modes in accordance with the current application: Storage mode (storage class only) and Composite mode (auto and HID class composite device). With the Dictation Module, Storage class is used for dictation file downloading, while Audio+HID class is used for Direct Recording.

The modules listed below, which fully supported by the Dictation Module, are three-class composite devices (Storage + Audio + HID) when operating in Composite mode. With these models, specifying Composite mode enables dictation data download, Direct Recording, and all other operations without mode switching.

In the case of models other than those listed above, some models do not have a Storage class in Composite mode. When such a model is connected, users need to switch to Storage mode during dictation file downloading, while users need to switch to Composite mode for Direct Recording. With the Dictation Module, Composite mode is entered automatically whenever the [Direct Recording window](#page-203-0) is displayed. When ODMS R7 returns to the [Main window](#page-199-1) after a recording has been completed, the recorder is automatically switched back to Storage mode. Storage and Composite modes can also be switched manually.

## <span id="page-30-0"></span>**2.11 Backing Up**

After a folder's backup settings are configured, any file dropped into the folder will be automatically backed up to the other specified folder.

## <span id="page-31-0"></span>**2.12 Debugging Option**

The Dictation Module provides a Log Tool, which is a function to log information that enables analyses of problems that only occur in certain PC environments. By sending the log data of problematic areas to your dealer or distributor, you can receive advice to facilitate a resolution to the problem in a timely manner. Log Tool is provided as ODMSLogTool.exe in the Dictation Module installation folder. It allows for per-module configuration of log outputs.

For more information on how to use Log Tool, refer to ["Collecting Information with Log Tool."](#page-195-0)

# <span id="page-32-0"></span>3 **Basic Operations**

This chapter describes the basic operations of Dictation Module.

- [Starting and Exiting Dictation Module](#page-33-0)
- [Downloading a Dictation File](#page-35-0)
- **[Importing a File](#page-38-0)**
- [Copying or Moving a Dictation File](#page-39-0)
- **[Playing a Dictation File](#page-43-0)**
- [Creating a Dictation File](#page-48-0)
- **[Editing a Dictation File](#page-54-0)**
- [Sending a Dictation File via E-mail](#page-62-0)
- [Sending a Dictation File via FTP](#page-66-0)
- **[Managing Document Files](#page-68-0)**
- **[Receiving a Document File via E-mail](#page-70-0)**
- **[Receiving a Document File via FTP](#page-71-0)**
- [Speech Recognition](#page-72-0)

### <span id="page-33-0"></span>**3.1 Starting and Exiting Dictation Module**

To start and exit Dictation Module, perform the following procedures:

- [Starting](#page-33-1)
- **[Auto-starting](#page-33-2)**
- $\Box$  [Exiting](#page-34-0)

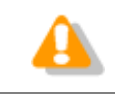

Dictation Module and Transcription Module cannot be started simultaneously on the same PC.

### <span id="page-33-1"></span>**Starting**

To start the Dictation Module, perform the following steps:

Procedure A

1. From the Windows [Start] menu, select [All Programs] - [Olympus Dictation Management System] - [Dictation Module].

→ Dictation Module will start and the [Main window](#page-199-1) will appear.

- Procedure B
- **1.** Double-click a DSS or DSS Pro file through the Windows Explorer.

<span id="page-33-2"></span>→ Dictation Module will start and the [Playback Control window](#page-201-0) will appear.

#### **Auto-starting**

**Procedure** 

- **1.** Start the resident Device Detector5 and check Dictation Module.
- **2.** Connect the supported device to the USB port of the PC.

→ Dictation Module will automatically start and the [Main](#page-199-1) or [Playback Control window](#page-201-0) will appear.

### <span id="page-34-0"></span>**Exiting**

If in the [Playback Control](#page-201-0) or [Direct Recording window,](#page-203-0) return to the [Main window](#page-199-1) and then exit Dictation Module.

 $\blacksquare$  Procedure

**1.** Select [Exit] from the [File] menu on the [Main window.](#page-199-1)

Or click  $\times$  in the upper right corner of the Main window.  $\rightarrow$  Dictation Module will close.

## <span id="page-35-0"></span>**3.2 Downloading Dictation Files**

Downloading refers to copying a file from a device and transferring it to the Dictation Module. To download a file, follow the procedures described below. Downloaded files are stored in the Download Tray.

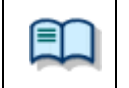

Download settings are configured in the Workflow dialog box. => [\[Workflow\] -](#page-129-0) Download

[Downloading All Files](#page-35-1)

**D** [Downloading Files into Specified Folders](#page-36-0)

D [Downloading Specified Files](#page-37-0)

#### <span id="page-35-1"></span>**3.2.1 Downloading All Files**

To download all files from a device, perform the following steps:

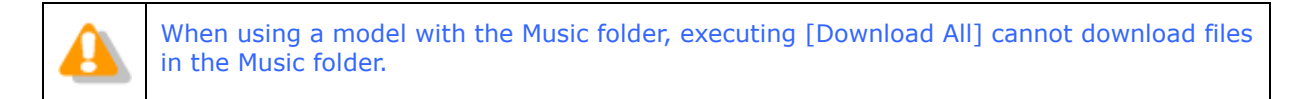

**Procedure** 

- **1.** Connect a supported device to a USB port on the PC.
- **2.** Switch on the device.

 $\rightarrow$  The [Main window](#page-199-1) will automatically open. The Device Tree View will display the model of the recorder and file information.

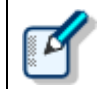

When connecting or disconnecting the device while the [Main window](#page-199-1) is open, device information will be updated in the Device Tree View.

**3.** Verify that the device is in Storage mode.

If it is in Audio mode, select [Change Device Mode] from the [Device] menu.

**4.** Select the device in the Device Tree View and click  $\mathbb{R}$ .

Or right-click the device and select [Download All] from the context menu.

All files in every folder in the device are downloaded (copied) into the corresponding folders A-G in the Download Tray.

The file name format is "Recorder user ID (leading four characters) + four-digit number."

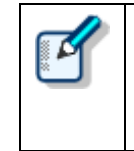

• If multiple devices are connected, the Device Selection dialog box will appear by clicking [Download All] on the [Device] menu. Select the device and click [OK]. Files in a device can also be deleted when they are downloaded. => [\[Workflow\] -](#page-129-0) Download • Downloading can be automatically started when a device is detected.
# **3.2.2 Downloading Files into Specified Folders**

To download all files into a specified folder at the same time, perform the following steps:

**Procedure** 

- **1.** Connect a supported device to a USB port on the PC.
- **2.** Switch on the device.

 $\rightarrow$  The [Main window](#page-199-0) will automatically open.

**3.** Right-click a folder of the device and select [Download Folder] on the context menu.

 $\rightarrow$  Files in the specified folder are downloaded into the corresponding folder in the Download tray. The file name format is "Recorder user ID (leading four characters) + four-digit number."

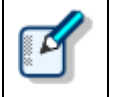

If multiple devices are connected, the Device Selection dialog box will appear when [Download Folder A (or B-G)] is selected from the [Device] menu. Select the device and click [OK].

# **3.2.3 Downloading Specified Files**

To download one or more specified files, perform the following steps:

Procedure

- **1.** Connect a supported device to a USB port on the PC.
- **2.** Switch on the device.

 $\rightarrow$  The [Main window](#page-199-0) will automatically open.

**3.** Select a folder from the Device Tree View.

 $\rightarrow$  Files in the folder will be listed in the Content List View.

**4.** Select a file in the Content List View and select [Download Selected Files] from the [Device] menu.

The selected files are downloaded into the corresponding folder (for example, folder A to folder A) in the Download Tray of the Dictation Tree View. When the corresponding folder is disabled, the files cannot be downloaded.

# **3.3 Importing a File**

Importing is for capturing an external Dictation File not managed by Dictation Module so that Dictation Module can manage it.

Supported Dictation File formats are listed below. These files can also be dragged and dropped with a tool such as Explorer.

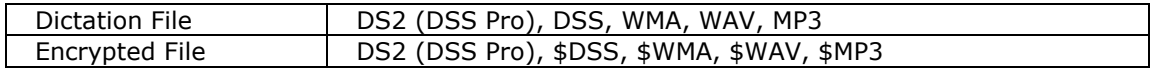

Specifying a file with a format other than the ones above causes a warning message to appear. However, if a codec that can work with Microsoft® DirectShow® Filter has been installed, dictation files with other formats can also be imported. Once a file format has been imported, it can be re-captured by dragging and dropping it every subsequent time.

### **Procedure**

**1.** Click  $\Box$  on the toolbar.

Or select [Import Dictation] from the [File] menu.  $\rightarrow$  The File dialog box will appear.

- **2.** Select in the file location list the folder of the file to import. Set the import destination folder using [Change].
- **3.** Select a file from the list and click [Open].

 $\rightarrow$  The specified file will be copied or moved to the folder selected in "Destination".

# **3.4 Copying or Moving a Dictation File**

To copy or move a dictation file, perform the procedures described below.

- [Copying a File to the Dictation Tree View](#page-39-0)
- [Moving a File to the Dictation Tree View](#page-40-0)
- [Copying a File to a Specified Location](#page-40-1)
- [Uploading a Dictation File to the Device](#page-40-2)
- **[Exporting a File](#page-42-0)**

# <span id="page-39-0"></span>**3.4.1 Copying a File to the Dictation Tree View**

To copy a file to the Dictation Tree View, perform the following steps:

#### Procedure

**1.** Select a file in the Content List View.

Selecting [Select All] from the [Edit] menu selects all files in the List View.

**2.** Click <sup>[6</sup>4 on the toolbar.

Or select [Copy to Folder] from the [Edit] menu.  $\rightarrow$  The Copy to Folder dialog box will appear.

**3.** Select a destination folder and click [OK].

 $\rightarrow$  The selected file will be copied to the specified folder.

<span id="page-40-0"></span>To move a file to the Dictation Tree View, perform the following steps:

**Procedure** 

**1.** Select a file in the Content List View.

Selecting [Select All] from the [Edit] menu selects all files in the List View.

**2.** Click **E** on the toolbar.

Or select [Move to Folder] from the [Edit] menu.  $\rightarrow$  The Move to Folder dialog box will appear.

**3.** Select a destination folder and click [OK].

 $\rightarrow$  The selected file will be moved to the specified folder.

## <span id="page-40-1"></span>**3.4.3 Copying a File to a Specified Location**

To copy a file to a specified location, perform the following steps:

### **Procedure**

**1.** Select a file in the Content List View.

Selecting [Select All] from the [Edit] menu selects all files in the Content List View.

**2.** Click **D** on the toolbar.

Or select [Copy] from the [Edit] menu.  $\rightarrow$  The specified file will be copied to the clipboard.

- **3.** Select a destination folder in the Dictation Tree View or specify a folder with the Windows Explorer.
- **4.** Click  $\mathbf{\hat{\Xi}}$  on the toolbar.

Or select [Paste] from the [Edit] menu.  $\rightarrow$  The file will be pasted into the specified folder.

## <span id="page-40-2"></span>**3.4.4 Uploading a Dictation File to the Device**

Uploading is copying a file in the Content List View and transferring it to a connected device.

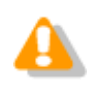

## Procedure

**1.** Select a dictation file in the Content List View and click **the on the Device Tree View.** 

Or select [Upload Selected Files] from the [Device] menu.  $\rightarrow$  The Upload dialog box will appear.

**2.** Select a destination folder and click [OK].

 $\rightarrow$  The selected file will be copied to the specified folder.

## <span id="page-42-0"></span>**3.4.5 Exporting a File**

This function can export audio and management files to external media.

Management files are files for storing important dictation information for dictation files.

#### Procedure

**1.** Select a file in the Content List View.

Selecting [Select All] from the [Edit] menu selects all files in the List View.

**2.** Click  $\Box$  on the toolbar.

Or select [Export Dictation] from the [File] menu.  $\rightarrow$  The Export dialog box will appear.

By checking the deletion option check box in the Options field, the original file is deleted after exporting has been completed.

**3.** Select a destination folder and click [OK].

 $\rightarrow$  The selected audio and management files will be exported to the specified folder.

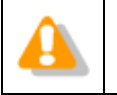

The export function only supports copying to an external location. Specifying a path managed by Dictation Module results in an error.

# **3.5 Playing a Dictation File**

This section describes how to play a dictation file.

[Starting and Stopping Playback](#page-43-0)

[Shifting the Playback Position](#page-44-0)

[Adjusting Playback Conditions](#page-45-0)

 $\Box$  [Intro-Scanning](#page-47-0)

**[Inserting an Index Mark](#page-51-0)** 

[Exiting the Recording Window](#page-53-0)

## <span id="page-43-0"></span>**3.5.1 Starting and Stopping Playback**

Typical tape recorder operations such as playback, stop, fast-forwarding, and rewinding are available. The Playback Control bar on the [Main window](#page-199-0) and [Playback Control window o](#page-201-0)ffer the same operations during playback.

### **Procedure**

**1.** Double-click a file to play from the Content List View.

Or click [Play] from the context menu.

Or select the file and click  $\Box$ 

Or select the file and select [Play/Stop] from the [Play] menu.

Playback of the file will begin. The Position control ( $\nabla$ ) indicates the current playback position. 00:36/00:47

shows the total length of time in white and the current position in blue.

2. Click during playback.

Or select [Play/Stop] from the [Play] menu.  $\rightarrow$  Playback of the file will stop.

• Clicking again after stopping playback restarts playing from a previous position set by a length of time specified with **Auto-backspace** on the Playback Control. • Clicking a DSS file with the Windows Explorer directly opens the [Playback Control](#page-201-0)  [window](#page-201-0) and starts playing the file.

<span id="page-44-0"></span>This section describes how to play a file from a specified position.

- **[Moving to a Desired Position](#page-44-1)**
- [Skipping to an Index Mark or Verbal Comment Position](#page-44-2)
- **[Moving the Position Control with the Keyboard](#page-44-3)**

## **Moving to a Desired Position**

**Procedure** 

**1.** Click on a desired position on the Play bar or drag the Position control there.

<span id="page-44-2"></span><span id="page-44-1"></span> $\rightarrow$  The Position control will move to the specified position.

## **Skipping to an Index Mark or Verbal Comment Position**

On the Play bar, a red mark  $($   $\blacksquare$ ) represents an index mark and a light blue bar represents a verbal comment.

**Procedure A** 

**1.** Click  $\|\|$  or  $\|\|$ 

Or select [Previous/Next Index Mark] or [Previous/Next Verbal Comment] from the [Play] menu.

→ The Position control will move to an index mark or to the edge of a verbal comment before or after the current position.

Procedure B

**1.** Click  $\Box$  on the toolbar.

Or select [View All Index Mark] from the [Play] menu.  $\rightarrow$  The View All Index Mark dialog box will appear.

**2.** Select an index mark and click [Skip].

## **Moving the Position Control with the Keyboard**

If the Play bar is highlighted (surrounded by a dotted line), the Position control can be moved with the keyboard.

<span id="page-44-3"></span>Keyboard Operations | Position Control Behavior

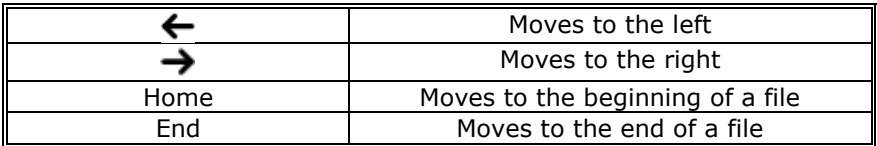

# <span id="page-45-0"></span>**3.5.3 Adjusting Playback Conditions**

Dictation Module can provide better sound quality of recorded sound. Functions can be selected from the Playback Control bar on the [Main window](#page-199-0) or from the [Playback Control window.](#page-201-0)

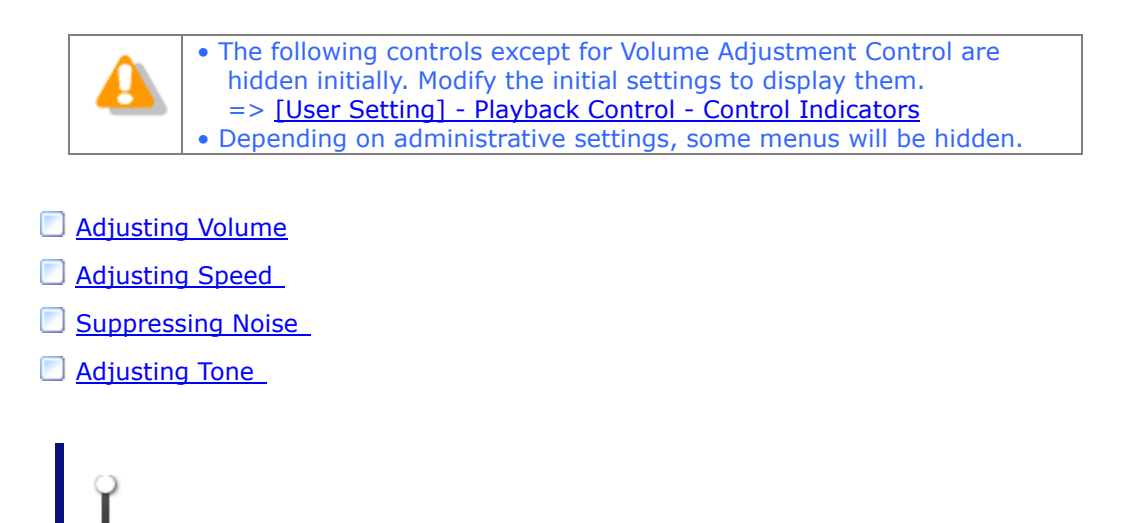

# <span id="page-45-1"></span>**Adjusting Volume**

This function is used to adjust the playback volume.

#### **Procedure**

**1.** Drag the slider on the Volume Adjustment control.

Or select [Up] or [Down] for Volume from the [Play] menu.

 $\rightarrow$  The playback volume will adjust.

# <span id="page-45-2"></span>**Adjusting Speed**

Playback speed adjustment allows for slower playback of demanding sound parts and faster playback for less demanding parts.

Procedure

**1.** Click  $\triangle$  or  $\nabla$ , or drag the slider on the Speed Adjustment control.

Or select [Up] or [Down] for Speed from the [Play] menu.

 $\rightarrow$  The playback speed can be adjusted to nine levels between 50% and 200% without changing the voice pitch (sound pitch).

Noise cancellation is useful for easier listening of noisy recordings.

### <span id="page-46-0"></span>Procedure

**1.** Click  $\triangle$  or  $\nabla$ , or drag the slider on the Noise Cancellation control.

Or select [OFF] , [1], [2], or [3] for Noise Cancellation from the [Play] menu.  $\rightarrow$  The noise cancellation effect can be adjusted to the following four levels: OFF, 1, 2, and 3.

<span id="page-46-1"></span>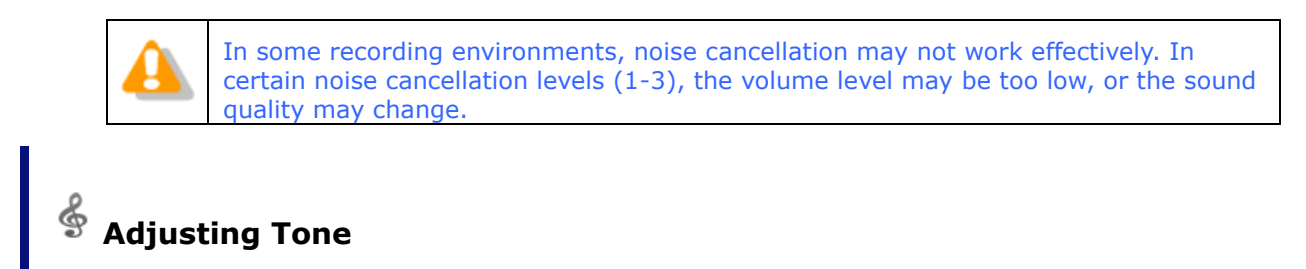

Move the slider to the [-] side to emphasize bass sounds and to the [+] side to emphasize higher sounds. The [+] side is generally more suitable for easy listening.

### Procedure

**1.** Click  $\blacktriangle$  or  $\nabla$ , or drag the slider on the Tone Adjustment control.

Or select [Up] or [Down] for Tone from the [Play] menu.

 $\rightarrow$  The tone can be adjusted in increments of 1%, from 100% on the [-] side to 100% on the [+] side.

## <span id="page-47-0"></span>**3.5.4 Intro-Scanning**

This function sequentially plays only the first five seconds of the files displayed or selected in the Content List View. When all the files have been intro-scanned, a beeping sound is produced. A file with a recording time of less than five seconds is played through before the next file is played. A file being played back is highlighted in the Content List View.

### Procedure

**1.** Click  $\stackrel{++}{\equiv}$  on the toolbar in the [Main window.](#page-199-0)

Or select [Intro Scan] from the [Play] menu.

- Files displayed in the Content List View will be intro-scanned sequentially from a selected file. If no file is selected, intro-scanning will begin with the first file on the list.
- **2.** Click **.**

Or select [Play/Stop] from the [Play] menu.

 $\rightarrow$  Intro-scanning will stop.

# **3.6 Creating a Dictation File**

This section describes how to create and edit a dictation file.

- **D** [Making a New Recording](#page-48-0)
- [Adding a Recording to a File](#page-50-0)
- **[Partially Deleting a File](#page-51-1)**
- **[Inserting an Index Mark](#page-51-0)**
- [Exiting the Recording Window](#page-53-0)

## <span id="page-48-0"></span>**3.6.1 Making a New Recording**

This function can be used to perform Direct Recording (create a new file) in the [Direct Recording window](#page-203-0) using a digital voice recorder or RecMic as a microphone.

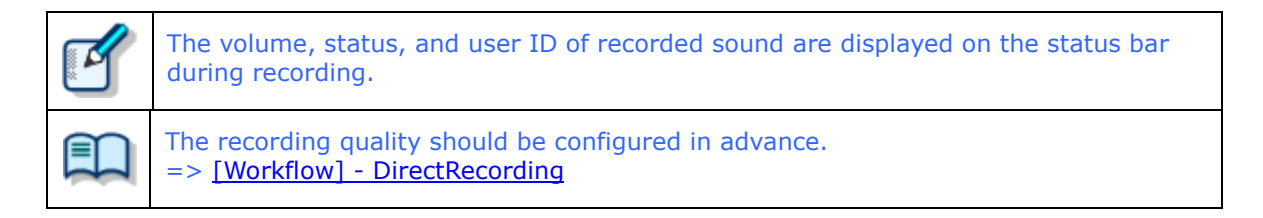

#### **Procedure**

- **1.** Connect RecMic or a supported digital voice recorder to a USB port on the PC.
- **2.** Click **o** on the toolbar.

Or select [New Dictation] from the [File] menu.

 $\rightarrow$  The [Direct Recording window](#page-203-0) or Direct Recording bar will open.

When creating a new file, the folder name is "Recording folder," and the file name format is "the leading four characters of the user ID + four-digit sequential number. extension".

**3.** Select the Microphone Sensitivity.

Select Conference mode, Dictation mode, or Close-Talk mode (DS-5500 only).

Some Olympus recorder models do not support selection of Microphone Sensitivity on the [Direct Recording window.](#page-203-0) With these models, use the Sound and Audio Devices setting on the OS Control Panel to adjust the microphone input level. Supported recorders listed under "[Devices Connectible to Dictation Module](#page-14-0)" and RecMic support all Microphone Sensitivity adjustments.

**4.** Click **1** 

 $\rightarrow$  Recording will begin. It can be operated via RecMic, used as a microphone, or via the buttons on the digital voice recorder.

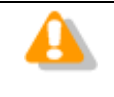

is the button for recording verbal comments. Use for normal recording. => [Recording a Verbal Comment](#page-58-0)

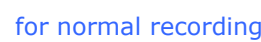

**5.** Click  $\blacksquare$ .

 $\rightarrow$  Recording will stop.

**6.** [Exit the Recording window.](#page-53-0)

# <span id="page-50-0"></span>**3.6.2 Adding a Recording to a File**

This function adds a recording to an existing file. When repeatedly starting and stopping recordings, each recorded segment will be appended to the file to create a single continuous recording. Starting recording after shifting the Position control to a previously-recorded position results in either an

overwrite recording or an insert recording.

Additionally recorded files are saved in the Dictation tray.

## **Procedure**

- **1.** Connect the RecMic or a supported digital voice recorder to a USB port on the PC.
- **2.** Right-click the file to be configured and select [Edit Dictation] from the context menu.

Or select the file and click  $\mathbb{R}^n$  on the toolbar. Or select the file and select [Edit Dictation] from the [File] menu. The [Direct Recording Window](#page-203-0) will open.

- **3.** Move the Position control to the intended recording position.
- **4.** Select the recording mode.

Select **for insert recordings or select** for overwrite recordings.

**5.** Select the Microphone Sensitivity.

Select Conference mode, Dictation mode, or Close-Talk mode (DS-5500 only).

- **6.** Click **to start recording.**
- $7.$  Click  $\blacksquare$ .

 $\rightarrow$  Recording will stop.

**8.** [Exit the Recording window.](#page-53-0)

<span id="page-51-1"></span>To partially delete a recorded file, perform the following steps. Partially deleted files are saved in the Dictation tray.

**Procedure** 

**1.** In the [Direct Recording Window,](#page-203-0) move the Position control to the desired deletion

starting point and click  $\overline{\overset{\leftrightarrow}{\infty}}$ .

Clicking  $\overline{\overset{\leftrightarrow}{\infty}}$  again will unlock the starting point.

**2.** Move the Position control to the desired deletion end point and click  $\overline{\mathcal{L}}$ .

 $\rightarrow$  The confirmation dialog box for deletion will appear.

**3.** Click [OK].

 $\rightarrow$  The specified range will be deleted.

**4.** [Exit the Recording window.](#page-53-0)

## <span id="page-51-0"></span>**3.6.4 Inserting an Index Mark**

An index mark can be inserted and deleted in the [Main Window](#page-199-0) or [Direct Recording Window.](#page-203-0)

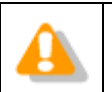

Index marks cannot be inserted into instruction comments.

# **Inserting an Index Mark**

To insert an index mark, perform the following steps:

**Procedure** 

**1.** Select a file in the Content List View.

 $\rightarrow$  The file will be displayed on the Playback Control bar.

**2.** Move the Position control and click  $\checkmark$  on the toolbar.

Or select [Insert Index Mark] from the [Play] menu.

 $\rightarrow$  An index mark will be inserted at the Position control location.

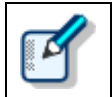

The maximum number of settable index marks is 16 for a DSS file and 32 for a DSS Pro file.

# **Deleting an Index Mark**

To delete an index mark, perform the following steps:

Procedure A

- **1.** Move the Position control to the index mark to be deleted by clicking  $\mathbb{N}$  or  $\mathbb{N}$ .
- **2.** Click  $\sqrt{a}$  on the toolbar.

Or select [Delete Index Mark] from the [Play] menu.  $\rightarrow$  The index mark will be deleted.

Procedure B

**1.** Select [View All Index Mark] from the [Play] menu.

→ The View All Index Mark dialog box will appear. Index marks are displayed in the format of HH.MM.SS.

**2.** Select an index mark and click [Delete].

 $\rightarrow$  The index mark will be deleted. Multiple index marks can be deleted at once.

## <span id="page-53-0"></span>**3.6.5 Exiting the Recording Window**

To finish recording operations, perform the following steps:

### Procedure

1. From the [Direct Recording Window,](#page-203-0) click [Finished] after recording and editing a file.

The Dictation Finished dialog box will appear. Clicking [Pending] finishes recording operations in the Pending status of recording.

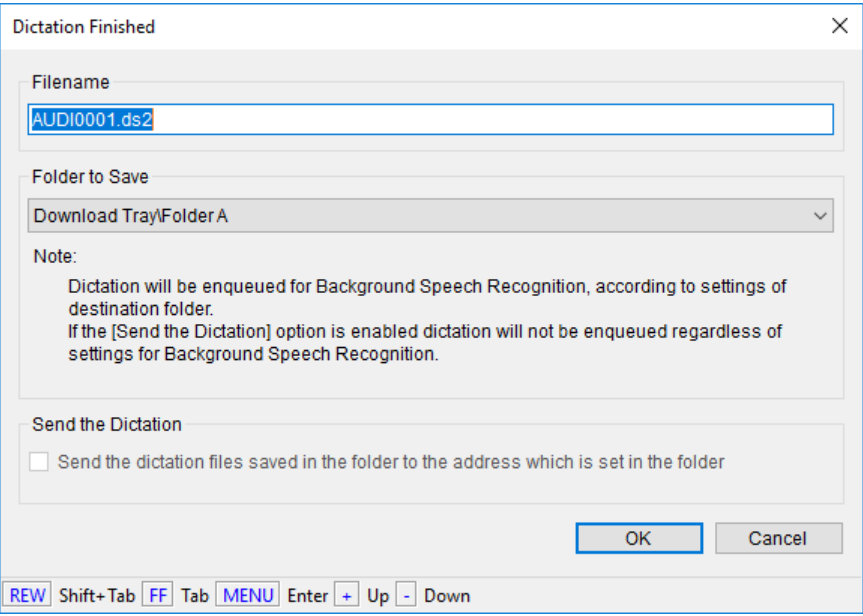

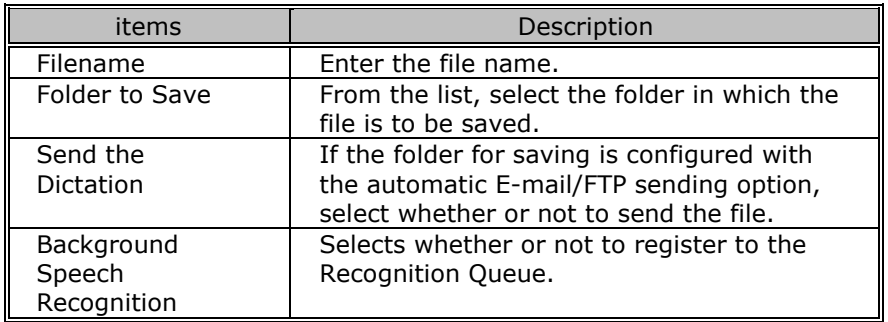

# **2.** Click [OK].

 $\rightarrow$  The file will be saved with Complete status.

# **3.7 Editing a Dictation File**

DSS files, DSS Pro files, and other files recorded with an Olympus recorder can be edited.

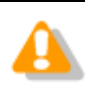

Edited files are always saved as new files. MP3 files, some WAV files, and WMA files cannot be edited.

The following functions are available.

- [Converting the File Format](#page-54-0)
- $\Box$  [Splitting a Dictation File into Two Files](#page-56-0)
- [Joining Multiple Dictation Files into One](#page-57-0)
- [Recording a Verbal Comment](#page-58-0)
- Recording an [Instruction Comment](#page-59-0)
- [Changing the Status of a Dictation File](#page-61-0)

## <span id="page-54-0"></span>**3.7.1 Converting the File Format**

This function converts a dictation file in the Content List View into a specified file format. With multiple files selected, it converts all of the files into the specified format.

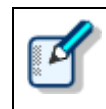

When Format Conversion is enabled in the folder property settings, files in the folder are automatically converted into the specified format according to the settings. => [Folder Design] - Actions - [Format Conversion](#page-122-1)

#### **Procedure**

**1.** Right-click a dictation file in the Content List View, and select [Convert Dictation Setting] from the context menu.

Or select the dictation file and click  $\Box$  on the toolbar. Or select [Convert Dictation] from the [File] menu.

 $\rightarrow$  The Convert Dictation Settings dialog box will appear.

**2.** Select the Format and Attribute and click [OK].

The resulting file will be saved in the same folder. Select whether or not to delete the original file after conversion.

The file will be converted to and saved as a file with another format, and the original file will be deleted based on the folder property settings.

# <span id="page-55-0"></span>**Format and Attributes of the Resulting File**

The following tables list the formats and attributes that can be assigned to the resulting file in the Convert Dictation dialog box.

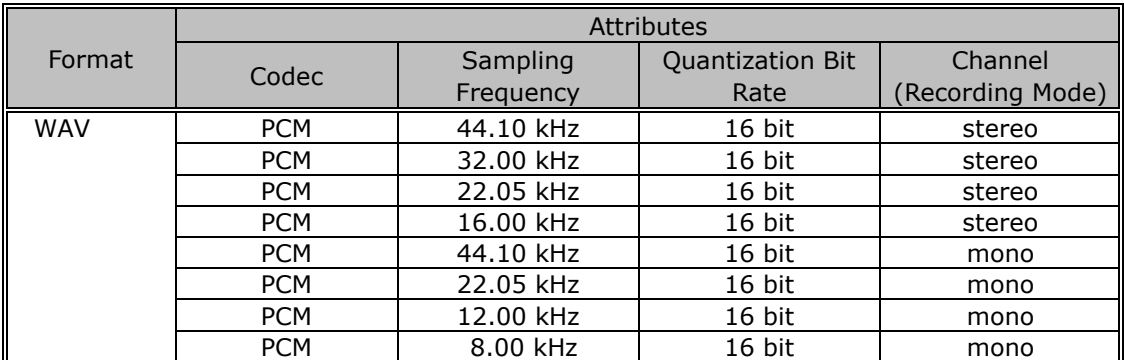

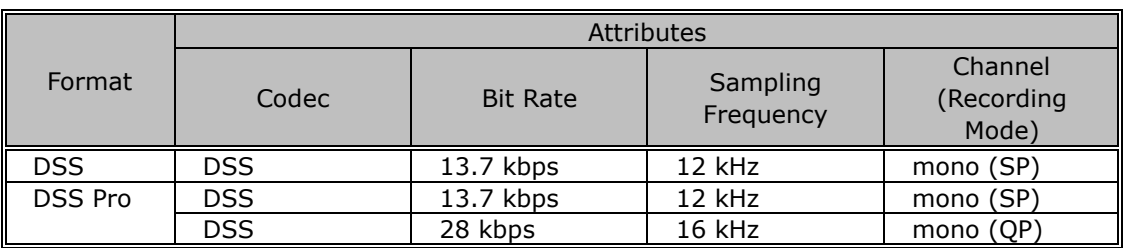

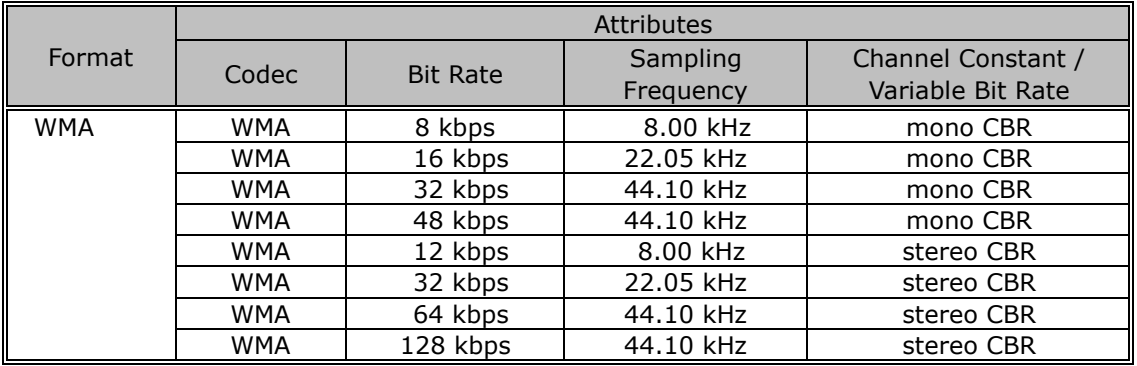

# <span id="page-56-0"></span>**3.7.2 Splitting a Dictation File into Two Files**

With this function, a dictation file in the Content List View can be split into and saved as two files.

DSS, DSS Pro, WAV, and WMA files can be split. The resulting file format can be selected.

### Procedure

**1.** Select a file in the Content List View and click  $\mathbb{R}^8$  on the toolbar.

Or select [Split] from the [File] menu.

The Split File dialog box will appear.

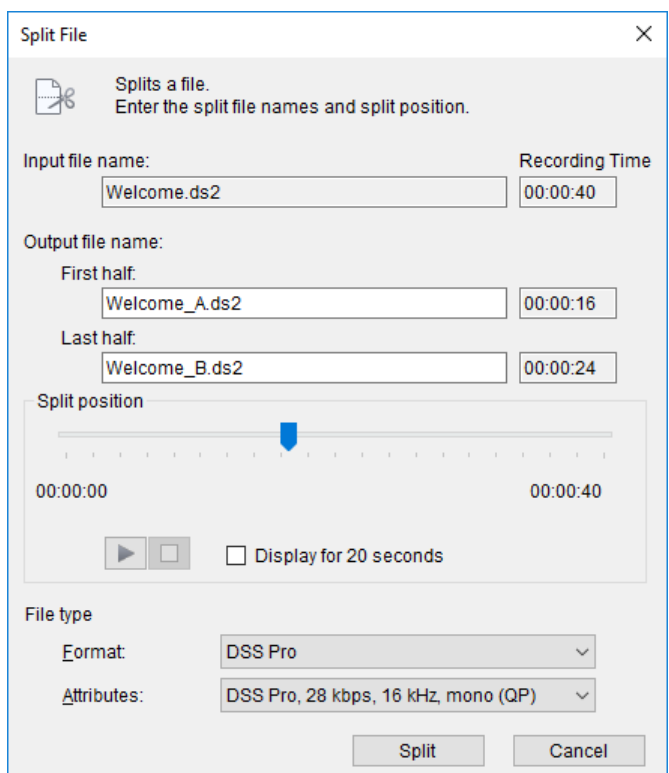

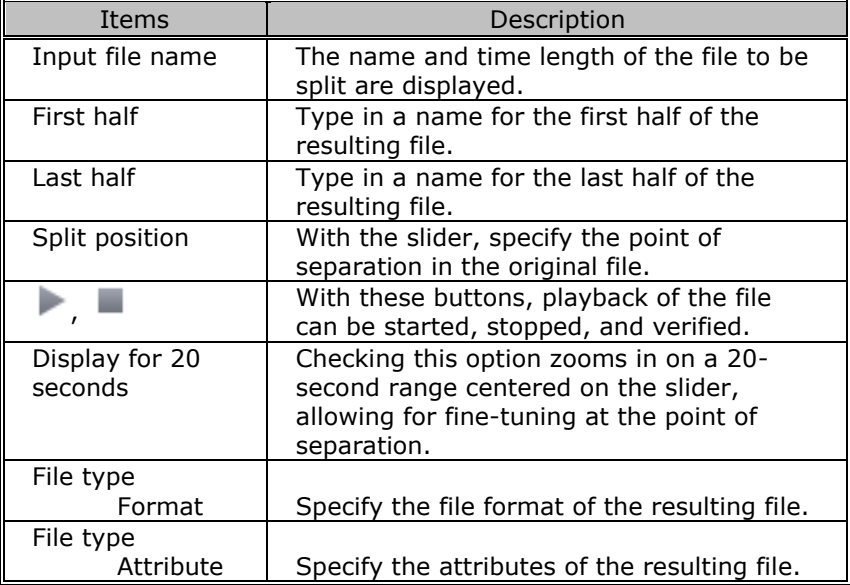

- **2.** Type in the names of the two resulting files that will represent the first and last halves of the original file, respectively.
- **3.** Specify the split position with the slider.
- **4.** Click [Split].

 $\rightarrow$  The file will be split at the Position control point, and the first and last halves will be saved with their specified names in the original folder.

The default naming format of the two resulting files is "the original file name  $+$   $-$  A or \_B.extension." The original file will remain intact.

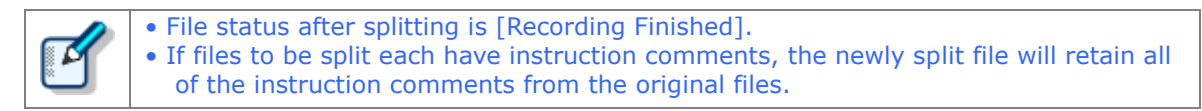

# <span id="page-57-0"></span>**3.7.3 Joining Multiple Dictation Files into One**

Multiple files selected in the Content List View can be joined into and saved as a single file in the same folder.

DSS, DSS Pro, WAV, and WMA files can be joined.

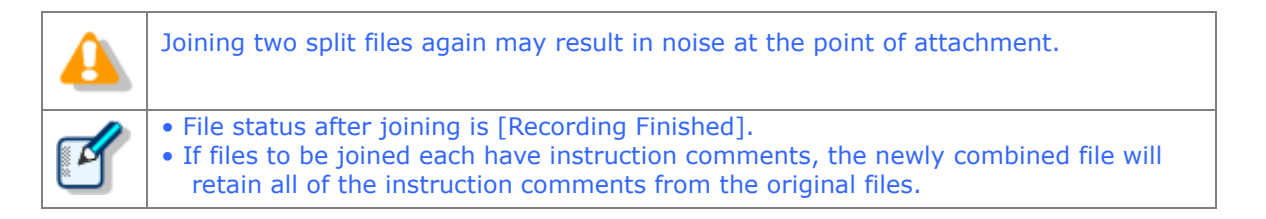

#### **Procedure**

**1.** Select the files to be joined in the Content List View and click  $\Box$  on the toolbar.

Or select [Join] from the [File] menu.

 $\rightarrow$  The Join Files dialog box will appear.

With and  $\Box$ , playback of the files can be started, stopped, and verified.

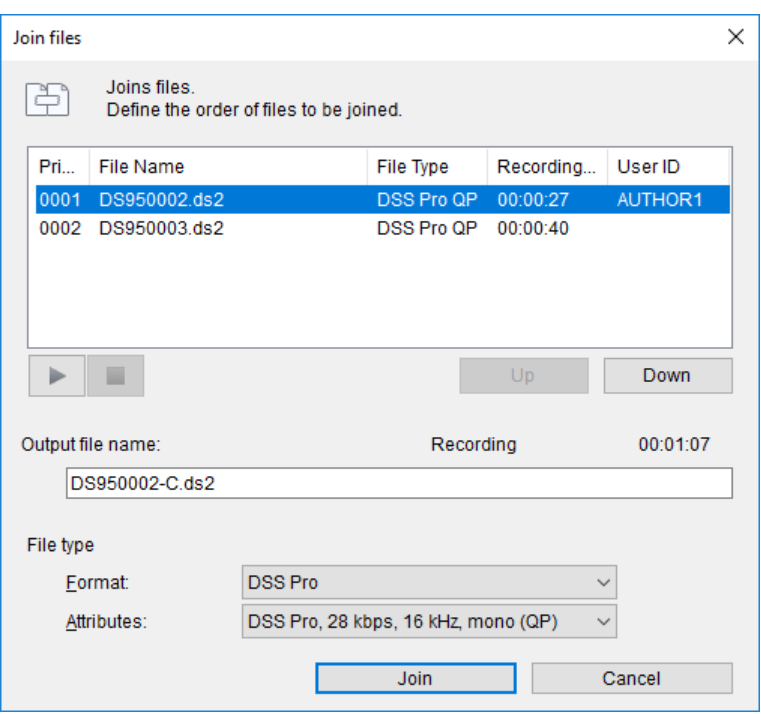

- **2.** Specify the sequence of the files to be joined using [Up] and [Down].
- **3.** Type in the desired name of the resulting combined file in the [Output file name] field.

As the default setting, the resulting file name is the original file name with the addition of "C."

**4.** Click [Join].

 $\rightarrow$  The joined file with the specified file name will be saved in the same folder. The default naming format of a joined file is "the original file name + \_C.extension." The original files will remain intact.

## <span id="page-58-0"></span>**3.7.4 Recording a Verbal Comment**

Verbal comments are recorded at any position in a dictation file based on the need for instructions. A Transcriptionist will transcribe a dictation file according to the verbal comments recorded in the file. Verbal comments can be recorded with Dictation Module as well as any recorder that supports Verbal Comment. With a recorder, they can be recorded only while the verbal comment recording button is being pressed during Dictation File recording. With Dictation Module, whenever the verbal comment recording button is being pressed, a verbal comment can be recorded, even when a dictation file is not being recorded. Verbal comments cannot have index marks inserted.

Verbal comments are displayed in light blue on the Play bar. They can be recorded as insert recordings or overwrite recordings.

To delete a verbal comment, use the partial deletion function for a recorded file.

=> [Partially Deleting a File](#page-51-1)

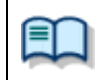

## **Procedure**

- **1.** In the [Direct Recording Window,](#page-203-0) move the Position control to a point for verbal comment insertion.
- **2.** Select the recording mode.

Select **for insert recordings or select** for overwrite recordings.

**3.** Select the Microphone Sensitivity.

Select Conference mode, Dictation mode, or Close-Talk mode (DS-5500 only).

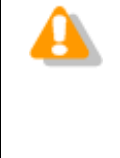

Some Olympus recorder models do not support selection of Microphone Sensitivity on the [Direct Recording window.](#page-203-0) With these models, use the Sound and Audio Devices setting on the OS Control Panel to adjust the microphone input level. Supported recorders listed under "[Devices Connectible to Dictation Module](#page-14-0)" and RecMic support all Microphone Sensitivity adjustments.

**4.** Verbal comments can only be recorded while pressing **.** 

During the recording of a dictation file, a verbal comment can still be recorded while pressing the button. Releasing the button allows normal recording to resume.

Verbal comments are displayed in light blue. With  $\|\cdot\|$  or  $\|\cdot\|$ , the Position control can be moved to an index mark or to the edge of a verbal comment before or after the current position.

**5.** [Exit the Recording window.](#page-53-0)

# <span id="page-59-0"></span>**3.7.5 Recording an Instruction Comment**

An instruction comment can be created only with Direct Recording and cannot be prepared when making a recording with a standalone recorder. An instruction comment is maintained as a file separate from a dictation file and provides the Transcriptionist with instruction. A mark in Instruction Comments column indicates there are Instruction comments.

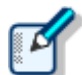

Instruction comment recording can be disabled. => [Workflow] - [Direct Recording -](#page-135-0) Voice comments

# **Attaching an Instruction Comment**

Use the following procedure to attach an instruction comment.

60/233 Procedure **1.** Click in the [Direct Recording Window.](#page-203-0)

 $\rightarrow$  The Play bar will be surrounded by an orange line.

**2.** Select the Microphone Sensitivity.

Select Conference mode, Dictation mode, or Close-Talk mode (DS-5500 only).

Some Olympus recorder models do not support selection of Microphone Sensitivity on the [Direct Recording window.](#page-203-0) With these models, use the Sound and Audio Devices setting on the OS Control Panel to adjust the microphone input level. Supported recorders listed under "[Devices Connectible to Dictation Module](#page-14-0)" and RecMic support all Microphone Sensitivity adjustments.

- **3.** Click **to start recording an instruction comment.**
- 4. Click to stop recording.
- **5.** [Exit the Recording window.](#page-53-0)

## **Deleting an Instruction Comment**

Use the following procedure to delete an instruction comment.

#### **Procedure**

**1.** Click  $\frac{\sigma_{\mathbf{w}}}{\sigma}$  on the toolbar in the [Direct Recording Window.](#page-203-0)

 $\rightarrow$  The instruction comment will be deleted.

# <span id="page-61-0"></span>**3.7.6 Changing the Status of a Dictation File**

This function changes the status of the currently selected dictation file

Procedure

**1.** Select a file in the Content List View and click **on the toolbar.** 

Or select [Change Status] from the [File] menu.

The Change Status dialog box will appear, and any of the following statuses can be selected.

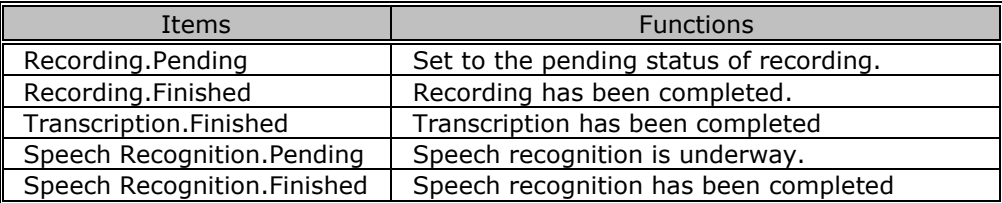

**2.** Select the status and click [OK].

 $\rightarrow$  This will change the status of the selected file.

# <span id="page-62-0"></span>**3.8 Sending a Dictation File via E-mail**

The E-mailing function offers manual transmission via the menu and automatic transmission with periodic confirmation.

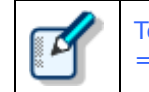

To send a file via email, an email profile needs to be configured in advance.  $=$  [\[E-mail / FTP \] -](#page-156-0) E-mail

The following two methods are available to send a file via email.

[Automatic Transmission via E-mail](#page-62-0)

[Manual Transmission via E-mail](#page-62-1)

**[Registering an Email Address](#page-65-0)** 

# **3.8.1 Automatic Transmission via E-mail**

If a folder is configured for auto send of e-mail, any files stored in the folder are stored in Outbox, and sent to a specified addressee at a specified time.

To automatically send an email, the folder needs to be pre-configured for automatic sending. => [\[Folder Design\] -](#page-123-0) Actions - Send via E-mail

## **Automatically Switching E-mail Profiles**

When configuring automatic transmission, it is beneficial to set an alternative profile at the same time so that if an email cannot be automatically sent with the [Auto Send via E-mail] setting, the profile switches and the email can then be automatically sent with the [Auto Send via E-mail (Alternate)] setting. => [Folder Design] - Actions - [Send via E-mail \(Alternate Profile\)](#page-123-1)

## <span id="page-62-1"></span>**3.8.2 Manual Transmission via E-mail**

To specify and send a file via email, perform the following steps:

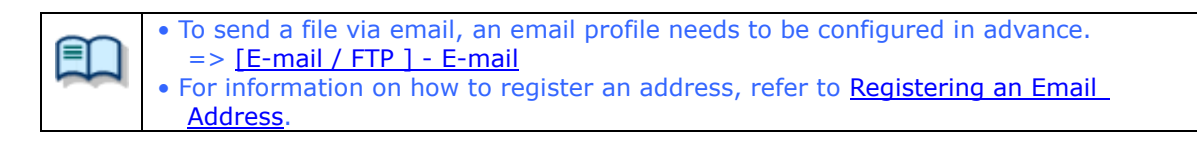

**Procedure** 

**1.** Select a file.

**2.** Click  $\cong$  on the toolbar, and select a mail profile to be used.

Or select a mail profile with [Send Via E-mail] on the [Tool] menu.  $\rightarrow$  The Set E-mail Destinations dialog box will appear.

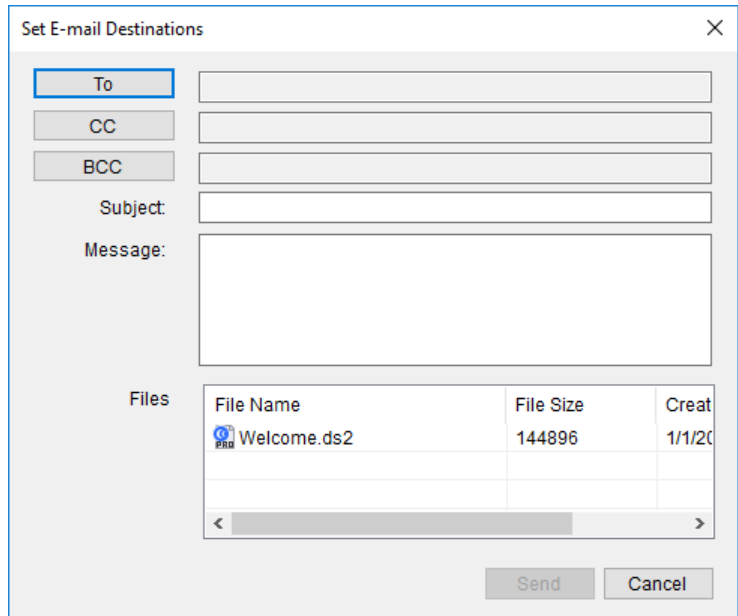

**3.** Click [To], [CC], and/or [BCC].

The POP/SMTP Address dialog box will appear.

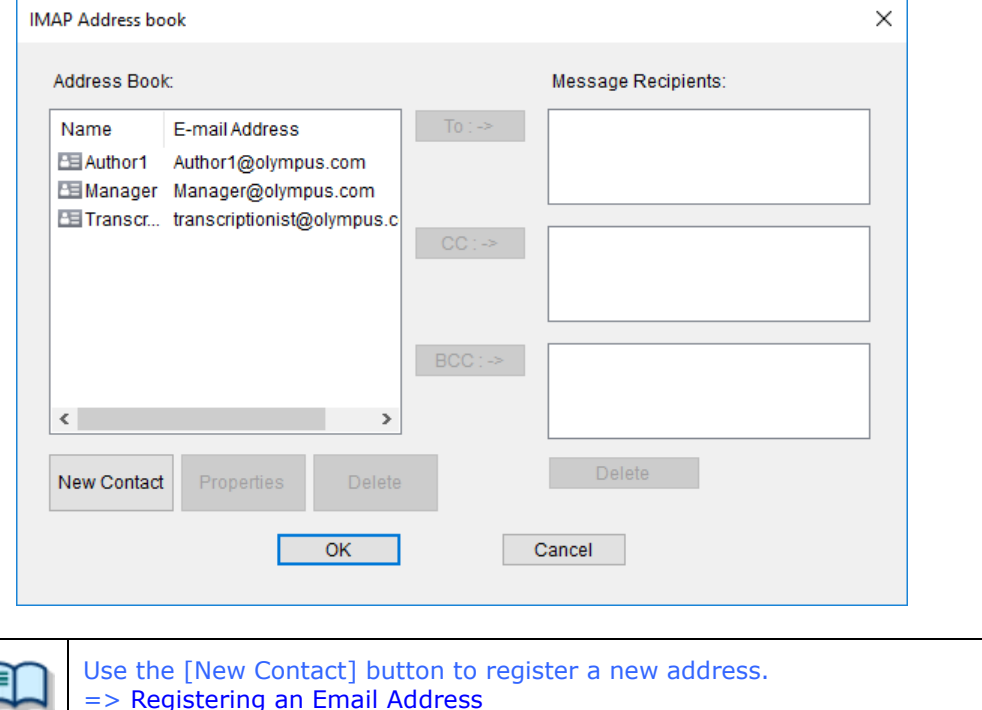

**4.** Select addresses from the Address Book and click [To:=>], [CC:=>], and/or  $[BCC:=>].$ 

**5.** After completing configuration, click [OK].

 $\rightarrow$  The selected addresses will be displayed in the Send E-mail Destination dialog box.

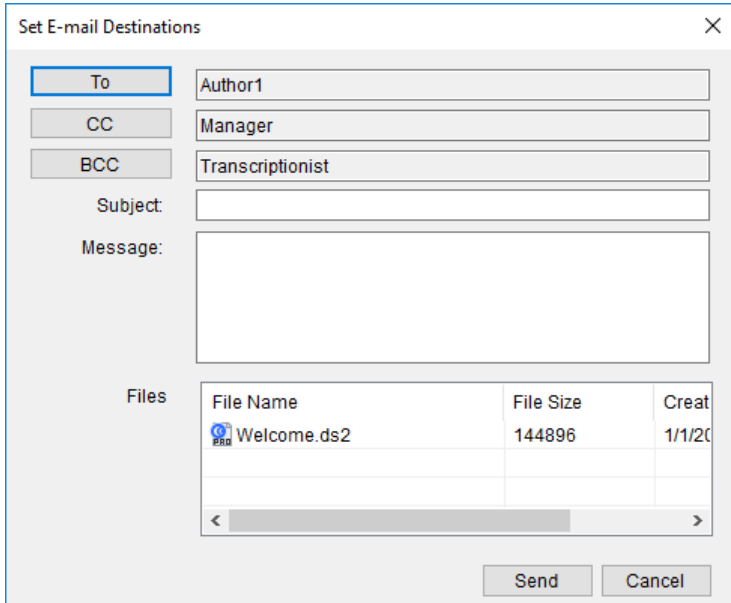

- **6.** Type in the "Subject" and the "Message". Enter the mail body to the "Message".
- **7.** Click [Send].

 $\rightarrow$  The email will be saved in the Outbox folder.

**8.** Select the files configured for sending in the Content List View and click  $\boxtimes$  in the Information View.

 $\rightarrow$  The Information View will display the mail body.

**9.** Click  $\mathbf{\Theta}$  at the right of  $\mathbf{\nabla}$  of the tool bar, then select [Send] or [Send and Receive]. Or select [Send and Receive], then [Send] or [Send and Receive] from the [Tool] menu.  $\rightarrow$  The emails in the Outbox folder will be sent.

## <span id="page-65-0"></span>**3.8.3 Registering an Email Address**

To register an email address, perform the following steps:

#### Procedure

1. Click [New Contact] in the POP/SMTP Address dialog box.

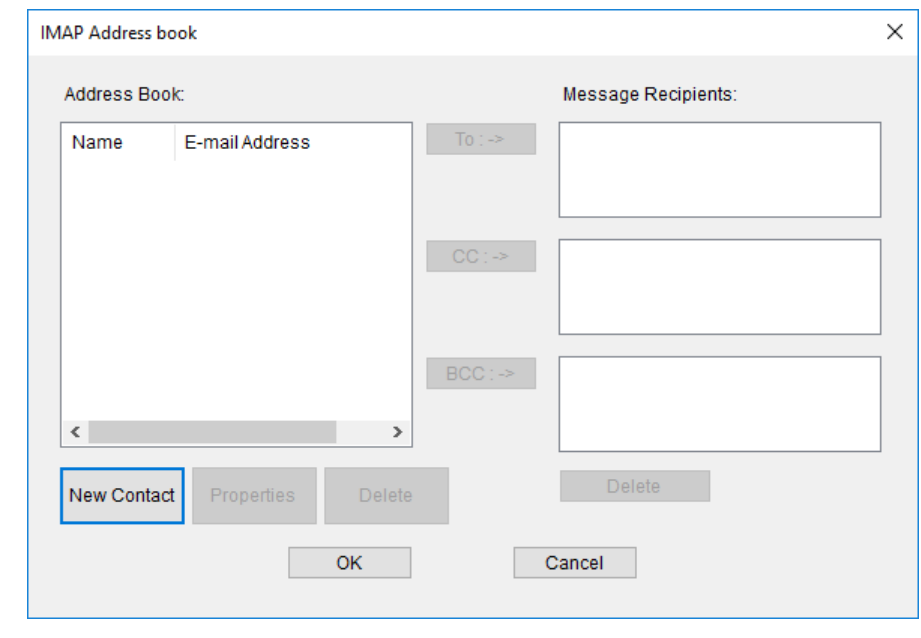

 $\rightarrow$  The New Contact dialog box will appear.

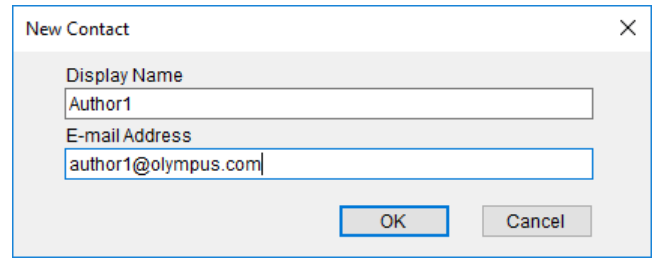

**2.** Type in a contact name and its email address in the "Display Name" and "E-mail Address" fields, respectively, and then click [OK].

 $\rightarrow$  The address will be registered in the POP/SMTP Address dialog box. Selecting the registered address and clicking [Properties] enables editing of the address. Clicking [Delete] will remove the registered address.

# **3.9 Sending a Dictation File via FTP**

The FTP sending function offers manual transmission via the menu and automatic transmission with periodic confirmation.

To send a dictation file via FTP, perform the following steps. Automatic and manual transmission are available.

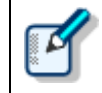

To send a file via FTP, an FTP profile needs to be configured in advance.  $=$   $\sqrt{E}$ -mail / FTP] - FTP

[Automatic Transmission via FTP](#page-66-0)

[Manual Transmission via FTP](#page-66-1)

# <span id="page-66-0"></span>**3.9.1 Automatic Transmission via FTP**

With a folder configured for automatic FTP transmission, files in the folder are automatically sent to a predetermined destination at regular intervals.

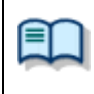

To automatically send a file via FTP, the folder needs to be pre-configured for automatic FTP transmission. => [\[Folder Design\] -](#page-123-2) Actions - Send via FTP

## **Automatically Switching FTP Profiles**

When configuring automatic transmission, it is beneficial to set an alternative profile at the same time so that if a file cannot be automatically sent via FTP with the "Auto Send via FTP" setting, the profile switches and the file can then be automatically sent via FTP with the "Auto Send via FTP (Alternate)" setting.

=> [Folder Design] - Actions - [Send via FTP \(Alternate Profile\)](#page-124-0)

## <span id="page-66-1"></span>**3.9.2 Manual Transmission via FTP**

To manually send a file via FTP, perform the following steps:

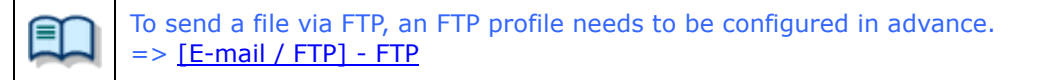

**Procedure** 

- **1.** Select a file.
- **2.** Click FIP on the toolbar.

 $\rightarrow$  The Set FTP Destinations dialog box will appear.

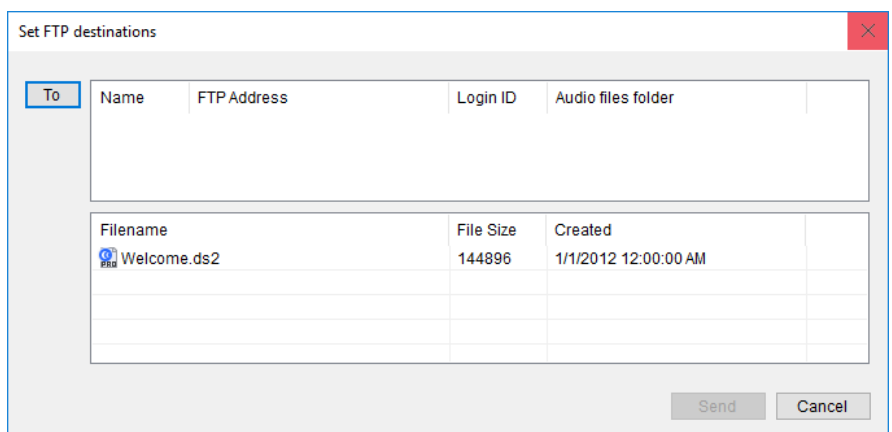

# **3.** Click [To].

 $\rightarrow$  The FTP Profiles dialog box will appear.

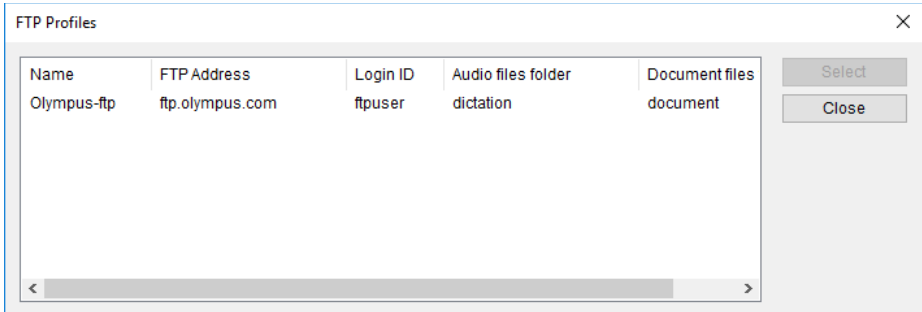

**4.** Select an FTP profile and click [Select].

 $\rightarrow$  The FTP address will be displayed in the Set FTP Destination dialog box.

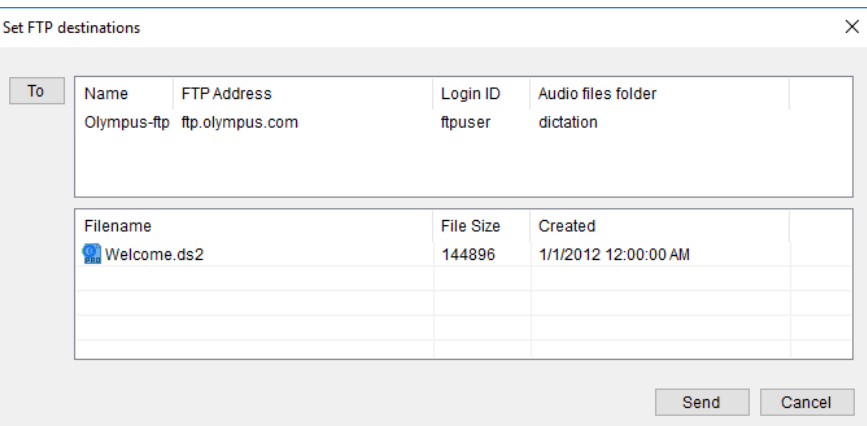

**5.** Click [Send].

The file will be stored in the Outbox folder.

**6.** Click at the right of  $\blacktriangledown$  of the tool bar, then select [Send] or [Send and Receive]

Or select [Send and Receive], then [Send] or [Send and Receive] from the [Tool] menu.  $\rightarrow$  The files in the Outbox folder will be sent.

# **3.10 Managing Document Files**

Document files are managed in the Document Tray. They can easily be registered by dragging and dropping them with a tool such as Explorer.

[File name extension registration](#page-68-0) must be performed on the Folder Settings dialog box to enable management with Document tray. Document Tray cannot manage any document file whose file name extension is not registered.

[Adding a Managed Document File Type](#page-68-0)

[Associating a Document File with a Dictation File](#page-69-0)

**D** [Dissociating a Document File from a Dictation File](#page-69-1)

## <span id="page-68-0"></span>**3.10.1 Adding a Managed Document File Type**

To add a new type of document file, perform the following steps. The following is an example of adding a document file with the ".WRI" extension to the Document Tray.

**Procedure** 

1. Click  $\overline{\mathbf{a}}$  in the Dictation Tree View.

 $\rightarrow$  The Folder Design dialog box will appear.

- **2.** Click [Document Tray] in the Folder Tree.
- **3.** Select [Document Type] from the Folder Property and click .

 $\rightarrow$  The Supported Document Type dialog box will appear.

- **4.** Type in the extension (WRI) to be added and click [Add].
- **5.** Click [OK].

Files with the added extension (XXX.WRI) will be displayed in the Document Tray.

## <span id="page-69-0"></span>**3.10.2 Associating a Document File with a Dictation File**

To associate a document file with a dictation file, perform the following steps:

- **Procedure**
- **1.** Select a dictation file in the Content List View and click [Associate with Document] on the [File] menu.

Or select a dictation file in the Content List View and click  $\overline{\mathbb{S}}$  on the tool bar.  $\rightarrow$  The File dialog box will appear.

**2.** Select a document file and click [OK].

 $\rightarrow$  The document file name of the associated document file will be displayed in the Document column of the Content List View. Selecting a dictation file in the Content List View highlights the associated document file in the Document List.

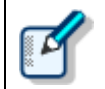

Selecting a dictation file and clicking [Open Document] on the [File] menu causes the associated document file to be opened with its associated application.

# <span id="page-69-1"></span>**3.10.3 Dissociating a Document File from a Dictation File**

To dissociate a document file from a dictation file, perform the following steps:

#### **Procedure**

**1.** Select a dictation file in the Content List View and click [Remove Association with Document] on the [File] menu.

Or select a dictation file in the Content List View and click  $\overline{\mathbb{S}}$  on the tool bar.

 $\rightarrow$  The file will be dissociated from the document file and the document file name will be removed from the Document column.

# **3.11 Receiving a Document File via E-mail**

To receive a document file via E-mail, manual reception via the menu and automatic reception with periodic confirmation are provided.

A received document file is stored in the Document tray or My Documents folder.

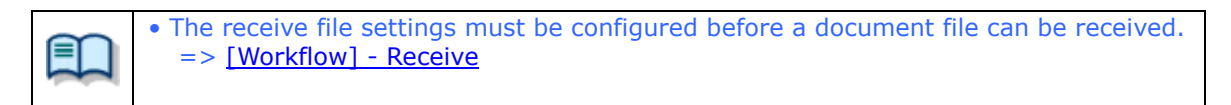

The following two methods are available for receiving a document file.

[Automatic Reception via E-mail](#page-70-0) [Manual Reception via E-mail](#page-70-1)

## <span id="page-70-0"></span>**3.11.1 Automatic Reception via E-mail**

With automatic reception pre-configured, E-mails with document files are automatically received at regular intervals, and the received documents are stored in the Document Tray.

• To receive a file via email, an email profile needs to be configured in advance.  $=$  >  $[$  E-mail / FTP  $]$  - E-mail • To automatically receive a document file, pre-configuration is required.  $=$  >  $[$ E-mail / FTP  $]$  - Send / Receive

## <span id="page-70-1"></span>**3.11.2 Manual Reception via E-mail**

To manually receive a document file via email, perform the following steps:

#### **Procedure**

**1.** Select [Receive] or [Send and Receive] by clicking  $\blacktriangledown$  on the right side of  $\heartsuit$  on the toolbar.

Or select [Receive] or [Send and Receive] from [Send and Receive] in the [Tool] menu. → Document files will be received manually and stored in the Document tray.

**2.** Right click the document file then select [Open Document] from the Context menu.

Or select [Open Document] from the [File] menu.

 $\rightarrow$  The associated application with the document file opens the document.

# **3.12 Receiving a Document File via FTP**

To receive a document file via FTP, manual reception via the menu and automatic reception with periodic confirmation are provided.

Received document files are stored in the Document tray.

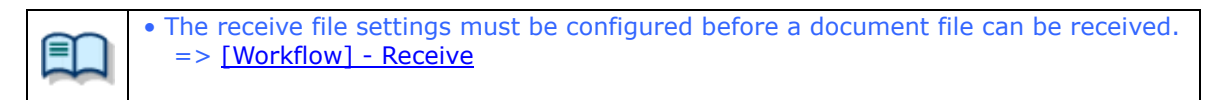

The following two methods are available for receiving a document file.

[Automatic Reception via FTP](#page-71-0) [Manual Reception via FTP](#page-71-1)

# <span id="page-71-0"></span>**3.12.1 Automatic Reception via FTP**

With automatic reception pre-configured, document files are automatically received via FTP at regular intervals, and the received documents are stored in the Document Tray.

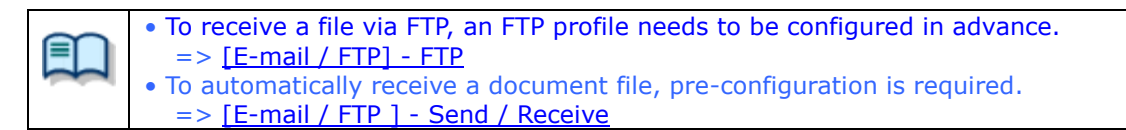

## <span id="page-71-1"></span>**3.12.2 Manual Reception via FTP**

To manually receive a document file via FTP, perform the following steps:

**1.** Select [Receive] or [Send and Receive] by clicking  $\blacktriangledown$  on the right side of  $\heartsuit$  on the toolbar.

Or select [Receive] or [Send and Receive] from [Send and Receive] in the [Tool] menu.  $\rightarrow$  Document files will be received manually and stored in the Document tray.

**2.** Right click the document file then select [Open Document] from the Context menu.

Or select [Open Document] from the [File] menu.  $\rightarrow$  The associated application with the document file opens the document.
## **3.13 Speech Recognition**

A recorded dictation file can be converted to text automatically using speech recognition software. ODMS R7 comes with a collection of speech recognition functions that have been dramatically improved and enhanced. Also, the Adaptation function learns from user corrections made to text output by speech recognition software and applies what it learns to the next speech recognition session. The Dictation Module provides the following functions.

- Automatic speech recognition of dictation files downloaded from a device
- Simultaneous speech recognition during direct recording with a microphone
- Correction of speech recognition results using a special text editor (Speech Recognition Editor)
- Request transcriptionist to correct results of speech recognition
- Feedback of speech recognition result corrections to the speech recognition engine for improved speech recognition accuracy

[Getting Ready for Speech Recognition](#page-72-0)

- $\Box$  [Settings to Share Adaptations](#page-75-0)
- **D** [Performing Real-time Speech Recognition](#page-76-0)
- **[Performing Background Speech Recognition](#page-78-0)**
- [Correcting Speech Recognition Results \(](#page-80-0)Corrected by Speech Recognition Editor)
- [Correcting Speech Recognition Results\(](#page-80-0)Corrected by Transcriptionist)
- [Correction Feedback](#page-82-0)

#### <span id="page-72-0"></span>**3.13.1 Getting Ready for Speech Recognition**

The Dictation Module itself does not have speech recognition functions built-in. Supported speech recognition software must be installed separately.

#### **Installing Speech Recognition Software**

First, install supported speech recognition software. Refer to the installation guide that comes with your speech recognition software for information about how to install it.

ODMS R7 supports Nuance Dragon Recognition Software.

In order to use speech recognition with the Dictation Module, the [Workflow] - [Speech Recognition](#page-137-0) on the Option Settings dialog box must be used to configure speech recognition settings.

#### Procedure

- **1.** On the menu bar, select [Tools] [Options] to display the Option Settings dialog box.
- **2.** Select the [Workflow] tab, which will cause [Speech Recognition] [General] to appear in the tree view.
- **3.** Select the "Enable Speech Recognition" check box.

 $\rightarrow$  This will enable use of speech recognition functions with the Dictation Module. A screen for speech recognition is displayed in the tree view.

**4.** Select "Do adaptation" to apply corrections to speech recognition to a Dragon user profile.

 $\rightarrow$  The Adaptation function is enabled in the Dictation Module.

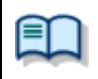

• The transcriptionist must enable the "Do adaptation" option also to share speech recognition results and corrections in the adaptation folders with other transcriptions Refer to Help for the Transcription Module for details.

## **Dragon User Profiles**

With Dragon, there is a separate profile file (referred to here as a "Dragon user profile") that records personal settings for each speech recognition user. Set one fixed Dragon user profile for use when performing speech recognition with the Dictation Module. Other users can also share a Dragon user profile by using the roaming setting.

For details about Dragon user profile options, refer to "[Speech recognition](#page-143-0) – Dragon ".

- **Procedure**
- **1.** On the menu bar, select [Tools] [Options] to display the Option Settings dialog box.
- **2.** Select the [Workflow] tab, which will cause [Speech Recognition] [Dragon] to appear in the tree view.

 $\rightarrow$  This will access the Dragon engine and obtain Dragon user profile information kept by the Dragon engine.

- **3.** Select the "User Profile Location" setting.
	- If you are not sharing the Dragon user profile with another user, select "Use Local Profile".

• If you are sharing the Dragon user profile with another user, select "Use Dragon Roaming".

• The "User Profile Location" setting links with Dragon engine settings. Because of this, even if you do not click [OK] or [Apply] on the Option Settings dialog box, when the selection destination is moved the setup for Dictation Module is checked and reflected by the Dragon Engine.

- **4.** If you selected "Use Dragon Roaming" in step **3**, the Roaming User Wizard for the user profile will appear on the display. After configuring the roaming destination shared location in accordance with the Wizard, select the Dragon user profile to be managed in the shared location from the Dragon user profiles present on the local PC.
	- This will copy the Dragon user profile created on the local PC to the specified shared location. Now whenever the Dragon engine accesses the Dragon user profile, settings will be changed as if the shared location was referenced and not the local PC.

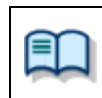

• If the Roaming User Wizard is canceled part way through, the "User Profile Location" setting is also canceled and the "Use Local Profile" is re-enabled.

**6.** Use the [Add] button from "Profile Map" to configure the Dragon user profile to be used when implementing speech recognition. The user profiles present at the location whose setting were configured in steps 4 and 5 are automatically displayed in and can be selected from the [Dragon Profile] list.

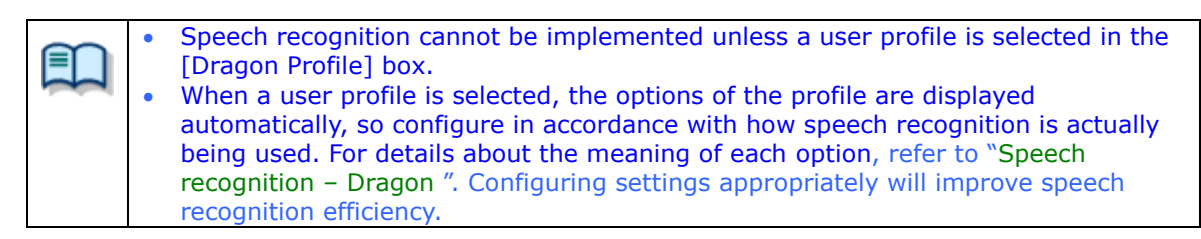

- **7.** Specify the Author ID, and click [OK] on the Profile Map dialog box.
- **8.** On the Option Settings dialog box, and click [OK].

This will check the Dragon user profile to be used by the Dictation Module. It also will enable start of speech recognition.

#### <span id="page-75-0"></span>**3.13.2 Settings to Share Adaptations**

These settings allow corrections to speech recognition to be shared by the Dictation Module (author side) and Transcription Module (transcriptionist side) and are required to use the author's Dragon user profile to do adaptations.

These settings are not particularly needed to do speech recognition, to correct results of speech recognition, or to do adaptation with just the Dictation Module.

Set either a shared folder, e-mail, or FTP as shown below to share the results and corrections to speech recognition with the Dictation Module and Transcription Module.

Shared Folder Setup Procedure

- **1.** Set up a shared folder on a network that both the author and transcriptionist can see and confirm that both of them can access it.
- **2.** Click on the [Folder Design] tab in option settings and select it as the adaptation folder
- **3.** The author specifies a shared address for the path of the attributes.

The shared address appears for the path. If an error occurs, check the address of the path and the access rights.

The transcriptionist specifies the same shared address as the author set in Auto Routing Rule of [Folder Design] - [Adaptation] in Option Settings.

E-mail/FTP Setup Procedure

**1.** Select E-mail/FTP from Option settings and register the required profiles as the addresses of authors and transcriptionists.

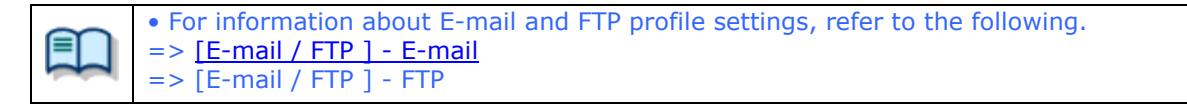

### <span id="page-76-0"></span>**3.13.3 Performing Real-time Speech Recognition**

Real-time speech recognition is a function that lets you use a special speech recognition editor screen [\(Speech Recognition Editor\)](#page-208-0) to perform speech recognition while recording dictation, and perform real-time monitoring of speech recognition results. When there is a mistake in the speech recognition results, you can use the Speech Recognition Editor to correct the text.

To improve the real-time speech recognition rate, you need to train the Dragon user profile using the same microphone device that you will use for actual real-time speech recognition.

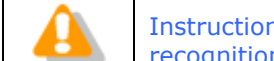

Instruction Comment and Verbal Comment cannot be recorded with real-time speech recognition. Also, index marks cannot be added.

#### **Procedure**

**1.** Configure real-time speech recognition options.

 $\rightarrow$  For details, refer to "[Speech recognition](#page-138-0) – Real-time".

**2.** Connect the microphone device that you will use for real-time speech recognition to the PC.

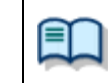

With real-time speech recognition, the microphone device, used when the Dragon user profile being used was trained, is automatically selected and used.

**3.** On the toolbar, click  $\mathbb{Q}$ .

Alternatively, click [Do Real-time Speech Recognition] on the [Speech Recognition] menu.

→ This will open the [Speech Recognition Editor.](#page-208-0)

**4.** On the Speech Recognition Editor toolbar, click the "Record"(<sup>O</sup>) button.

 $\rightarrow$  "Recording..." will appear in the status bar to indicate that dictation recording and speech recognition has started.

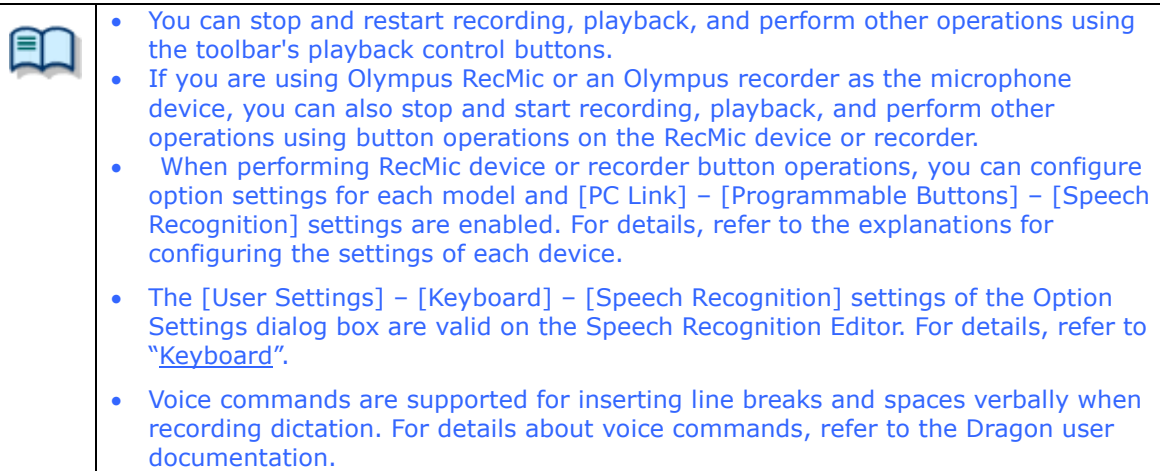

**5.** After dictation recording is complete, click the "Record" (<sup>O</sup>) again or click the

"Stop" ( $\Box$ ) button.

 $\rightarrow$  This will exit dictation recording and speech recognition.

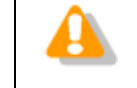

There may be some time lag between dictation recording and speech recognition result output. Because of this, it may take some time before speech recognition stops entirely after the Stop button is pressed.

**6.** Correct the speech recognition result as required.

For information about how to make corrections, refer to "[Correcting Speech Recognition](#page-80-0)  [Results](#page-80-0)"

**7.** Exit real-time speech recognition.

Perform the menu operations below to perform the operation you want on a recorded dictation file.

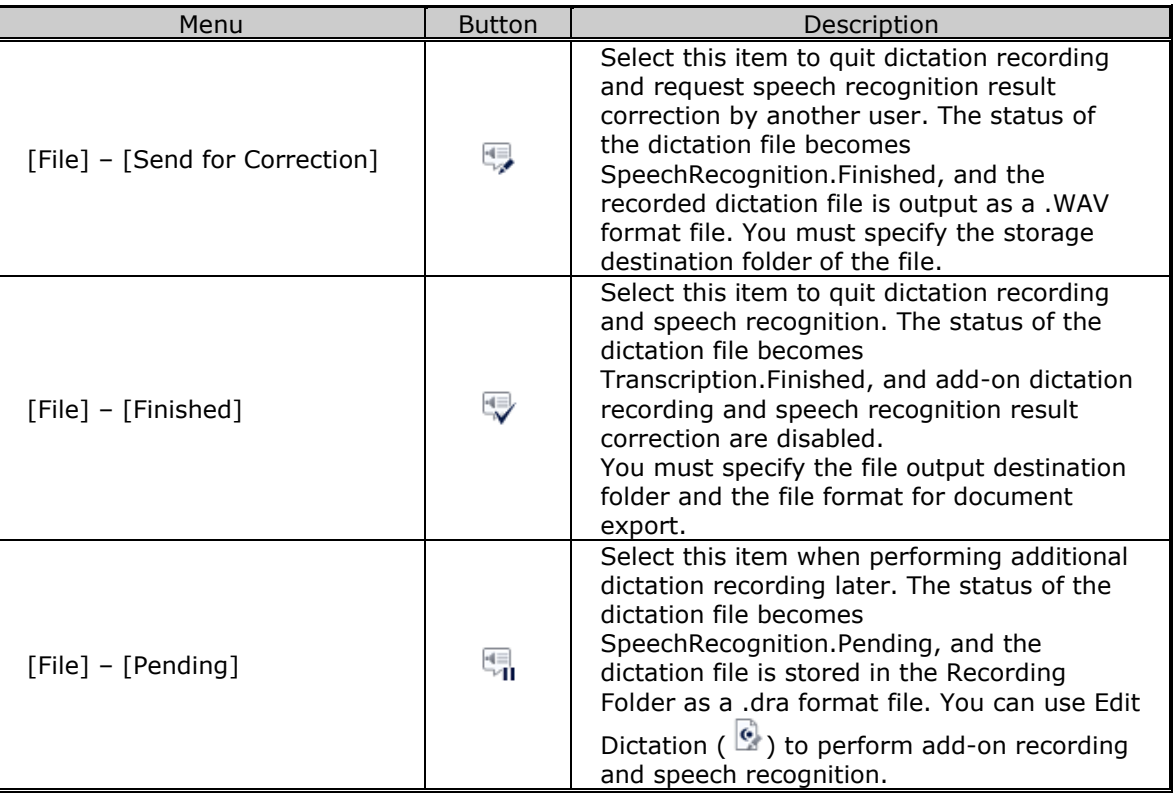

### <span id="page-78-0"></span>**3.13.4 Performing Background Speech Recognition**

Background speech recognition lets you queue recorded dictation files and sequentially perform speech recognition on them. Background speech recognition can be performed in parallel with other Dictation Module processes. This means speech recognition can be performed at the same time other dictation and transcription tasks are being performed.

To improve the background speech recognition rate, you need to train the Dragon user profile using the same recorder that you will use for actual dictation recording. For details, refer to the Dragon user documentation.

The following procedure explains the operational procedure using dictation file download as an example.

#### **Procedure**

**1.** Configure background speech recognition option settings so dictation files are automatically added to the speech recognition queue when files are downloaded.

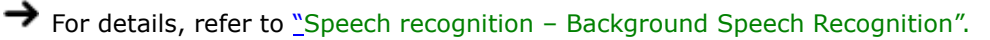

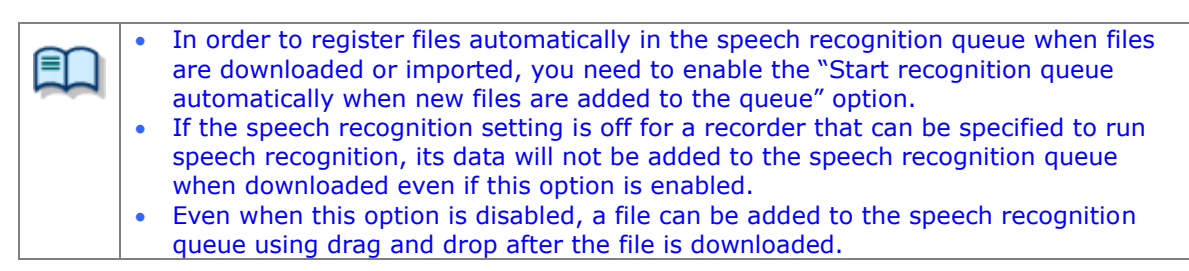

- **2.** Click the Queue folder for speech recognition in the tree view of the [Main window](#page-199-0) of Dictation Module to display the speech recognition queue.
- **3.** Connect the recorder used to record the dictation file to the PC and download the dictation file.
- **4.** At the same time the files are downloaded, all downloaded dictation files are registered to the Speech Recognition Waiting List.

• You can skip speech recognition processing by un-selecting the check box after a dictation file is registered to the speech recognition waiting list.

**5.** On the menu bar, select [Speech Recognition] – [Start Recognition Queue]. Speech recognition of the dictation files in the speech recognition queue is performed in the sequence they appear in the speech recognition queue.

A progress bar appears on the display to show the progress of the speech recognition process. When a speech recognition process is complete, the dictation file is moved to the Finished folder of speech recognition, so you can keep track of the speech recognition process results.

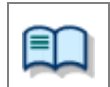

If you enabled the "Start recognition queue automatically when new files are added to the queue" option in step **1**, the speech recognition process is started automatically when a file is added to the speech recognition queue, even if you do

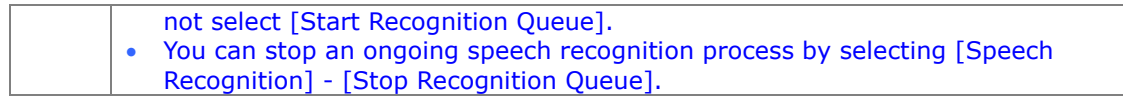

### <span id="page-80-0"></span>**3.13.5 Correcting Speech Recognition Results**

You can use the Speech Recognition Editor to correct the speech recognition results of a dictation file that has been processed with real-time speech recognition or background speech recognition.

Text can be corrected using the Speech Recognition Editor while playing back the recorded dictation in the editor. When playing back the recorded dictation, the range of text that corresponds to the location being played can be highlighted, so corrections can be made to match the speech recognition result and the location being played.

Operation of the Speech Recognition Editor depends on the status of the dictation file. The following are the speech recognition correction operation procedures for each type of file status condition.

## **Incomplete Speech Recognition**

This section explains the procedure when a new dictation file is being recorded with real-time speech recognition or when performing add-on recording and speech recognition of a file whose status is SpeechRecognition.pending.

In this case the speech recognition process must be performed with the Speech Recognition Editor, so the Dragon engine should be started up and linked for operation. Contents edited in the Speech Recognition Editor are also discerned by the Dragon ending, and synchronization is necessary. Because of this, the Dragon editing function is used to correct text before speech recognition is complete.

If you find an error within speech recognition result text, select the range of error text and then select

"Show Correction Dialog" ( ) or "Show Spell Dialog" ( ). This will make it possible to use text

correction functions provided by Dragon to update text data on screen while maintaining consistency with Dragon internal data.

Of course, you can use keyboard operations to input text strings and delete text with the Speech Recognition Editor, the same as with standard text editor operations. Note, however, that deleting text using keyboard operations will also delete the corresponding dictation data. This is an unavoidable functional limitation of Dragon. It is recommended that "Show Correction Dialog" or "Show Spell Dialog" be used whenever possible to edit text.

• For the menu configuration when handling a dictation file for which speech recognition is incomplete, refer to "[Menu List \(Speech Recognition Editor/Real-time Speech](#page-217-0)  [Recognition\)](#page-217-0)". When corrections to speech recognition results are finished, the file is moved to the adaptation folder. For details refer to [Correction Feedback](#page-83-0) after the data is moved to the Adaptation folder.

## **Speech Recognition Complete Files**

81/233 Further add-on recording and/or speech recognition cannot be performed on a file that has been processed with background speech recognition, or on a file that has been finished or sent for correction with real-time speech recognition. Because of this, the Speech Recognition Editor starts up alone without linking with

Dragon.

As with a file for which speech recognition is incomplete, the recorded dictation can be played back with the Speech Recognition Editor with the position of the text being played back highlighted on the screen. When correcting text, correct speech recognition results directly using keyboard operations. Using keyboard operations to delete text when speech recognition is complete will delete the dictation data that corresponds to the deleted text data, but the dictation data will not be deleted when text is deleted after speech recognition is complete.

However, since there is no linking with Dragon, use of the "Spell Dialog" and other editing functions provided by Dragon s not supported.

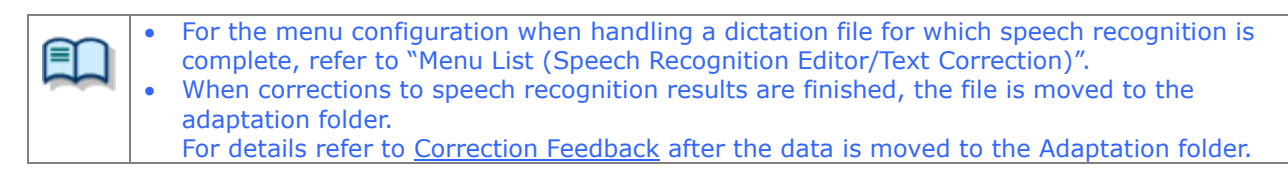

#### **3.13.6 Correcting Speech Recognition Results(Corrected by Transcriptionist)**

The author sends speech recognition results from real-time speech recognition and background speech recognition to the transcriptionist and the transcriptionist corrects it and feeds it back to the author, then the author adapts it and updates the Dragon profile.

The exchange for these corrections is done via the Adaptation folder of the Dictation Module and the Transcription Module.

You must set either a shared folder, e-mail, or FTP as shown below to share corrections to speech recognition results.

- Speech Recognition Results Sending Procedure
- **1.** The dictation files and speech recognition results files are stored in the Adaptation folder.

 $\rightarrow$  After they are stored, they are sent using the same method as normal dictation files.

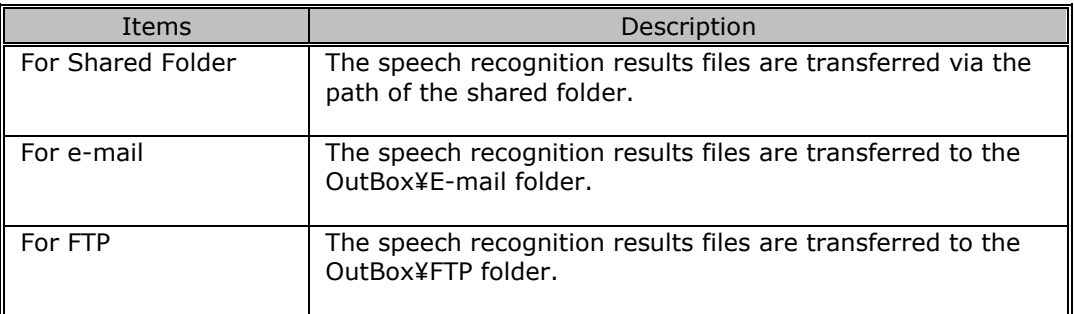

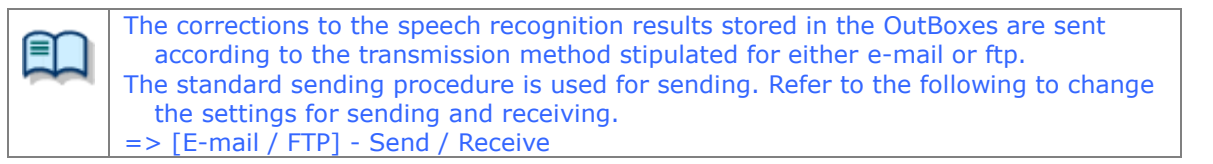

**2.** The transcriptionist manually edits the speech recognition results and sends the corrected file to the author.

<span id="page-82-0"></span> $\rightarrow$  The corrections are stored in the author's Adaptation folder.

#### <span id="page-83-0"></span>**3.13.7 Correction Feedback**

The corrections to the speech recognition results that are stored in the Adaptation folder are applied to the Dragon dictionary. The Dictation Module supports two-step adaptation.

#### • **Vocabulary Adaptation**

Vocabulary adaptation learns the sentence structures of the author, terms that are not known by the Dragon engine, etc.

Vocabulary adaptation processing can be completed within a relatively short time.

#### • **Acoustic Adaptation**

Acoustic adaptation analyzes and allows learning of acoustic characteristics such as the noise level of the input sound, microphone characteristics, author voice characteristics, etc. Acoustic adaptation processing takes a relatively longer time than vocabulary adaptation.

Configuring option settings to execute adaptation will cause dictation files to be added to an adaptation queue when speech recognition and text correction is complete. This applies to both background speech recognition and real-time speech recognition (when [Finished] is executed).

The Dictation Module must execute the two types of adaptation in the sequence above. Acoustic adaptation cannot be performed on a dictation file unless vocabulary adaptation has been performed.

The following procedure explains execution of adaptation following background speech recognition.

#### **Procedure**

**1.** In the Adaptation folder, select a file on which to run adaptation, right click it and select [Add to Adaptation Waiting List].

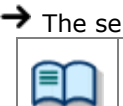

 $\rightarrow$  The selected file is registered to the adaptation waiting list. If Auto Queuing to Waiting List of the Adaption folder is enabled, dictation files will be added to the adaption waiting list automatically after text revisions.

**2.** When corrections for all the dictation files are finished, select [Speech Recognition] - [Adapt All Files] from the menu.

First perform vocabulary adaption and then acoustic adaptation on all of the dictation files in the adaptation queue. If any dictation file already has had vocabulary adaptation performed, perform acoustic adaptation only for that file. A progress bar will appear above the adaptation queue to indicate the progress of the process.

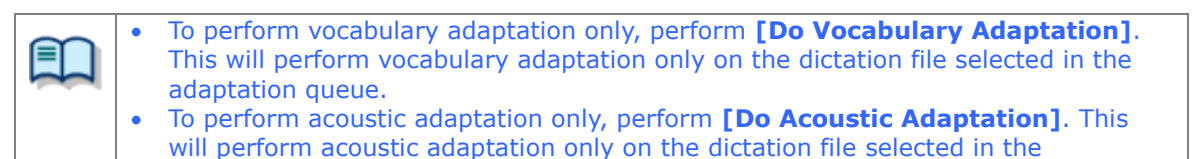

**3.** If the Dragon engine encounters an unknown term during vocabulary adaptation, a term registration dialog box will appear when vocabulary adaptation of all target files

adaptation queue.

is complete.

 $\rightarrow$  Select the check boxes next to the terms you want the Dragon engine to learn.

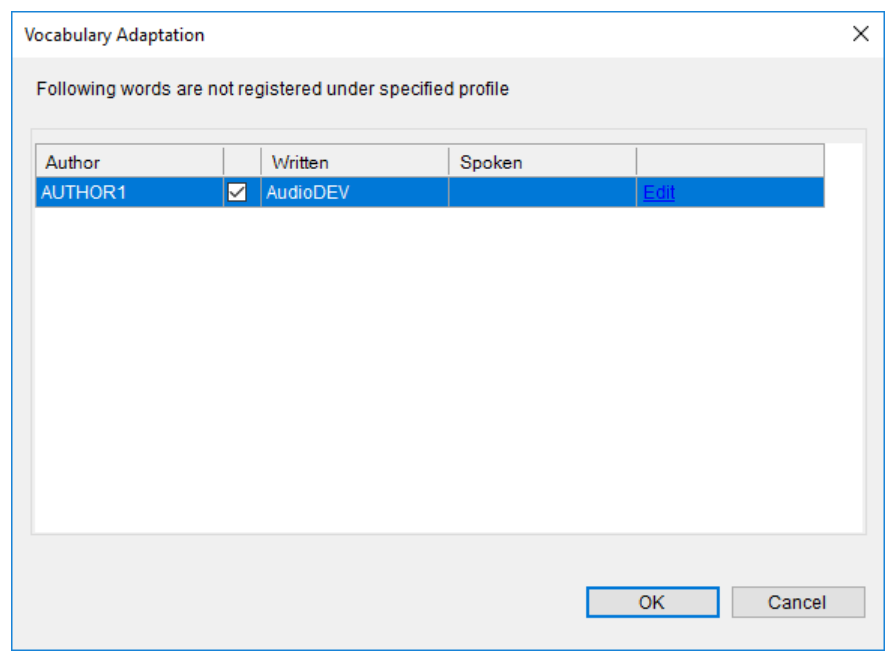

 $\rightarrow$  [Written] shows the output when the term specified by [Spoken] is encountered during speech recognition. For example, when "mister" is specified for [Spoken] and "Mr." for [Written], "Mr." will be output in the speech recognition results when the word "mister" is spoken. To edit [Spoken] and [Written] entries, click Edit on the term registration dialog box and then use the term editing dialog box that appears for editing.

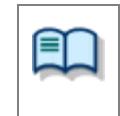

• The same as when **[Do Vocabulary Adaptation]** is performed, if a term that is unknown to Dragon is encountered during vocabulary adaptation, a term registration dialog box will appear when vocabulary adaptation of all target files is complete.

**4.** Following vocabulary adaptation, perform acoustic adaptation on all of the target files.

 $\rightarrow$  A progress bar will appear above the adaptation queue to indicate the progress of the process. Files are deleted from the adaptation queue as both vocabulary adaptation and acoustic adaptation are complete. A file will remain in the adaptation queue whenever either type of adaptation fails for some reason.

# 4 **Managing Files and Folders**

Folders in the Dictation Tree View and the Device Tree View can be edited for each application.

The following functions are available.

- **[Editing a Folder in the Dictation Tray](#page-86-0)**
- **[Editing the Properties of Audio and Document Files](#page-88-0)**
- **[Backing Up a Downloaded Dictation File](#page-90-0)**
- **[Encrypting and Decrypting a Dictation File](#page-91-0)**
- [Sorting Dictation Files](#page-95-0)
- **[Sharing a Dictation File with Transcriptionists](#page-100-0)**
- [Automatically Deleting Transcribed Dictation Files](#page-101-0)
- **J** [Searching for Dictation Files and Document Files](#page-102-0)

## <span id="page-86-0"></span>**4.1 Editing a Folder in the Dictation Tray**

To edit a folder in the Dictation Tray, follow the procedures below.

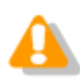

Up to 20 one-byte characters can be used for a folder name (note that for a folder in a recorder, the maximum character count is 8). The following one-byte characters are unavailable: **¥ / : \* ? " < > |**

- [Creating a Folder](#page-86-1)
- **[Mounting a Folder](#page-86-2)**

[Removing a Folder](#page-87-0)

[Renaming a Folder](#page-87-1)

### <span id="page-86-1"></span>**4.1.1 Creating a Folder**

To create a folder, perform the following steps. Folders can also be created with the [New] button in the Folder Design dialog box.

Procedure

**1.** Right-click a folder in the Dictation Tree View and click [New Folder] on the context menu.

Or select  $\Box$  in the Dictation Tree View. Or select [New Folder] from the [Folder] menu.  $\rightarrow$  The Create a New Folder dialog box will appear.

**2.** Type in a folder name and click [OK].

 $\rightarrow$  A sub folder will be created in the selected folder.

### <span id="page-86-2"></span>**4.1.2 Mounting a Folder**

This function adds a specified external folder path, as a custom folder, to the Dictation Tree View.

One can also be added with [Add] in the Folder Design dialog box.

**Procedure** 

**1.** Right-click the Dictation Tray in the Dictation Tree View and select [Add Folder] from the context menu.

Or click  $\Box$  in the Dictation Tree View. Or select [Add Folder] from the [Folder] menu.  $\rightarrow$  The Browse for Folder dialog box will appear.

**2.** Select a folder name and click [OK].

 $\rightarrow$  The path to the specified folder will be registered as a folder in the Dictation Tray. It can be managed with Dictation Module just like an actual folder.

#### <span id="page-87-0"></span>**4.1.3 Removing a Folder**

To remove a folder previously created with [Add Folder], perform the following steps:

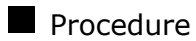

**1.** Right-click a folder in the Dictation Tree View and select [Remove Folder] from the context menu.

Or select  $\Box$  from the Dictation Tree View.

Or select [Remove Folder] from the [Folder] menu.

 $\rightarrow$  The selected folder will be removed.

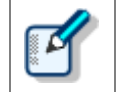

Only user-added folders can be removed. Only the path to the registered folder is removed and the folder itself, including its dictation files, are not deleted.

## <span id="page-87-1"></span>**4.1.4 Renaming a Folder**

This function renames a folder.

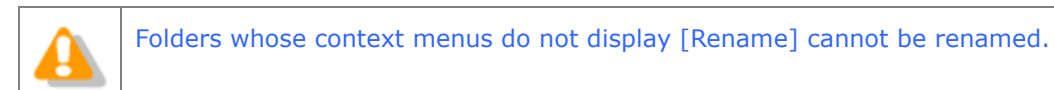

#### **Procedure**

**1.** Right-click a folder in the Dictation Tree View and select [Rename] from the context menu.

Or select  $\equiv$  from the Dictation Tree View.

Or select [Rename Folder] from the [Folder] menu.

 $\rightarrow$  The folder name field will become editable.

**2.** Type in a folder name and press [Enter].

 $\rightarrow$  The folder name will be modified.

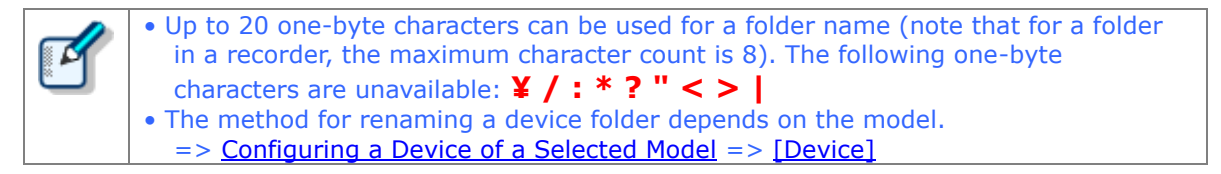

## <span id="page-88-0"></span>**4.2 Editing the Properties of Audio and Document Files**

Dictation files and document files contain various types of information as their properties. To edit the properties of a file, the following methods are available.

[Editing in the Properties View](#page-88-1)

**D** [In-line Editing](#page-88-2)

[Editing with the Job Data Dialog Box](#page-89-0)

### <span id="page-88-1"></span>**4.2.1 Editing in the Properties View**

To view the properties of a file, perform the following steps.

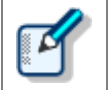

The items displayed in gray cannot be edited.

Procedure

**1.** Select a folder in the Dictation Tree View or Device Tree View.

 $\rightarrow$  Files in the folder will be listed in the Content List View.

**2.** Select a file in the Content List View.

 $\rightarrow$  The properties of the selected file will be displayed in the Properties View.

**3.** Modify the properties as needed.

Items displayed in black can be edited. Click the edit box and select from the list or enter content.

 $\rightarrow$  Entered content will be reflected immediately.

#### <span id="page-88-2"></span>**4.2.2 In-line Editing**

This function can edit the properties of a dictation file directly in the Content List View.

**Procedure** 

**1.** Click **AG** o change to **ABC** 

Or select [In-line Edit] from the [View] menu to change to  $\frac{ABC}{ABC}$ .

**2.** Right click the dictation file in the Content List View then select [Edit Item] from the context menu.

Or select a dictation file and click the cell to be modified.

 $\rightarrow$  In editable items, text can be entered or a selectable Pull Down menu will appear.

- **3.** Edit the properties as needed.
	- $\rightarrow$  Input data will be immediately reflected in the system.

### <span id="page-89-0"></span>**4.2.3 Editing with the Job Data Dialog Box**

This function can edit the job data (Author, Worktype ID, Option Items, and Comments) of a selected dictation file.

Procedure

**1.** Right click a dictation file in the Content List View and select [Edit job Data] from the context menu.

Or click  $\mathbb{R}$  on the toolbar. Or select [Edit Job Data] from the [File] menu.  $\rightarrow$  The Edit Job Data dialog box will appear.

- **2.** Edit the properties as needed.
- **3.** Click [OK].

## **Baltech Transponder**

Baltech Transponder Reader PAD allows use of its sensor inputs as text entries in the Edit Job Data dialog box.

**Procedure** 

- **1.** Connect Baltech Transponder to a USB port on the PC.
- **2.** Select a dictation file in the Content List View and click **P** on the toolbar.

Or select [Edit Job Data] from the [File] menu.  $\rightarrow$  The Edit Job Data dialog box will appear.

**3.** Select [Transponder is used] from the Options menu.

 $\rightarrow$  The Transponder Reader PAD will become available.

**4.** Specify the target text entry box with the mouse.

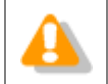

If Baltech Transponder Reader PAD is disconnected and then reconnected, configure [Use Transponder] on the Options menu in step 3 again.

## <span id="page-90-0"></span>**4.3 Backing Up a Downloaded Dictation File**

A dictation file can be backed up with either one of two methods: by automatic backup with backup configuration, or by manual export to external media.

## **Backing Up Automatically**

This method allows for automatic backup of dictation files with pre-configuration.

**Procedure** 

**1.** Click  $\overrightarrow{H}$  on the Dictation Tree View.

Or select [Options] from the [Tool] menu.

The Folder Settings dialog box or the Folder Design dialog box in the Option Settings will appear.

**2.** Enable Backup under Actions in the Folder Properties box.

 $\rightarrow$  With this setting, each time a file is updated, its backup file will be created and stored in the Backup folder.

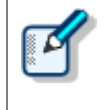

Files in the Backup folder can be deleted after a certain length of time. To achieve this, set the Purge attribute of the Backup folder. => [\[Folder Design\] -](#page-124-0) Action - Purge

## **Backing Up Manually**

With operations such as copying, exporting, and dragging and dropping, a file can be manually backed up.

## <span id="page-91-0"></span>**4.4 Encrypting and Decrypting a Dictation File**

Encryption ensures that important files are securely maintained.

Encryption is applied per file or per folder.

An encrypted file can only be played once the correct password has been entered.

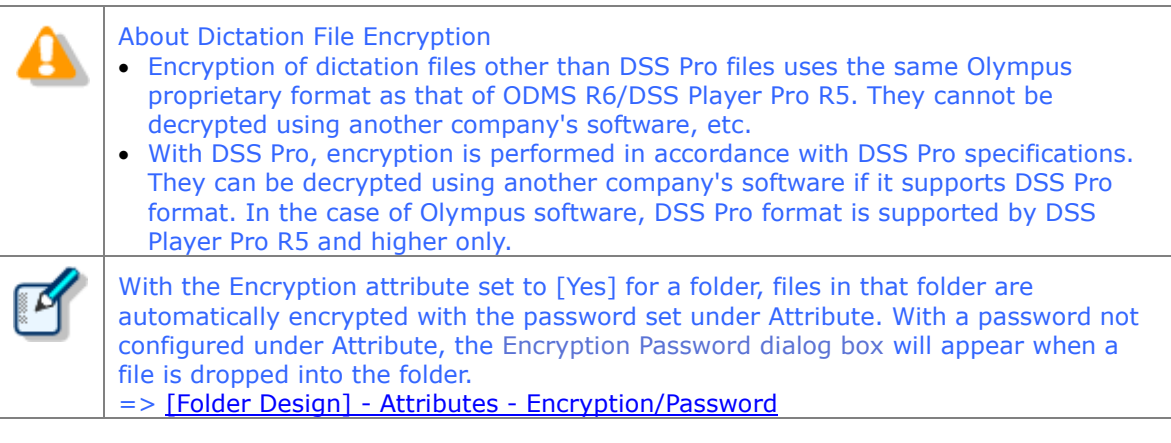

- **[Encrypting per File](#page-91-1)**
- **[Encrypting per Folder](#page-93-0)**
- [Decrypting a File](#page-94-0)

### <span id="page-91-1"></span>**4.4.1 Encrypting per File**

To encrypt a single file, follow the procedure below.

Encrypting "filename.dss" changes its extension, turning the file name into "filename.\$dss". Encrypting a DSS Pro file does not affect its extension.

#### Procedure

**1.** Right-click an unencrypted dictation file in the Content List View and click [Encrypt] on the context menu.

Or click  $\Box$  on the standard toolbar. Or select [Encrypt] from the [File] menu.

 $\rightarrow$  The Encryption Password dialog box will appear.

**2.** Type in a password in the Password and Confirm Password fields using 4 to 16 alphanumeric characters.

In the case of a DSS Pro format file, encryption format settings can also be configured.

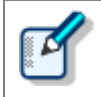

 In the case of DSS Pro format, encryption format settings can be configured. Files are encrypted using a 128-bit encryption key in Standard mode, and a 256-bit encryption key in High mode.

 The password is the same in Standard mode and High mode. An encryption key, suitable for the specified encryption mode, is generated from the password, with a key length that is in accordance with the encryption mode set within the program.

## **3.** Click the [OK] button.

 $\rightarrow$  The file will be encrypted. Clicking [Cancel] cancels the encryption.

### <span id="page-93-0"></span>**4.4.2 Encrypting per Folder**

With a folder configured for encryption, files in the folder are automatically encrypted with the password set for the folder. An encrypted file is displayed with the Encryption icon ( $\bigoplus$ ) in the Encrypted column in the Content List View.

Encrypting "filename.dss" changes its extension, turning the file name into "filename.\$dss". Encrypting a DSS Pro file does not affect its extension.

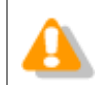

When created under an encrypted folder, a subfolder automatically inherits the encryption setting from the parent folder.

#### **Procedure**

**1.** Click  $\overrightarrow{P}$  on the Dictation Tree View.

Or select [Options] from the [Tool] menu.  $\rightarrow$  The Folder Design dialog box will appear.

- **2.** Enable the Encryption attribute in the Folder Properties dialog box.
- **3.** Click **n** next to "Password" in the Folder Properties dialog box.

 $\rightarrow$  The Encryption Password dialog box will appear.

**4.** Type in a password in the Password and Confirm Password fields using 4 to 16 alphanumeric characters.

In the case of a DSS Pro format file, encryption format settings can also be configured.

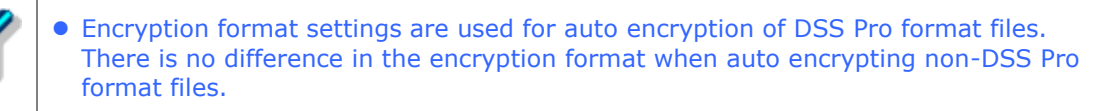

- Files are encrypted using a 128-bit encryption key in Standard mode, and a 256 bit encryption key in High mode.
- The password is the same in Standard mode and High mode. An encryption key, suitable for the specified encryption mode, is generated from the password, with a key length that is in accordance with the encryption mode set within the program.
- **5.** Click [OK].
	- $\rightarrow$  The folder will be encrypted. If there are any files already located in the folder, a message will appear asking the user whether or not to encrypt those files. Clicking [Yes] will encrypt all of the files currently located in the folder.

For subsequent operations, files will be encrypted as soon as they are stored in the folder.

#### <span id="page-94-0"></span>**4.4.3 Decrypting a File**

To decrypt an encrypted file, perform the following steps:

#### Procedure

**1.** Right-click an encrypted Dictation File in the Dictation Tree View and select [Decrypt] from the context menu.

Or select the Dictation File and click  $\Box$  on the standard toolbar. Or select the dictation file and select [Decrypt] from the [File] menu.

 $\rightarrow$  The Decryption Password dialog box will appear. If the password used when the file was encrypted has already been registered, the Decryption Password dialog box will not appear and decryption will start immediately.

**2.** Type in the password used for encryption and click [OK].

 $\rightarrow$  The file will be decrypted and can then be played.

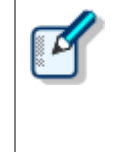

**• The DSS Pro file encryption mode (Standard or High) is automatically determined** by the Dictation Module for each file, and then the appropriate encryption process is performed.

• The password is the same in Standard mode and High mode. An encryption key, suitable for the specified encryption mode, is generated from the password, with a key length that is in accordance with the encryption mode set within the program.

## <span id="page-95-0"></span>**4.5 Sorting Dictation Files**

When dictation files are downloaded from a recorder, they can be sorted and routed to particular download destinations based on their Author ID or Worktype ID. Or dictation files from all of the folders on a device, regardless of the file properties, can be downloaded and collected into a single folder on a PC. Settings need to be pre-configured to sort downloaded files.

With the following settings configured, dictation files are sorted by Author ID/Worktype ID into their specified folders when they are downloaded from the device.

[Configuring Automatic Sorting of Downloaded Files](#page-95-1) [Registering the Author List to the Recorder](#page-96-0)  $\Box$  [Registering the Worktype ID to the Recorder](#page-98-0)

## <span id="page-95-1"></span>**4.5.1 Configuring Automatic Sorting of Downloaded Files**

This section describes how to define the rules on sorting downloaded or imported dictation files into different folders.

The procedure you need to perform depends on auto sorting conditions.

#### **Procedure A**

Use the following procedure to configure settings to download the file from the folders on a recorder and collect them into a single folder.

**1.** Select [Option] from the [Tool] menu.

 $\rightarrow$  The Option Settings dialog box will appear.

**2.** Click the Workflow tab.

 $\rightarrow$  The Option Settings Workflow dialog box will appear.

**3.** On the menu tree, click [Advanced Download].

 $\rightarrow$  The auto sort settings information screen will appear in the right frame.

**4.** Select the [Download all dictations to..] check box.

This enables the auto sort function.

**5.** Select [Specific folder].

 $\rightarrow$  This enables the **button**.

**6.** Click the **button and then use the Select Folder dialog box that appears to** specify the folder you want to use as the download destination to collect the files.

96/233

#### Procedure B

Use the following procedure to configure settings when to route files to download destination folders based on their Author ID or Worktype ID.

**1.** Select [Option] from the [Tool] menu.

 $\rightarrow$  The Option Settings dialog box will appear.

**2.** Click the Workflow tab.

 $\rightarrow$  The Option Settings Workflow dialog box will appear.

**3.** On the menu tree, click [Advanced Download].

 $\rightarrow$  The auto sort settings information screen will appear in the right frame.

**4.** Select the [Download all dictations to..] check box.

 $\rightarrow$  This enables the auto sort function.

**5.** Select [Routing according to the following conditions].

 $\rightarrow$  This enables the routing condition list.

**6.** Click [Add].

 $\rightarrow$  The Rule Settings dialog box will appear.

**7.** In the Rule Settings dialog box, specify the Author ID/Worktype ID and the destination folder name, and then click [OK].

 When Author ID and Worktype ID are both specified, only dictation files that match both criteria are routed to the specified folder. When either Author ID or Worktype ID is specified, the non-specified condition is

- interpreted as "unconditional", which is interpreted as everything matching. In this case, routing is performed in accordance with the specified condition only.
- **8.** You can use the  $\pm\sqrt{2}$  buttons to change the application sequence of the routing conditions. Matching is performed proceeding through conditions from the top of the list.
- **9.** After all of the routing conditions are configured the way you want, click [OK].

Clicking the [Apply] button will apply the configured rules.

 You can modify an existing rule by selecting it in the routing list and then clicking the [Modify] button. An existing rule can be deleted by clicking the [Remove] button.

## <span id="page-96-0"></span>**4.5.2 Registering the Author List to the Recorder**

The author list can be registered to the recorder.

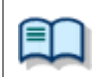

If required Authors are not registered, register them in the Workflow dialog box. => [\[Workflow\] -](#page-132-0) Author

#### **Procedure**

- **1.** Connect a supported device to a USB port on the PC.
- **2.** Switch on the device.

 $\rightarrow$  The [Main window](#page-199-0) will automatically open. The Device Tree View will display the model of the recorder and file information.

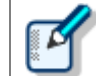

When connecting or disconnecting the device while the [Main window](#page-199-0) is open, device information will be updated in the Device Tree View.

**3.** Click  $\mathbf{R}^*$  in the Device Tree View.

Or select [Device Settings] from the [Device] menu.

 $\rightarrow$  The Device Settings dialog box will appear.

- **4.** Select [Author List] from the menu tree.
	- $\rightarrow$  The right frame will show the Author IDs registered with [Workflow] [Author] on the Option Settings dialog box.

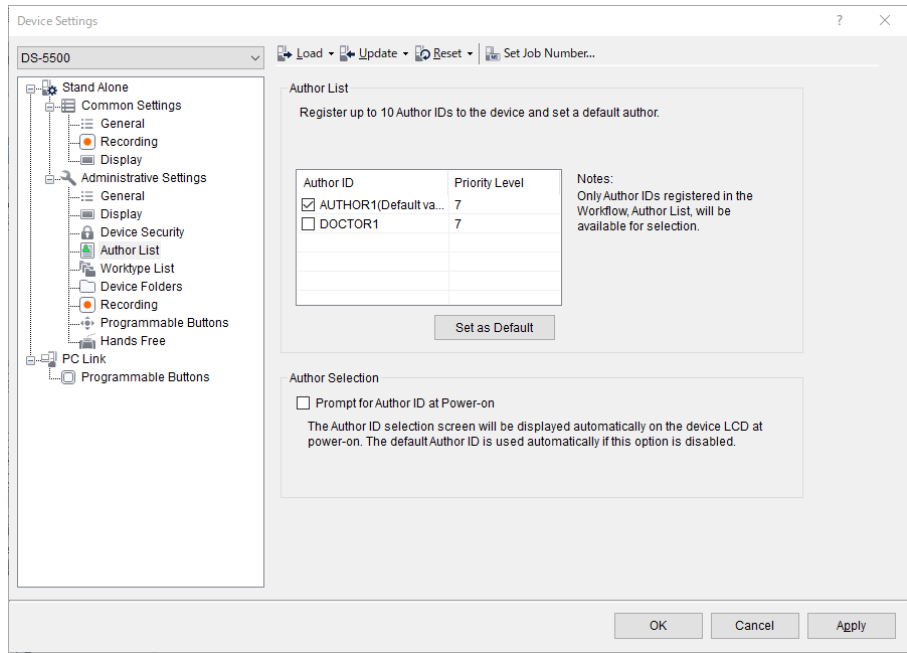

**5.** Check Author IDs to be registered to the recorder, and then click [Apply].

If you want to prompt for Author selection on the recorder whenever power is turned on, select the "Prompt for author ID at Power-on" check box.

**6.** Click  $\mathbb{R}^+$  and select [All page] or [Only this page].

 $\rightarrow$  The "Author IDs" and "Priority Level" will be transferred to the device.

#### <span id="page-98-0"></span>**4.5.3 Registering the Worktype ID to the Recorder**

The work ID list can be registered to the recorder.

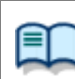

If the required Worktype is not registered, use the Workflow dialog box to register it.  $=$  [\[Workflow\] -](#page-133-0) Worktype

**Procedure** 

- **1.** Connect a supported device to a USB port on the PC.
- **2.** Switch on the device.

 $\rightarrow$  The [Main window](#page-199-0) will automatically open. The Device Tree View will display the model of the recorder and file information.

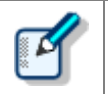

When connecting or disconnecting the device while the [Main window](#page-199-0) is open, device information will be updated in the Device Tree View.

**3.** Click  $\frac{1}{2}$  in the Device Tree View.

Or select [Device Settings] from the [Device] menu.  $\rightarrow$  The Device Settings dialog box will appear.

- **4.** On the menu tree, click Worktype List.
	- $\rightarrow$  The right frame will show the Worktype IDs registered with [Workflow] [Worktype] on the Option Settings dialog box.

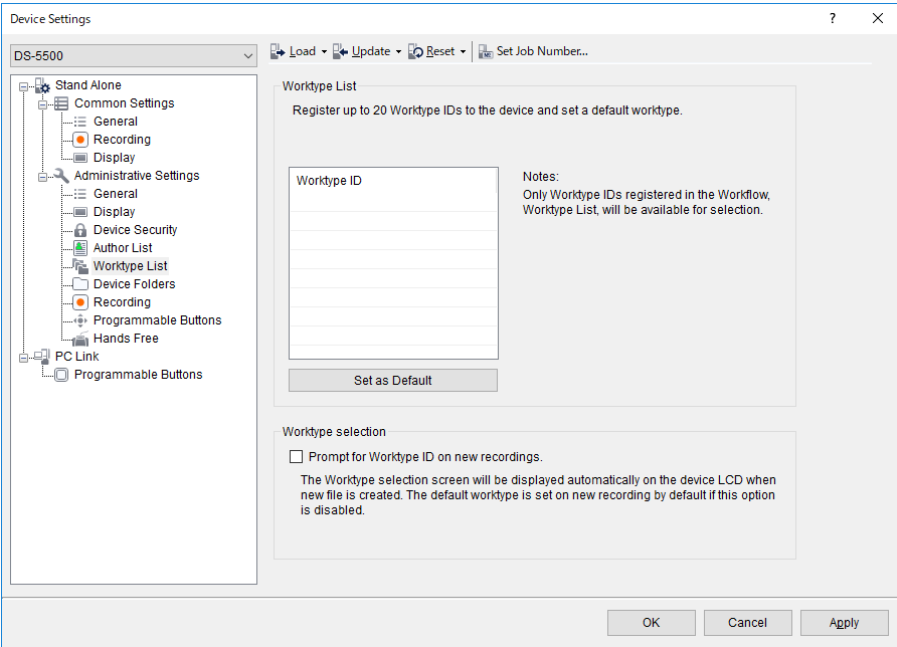

**5.** Select the check box next to the ID of the recorder you want to register and then click the [Apply] button.

If you want to prompt for selection of the Worktype ID on the recorder whenever recording is performed, select the "Prompt for Worktype ID at Power-on" check box. **6.** Click  $\mathbb{R}$  and select [All page] or [Only this page].

 $\rightarrow$  The Worktype ID is transferred to the connected device.

## <span id="page-100-0"></span>**4.6 Sharing a Dictation File with Transcriptionists**

A shared folder allows for file sharing with Transcriptionists.

This section illustrates how to create a new custom folder and configure it for sharing. It explains the procedure for sharing dictation files by placing them into the folder. The shared folder is configured with access permission for both Transcriptionists and Authors.

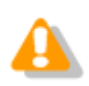

File sharing requires configurations on both Dictation Module and Transcription Module.

#### **Procedure**

- **1.** Create a shared network folder which can be accessed by Transcriptionists and Authors.
- **2.** Right-click the [Dictation Tray] in the Dictation Tree View and select [Add Folder] from the context menu.

 $\rightarrow$  The Browse for Folder dialog box will appear.

**3.** Specify the folder created in step 1 and click [OK].

 $\rightarrow$  A new custom folder will be created.

**4.** Verify sharing for the folder created in step 1 to 3 is enabled.

Both Transcriptionists and Authors should be able to access the shared folder.

**5.** Drag and drop a dictation file to be shared into the folder created above.

 $\rightarrow$  Both Transcriptionists and Authors will be able to access the same Dictation File.

## <span id="page-101-0"></span>**4.7 Automatically Deleting Transcribed Dictation Files**

With this function enabled, transcribed dictation files are automatically deleted.

This function can automatically carry out a clean-up and purge of transcribed dictation files per folder after a specified length of time.

The following procedure describes how to move a dictation file to the Recycle Box with the Cleaning setting after one month of storage in the Transcription Finished folder, and to eventually delete it permanently after two weeks of storage in the Recycle Box.

#### **Procedure**

- **1.** Select [Option] from the [Tool] menu.
- **2.** Click the Finished folder in the Folder tree in the Folder Design dialog box.
- **3.** Select the "Clean" and click  $\mathbf{w}$ .

 $\rightarrow$  The Cleaning Settings dialog box will appear.

- **4.** Check "Enable Cleaning", select "1 Month(s)" for the interval, select "Move To Recycle Box" for the option setting, and then click [OK].
- **5.** Click the Recycle Box folder.
- **6.** Select the "Purge" and click  $\blacksquare$ .

 $\rightarrow$  The Purge Settings dialog box will appear.

**7.** Check "Enable Purge", select "2 week(s)", and then click [OK].

## <span id="page-102-0"></span>**4.8 Searching for Dictation Files and Document Files**

This function lets you locate a file in the content list view. There are the following two methods to search for files.

[Simple File Name Search](#page-102-1)

[Column Item Search](#page-102-2)

#### <span id="page-102-1"></span>**4.8.1 Simple File Name Search**

You can easily search for a file name by using the following procedure.

- Procedure
- **1.** Open the dictation or document list view.
- **2.** Use the keyboard to type the file name, of the file you want to find, from the beginning in order.

 $\rightarrow$  The files are searched using the text as you type it in incrementally, files that match the search conditions are selected.

#### <span id="page-102-2"></span>**4.8.2 Column Item Search**

You can easily search for file names and columns of files by using the following procedure.

#### **Procedure**

**1.** Press  $[Ctrl] + [F]$  on the keyboard.

 $\rightarrow$  The Search dialog box will appear.

**2.** Type the text string, and select the column and search method, then press the [Next] button.

The list view is updated, and the focus moves to the files that match the search conditions.

You can change the column being searched in Search Column.

You can select whether to search for a target that starts with the text string or one that contains it.

The [Next] button searches forward and the [Previous] button searches backward.

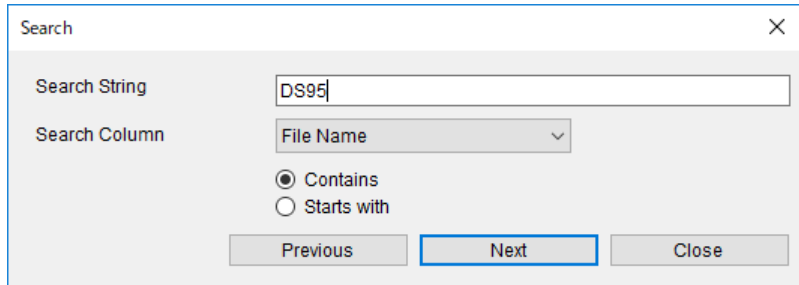

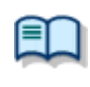

You can customize the short cut key used for searching columns in the User Setting dialog box

=> [\[User Setting\] -](#page-152-0) Keyboard

# 5 **Customizing Dictation Module**

This chapter describes how to make the module easier to use by modifying the window appearance and key assignments.

The following functions are available.

- [Customizing the Work Area](#page-105-0)
- **[Customizing the Content List View](#page-106-0)**
- **B** [Assigning Hot Keys](#page-109-0)

## <span id="page-105-0"></span>**5.1 Customizing the Work Area**

The work area of the [Main window](#page-199-0) consists of the four parts listed in the following table. These views, except the Content List View, can be shown or hidden as needed.

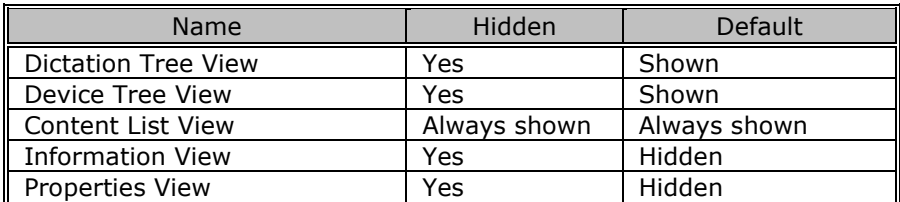

## <span id="page-106-0"></span>**5.2 Customizing the Content List View**

The display of files in the Content List View can be customized in various ways.

The following methods are available.

- [Interchanging Displayed Columns](#page-106-1)
- **[Sorting Displayed Files](#page-106-2)**
- [Changing the Columns Displayed in the Content List View](#page-106-3)
- **[Filtering Displayed Files](#page-108-0)**

## <span id="page-106-1"></span>**5.2.1 Interchanging Displayed Columns**

To change the order of displayed columns, perform the following steps:

**Procedure** 

**1.** Select a column name, and then drag and drop it.

 $\rightarrow$  The order of the displayed columns will change.

Changing the Columns Displayed in the Content List View.

## <span id="page-106-2"></span>**5.2.2 Sorting Displayed Files**

To change the order of displayed files, perform the following steps:

**Procedure** 

**1.** Select [Sort by] from the [View] menu.

 $\rightarrow$  Files will be sorted from the selected column in ascending order. If the current sorting option is selected again, it will alternate between ascending and descending order.

## <span id="page-106-3"></span>**5.2.3 Changing the Columns Displayed in the Content List View**

To show or hide the columns in the Content List View, perform the following steps:

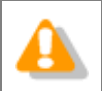

The file name and priority cannot be hidden.

Procedure A

**1.** Right-click on one of columns in the Content List View.

 $\rightarrow$  The list of column headers will be displayed as a context menu.

**2.** Click a column to show or hide it.

#### Procedure B

**1.** Select [Columns to Display] from the [View] menu.

 $\rightarrow$  The Columns to Display dialog box will appear.

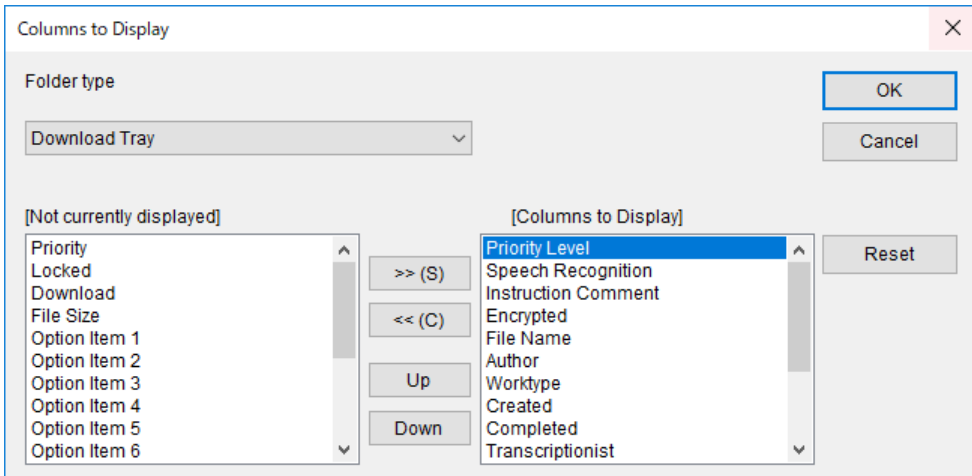

- **2.** Select the Folder type.
- **3.** Use  $\lceil >> \rceil$  and  $\lceil << \rceil$  to move the columns.

The columns placed in the [Columns to Display] box are displayed in the Content List View.

To change the order of displayed columns, use [Up] and [Down]. Clicking [Reset] returns the displayed columns to the default setting.

## **4.** Click [OK].

 $\rightarrow$  The window will close and the display of the Content List View will be updated.

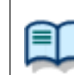

• [Displayed Property List \(Dictation File List View\)](#page-222-0) • [Displayed Property List \(Document List View\)](#page-224-0)
#### **5.2.4 Filtering Displayed Files**

The filtering function for column headers can filter columns to display.

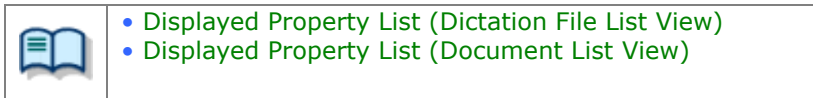

Procedure

**1.** Click **o** in the Content List View.

Or select [Filter On/Off] from the [View] menu.

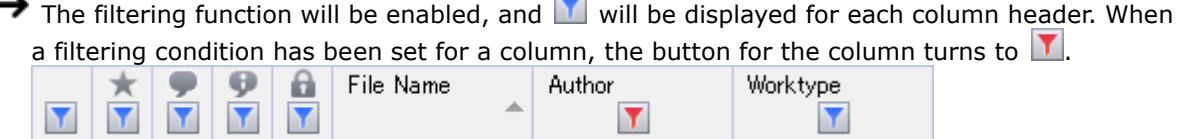

**2.** Click **1** and select a condition from the list box.

Selecting "All" disables the filter for the current column.

For the columns whose date and time, number, or length can be specified, the Filters Option dialog box will appear when [Option] is pressed. Configure their conditions based on the instructions provided.

Only files that meet the configured conditions will be displayed in the Content List View.

# **5.3 Assigning Hot Keys**

The User Settings dialog box allows for verification and modification of key assignments for commands. Key assignments are configured in the User Settings dialog box.

=> [\[User Setting\] -](#page-152-0) Keyboard

The functional scope of an assigned key depends on the Hot key settings, which are configured with [Hot key On/Off] on the [Tool] menu.

With Hot key set to "Off", the commands are executed only when the window is active.

With Hot key set to "On", the commands are executed regardless of whether or not the window is active. Commands assigned to keys are operational even if another window is open on the display on top of the Dictation Module screen.

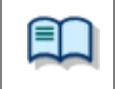

For information on default key assignments for each function, refer to [Default Key](#page-225-0)  [Assignments.](#page-225-0)

# 6 **Configuring with the Device Connected**

This chapter describes how to control the functions provided by the device via Dictation Module.

- [Switching the Device Mode](#page-111-0)
- [Using the Device as a USB Speaker / Microphone](#page-112-0)
- **[Transferring the Date and Time](#page-113-0)**

# <span id="page-111-0"></span>**6.1 Switching the Device Mode**

Dictation Module automatically switches the recorder to Composite mode when the [Direct Recording window](#page-203-0) opens. When returning to the [Main window](#page-199-0) after a recording has been completed, the recorder will automatically switch back to Storage mode. Storage and Composite modes can also be switched manually. To manually switch the device mode, perform the following steps:

#### Procedure

**1.** Right-click a device and select [Change Device Mode] from the context menu.

Or select the device and click  $\frac{\Box}{\Box}$  $\rightarrow$  The mode of selected device will be changed.

# <span id="page-112-0"></span>**6.2 Using the Device as a USB Speaker / Microphone**

A recorder connected to a PC as a USB audio device can be used as a microphone or speaker.

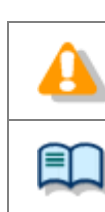

USB speaker and USB microphone capabilities cannot be used simultaneously.

For support for each device model, refer to Functional Support of Recorders.

#### **Using a Recorder as a USB Microphone**

A supported recorder can be used as a microphone when making a recording with Dictation Module.

- **Procedure**
- **1.** Connect a recorder to the PC.

 $\rightarrow$  The [Main window](#page-199-0) will automatically open. Displaying the Direct Recording window automatically enables use as a USB microphone.

#### **Using a Recorder as a USB Speaker**

A supported recorder can be used as a speaker when playing sound. When specified as a speaker with DSS Player, a digital voice recorder will be used as a speaker by other software on the PC as well.

#### Procedure

**1.** Connect a recorder to the PC.

 $\rightarrow$  The [Main window](#page-199-0) will automatically open.

- **2.** Switch the recorder to Composite mode by selecting [Change Device Mode] from the [Device] menu.
- **3.** Select [Select Speaker] [Olympus Device Speaker] from the [Tool] menu.

The USB-connected recorder can now be used as a speaker.

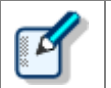

If several devices are connected, click [Change Device Mode] on the [Device] menu to display the Device Select dialog box. Select the device and click [OK].

# <span id="page-113-0"></span>**6.3 Transferring the Date and Time**

To transfer date and time data from the PC to a recorder, perform the following steps:

#### **Procedure**

1. Right-click the device and select [Synchronize Date/Time] from the context menu.

Or click  $\overline{\mathbb{Q}}$  on the toolbar.

 $\rightarrow$  Date and time data will be transferred to the recorder.

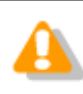

• Transferring can be performed when the device mode is Storage mode, but not when it is Audio mode.

# 7 **Configuring and Customizing the Device**

With device configuration, the settings of each device can be obtained, configured, read, and saved. The configurable setting items of a device are displayed in categorized tree form. Clicking an item in the tree switches the window to display the corresponding settings.

- [Configuring for a Connected Device](#page-115-0)
- [Configuring for a Selected Device Model](#page-116-0)

# <span id="page-115-0"></span>**7.1 Configuring for a Connected Device**

To configure the settings of a connected device, perform the following steps:

- Procedure
- **1.** Right-click a device in the Device Tree View and select [Device Settings] from the context menu.

Or click  $\mathbb{R}^*$  in the Device Tree View.  $\rightarrow$  The Device Settings dialog box will appear.

**2.** Edit the settings as needed.

For details on the configuration, refer to ["Device"](#page-160-0).

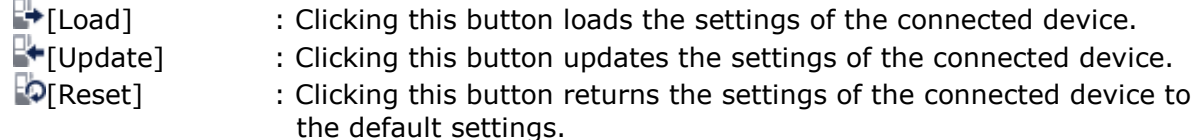

**FULL**<br>**EXECUTE:** Set Job Number]: The job number can be set in the range of 0 to 9999.

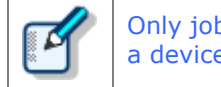

Only job numbers that are larger than the current number can be set. All the files in a device must be deleted before a smaller job number can be set.

**3.** Click [OK].

 $\rightarrow$  The settings will be saved and the window will close.

# <span id="page-116-0"></span>**7.2 Configuring for a Selected Device Model**

The following procedure shows how to configure the settings for a selected device model, regardless of whether or not the device is connected:

Procedure

- 1. Select [Option] from the [Tool] menu.
- **2.** Click the Device tab.

 $\rightarrow$  The Device dialog box will appear. It will display the same information as the Device Setting dialog box.

- **3.** Use the drop-down list in the upper left to select the model name of the device you want to configure.
- **4.** Configure option settings as required.

For details on the configuration, refer to ["Device"](#page-160-0). Connecting the model you selected in step 3 to the PC will enable updating of the settings of the connected device using the buttons listed below.<br> **P** [Load] :

: Clicking this button loads the settings of the connected device.  $\mathbb{F}$  [Update] : Clicking this button updates the settings of the connected device.

 $\blacksquare$  : Clicking this button returns the settings of the connected device to

the default settings.

**From** [Set Job Number]: The job number can be set in the range of 0 to 9999.

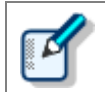

Only job numbers that are larger than the current number can be set. All the files in a device must be deleted before a smaller job number can be set.

**5.** Click [OK].

 $\rightarrow$  The settings will be saved and the window will close.

# 8 **Option Settings on Operating Conditions**

This chapter describes how to configure the operating conditions of Dictation Module.

When ODMS R7 is [operated as a Workgroup system,](#page-9-0) the System Configuration Program manages the users on a per-Workgroup basis. The items with the lock icon  $\bigoplus$  listed in the table below are managed by the System Configuration Program, prohibiting Authors from modifying them.

 $\Theta$  To modify these items, contact the Administrator.

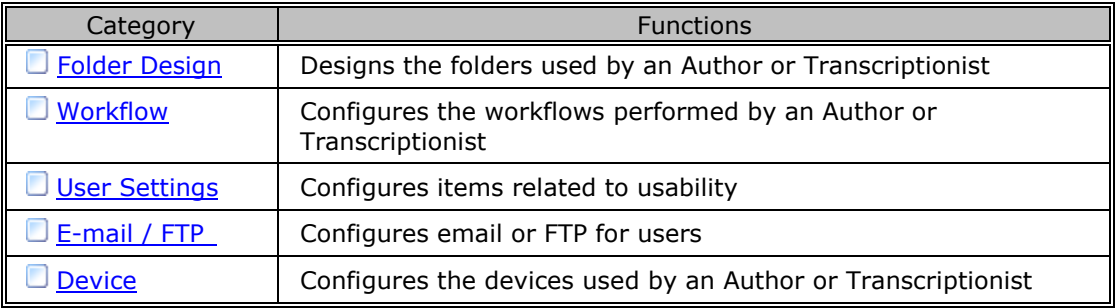

# <span id="page-118-0"></span>**8.1 Folder Design**

This category is provided to customize the folders for storage of audio and document files.

The items with the lock icon  $\bigoplus$  can only be enabled or disabled by the Administrator.

#### Procedure

- **1.** Select [Options] from the [Tool] menu.
- **2.** Click [Folder Design].

 $\rightarrow$  The Folder Design dialog box will appear.

**3.** Select a folder to be configured from the folder tree on the left, and configure its settings in the Folder Properties box on the right.

[OK]: Secures the settings [Cancel]: Exits without modifying the settings [Apply]: Reflects changes to the configuration file

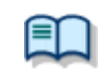

For information on applications and functions of the Dictation Tray and Document Tray, refer to [How Folders Work.](#page-20-0)

- **D** [Folder Properties](#page-118-1)
- **[Attributes](#page-119-0)**
- **[Actions](#page-122-0)**

## <span id="page-118-1"></span>**8.1.1 Folder Properties**

The Folder Properties box displays the properties of a folder selected from the folder tree.

Properties are configured for each folder.

Configurable properties vary depending on the folder type.

- **[Attributes](#page-119-0)** 
	- **[Enabled](#page-119-1)**

**[Name](#page-119-2)** 

- [Synchronize Folder Name](#page-119-3)
- $\Box$  [Path](#page-121-0)

**[Encryption](#page-121-1)** 

**[Password](#page-121-2)** 

O [Ownership](#page-121-3)

```
Document Type
```
**D** [Actions](#page-122-0)

- **[Auto Download](#page-122-1)**
- **D** [Format Conversion](#page-122-2)

119/233

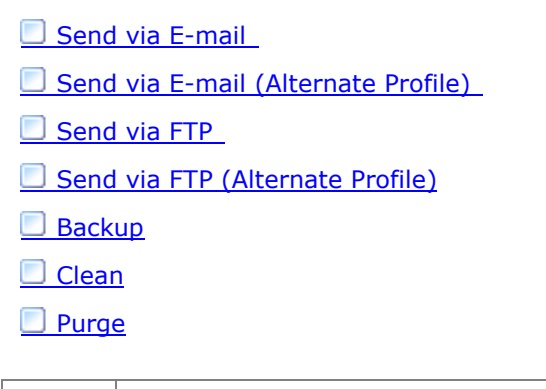

How to configure the properties The properties can be configured with either one of the following two methods: By clicking  $[+]$ , or by clicking  $\Box$  to display a dialog box where they can be configured. Both ways allow for configuration of the properties.

#### <span id="page-119-0"></span>**8.1.2 Attributes**

The following folder attributes can be configured.

- **[Enabled](#page-119-1)**
- **[Name](#page-119-2)**
- [Synchronize Folder Name](#page-119-3)
- $\Box$  [Path](#page-121-0)
- **[Encryption](#page-121-1)**
- **[Password](#page-121-2)**
- **O** [Ownership](#page-121-3)
- [Document Type](#page-121-4)

# <span id="page-119-1"></span>**Enabled**

This attribute sets whether or not to display the folder in the folder tree.

This setting works with the ON/OFF setting of the checkbox in the folder tree.

With this attribute set to False (Hidden), the folder is not displayed in the application's folder tree, and files cannot be manipulated (downloaded, imported, moved, or copied) with the folder.

#### <span id="page-119-2"></span>**Name**

This attribute sets the folder name.

It can be entered by clicking on the cell.

# <span id="page-119-3"></span>**Synchronize Folder Name**

When this is enabled, the Name attribute will automatically change to the same name of the folder specified

120/233

through the Path attribute.

#### <span id="page-121-0"></span>**Path**

This attribute sets the folder path. It can be configured using the Browse for Folder dialog box, which is displayed by clicking ...

#### <span id="page-121-1"></span>**Encryption**

With the Encryption attribute set to "Yes", files in the folder are encrypted. Moving the folder does not affect the Encryption attribute.

# <span id="page-121-2"></span>**Password**

If the Encryption attribute is enabled, the encryption password for files stored in the folder needs to be specified.

The password is set or modified in the Encryption Password dialog box, which is displayed by clicking ... It can be specified using 4 to 16 one-byte alphanumeric characters.

DSSPro Encryption Format configures the strength of security settings for encryption of files recorded with the DSS Pro format. "High" can implement a more secure encryption.

> • Files are encrypted using a 128-bit encryption key in Standard mode, and a 256-bit encryption key in High mode.

<span id="page-121-3"></span>• The password is the same in Standard mode and High mode. An encryption key, suitable for the specified encryption mode, is generated from the password, with a key length that is in accordance with the encryption mode set within the program.

# **Ownership**

With the Ownership attribute set to "Yes", a dictation file is not moved to the Transcription Module Finished folder even after it has been transcribed.

The Ownership attribute can be set for the Download tray and custom folders. Their subfolders will also have the same Ownership attribute.

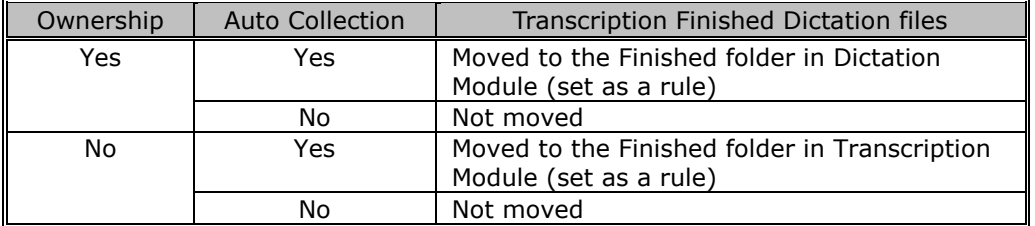

For the fundamentals of the [Ownership](#page-25-0) attribute, refer to Ownership [Attribute.](#page-25-0)

#### <span id="page-121-4"></span>**Document Type**

122/233 This is an attribute configured for the Document Tray. It sets the supported types (extensions) of document files.

The extensions of document files are registered in the Supported Document Type dialog box, which is displayed by clicking  $\Box$ .

Up to 100 extensions can be configured.

#### <span id="page-122-0"></span>**8.1.3 Actions**

The following folder actions can be configured.

- **[Auto Download](#page-122-1)**
- **D** [Format Conversion](#page-122-2)
- Send via E-mail
- Send via E-mail (Alternate Profile)
- [Send via FTP](#page-123-2)
- Send via FTP (Alternate Profile)
- [Backup](#page-124-1)
- $\square$  [Clean](#page-124-2)
- **[Purge](#page-124-3)**
- [Background Speech Recognition](#page-125-0)

# <span id="page-122-1"></span>**Auto Download**

This option sets whether or not to automatically download dictation files from the recorder.

When this option is set to "Yes", dictation files are automatically downloaded from various storage media detected in the device. When they have been downloaded successfully, a completion message is temporarily displayed.

# <span id="page-122-2"></span>**Format Conversion**

This option sets automatic conversion of files stored in the folder.

By clicking [+], format conversion can be configured.

Enabled : Enables or disables auto format conversion Target Format : Selects the file format Format Attributes : Selects the audio format Original Dictation : Deletes the original file after conversion

These settings can also be configured in the Convert Dictation Settings dialog box, which is displayed by clicking  $\Box$ 

<span id="page-123-0"></span>This option sets whether or not to automatically send the folder files via E-mail.

By clicking [+], automatic transmission via E-mail can be configured.

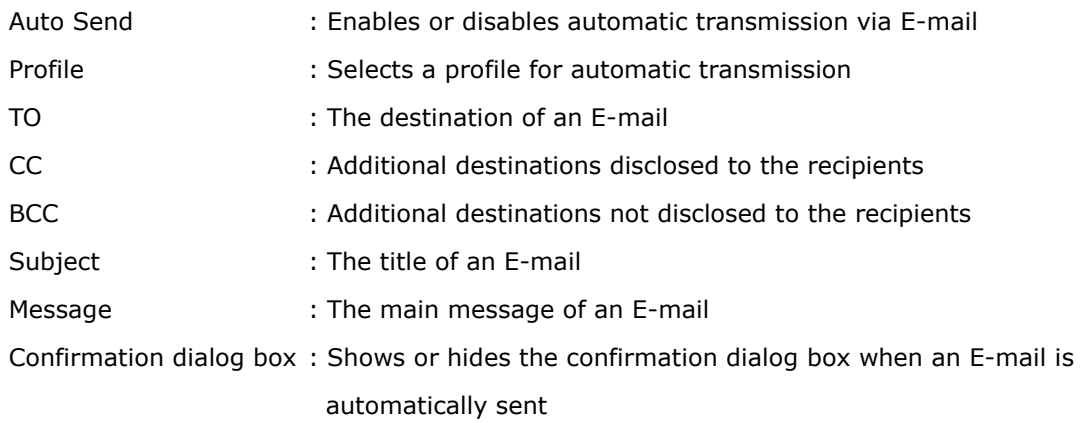

These settings can also be configured in the Set E-mail Destinations dialog box, which is displayed by clicking  $\Box$ .

- With multiple E-mail profiles configured, the Select E-mail Profile dialog box will appear.
- With no E-mail profiles configured, the confirmation dialog box will appear, allowing the creation of a new E-mail profile.  $\equiv$   $\sqrt{E-mail / FTP}$

#### <span id="page-123-1"></span>**Send via E-mail (Alternate Profile)**

Setting the "Auto Send" attribute to "Yes" enables the alternate setting for "Auto Send via E-mail". This profile is used for sending an email when it cannot be sent with the "Auto Send via E-mail" profile. If it cannot be sent with either "Auto Send via E-mail" or "Auto Send via E-mail (Alternate)", a warning message will appear, allowing the user to decide which profile to use.

# <span id="page-123-2"></span>**Send via FTP**

This option sets whether or not to automatically send the folder files via FTP.

By clicking [+], automatic transmission via FTP can be configured.

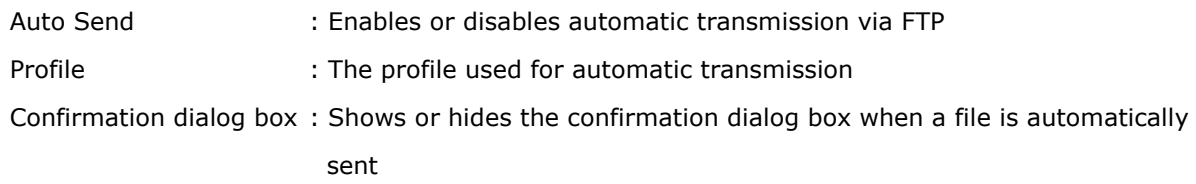

These settings can also be configured in the Set FTP Destinations dialog box, which is displayed by clicking  $\Box$ 

124/233 With no FTP profiles configured, the confirmation dialog box will appear, allowing the creation of a new FTP

#### <span id="page-124-0"></span>**Send via FTP (Alternate Profile)**

Setting the "Auto Send" attribute to "Yes" enables the alternate setting for "Auto Send via FTP". This profile is used to try sending a file via FTP when it cannot be sent with the "Auto Send via FTP" profile. If it cannot be sent with either "Auto Send via FTP" or "Auto Send via FTP (Alternate)", a warning message will appear, allowing the user to decide which profile to use.

# <span id="page-124-1"></span>**Backup**

When "Backup" is enabled, the files in the folder are backed up to the Backup folder.

#### <span id="page-124-2"></span>**Clean**

This option sets the retention period for the files in the folder.

The settings include whether or not to move the files to the Recycle Box, and whether or not to delete them permanently once the retention period has expired.

Retention Period : Sets the length of time until file cleaning occurs after the files have been moved to the Finished/Sent Items folder Value : 1-99

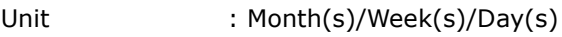

By clicking  $[+]$ , the cleaning function can be configured.

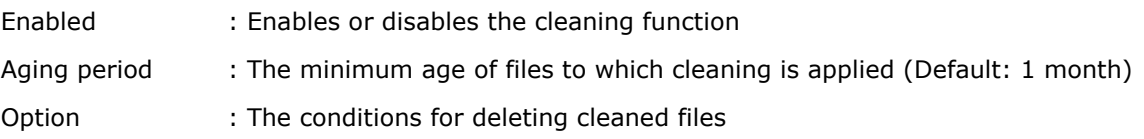

These settings can also be configured in the Cleaning Settings dialog box, which is displayed by clicking ...

## <span id="page-124-3"></span>**Purge**

This option is configured for the Backup folder or Recycle Box. When Purge is enabled, the files in the folder will be automatically deleted (purged) after the retention period has expired.

By clicking  $[+]$ , the purge function can be configured.

- Enabled : Enables or disables the purge function
- Target : The minimum age of files to which purging is applied (Default: 1 month)

Value : 1-99 Unit : Month(s)/Week(s)/Day(s)

These settings can also be configured in the Purge Settings dialog box, which is displayed by clicking  $\boxed{\dots}$ .

# <span id="page-125-0"></span>**Background Speech Recognition**

This option sets the execution rule for background speech recognition.

By clicking [+], the purge function can be configured.

Auto queue:Enables/disables auto queuing

Target: Condition of the files to be automatically queued.

(Default: Files after downloading, importing and direct recording)

Use a rule: Enables/disables the rule settings (specification of author ID and worktype ID).

These settings can also be configured in the Background Speech Recognition dialog box, which is displayed by clicking  $\Box$ .

# <span id="page-126-0"></span>**8.2 Workflow**

The ODMS R7 provides a Workflow, a configured series of operations when downloading and editing a dictation file.

The items with the lock icon  $\bigoplus$  can only be enabled or disabled by the Administrator.

**Procedure** 

- **1.** Select [Options] from the [Tool] menu.
- **2.** Click [Workflow].

 $\rightarrow$  The Workflow dialog box will appear.

**3.** Select an item from the tree on the left and configure it on the right.

[OK]: Secures the settings [Cancel]: Exits without modifying the settings [Apply]: Reflects changes to the configuration file

**[General](#page-126-1)** 

- **[Download](#page-129-0)**
- [Advanced Download](#page-131-0)
- **D**[Import](#page-132-0)
- **D**[Author](#page-132-1)
- **[Worktype](#page-133-0)**
- [Direct Recording](#page-133-1)
- [Hands Free Recording](#page-136-0)
- **[Speech recognition -](#page-137-0) General**
- Speech recognition [Real-time Speech Recognition](#page-138-0)
- **Speech recognition [Background Speech Recognition](#page-139-0)**
- **[Speech recognition](#page-140-0) Text Correction**
- [Speech recognition](#page-141-0)  Template
- [Speech recognition](#page-143-0)  Dragon
- **[Receive](#page-147-0)**
- **[Notification](#page-147-0)**
- **[Auto collection](#page-150-0)**
- **[Logging](#page-151-0)**

#### <span id="page-126-1"></span>**8.2.1 General**

This category configures the general settings for a workflow.

The items with the lock icon  $\bigoplus$  can only be enabled or disabled by the Administrator.

**DSS** Classic

- [Delete Option](#page-127-1)
- [Device Synchronization](#page-127-2)
- [Filename Resolution](#page-127-3)
- $\Box$  [Refresh interval](#page-127-4)

# <span id="page-127-0"></span>**DSS Classic**

Select this checkbox only if accessing shared folders on the network using DSSPlayer Pro R4.

# <span id="page-127-1"></span>**Delete Option**

This option selects how to handle a dictation file when it has been deleted using [Delete] on the [Edit] menu or the [Ctrl+D] shortcut keys.

- When "Move to Recycle Box" is selected, deleted files are moved to the Recycle Box.
- When "Delete completely" is selected, deleted files are permanently deleted.

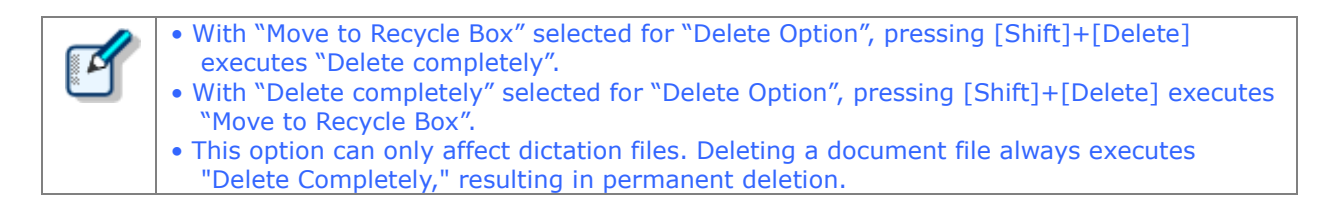

## <span id="page-127-2"></span>**Device Synchronization**

This option sets whether or not to automatically synchronize the DVR (recorder) clock setting with the time on the PC when the DVR is connected to the PC.

When "Do not display dialog" is enabled, the DVR clock will synchronize with the PC time settings without displaying a confirmation dialog.

# <span id="page-127-3"></span>**Filename Resolution**

This option sets whether or not to rename a dictation file when it is downloaded, imported, or dragged and

dropped.

- When "Automatic rename" is selected, the file is automatically renamed if there is a file with the same name in the destination folder.
- When "Prompt user for Action" is selected, after receiving a message, the user can select overwriting or renaming of the file if there is a file with the same name in the destination folder.

## <span id="page-127-4"></span>**Refresh interval**

128/233 This option configures refreshing of the current folder. When "Refresh folders automatically every" is enabled, the file information displayed in the Content List View is periodically refreshed. The refresh interval is configured with "Refresh interval" (1-999 minutes).

#### <span id="page-129-0"></span>**8.2.2 Download**

This category configures operations when a dictation file is downloaded.

For a downloaded file, the message displayed, file naming rule, and deletion criteria can be configured. The items with the lock icon  $\bigoplus$  can only be enabled or disabled by the Administrator.

**Lautomatic Download** 

**[Job Data Settings](#page-129-2)** 

- **[Rename](#page-129-3)**
- $\square$  [Delete](#page-130-0)

## <span id="page-129-1"></span>**Automatic Download**

The automatic download option enables the PC to automatically receive audio data from the device after detecting it.

The following settings can be configured only for automatic-download-enabled folders.

#### **Do not display the Main window**

When this option is enabled, detection of a device auto starts the Dictation Module without displaying the [Main window,](#page-199-0) performs auto download only, and then exits the Dictation Module.

#### **Prompt for selecting the file to be downloaded**

<span id="page-129-2"></span>When "Prompt for selecting the file to download" is enabled, the dialog box for selecting the files to download appears when they are downloaded. Only the files you have selected will be downloaded.

#### **Job Data Settings**

If "Prompt for data every time a file is downloaded" is enabled, the Edit Job Data dialog box is displayed when downloading files.

You can confirm the following settings as you download.

- File name, Author ID, Worktype ID, Option Item, Comment
- Attributes: High Priority, Priority Level, File Locked

#### <span id="page-129-3"></span>**Rename**

When "Rename downloaded files with the set format" is enabled, a downloaded file is renamed according to a naming rule.

The naming rule can be configured in the Format Options dialog box, which is displayed by clicking

[Format].

The items to be included in a file name, with a separator between them, can be defined.

130/233

### <span id="page-130-0"></span>**Delete**

This option sets how to delete a dictation file in the device after it has been downloaded.

When "After downloading file(s), delete the original file(s)" is enabled, the original file is deleted after the file has been downloaded.

- When "Display confirmation dialog" is enabled, a confirmation dialog box appears before the file can be deleted.
- When "Delete locked file(s)" is enabled, even locked files are deleted after importing.

#### <span id="page-131-0"></span>**8.2.3 Advanced Download**

Advanced download configures settings to route dictation files as they are downloaded to specific folders.

Items that have a lock icon  $\Box$  can be configured and canceled by the system administrator only.

**[Advanced Download](#page-131-1)** 

[Routing Rule Table](#page-131-2)

### <span id="page-131-1"></span>**Advanced download**

Downloads dictation files to specific folders or folders assigned the Author ID and Worktype ID.

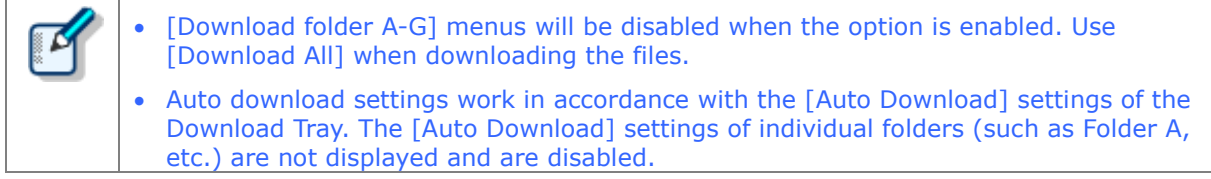

When the "Download all dictations to..." option is enabled, select the download method.

- When "Specific folder" is selected, all dictation files in the device are downloaded into the specified folder.
- When the "Routing according to the following conditions" option is selected, files are routed to each folder in accordance with routing rules.

#### <span id="page-131-2"></span>**Routing Rule Table**

The routing rule table configures auto routing rules used when downloading and importing dictation files. Setting up storage destination folders in accordance with Author ID/Workforce ID combinations automatically routes dictation files to folders that conform to conditions during download and import. Routing rule table conditions are applied only when the "Routing according to the following conditions" option is selected.

A maximum of 100 rules can be registered at any time.

- To add a rule, click the [Add] button, and then make settings in the displayed Rule Settings dialog box.
- To modify a rule, select it in the list and then click the [Modify] button. Modify rules on the Rule Settings dialog box.
- To delete a rule, select it in the list and then click the [Remove] button.

#### <span id="page-132-0"></span>**8.2.4 Import**

This category configures operations when a dictation file is imported.

The message to display and the file naming rule when the file is imported can be configured.

The items with the lock icon  $\bigoplus$  can only be enabled or disabled by the Administrator.

**[Job Data Settings](#page-132-2)** 

[Rename](#page-132-3)

 $\Box$  [Delete](#page-132-4)

# <span id="page-132-2"></span>**Job Data Settings**

When "Prompt for data every time a file is imported" is enabled, the Edit Job Data dialog box appears when a file is imported.

Files can be imported after their Worktypes and Option Items are each verified and configured.

#### <span id="page-132-3"></span>**Rename**

When "Rename imported files with the set format" is enabled, an imported file is renamed according to a naming rule.

The naming rule can be configured in the Format Options dialog box, which is displayed by clicking [Format].

The items to be included in a file name, with a separator between them, can be defined.

#### <span id="page-132-4"></span>**Delete**

This option sets how to delete a dictation file after it has been imported.

When "After importing file(s), delete the original file(s)" is enabled, the original file is deleted after the file has been imported.

- When "Display confirmation dialog" is enabled, a confirmation dialog box appears before the file can be deleted.
- When "Delete locked file(s)" is enabled, even locked files are deleted.

#### <span id="page-132-1"></span>**8.2.5 Author**

This category configures Authors.

Author ID and Priority Level registered here can be selected when creating a new dictation File with a function such as direct recording.

Up to 10 Authors can be registered.

133/233 • To add an Author, register it in the Author Property dialog box, which is displayed by clicking [Add].

- To modify an Author, select the Author ID and click [Modify]. Then, make changes to the Author in the Author Property dialog box.
- To delete an Author, select the Author ID and click [Remove].
- To change the order of Authors, select an Author ID and use the [Up] and [Down] buttons.

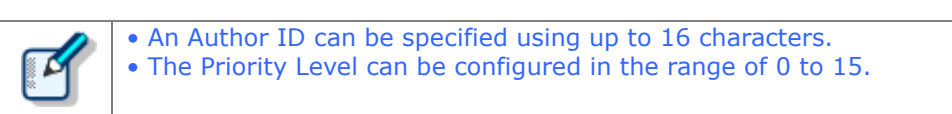

#### <span id="page-133-0"></span>**8.2.6 Worktype**

Multiple registered Worktype Lists can be transferred to the recorder.

When recording a dictation file with direct recording or a recorder, selecting a Worktype ID enables information such as option items to be automatically recorded in the file.

Up to 20 Worktype Lists can be registered.

- To add a Worktype List, configure it in the Worktype Property dialog box, which is displayed by clicking [Add].
- To modify a Worktype List, select an Author ID and click [Modify]. Then, make changes to the Worktype List in the Worktype Property dialog box.
- To delete a Worktype List, select an Author ID and click [Remove].
- To change the order of Worktype Lists, select an Author ID and use the [Up] and [Down] buttons.

Set the captions for column titles in the file list of Dictation Module in Option Item Labels when option items are displayed. Up to 10 option items can be set for each Worktype ID, and they are numbered in order that they are registered as option items 1 to 10. Captions are set for the various option items 1 to 10 with Option Item Labels. If a caption is not set, option item 1 to 10 is displayed as is.

Also, the captions set here are also used as the default value when an option item is added to Worktype ID.

#### <span id="page-133-1"></span>**8.2.7 Direct Recording**

Direct recording parameters are configured here.

These options are enabled for Direct Recording with an Olympus direct recording device.

The items with the lock icon  $\bigoplus$  can only be enabled or disabled by the Administrator.

- **[Basic Settings](#page-134-0)**
- **[Prompt Option](#page-134-1)**
- **Button function**
- [Start option](#page-134-3)
- **T** [\[New\] button operation](#page-135-0)
- [Voice comments](#page-135-1)
- **N** [VCVA](#page-135-2)

#### <span id="page-134-0"></span>**Recording Format**

This option sets the recording format for Direct Recording.

The recording format can be selected in the Recording Format Setting dialog box, which is displayed by clicking [Format].

#### **File Name Format**

This option defines the file naming rule for a new recording.

The naming rule can be configured in the Format Options dialog box, which is displayed by clicking [Format]. The items to be included in a file name, with a separator between them, can be defined. (Default: First 4 characters of Author ID + Job No.)

#### **Destination folder**

This option specifies the default saving folder, which is displayed by clicking [Finished] in the [Direct](#page-203-0)  [Recording window](#page-203-0) after performing Direct Recording.

<span id="page-134-1"></span>Clicking the [Browse] button displays a Modify Destination Folder dialog box, which can be used to select a storage folder.

#### **Prompt Option**

When "Prompt for job data when direct recording is started" is enabled, the Edit Job Data dialog box appears when Direct Recording is performed, which enables the user to verify and modify data, such as Worktype ID and Option Items, before starting recording.

When "Prompt for confirmation when direct recording is finished" is enabled, the Dictation Finished dialog box appears when a dictation has been finished. (Default: enabled)

# <span id="page-134-2"></span>**Button function**

When "Change the slide switch REV position to REW" is enabled, the [REV] button function for direct recording is changed to [REW].

When "Recording while REC button is continuously pressed" is selected, recording is done while the [REC] button is pressed but stops when the [REC] button is released. If it is not selected, recording toggles on and off each time the [REC] button is pressed. This option is only enabled when an Olympus device which has the [REC] button is used as the recording microphone.

#### <span id="page-134-3"></span>**Start Option**

This option configures operations when a direct recording device is used.

When this option is enabled, the [Direct Recording window,](#page-203-0) instead of the [Main window,](#page-199-0) is opened when Dictation Module is running while RecMic is connected. Exiting the Direct Recording window displays the Main window.

135/233

# <span id="page-135-0"></span>**[New] button operation**

This option selects the type of window that is displayed when the [New] button of a direct recording device is pressed.

- When [Direct Recording Window] is selected, the [Direct Recording Window](#page-203-0) is displayed.
- When [Speech Recognition Editor] is selected, the [Speech Recognition Editor](#page-206-0) is displayed.

#### <span id="page-135-1"></span>**Voice comments**

When "Verbal comment" is enabled, a verbal comment can be recorded. (Default: enabled) With "Instruction comment" is enabled, the Instruction Comment mode switch button appears for direct recording so that an instruction comment can be recorded. (Default: enabled)

# <span id="page-135-2"></span>**VCVA**

VCVA (Variable Control Voice Actuator) can be turned OFF by setting the slider to Min.

Moving the slider toward Max lowers the sound detection level.

- When "Activate VCVA" is enabled, the VCVA level adjustment is applied.
- The VCVA level can be adjusted to 10 different levels from 0 to 9.

#### <span id="page-136-0"></span>**8.2.8 Hands Free Recording**

If an Olympus foot switch or hand controller is connected to the PC, pedal/button operations can be used to perform dictation recording while the [Direct Recording](#page-203-0) window is displayed, without doing button operations on the Direct Recording Window, microphone device, etc.

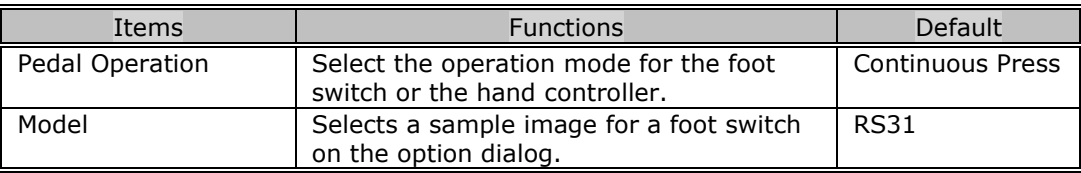

The following table shows functions that can be assigned to each pedal.

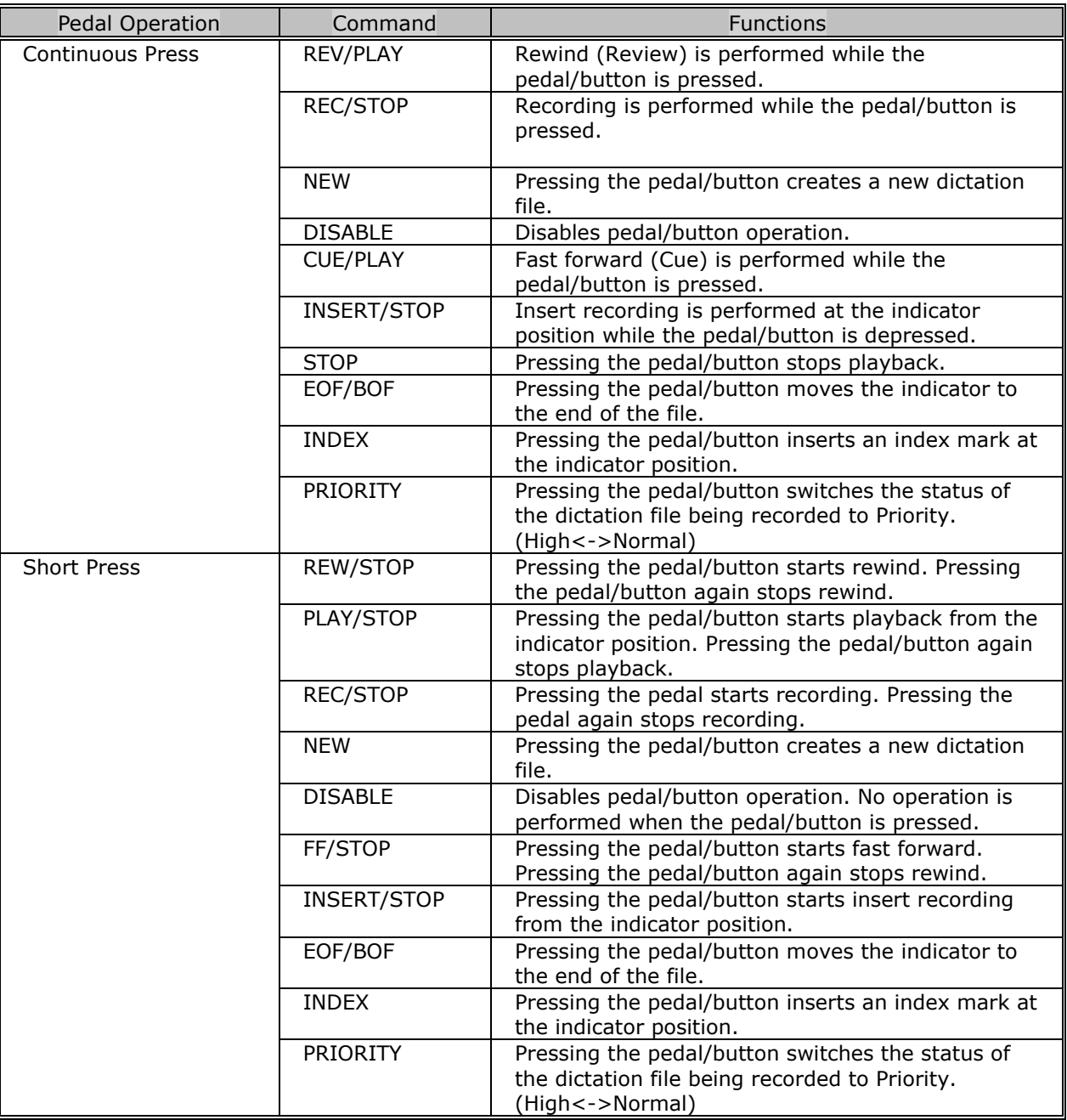

<span id="page-137-0"></span>These are settings for configuring application general options that are applied when using speech recognition with the Dictation Module.

Items that have a lock icon  $\Box$  can be configured and canceled by the system administrator only.

### **Enable Speech Recognition**

Enables and disables speech recognition with the Dictation Module.

When the "Enable Speech Recognition features" check box is selected, all speech recognition functions are enabled. When the check box is not selected, speech recognition functions are not displayed on the Dictation Module screen and no speech recognition functions are available for use.

## **Adaptation**

With adaptation, the speech recognition software learns user corrections to the document generated by the speech recognition process, which improves future speech recognition.

When the "Do adaptation" check box is selected, the file on which speech recognition is being performed is automatically added to the adaptation list when its status becomes Transcription.Finished. Or, it is added automatically to the Adaptation folder when a file of corrected speech recognition results is received via email or FTP.

#### <span id="page-138-0"></span>**8.2.10 Speech recognition – Real-time Speech Recognition**

These are settings for configuring options used for real-time speech recognition with the Dictation Module. Items that have a lock icon  $\Box$  can be configured and canceled by the system administrator only.

#### **Basic Settings**

These are rules for generation of dictation files when running real-time speech recognition.

#### **File Name Format**

These are rules for naming files when performing real-time speech recognition. To configure a naming rule, click the [Format] button, and then configure settings on the Format Options dialog box that appears. You can specify items included in file names and the item delimiter character.

#### **Destination Folder**

This option specifies the default storage destination folder that is displayed when real-time speech recognition is complete.

Clicking the [Browse] button displays a Modify Destination Folder dialog box, which can be used to select a storage folder.

## **Prompt Option**

If "Prompt for job data when direct recording is started" is enabled, the Edit Job Data dialog box is displayed when real-time speech recognition starts.

#### **Speech Recognition Editor**

Selecting the "Change Speech Recognition Editor border during recording" check box draws a border of the specified color around the Speech Recognition Editor text area while speech recognition is being performed.

- You can select colors for Speech Recognition and for Sleep from the drop-down list.
- By clicking [Custom], the color can be customized and added as a new color to the drop-down list.

#### <span id="page-139-0"></span>**8.2.11 Speech recognition – Background Speech Recognition**

These are settings for configuring options used when background speech recognition is executed with the Dictation Module.

Items that have a lock icon  $\mathbf{c}$  can be configured and canceled by the system administrator only.

# **Queuing Control**

Completing a dictation file download operation, an import operation, or a direct record operation while "Add to recognition queue after downloading, importing and direct recording" is enabled will cause the dictation file to be automatically added to the speech recognition queue.

While "Start recognition queue automatically when new files are added the queue" is enabled, background speech recognition starts automatically whenever a file is added to the speech recognition queue. If "Start recognition queue automatically when new files are added the queue" is disabled, background speech recognition does not start until the user executes the [Start Recognition Queue] command.

#### **Others**

Performing background speech recognition while "Use Noise Cancellation" is enabled will perform speech recognition with noise cancellation being performed on the recorded data. This reduces any noise introduced during recording and enables an improved speech recognition rate.

<span id="page-140-0"></span>These are settings for configuring options used when correcting text generated by speech recognition with the dictation module.

Items that have a lock icon  $\blacksquare$  can be configured and canceled by the system administrator only.

#### **Focusing**

Enabling "Highlight words during the playback of voice file" will highlight (by reversing its background color) the text that corresponds to the current playback location during dictation playback.

## **Finishing**

Enabling "Prompt for confirmation when text correcting is finished" will display a dialog box for confirming the dictation file output destination and other settings whenever real-time speech recognition or speech recognition result correction is complete.

This setting is applied only when [Finished] is executed from the Speech Recognition Editor for real-time speech recognition processing or correction following speech recognition. Settings to be used after recording with the [Direct Recording Window](#page-203-0) are configured on the [Direct Recording](#page-133-1) screen.

Enabling "Export documentation" will convert the text of a speech recognition results to a specified file format and output it when [Finished] is executed from the Speech Recognition Editor.

- Use [Output Format] to specify the output file format.
- [Output Format] specifies the output destination folder for the converted document files. When "Prompt for confirmation when text correcting is finished" is enabled, export/do not export, output settings, and other settings can be configured on the confirmation dialog box. [Output Format] and other settings are used as initial values when the confirmation dialog box is displayed.

When "Prompt for confirmation when text correcting is finished" is not checked, export is performed automatically using specified conditions.

# **Field Replacement**

With ODMS, you can insert fields bracketed by the [...] delimiters in template files being used while speech recognition is running according to the Add Fields dialog box.

If "Automatically Replace Field" is enabled, the various fields can be replaced, while editing the speech recognition results, with information controlled by ODMS.

#### <span id="page-141-0"></span>**8.2.13 Speech recognition – Template**

These are template file settings that are used during execution of speech recognition. A template file is a document pattern file that embeds, by default, formats that are always used by the user, such as a name input box. The speech recognition results of both real-time speech recognition and background speech recognition can be output to a template file.

Items that have a lock icon  $\blacksquare$  can be configured and canceled by the system administrator only.

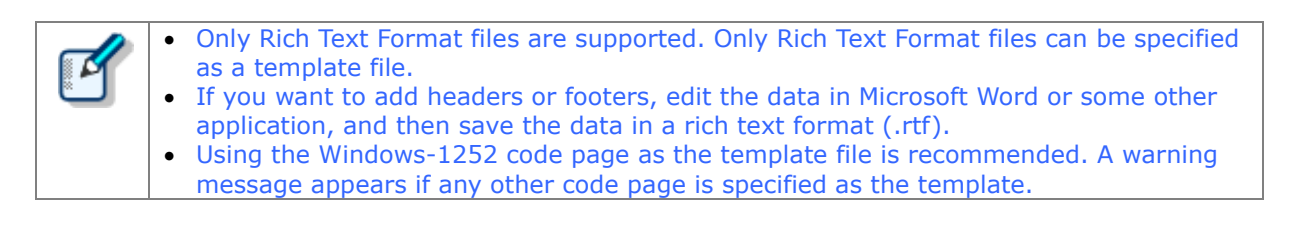

# **Templates**

Enabling "Use document templates in Speech Recognition" will automatically open a Rich Text Format file in the Speech Recognition Editor text area in accordance with the rules configured by the template whenever real-time speech recognition is started. Performing background speech recognition will cause the specified template file to be output for the transcribe result.

A maximum of 100 rules can be registered at any time.

- Rules are created for Author ID and Worktype ID combinations.
- When rules are created without specifying either of the IDs, the non-specified condition is interpreted as "unconditional", which is interpreted as everything matching. For example, if "OLYMPUS" is specified for the Author ID and nothing is specified for the Worktype ID, any "OLYMPUS" Author ID is judged to be a match, regardless of the Worktype ID.
- To add a rule, click the [Add] button, and then make settings in the displayed Template Association dialog box.
- To modify a rule, select a template in the list and then click the [Modify] button. Modify rules on the Template Association dialog box.
- To delete a rule, select a template in the list and then click the [Remove] button.

#### **Inserting field in templates**

Normally, speech recognition result text is output from the beginning of the Rich Text Format file. When using a template file, however, there may be cases when you want to include the author name, speech recognition date, or other information also. For these cases, use WordPad, the standard Windows rich text editor in advance to add the necessary fields, such as dictation file header information or date information, so that when Speech Recognition Editor or Text Collection Window starts or stops, this function replaces the fields with the actual information.

To add a field, open a template in WordPad, select [Speech Recognition] - [Add Fields to Template] menu, and add the fields you require to the template from the Add Fields dialog box.

#### **Speech Recognition Result Starting Position**

The start position for speech recognition is normally output from the top of the rich text file. But, if you want to output speech recognition results from an arbitrary position described in the data, such as the author's name or the date speech recognition was done, insert a [VR\_START\_POSITION] field in the template file from Add Fields dialog box. Then when speech recognition is performed, speech recognition results are output starting from the position where [VR\_START\_POSITION] is located. The [VR\_START\_POSITION] tag itself is automatically deleted when speech recognition results are output. It does not remain as part of the speech recognition result.

[VR\_START\_POSITION] is valid for both real-time speech recognition and background speech recognition. In the case of real-time speech recognition, the cursor is moved to the [VR\_START\_POSITION] location when the Speech Recognition Editor is started up.

AUTHOR NAME : OLYMPUS Author TRANSCRIBE DATE : 20xx/8/21

**IVR START POSITION1** 

--The End of File--

## **Templates and Adaptation**

With adaptation, the Dragon speech recognition engine learns by comparing speech recognized dictation data with the text data.

In the case of speech recognition using a template file, the applicable audio is not in the part in the template where data is first inserted. When performing adaptation, any part of the template that does not contain audio is not used for adaptation.

When speech recognition is performed, the Transcription Module automatically determines whether a template was used, and excludes anything in the text area at the beginning of the template from the adaptation process. In the example presented above, "AUTHOR NAME" and any other terms that are included before the [VR\_START\_POSITION] tag, as well as the date and other information in the template text area are not part of the adaptation process, and so they are not learned by the speech recognition engine.

In order to use the adaptation function to teach particular terms to the speech recognition engine, the actual author must say the terms and they must be learned for speech recognition. Terms also can be learned directly by the speech recognition engine using functions such as Dragon Train Word.

<span id="page-143-0"></span>These are settings for configuring Dragon.

Items that have a lock icon  $\blacksquare$  can be configured and canceled by the system administrator only.

#### **Dragon User Profile**

When using Dragon speech recognition, user profiles (files that record personal user settings and other information for speech recognition) that record author user information are required to improve the speech recognition rate. This setting specifies the management method for Dragon user profiles (Dragon user profiles).

# **User Profile Location**

Dragon has two methods that can be used for managing Dragon user profiles. Though selection of the method is a Dragon setting, the setting also can be configured from the Dictation Module.

#### **Use Local Profile**

When "Use Local Profile" is selected, Dragon user profiles are managed on the local PC where Dragon is installed. This method can be used only for speech recognition with Dragon user profiles that are present on the local PC.

This is a Dragon standard operation. Use of "Use Local Profile" is recommended in an environment where the authors performing speech recognition do so on their own PCs.

#### **Use Dragon Roaming**

When "Use Dragon Roaming" is selected, share management of Dragon user profiles is performed by the network folder specified by the [Roaming Folder Path] box. Dragon can handle all of the Dragon user profiles present in the specified shared folder the same way as Dragon user profiles on a local PC.

When a user is opened with Dragon, it loads the Dragon user profile located in the shared folder, reads in the personal setting information, and performs speech recognition. When adaptation or other methods are used to update personal setting information, the Dragon user profile of the applicable author located in the shared folder is also updated. This means that all users that reference the shared folder are able to use the Dragon user profiles for each author, which are automatically and constantly updated, without copying the Dragon user profile each time. "Use Dragon Roaming" is recommended in an environment where multiple users are cooperating with each other to record dictation, perform speech recognition, make corrections, and perform other tasks.

- When using "Use Dragon Roaming", you need to prepare and specify a shared folder for managing Dragon user profiles. Click the [...] button next to the [Roaming Folder Path], and then specify the shared folder for managing Dragon user profiles.
- Dragon user profiles on the local PCs are not used while "Use Dragon Roaming" is being
used. This means that Dragon user profiles need to be exported from the local PCs to the shared folder.

Changing from the "Use Local Profile" to the "Use Dragon Roaming" setting starts up the user profile Roaming User Wizard. The Dragon user profiles to be exported can be selected in the Wizard. Completing the Roaming User Wizard causes the Dragon user profiles selected for export to be copied to the specified shared folder.

The Dragon user profile export process can be re-executed after the Export Wizard is complete by pressing the [Export] button.

# **Profile Map**

Specifies all Author Dragon user profiles that can possibly perform speech recognition with Dictation Module. When executing background speech recognition, the Dragon user profile used by each author must be switched. Because of this, Dragon profile and microphone device to be used during speech recognition are associated, keying on the Author ID recorded to a dictation file.

- To add a profile and Author ID matching condition, click the [Add] button, and then configure settings on the Profile Map dialog box that appears.
- To modify Profile and Author ID matching conditions, select the condition you want to modify on the Profile Map, and then click the [Modify] button to display the Profile Map dialog box.
- To delete Profile and Author ID matching conditions, select the condition you want to delete on the Profile Map, and then click the [Remove] button.

#### **Dragon Profile**

When using speech recognition functions, the Dragon user profile specified by [Dragon Profile] is automatically opened in the background and used during speech recognition. On the drop-down list, select Dragon user profile name of the author who is recording the dictation.

With Dictation Module, you can specify multiple Dragon user profiles by combining specified Author IDs.

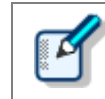

The drop-down list shows the names of all user profiles present in the location selected with [User Profile Location].

#### **Vocabulary**

Vocabulary shows the user dialect, terminology, and other information ("U.S. English - General", etc.) that was registered when a Dragon user profile was created by Dragon.

#### **Dictation Source : Real-time**

This feature is used to select the microphone device to be used when performing real-time speech recognition.

The Dragon user profile selected by [Dragon Profile] will display an alert button next to "Train Profile" if training has not been performed for the selected microphone device. To improve the speech recognition rate, you need to train the Dragon user profile using the same microphone that

145/233 you will use for actual real-time speech recognition. If you use the microphone that actually will be used for recording to perform training, the noise characteristics and other characteristics of the microphone device will be remembered by the Dragon user profile, which can improve the speech recognition rate.

#### **Dictation Source : Background**

This setting is used to select the recorder or microphone devices for recording a file to be submitted for background speech recognition. When using a microphone device that is different from the one used for real-time speech recognition, register a real-time speech recognition device and a background speech recognition device, using Dragon, for the user specified by the [Dragon Profile] box.

#### **Author ID**

Select if a Dragon user profile is specified for each author when using a speech recognition type of function. Normally the author ID is not specified, the [Dragon Profile] specified for the Dragon user profile to be used. When multiple authors are performing speech recognition with the Dictation Module on the same PC and as the same (Dictation Module) user, the Dragon user profile corresponding to this Author ID specification is set.

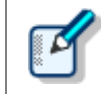

• The selected Author ID can be specified from the author IDs registered in Option settings [Workflow] - [Author]. => [\[Workflow\] -](#page-132-0) Author

# **Dragon User Command**

You can create voice commands by using [Create New Command].

Also, by registering ODMS user commands (up to 10 commands) by using [Assign User

Command], you can assign the following operations to hot keys or buttons.

- In Option Settings [User Settings]-[Keyboard], you can assign user commands in the Dragon User Command category to any short-cut keys.
- In Option Settings select RecMic for [Device], and use the RecMic device button settings to assign the user command to any button.
- In Option Settings select Voice Recorder for [Device], and use the PC Link button settings to assign the user command to function buttons [F1] to [F3].

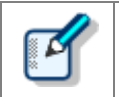

The voice commands are registered to the User Profile of Dragon.

## **Dragon Engine Configuration**

146/233 Enabling "Always restart Dragon Engine" will force the Dragon speech recognition engine to restart whenever the Dictation Module is started up. Restart is not performed if the speech recognition engine is not running when the Dictation Module is started up.

Also, clicking the [Restart Now] button will immediately restart the speech recognition engine.

When "Enable to run Dictation Module and Dragon on same CPU core" is enabled, Dictation Module and the Dragon speech recognition engine are controlled to work simultaneously on the same CPU core.

## **8.2.15 Receive**

This category configures operations when files are automatically received.

It can configure profiles, document file types, receipt notifications, and dictation file expirations.

The items with the lock icon  $\blacksquare$  can only be enabled or disabled by the Administrator.

#### **[Receive](#page-147-0)**

**O** [Overdue transcription](#page-148-0)

## <span id="page-147-0"></span>**Receive**

- When [E-mail] is enabled, files can be received via email.
	- $\Rightarrow$  [E-mail](#page-156-0)
- When [FTP] is enabled, files can be received via FTP.
	- $\Rightarrow$  [FTP](#page-158-0)

Multiple FTP sites can be registered. They are added to the list after registration.

When this is enabled, files can be downloaded from the specified FTP.

- Only files of the file formats whose check box are selected under "Select the extension of document file to receive" are received by E-mail/FTP.
- Clicking "Add/Remove support document type" will display the Folder Design dialog box. The Supported Document Type dialog box that appears when the **button displayed in the "Document**" Type" field of the [Document Tray] is pressed can be used to add and delete supported document types.

# <span id="page-148-0"></span>**Overdue transcription**

With this option is enabled, a transcription expiration date can be set to a dictation file sent via email or

FTP. If the file is not sent back before its expiration, it is marked with a different color.

The length of time before expiration can be set in the range of 1 to 999 hours.

# **8.2.16 Notification**

This setting opens a Notification Window (pop-up) when a file is added to a folder and when mail arrives via e-mail/FTP.

- **[Enable notification for new dictation received every](#page-149-0)**
- **[Author ID](#page-149-1)**
- **[Notification high priority dictations only](#page-149-2)**
- **[Pop up Notification](#page-149-3)**
- [Sound Notification](#page-149-4)
- $\Box$  [Support background notification when Dictation Module is not running](#page-149-5)

## <span id="page-149-0"></span>**Enable notification for every new dictation received**

If this item is enabled, then adding a file to the folder notifies users at the specified interval by sound and pop-up window. (Default: 10 minutes)

# <span id="page-149-1"></span>**Author ID**

Users are notified if the selected Author ID file is added to the folder.

You can add author IDs from Option settings [\[Workflow\] -](#page-132-0) Author.

# <span id="page-149-2"></span>**Notification on high priority dictation only**

Notification is made only for dictation files that are set as "High" priority.

# <span id="page-149-3"></span>**Pop up Notification**

Pop-up window notification is made only for dictation files.

When this option is enabled, clicking [Customize] button displays the Configure Notification dialog box, where the user can configure the display time and the information to be displayed in the pop-up window.

# <span id="page-149-4"></span>**Sound Notification**

Set the notification sound.

- button: Plays the notification sound file.
- $\qquad \qquad \blacksquare$ button: Stops playback of the notification sound file.

button: Sets the name of the notification sound file. (Default: notify.wav)

# <span id="page-149-5"></span>**Support background notification when Dictation Module is not running**

150/233 Notification of the arrival of a new file is made even when Dictation Module has not been started.

# **8.2.17 Auto Collection**

This function moves the dictation files with Transcription Finished status into a specified folder in the Download tray or into a custom folder. Using this option in combination with the Ownership attribute, the folder for saving the dictation files can be changed.

The items with the lock icon  $\blacksquare$  can only be enabled or disabled by the Administrator.

## **Activate Automatic Collection Function**

When this option is enabled, the dictation files with Transcription Finished status are moved to a specified folder.

Either of the following two methods is available:

- Moving the files to the Finished folder
- Moving the files to Author ID-specific folders according to a pre-defined rule

To define the rule, perform the following tasks:

- To add a rule, configure it in the Rule Settings dialog box, which is displayed by clicking [Add].
- To modify a rule, select it and click [Modify]. Then, make changes to the rule in the Rule Settings dialog box.
- To delete a rule, select it and click [Remove].

The Ownership attribute can be set for the Download tray and custom folders. Their subfolders will also have the same Ownership attribute.

Using this attribute in combination with Auto Collection, the dictation files with Transcription Finished status can be automatically moved to the Finished folder.

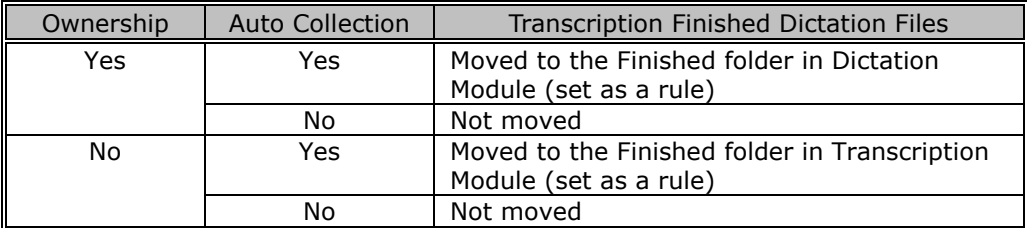

# **8.2.18 Logging**

Set the profile for log file output.

For items marked with  $\bigoplus$  (icon for locking), only the administrator can change the settings.

# **User Operations**

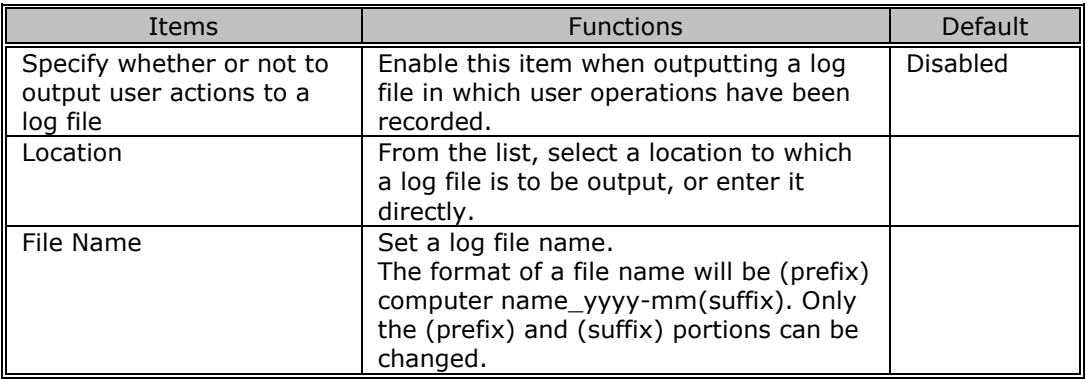

# **8.3 User Settings**

This category provides user-customized settings for using Dictation Module.

The items with the lock icon  $\blacksquare$  can only be enabled or disabled by the Administrator.

#### Procedure

- **1.** Select [Options] from the [Tool] menu.
- **2.** Click [User Settings].

 $\rightarrow$  The User Settings dialog box will appear.

**3.** Select an item from the tree on the left and configure it on the right.

[OK]: Secures the settings [Cancel]: Exits without modifying the settings [Apply]: Reflects changes to the configuration file

[General](#page-152-0)

 $\square$  [Keyboard](#page-152-1)

**[Playback Control](#page-153-0)** 

# <span id="page-152-0"></span>**8.3.1 General**

# **Language Selection**

This option selects the language displayed by the application.

If the setting has been modified, it comes into effect only after the application has been restarted.

## <span id="page-152-1"></span>**8.3.2 Keyboard**

Specific functions can be assigned to the keys on the keyboard.

The items with the lock icon  $\blacksquare$  can only be enabled or disabled by the Administrator.

# **Category**

Selecting a category from the category list displays the command/key assignment list in the selected category.

# **New Key**

• To add a key assignment, select a command with no key assigned, specify a key in the New Key box using the keyboard, and click [Assign]. [Alt], [Shift], and [Ctrl] can be combined with any other key.

153/233

- To modify a key assignment, select a command to be modified, specify another key in the New Key box using the keyboard, and click [Assign].
- To delete a key assignment, select a command with a key assigned, and click [Remove].
- To return key assignments to the default settings, click [Reset All].

For information on default key assignments, refer to [Default Key](#page-225-0)  [Assignments.](#page-225-0)

# **Current Key**

If the key entered under "New Key" has already been assigned, the currently assigned command will be displayed.

For information on default key assignments, refer to [Default Key](#page-225-0)  [Assignments.](#page-225-0)

# <span id="page-153-0"></span>**8.3.3 Playback Control**

This category configures the settings for audio playback.

The items with the lock icon  $\blacksquare$  can only be enabled or disabled by the Administrator.

[Control Indicators](#page-153-1)

- [Auto-backspace](#page-153-2)
- **[Position](#page-153-3)**
- **U** [Winding speed](#page-154-0)

# <span id="page-153-1"></span>**Control Indicators**

This option manages control display switching as follows:

- Shows/Hides the Speed control
- Shows/Hides the Noise Cancel control
- Shows/Hides the Tone control
- Shows/Hides the Level Meter control

# <span id="page-153-2"></span>**Auto-backspace**

Set the speed for Auto-backspace. 0.0 to 5.0 seconds (0.1 second step)

#### <span id="page-153-3"></span>**Position**

When "Always on top" is enabled, the application window is always displayed on the foreground.

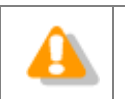

<span id="page-154-0"></span>• This option is applied only to the [Playback Control window,](#page-201-0) the [Direct Recording](#page-203-0)  [window,](#page-203-0) and the [Speech Recognition Editor.](#page-208-0) • The [Main window](#page-199-0) may not be displayed in the foreground.

# **Winding speed**

The feed amounts of CUE/REVIEW and FF/REW can be configured in four levels.

The horizontal axis represents the length of time that has elapsed since starting (3 seconds minimum, 60 seconds maximum).

The vertical axis represents the scaling factor relative to the standard playback speed (1.5x minimum, 50x maximum).

Click any one of the four levels and adjust the scaling factor to the desired level.

Note that it cannot be adjusted to levels less or equal to the scaling factor at the previous level.

To make an adjustment, select the box displayed for each level.

- Elapsed time can be adjusted using  $\bullet$  and  $\bullet$ .
- The playback scaling factor can be adjusted using  $\blacksquare$  and  $\blacksquare$ .

#### **Support playback audio during cue/review**

A typical CUE operation thins out audio data for playback. With this option enabled, however, when 1.5x or 2.0x is selected, the Speed control is used to provide continuous playback without thinning out sound data.

#### **8.3.4 Recording Bar**

This category configures various settings for direct recording bar.

The items with the lock icon  $\bigoplus$  can only be enabled or disabled by the Administrator.

- [Display mode](#page-155-0)
- [Recording Bar Position](#page-155-1)
- **[Button customization](#page-155-2)**

# <span id="page-155-0"></span>**Display mode**

This option switches the initial mode for a transcription. Select whether to use [Recording bar](#page-206-0) or Standard [view \(Direct Recording window\).](#page-203-0)

# <span id="page-155-1"></span>**Recording Bar Position**

When "Always on top of Playback control/Recording bar" is enabled, the [direct recording bar](#page-206-0) or [Direct](#page-203-0)  [Recording window](#page-203-0) is displayed as the foreground window.

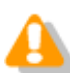

<span id="page-155-2"></span>This setting is not applied to the Playback Control bar in the Main window.

## **Button customization**

This option configures the buttons to be displayed on the Transcribe bar.

- To add a button, select the button from [Non Display Button] (left), and then click the [Add->] button.
- To make a button invisible, select the button from [Display Button] (right), and then click the [<- Remove] button.
- To return the button display settings to the default settings, click [Reset].
- To change the order of displayed buttons, select a button to be moved and use the [Up] or [Down] button.

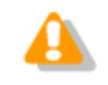

Customization of the displayed buttons is enabled only when bar display.

# **8.4 E-mail / FTP**

This category configures the E-mail and FTP profiles.

The items with the lock icon  $\bigoplus$  can only be enabled or disabled by the Administrator.

## Procedure

- **1.** Select [Options] from the [Tool] menu.
- **2.** Click [E-mail / FTP].

 $\rightarrow$  The E-mail / FTP dialog box will appear.

**3.** Select an item from the tree on the left and configure it on the right.

[OK]: Secures the settings [Cancel]: Exits without modifying the settings [Apply]: Reflects changes to the configuration file

- <span id="page-156-0"></span>**[E-mail](#page-157-0)**
- **O**[FTP](#page-158-0)
- [Send / Receive](#page-159-0)
- $\Box$  [Proxy](#page-159-1)

## <span id="page-157-0"></span>**8.4.1 E-mail**

This category can register and modify E-mail profiles. Up to 100 profiles can be registered.

The following transmission/reception protocols including Web mail are supported.

- Internet E-mail (POP3/SMTP)
- IMAP
- Microsoft Outlook
- Novell GroupWise
- Lotus Notes
- Outlook.com
- Outlook Web App for Office 365
- Gmail
- Yahoo! Mail

## **Selecting an E-mail Profile**

If some profiles have already been registered, select a profile for email transmission and reception from the Default Profile drop-down list.

# **Registering an E-mail Profile**

To register a new E-mail profile, perform the following steps:

#### **Procedure**

**1.** Click [Add].

The E-Mail Settings (Select) dialog box will appear.

**2.** Select an email transmission/reception protocol and click [Next].

→ If "Microsoft Outlook" is selected, you can select the inbox if there are multiple inboxes. Otherwise, the setting dialog box for the selected email profile will appear.

## **3.** Configure settings.

Advanced settings, such as port settings and SSL, can be configured only when using Internet email (POP3/SMTP) and IMAP protocols. To configure these settings, click [Advanced settings].

**4.** When configuration has been completed, click [Finish].

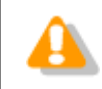

For more information on email settings, contact your service provider or system administrator.

# **Modifying a Profile**

To modify an E-mail profile, select it and click [Modify]. Then, make changes to the profile in the dialog box.

158/233

The displayed dialog box will vary depending on the selected E-mail profile.

# **Deleting a Profile**

To delete a profile, select it from the Default Profile drop-down list and click [Remove].

# **Attachment**

With this option enabled, the upper limit for the total size of files attached to an email can be configured. If the limit is exceeded, a separate email will be created to accommodate the excess. The upper limit can be set in increments of 1 MB in the range of 1 to 100 MB.

# <span id="page-158-0"></span>**8.4.2 FTP**

This category configures an FTP profile.

The items with the lock icon  $\bigoplus$  can only be enabled or disabled by the Administrator.

# **FTP Profile**

Registered FTP profiles are listed. Up to 100 FTP profiles can be registered.

With multiple FTP profiles registered, files can be sent to and received from multiple registered FTP sites via FTP.

- To add an FTP profile, configure it in the FTP Settings dialog box, which is displayed by clicking [Add].
- To modify an FTP profile, select it and click [Modify]. Then, make changes to the profile in the FTP Settings dialog box.
- To delete an FTP profile, select it and click [Remove].

# <span id="page-159-0"></span>**8.4.3 Send / Receive**

This category configures the transmission and reception settings of email and FTP.

Files are sent and received via email or FTP typically when [Send and Receive] is clicked on the module.

They can also be automatically sent and received at regular intervals.

The items with the lock icon  $\Box$  can only be enabled or disabled by the Administrator.

# **Send interval**

When "Automatically send files via E-mail/FTP" is enabled, dictation files can be transferred automatically.

- When "Send files in the Outbox immediately" is enabled, dictation files moved to the Outbox are sent immediately.
- When "Send files in the Outbox every" is enabled, dictation files moved to the Outbox are sent automatically at the specified interval (Default: 10 minutes).

# **Receive Interval**

When "Automatically receive files via E-mail / FTP" is enabled, files sent via E-mail or FTP can be received at the specified interval. (Default: 10 minutes)

# **Management File**

When sending a file via E-mail/FTP, specifies whether or not a management file is attached. A management file is a system file used when sending a dictation file or document file with ODMS R6 or ODMS R7 to share dictation file or document file related information, transcription date and time information, and other information with the sender/receiver.

- When "Send management file with the file" is selected, a dictation file, a management file, and instruction comment file (if present) are all sent together. Select this option when the addressee is an ODMS R6 user or ODMS R7 user.
- When "Do not send management file with the file" selected, only a dictation file and instruction comment file (if present) are sent. Their management file is not sent. Select this option when the addressee is not an ODMS R6 user or ODMS R7 user.

## <span id="page-159-1"></span>**8.4.4 Proxy**

This category configures a proxy.

The items with the lock icon  $\blacksquare$  can only be enabled or disabled by the Administrator.

- When "Use Internet Explorer's settings" is selected, the module accesses the same proxy server as the one used by Internet Explorer.
- When "Don't use the proxy server" is selected, no proxy server is configured.
- When "Use this proxy server" is selected, the module accesses a proxy server with a specified address and port number.

# **8.5 Device**

The device configuration allows for obtaining, configuring, initializing, and saving the settings of each device.

Using [Set job Number], the job number can be set in the range of 0 to 9999 (Dictation Module only).

The configurable setting items of a device are displayed in categorized tree form. Clicking an item in the tree switches the window to display the corresponding settings.

The items with the lock icon  $\bigoplus$  can only be enabled or disabled by the Administrator.

- To return the device settings to default, click [Reset]. Note that in a window without [Reset], the settings cannot be returned to default.
- To upload the device settings, click [Update].

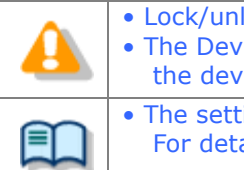

• Lock/unlock settings are configured by the System Configuration Program. • The Device Configuration Program also can be used to assign direct lock settings to the device.

• The setting items and values (ranges) of devices vary depending on the device model. For details, refer to the reference manual for each device.

# **8.5.1 Devices with Device Configuration Support**

Devices that can be configured via Dictation Module are listed below.

This section describes the configuration of DS-7000/5500/3500, DS-9500/DS-9000, RM-4000P/RM-4010P/RM-4015P/RM-4100S/RM-4110S, and DR-2300/2200/2100/1200.

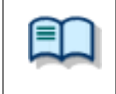

The setting items and values (ranges) of devices vary depending on the device model. For details, refer to the reference manual for each device.

- $\Box$  [DS-9500](#page-171-0)
- [DS-9000](#page-171-0)
- $\Box$  [DS-7000](#page-161-0)
- $\Box$  [DS-5500](#page-161-0)
- $\Box$  [DS-3500](#page-161-0)
- [RM-4000/4000P/4010P/4015P/4100S/4110S](#page-186-0)
- [DR-2300/2200/2100/1200](#page-183-0)

# <span id="page-161-0"></span>**8.5.2 DS-7000/5500/3500 Device Configuration**

This section explains DS-7000/5500/3500 setting items and functions.

#### **Standalone**

Common Settings

[General](#page-162-0)

[Recording](#page-162-1)

**[Display](#page-162-2)** 

Administrative Settings

[General](#page-163-0)

 $\Box$  [Display](#page-164-0)

[Device Security](#page-164-1)

**[Author List](#page-164-2)** 

**[Worktype List](#page-165-0)** 

[Device Folders](#page-165-1)

**[Recording](#page-166-0)** 

**[Programmable Buttons](#page-166-1)** 

**[Hands Free](#page-169-0)** 

#### **PC Link**

**Programmable Buttons** 

# **General**

<span id="page-162-0"></span>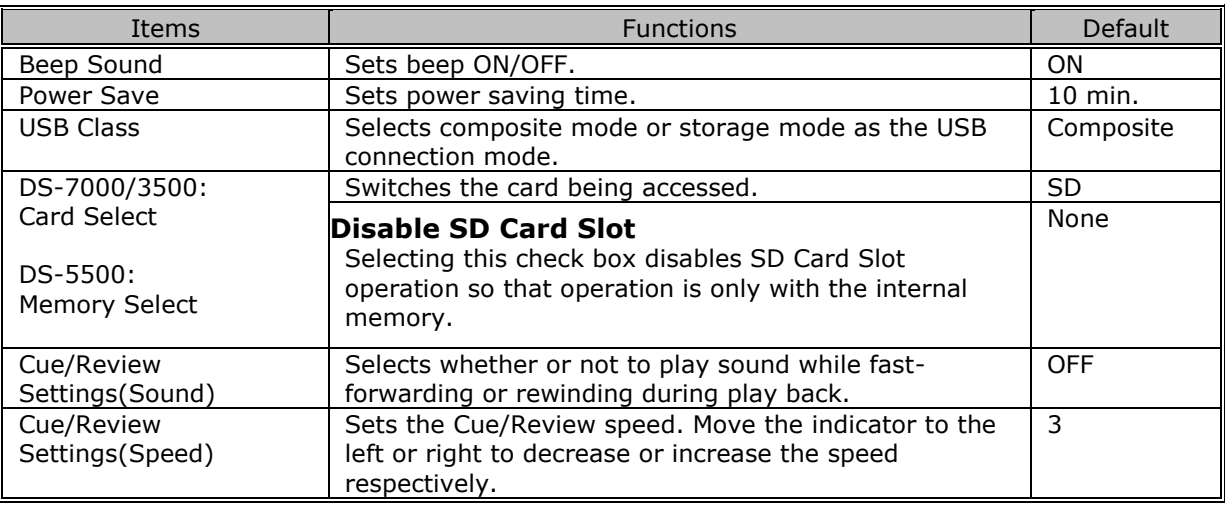

# <span id="page-162-1"></span>**Recording**

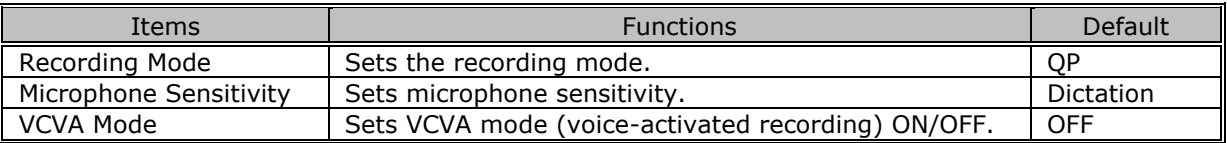

# <span id="page-162-2"></span>**Display**

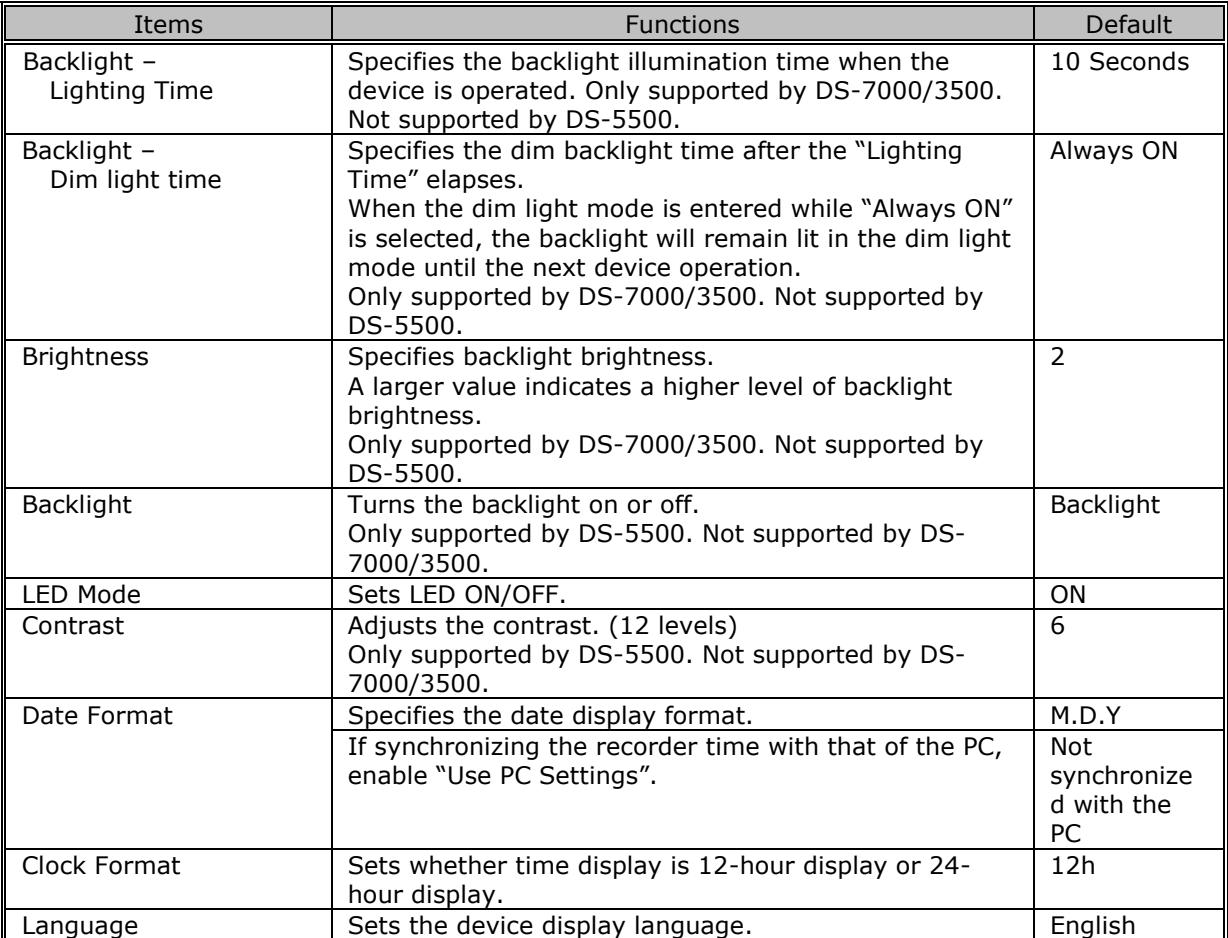

# **General**

<span id="page-163-0"></span>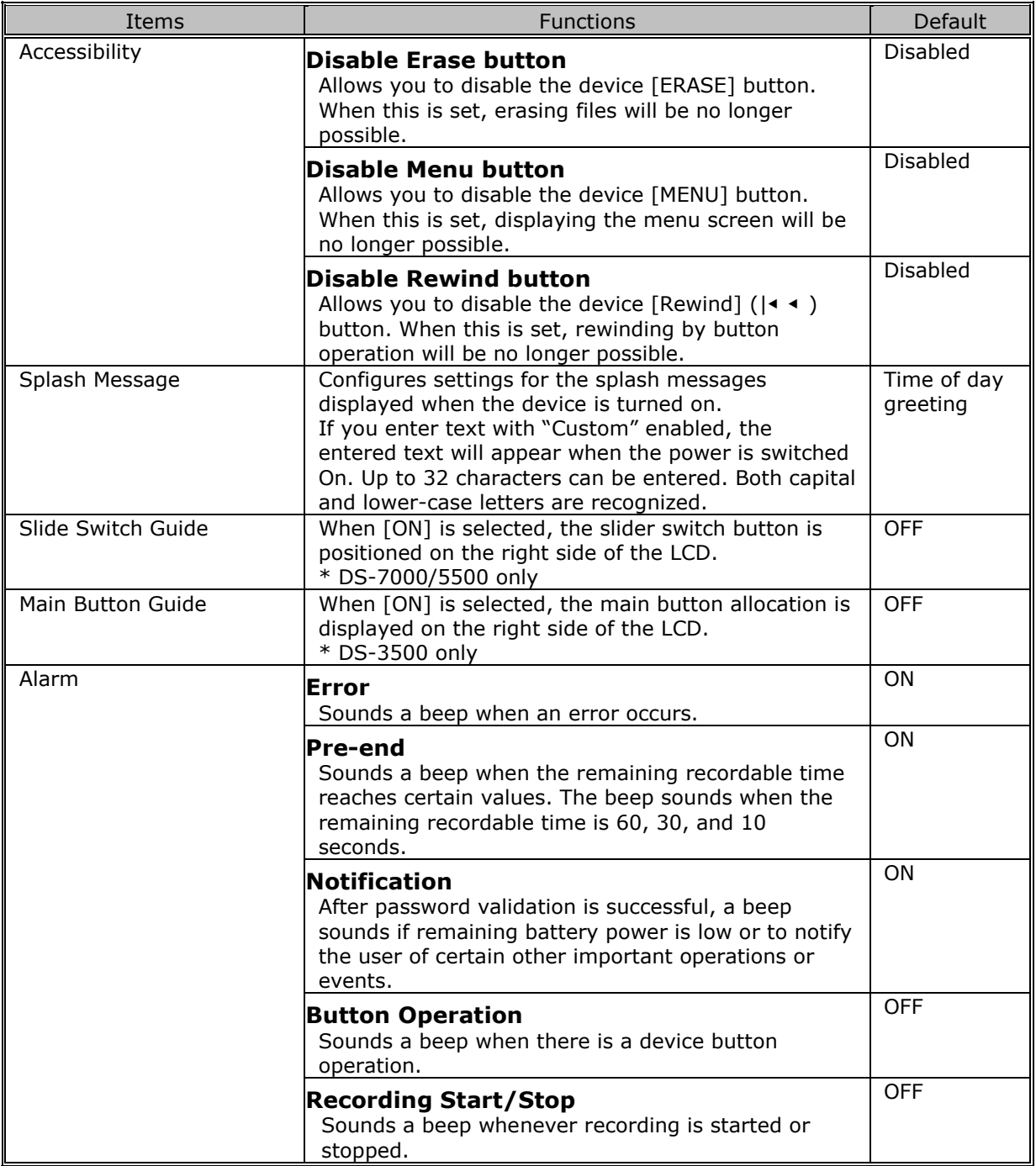

# **Display**

<span id="page-164-0"></span>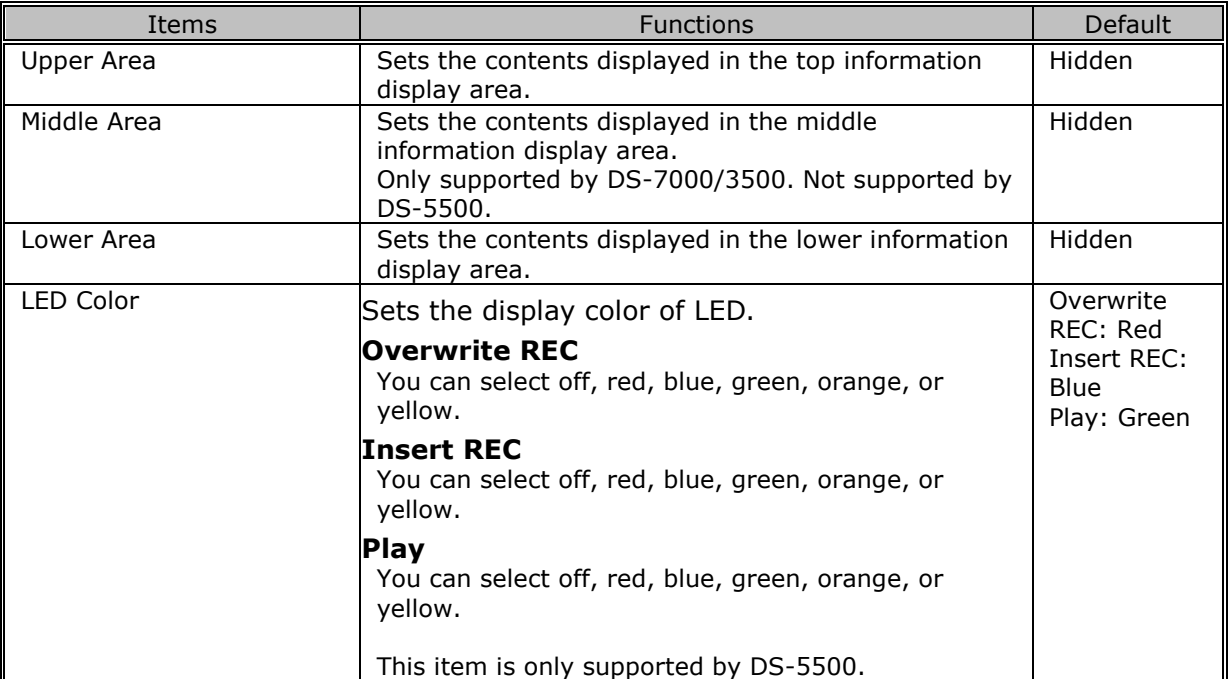

# <span id="page-164-1"></span>**Device Security**

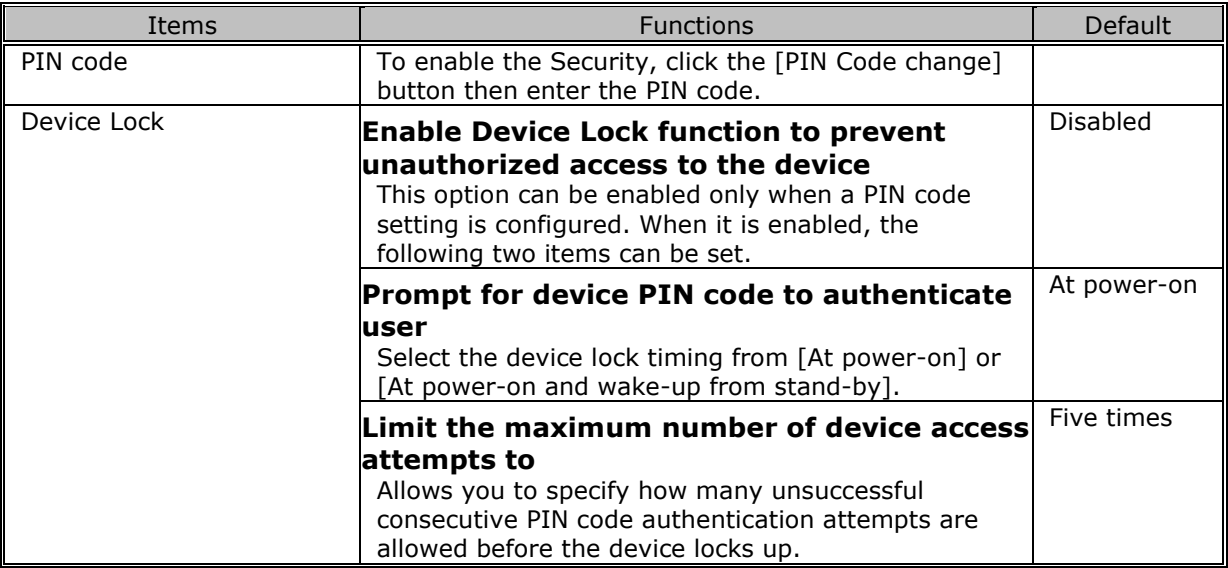

# <span id="page-164-2"></span>**Author List**

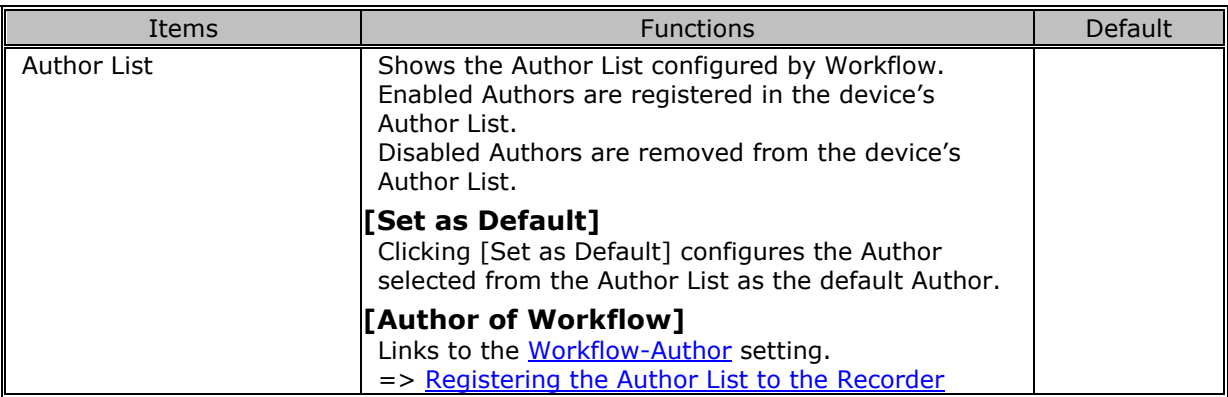

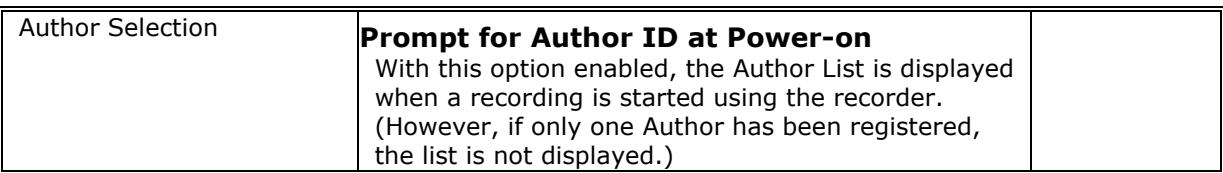

## <span id="page-165-0"></span>**Worktype List**

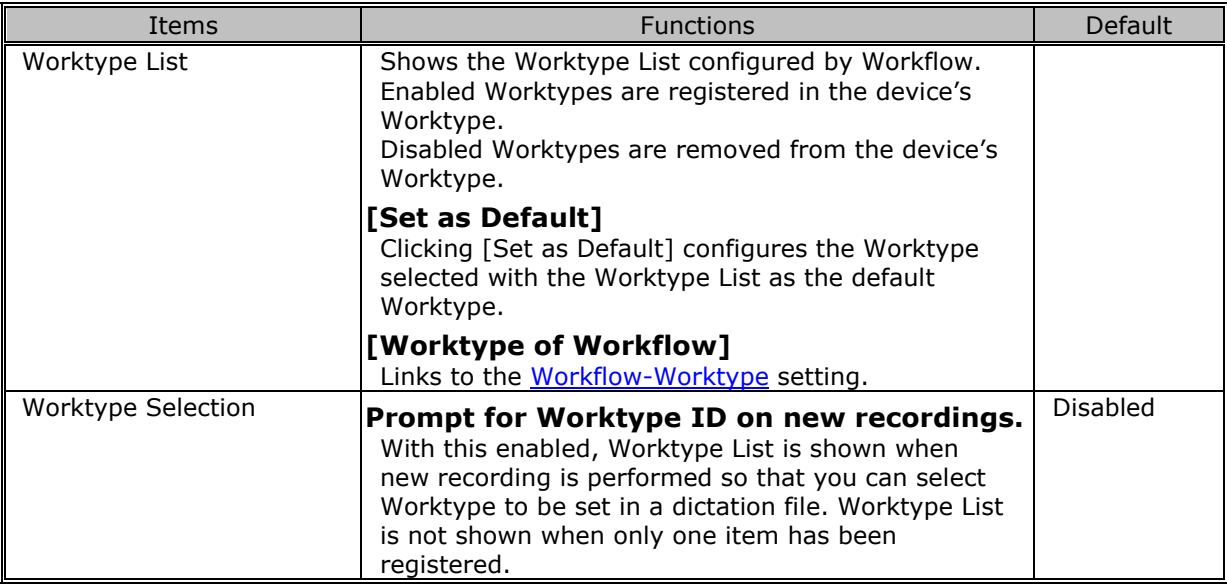

#### <span id="page-165-1"></span>**Device Folders**

After you select a folder in the Folder Tree, you can configure its folder properties.

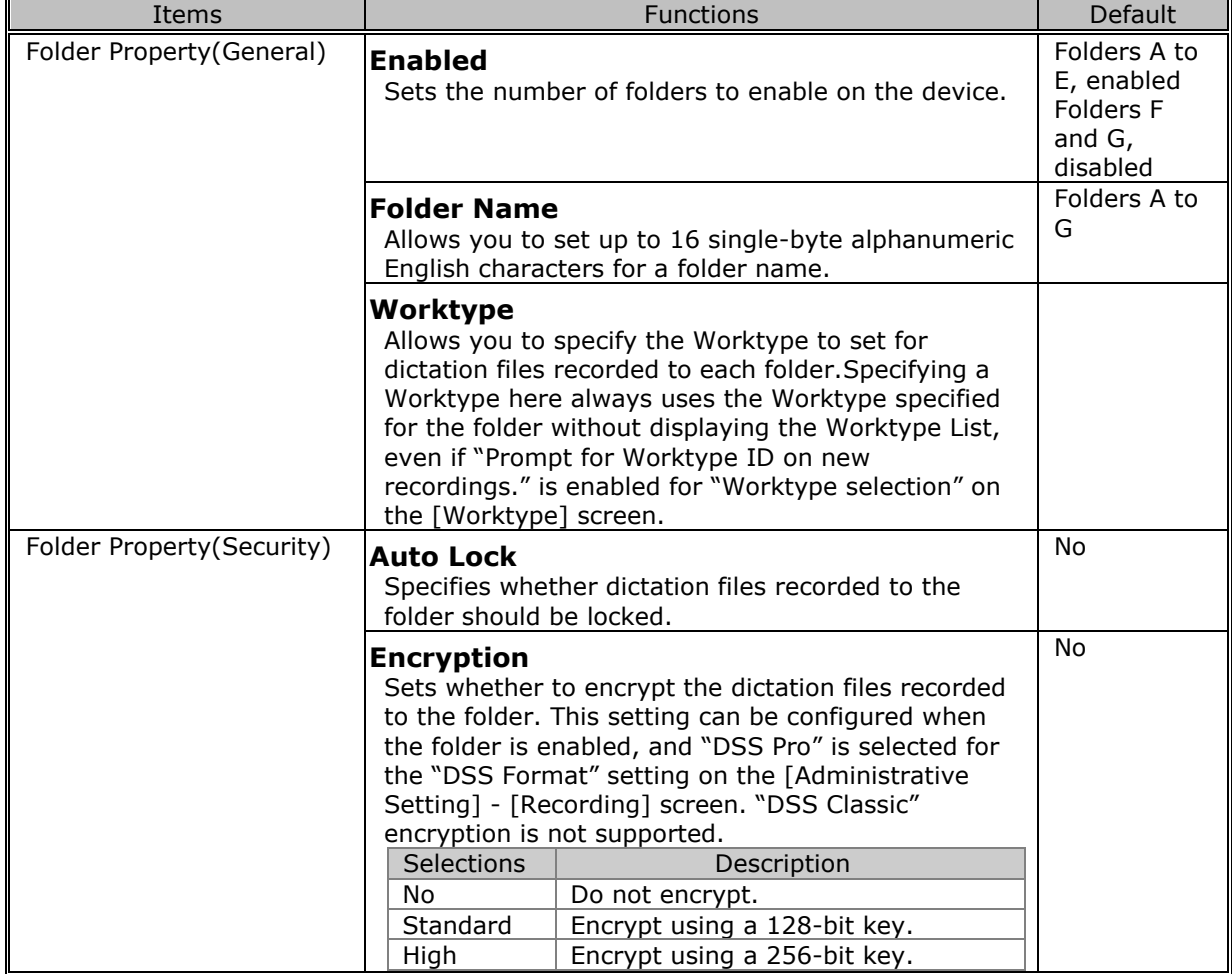

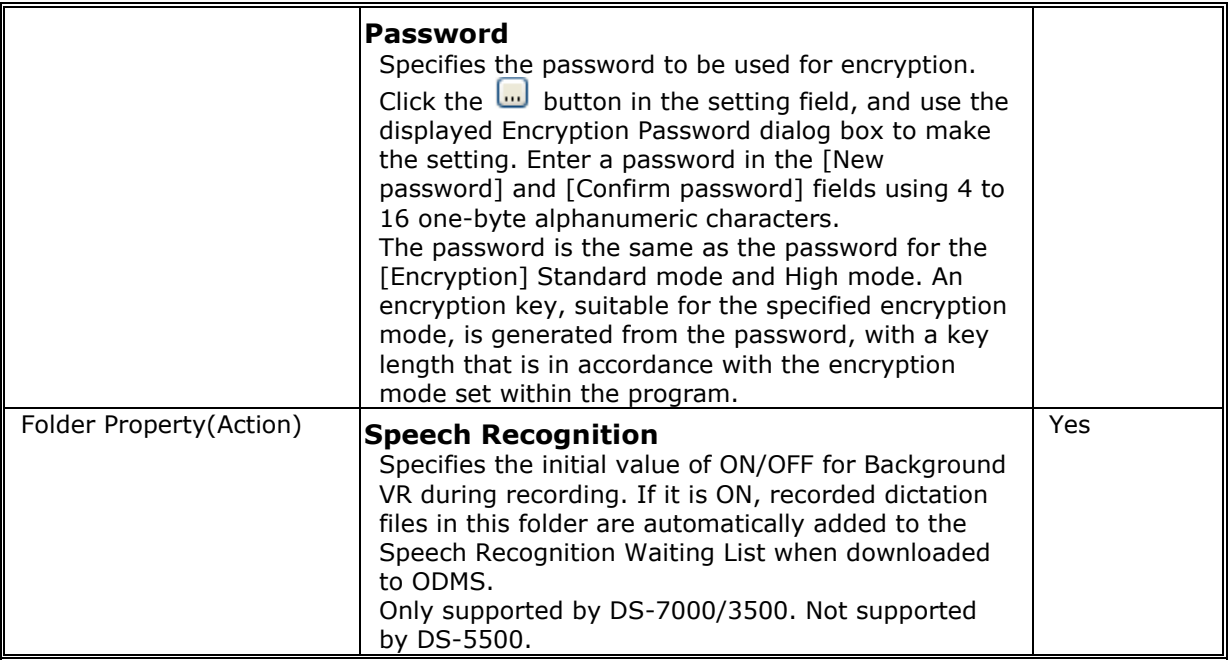

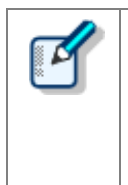

#### **DS-7000/5500/3500 Folder Settings**

There are two memory areas; the DS-7000/3500 have SD and Micro SD memories and the DS-5500 has SD memory and internal memory. The device menu can be used to specify which memory is being recorded to. Both have the same folder structure with "DSS\_FLDA" to "DSS\_FLDG" folders. These settings are applied to both memory areas.

## <span id="page-166-0"></span>**Recording**

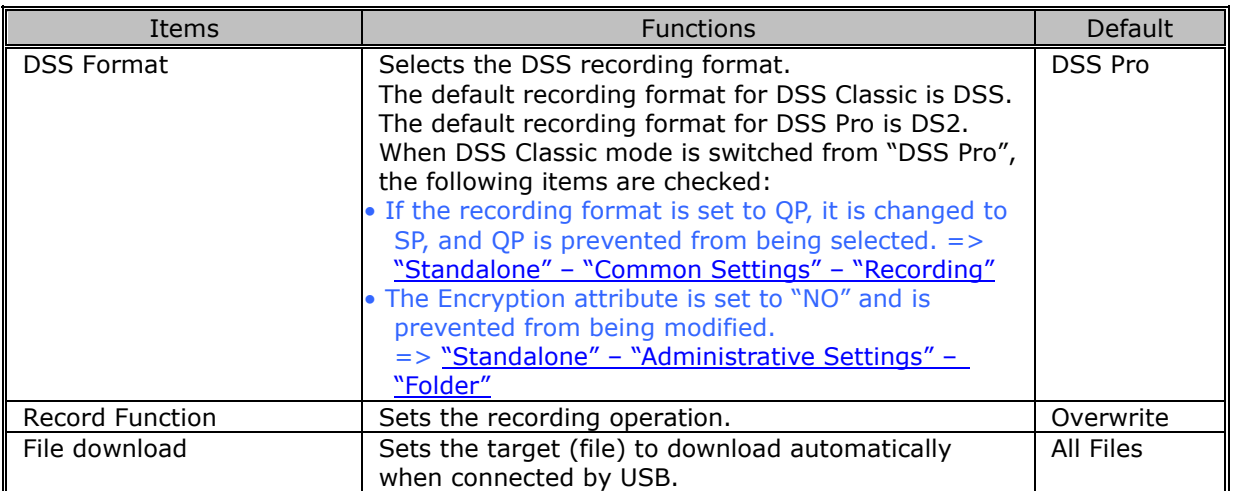

#### <span id="page-166-1"></span>**Programmable Buttons**

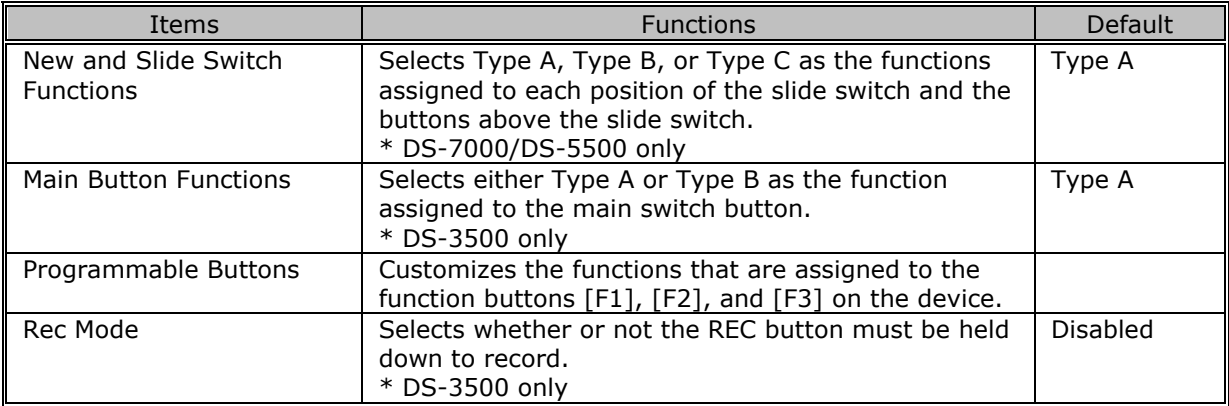

The following table shows functions that can be assigned to function buttons F1 to F3.

#### ■ DS-7000

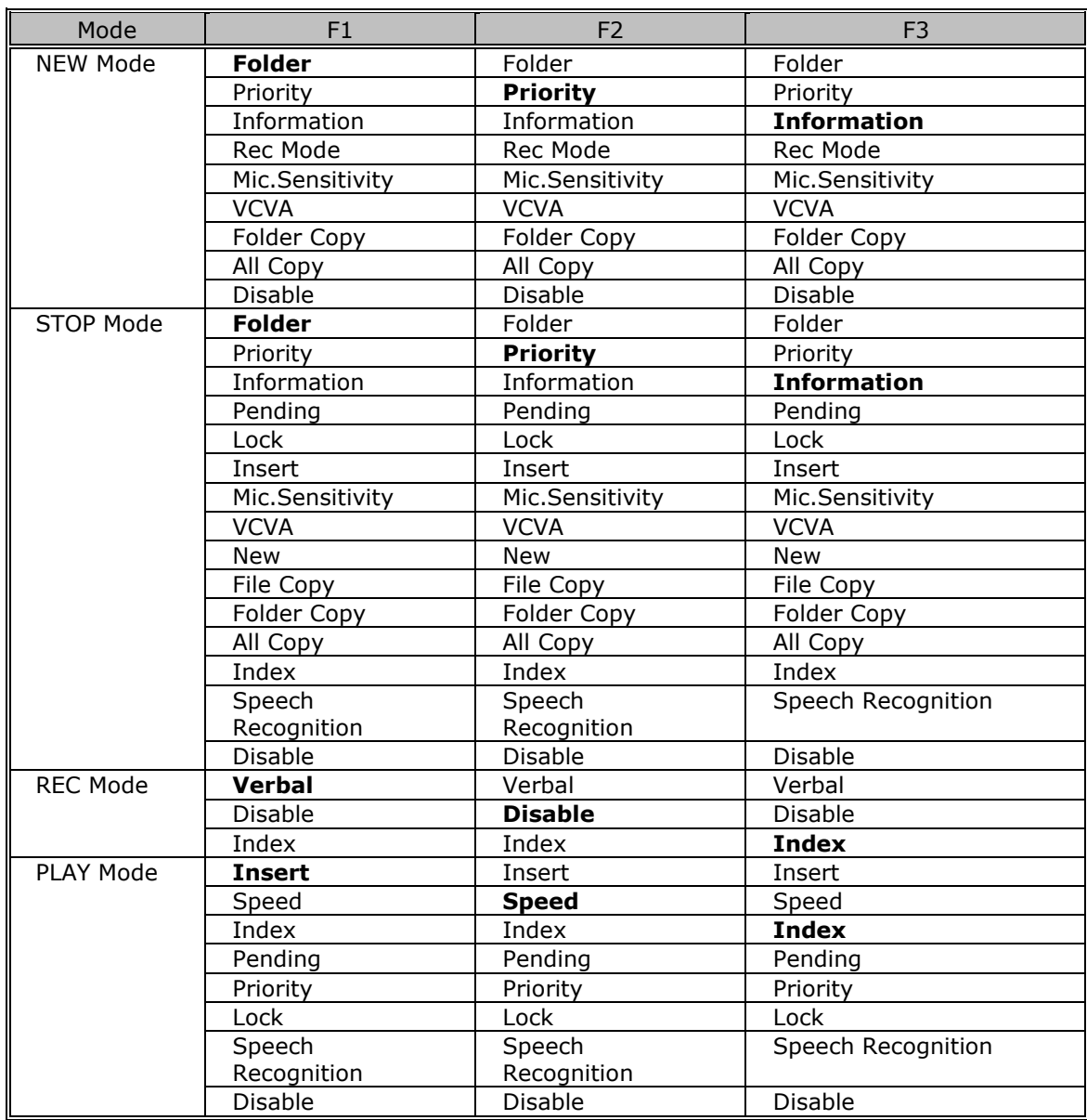

#### ■ DS-5500

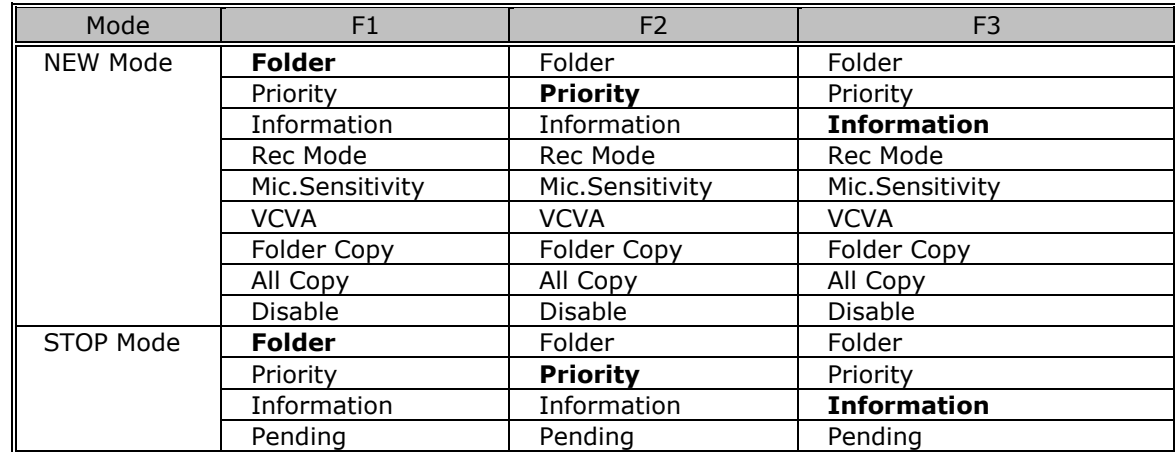

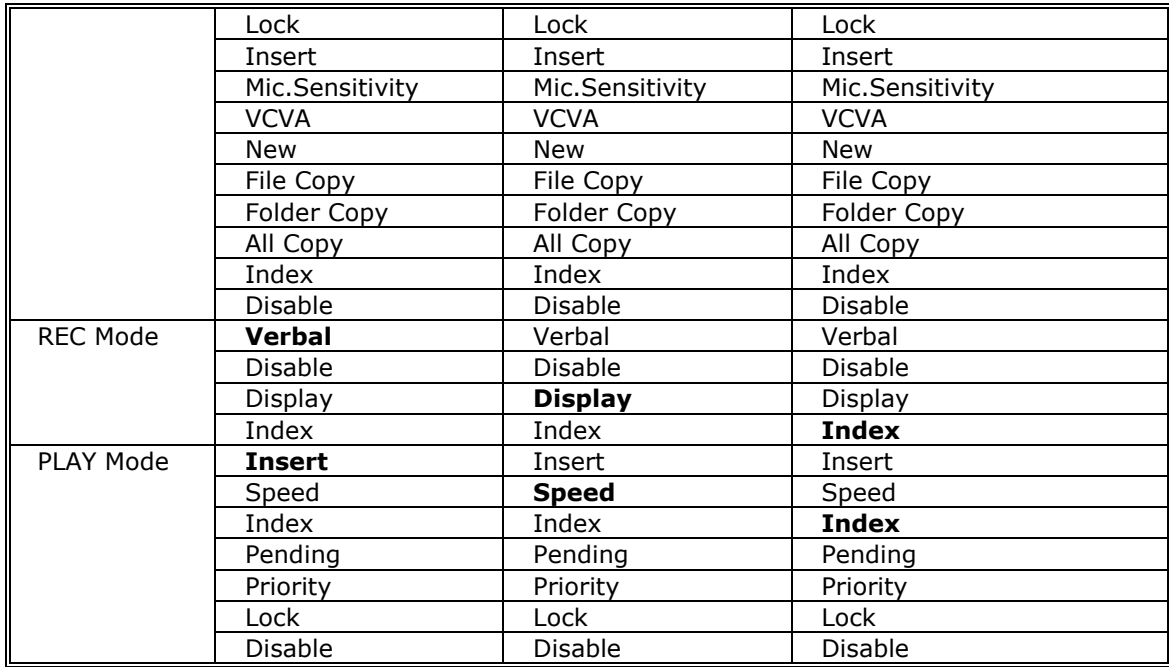

#### ■ DS-3500

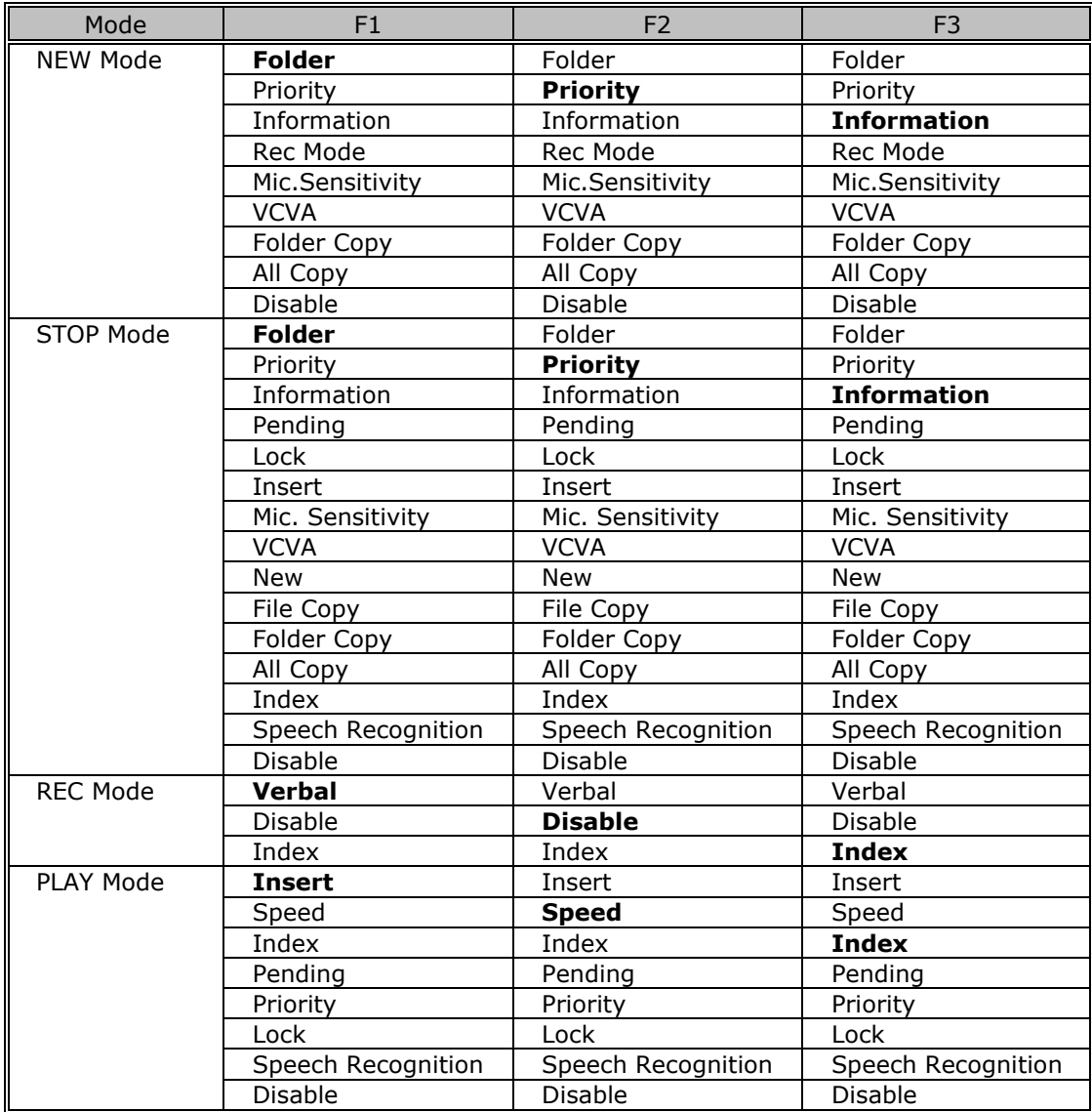

#### <span id="page-169-0"></span>**Hands Free**

Connecting a foot pedal to the cradle of the recorder enables hands-free operations.

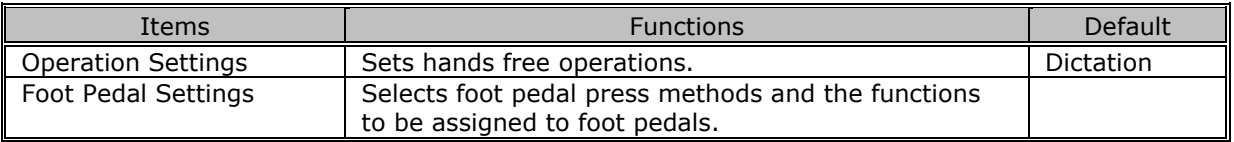

The following table shows functions that can be assigned to each pedal.

#### • **Continuous Press**

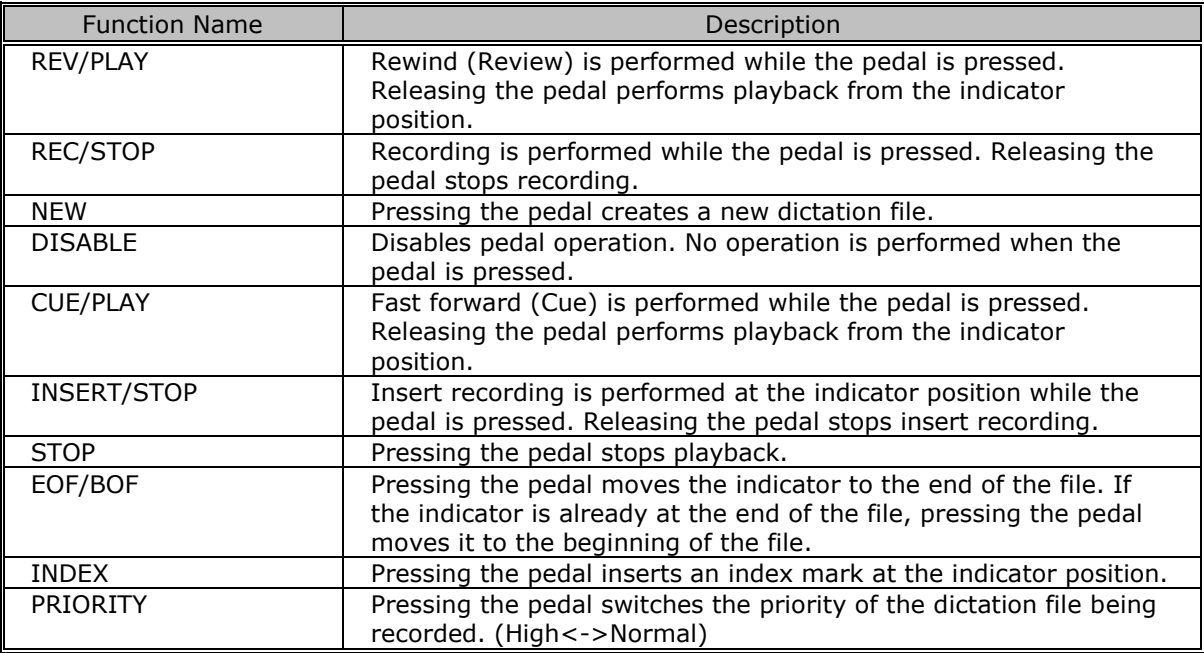

#### • **Short Press**

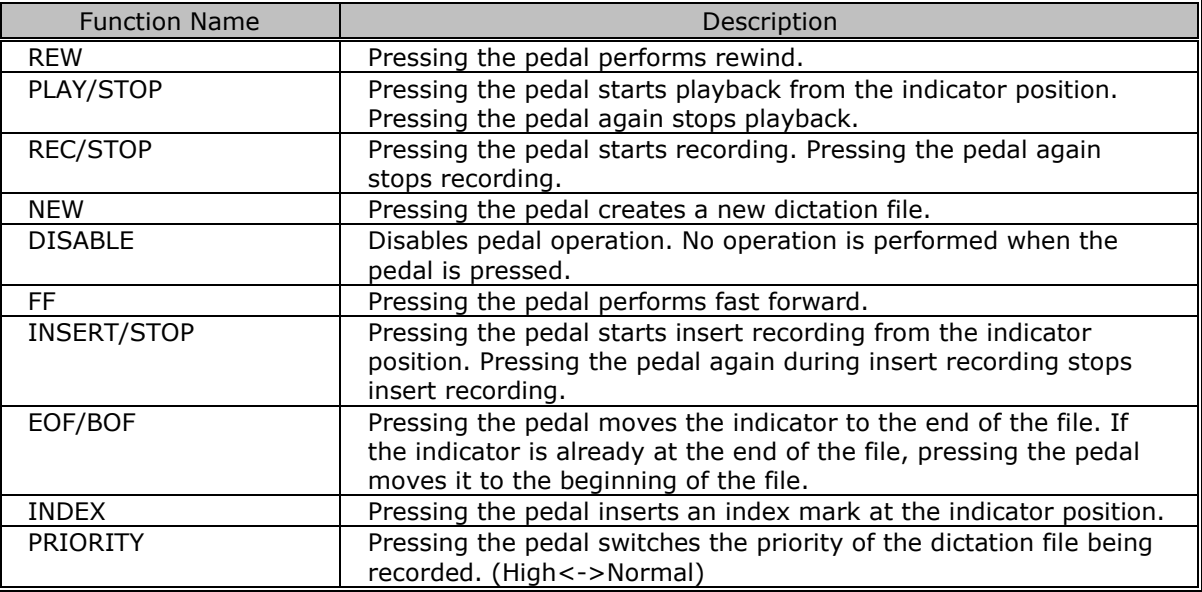

## <span id="page-170-0"></span>**Programmable Buttons**

Specifies the operations performed when the function buttons ([F1], [F2], [F3]) of the device connected to the PC are pressed.

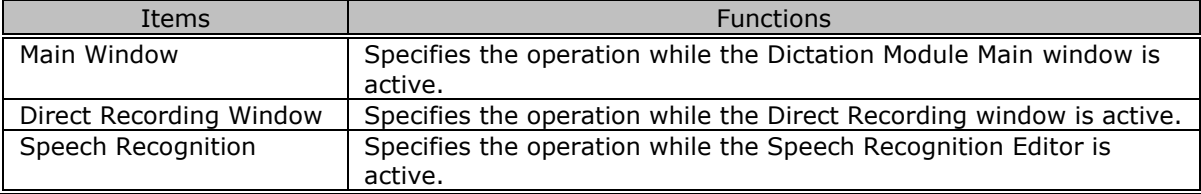

<span id="page-171-0"></span>This section describes the DS-9500/9000 device setting items and their functions.

#### **Standalone**

Common Settings

[General](#page-171-1)

[Recording](#page-172-0)

**[Display](#page-173-0)** 

[Recipient E-mail](#page-172-1)

Administrative Settings

[General](#page-173-1)

**[Display](#page-173-2)** 

[Device Security](#page-175-0)

**Author List** 

**[Worktype List](#page-176-1)** 

[Device Folders](#page-176-0)

**[Recording](#page-177-0)** 

**[Programmable Buttons](#page-177-1)** 

**[Hands Free](#page-179-0)** 

**[Wireless Network](#page-180-0)** 

**[Wireless Download](#page-180-1)** 

[E-mail](#page-181-0) Profile

#### **PC Link**

**Programmable Buttons** 

# **Standalone Common Settings**

#### **General**

<span id="page-171-1"></span>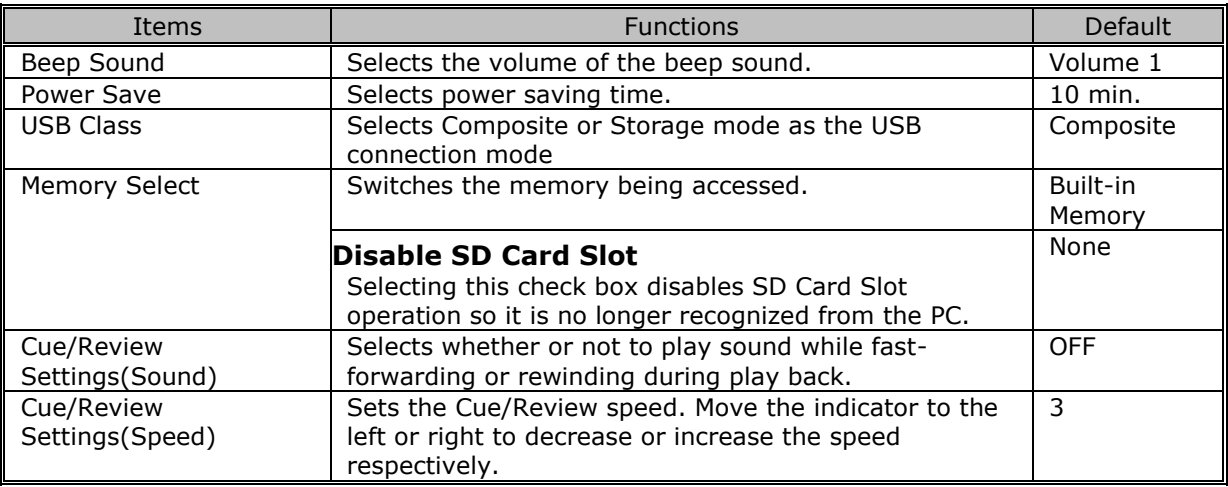

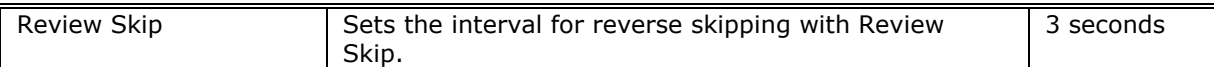

# <span id="page-172-0"></span>**Recording**

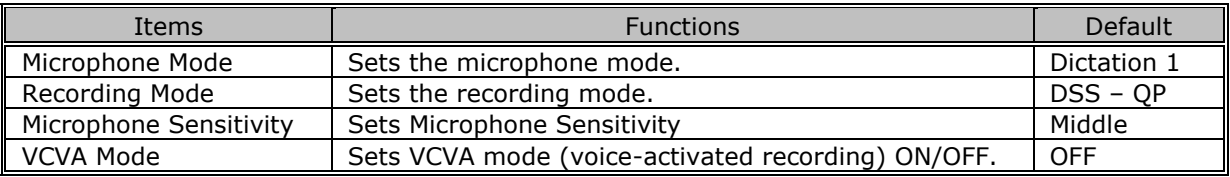

# **Display**

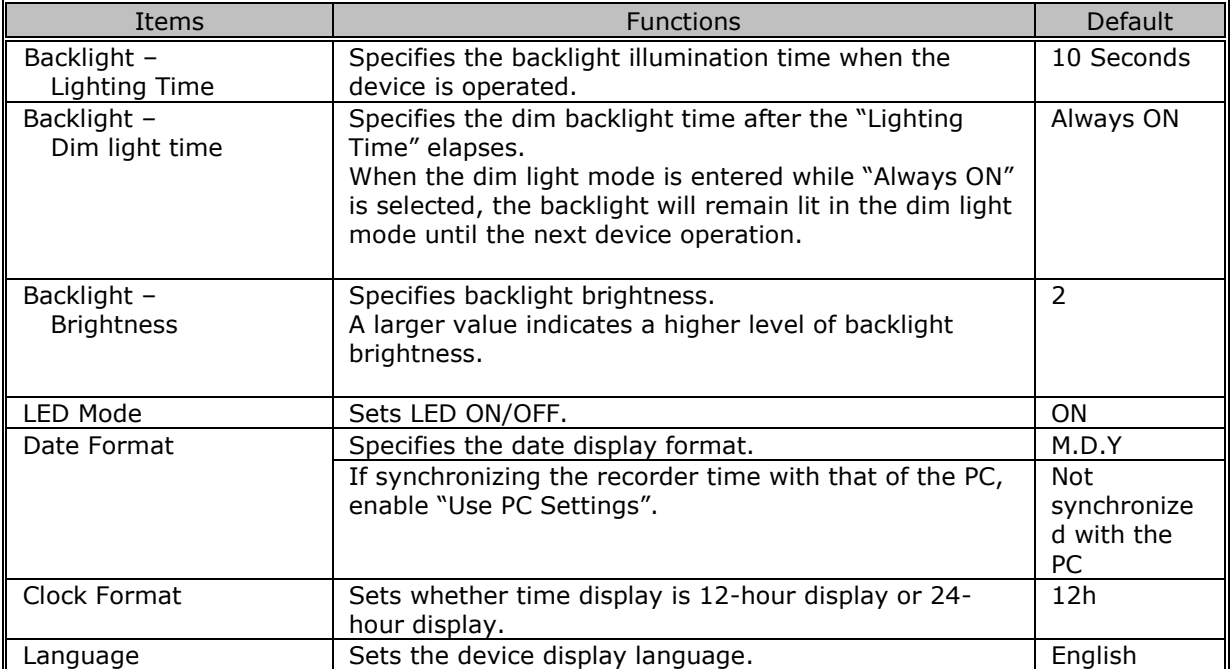

## <span id="page-172-1"></span>**Recipient E-mail**

Configures the address and other settings for when e-mail is sent by the recorder. (DS-9500 only)

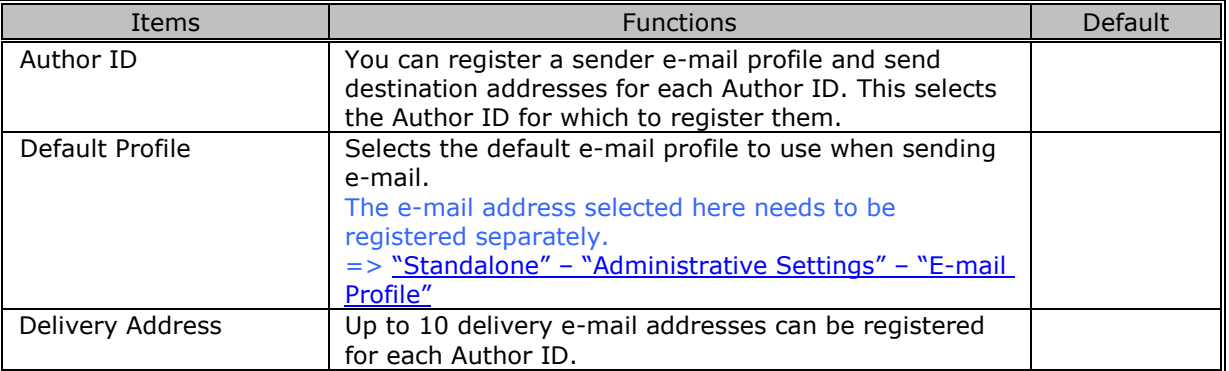

# **General**

<span id="page-173-1"></span>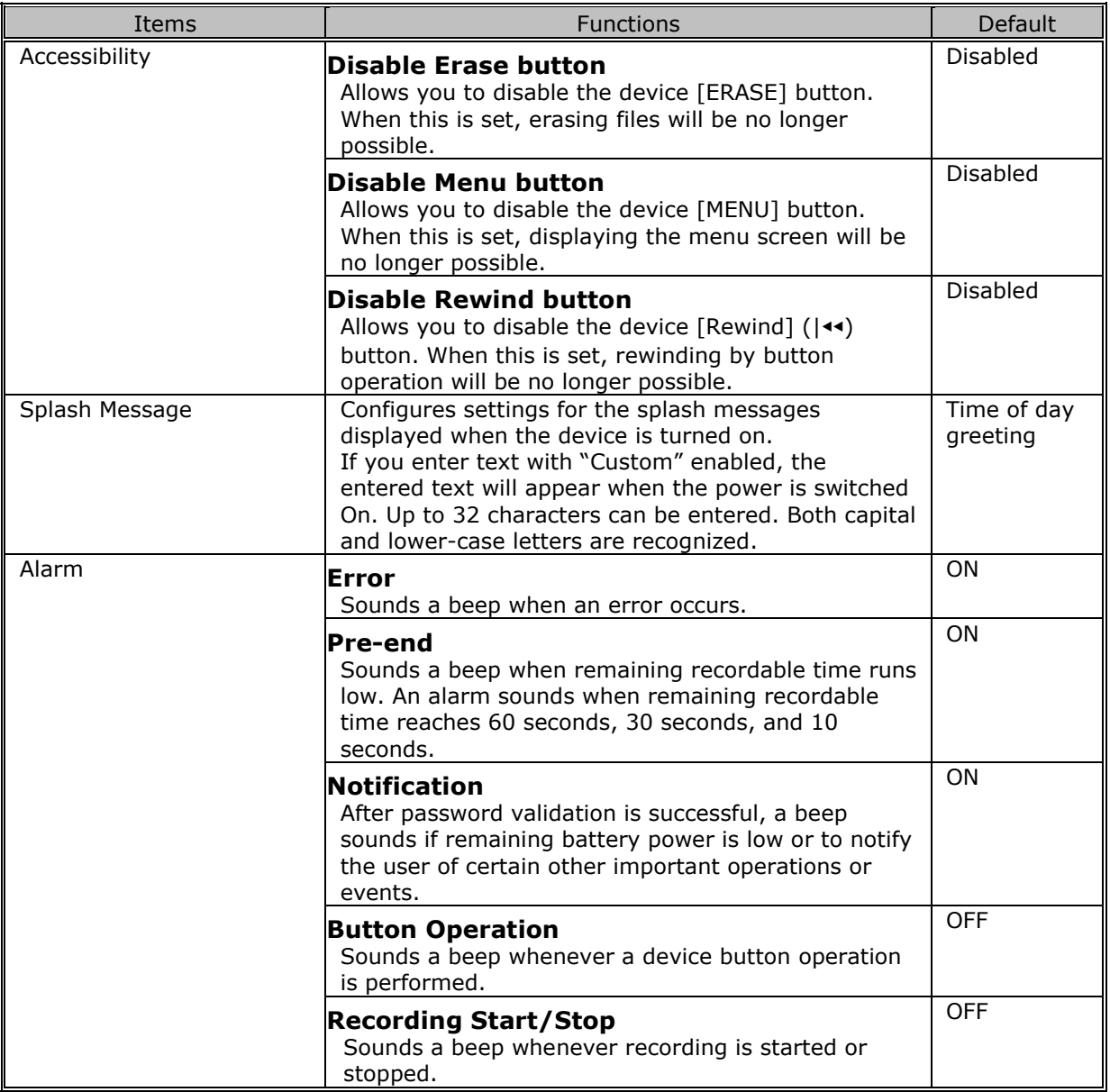

# <span id="page-173-2"></span><span id="page-173-0"></span>**Display**

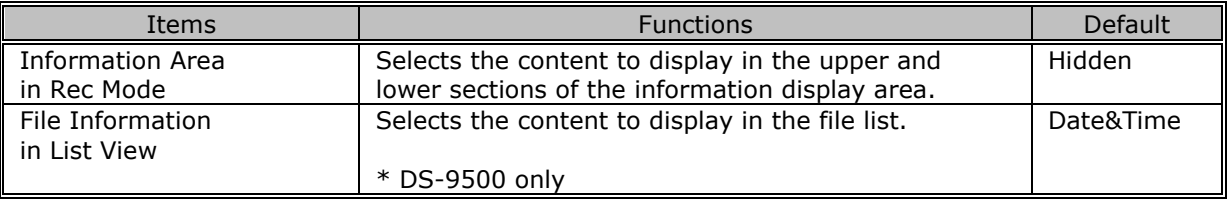

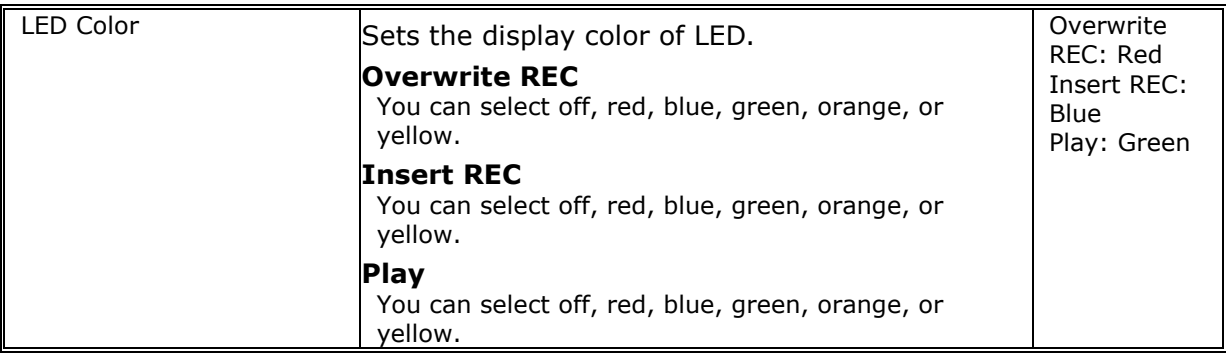

# <span id="page-175-0"></span>**Device Security**

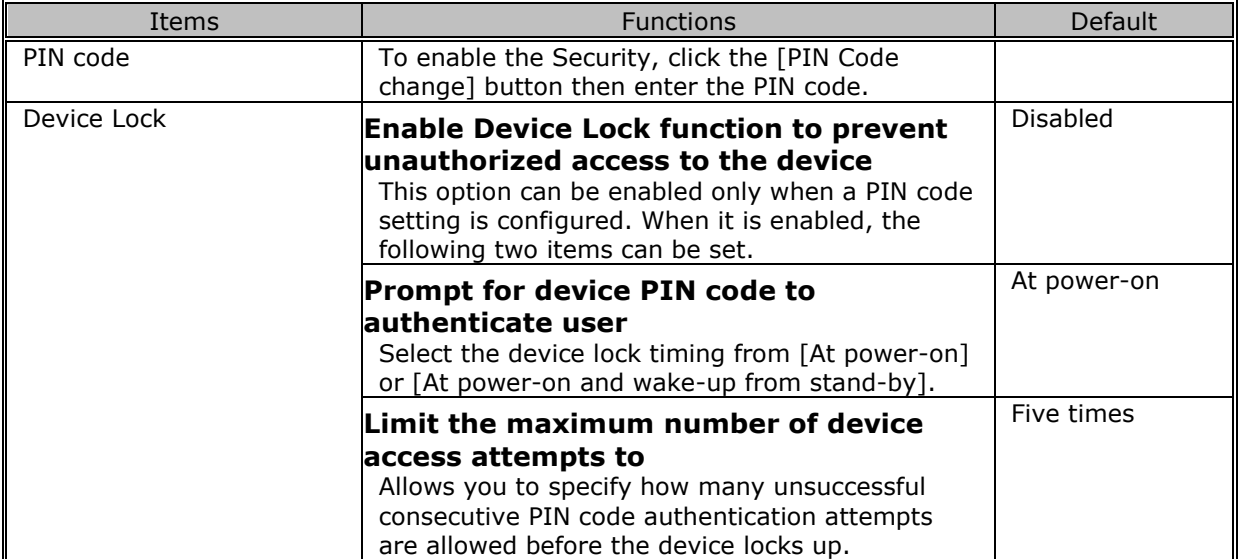

#### <span id="page-175-1"></span>**Author List**

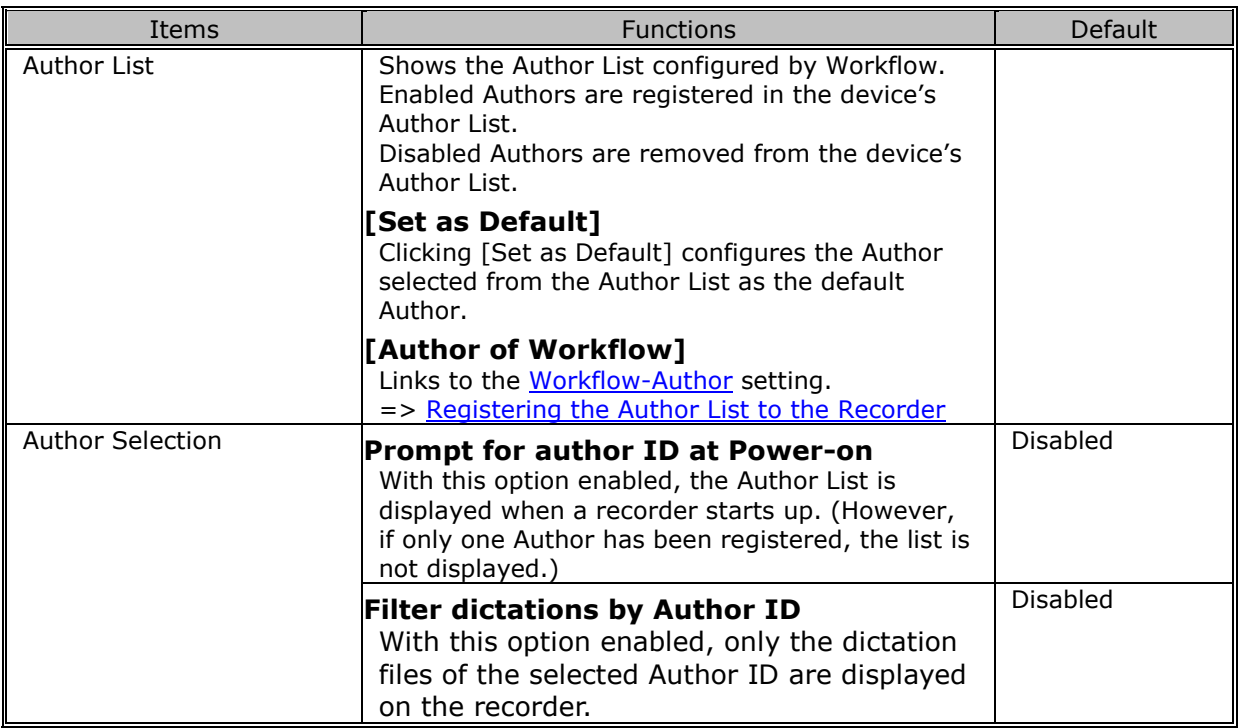

# **Worktype List**

<span id="page-176-1"></span>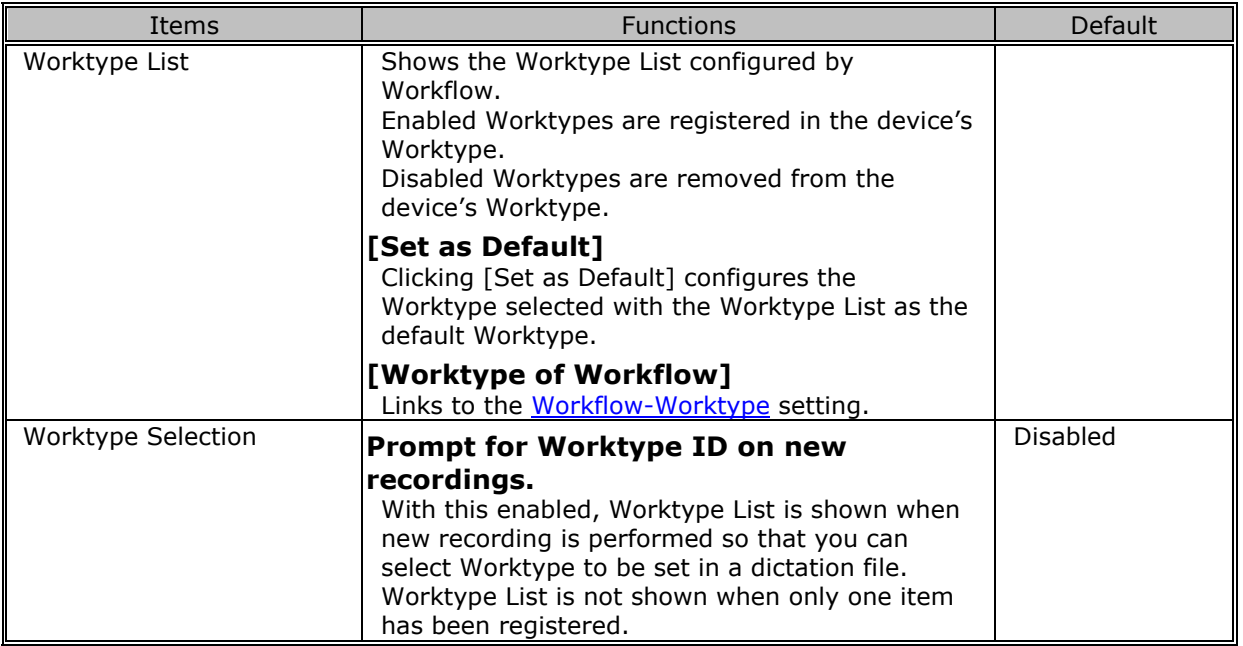

## <span id="page-176-0"></span>**Device Folders**

After you select a folder in the Folder Tree, you can configure its folder properties.

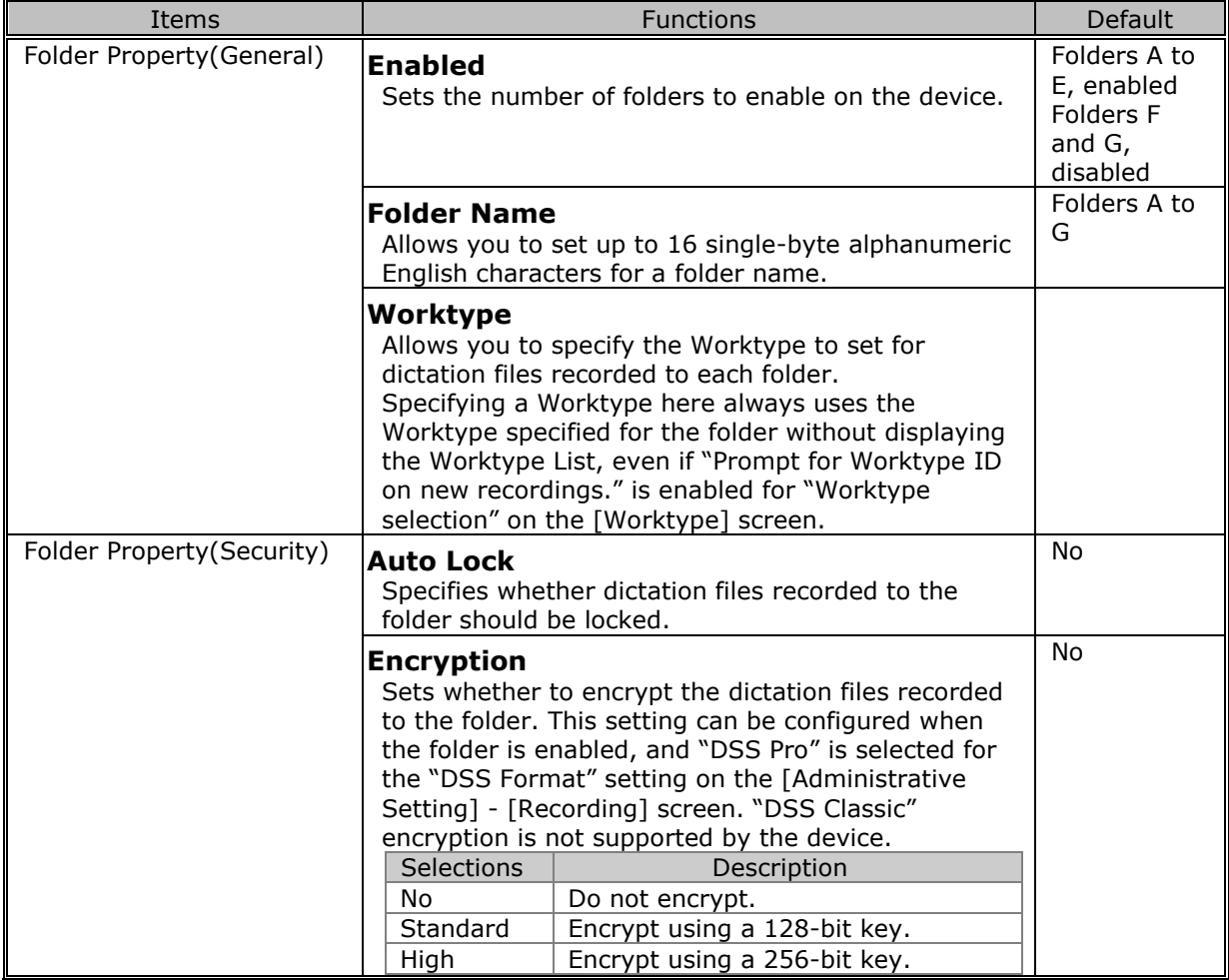

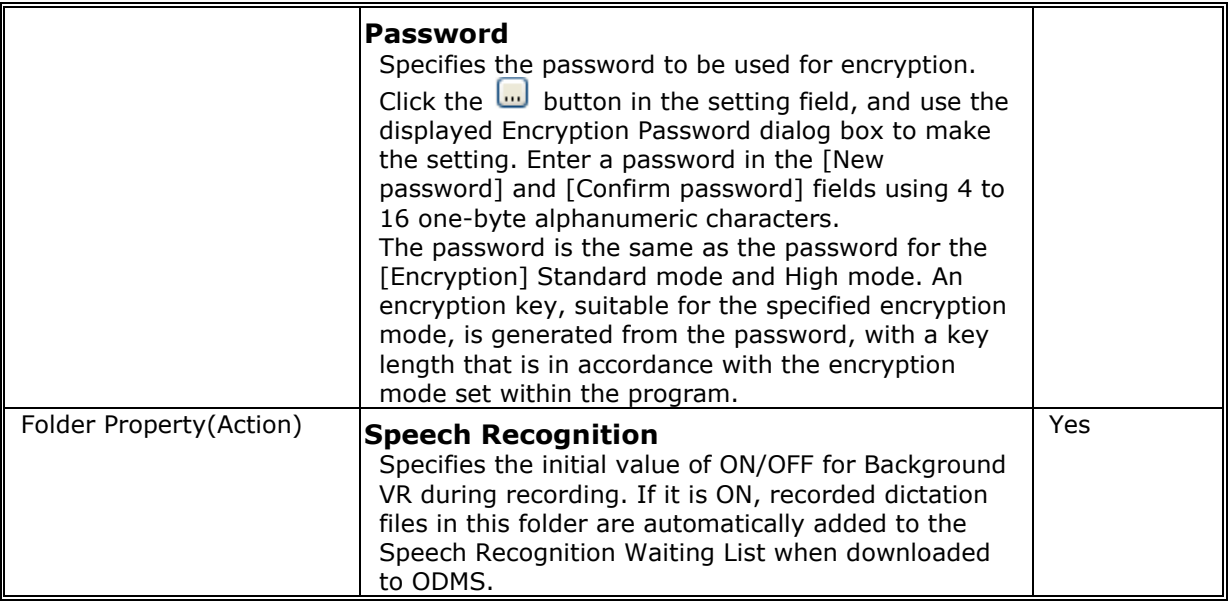

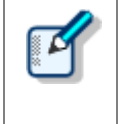

#### **DS-9500/9000 Folder Settings**

The DS-9500 and 9000 have two memory areas: SD memory and internal memory. You can set which one to record to in the device menu. Both have the same folder structure with "DSS\_FLDA" to "DSS\_FLDG" folders. These settings are applied to both memory areas.

## <span id="page-177-0"></span>**Recording**

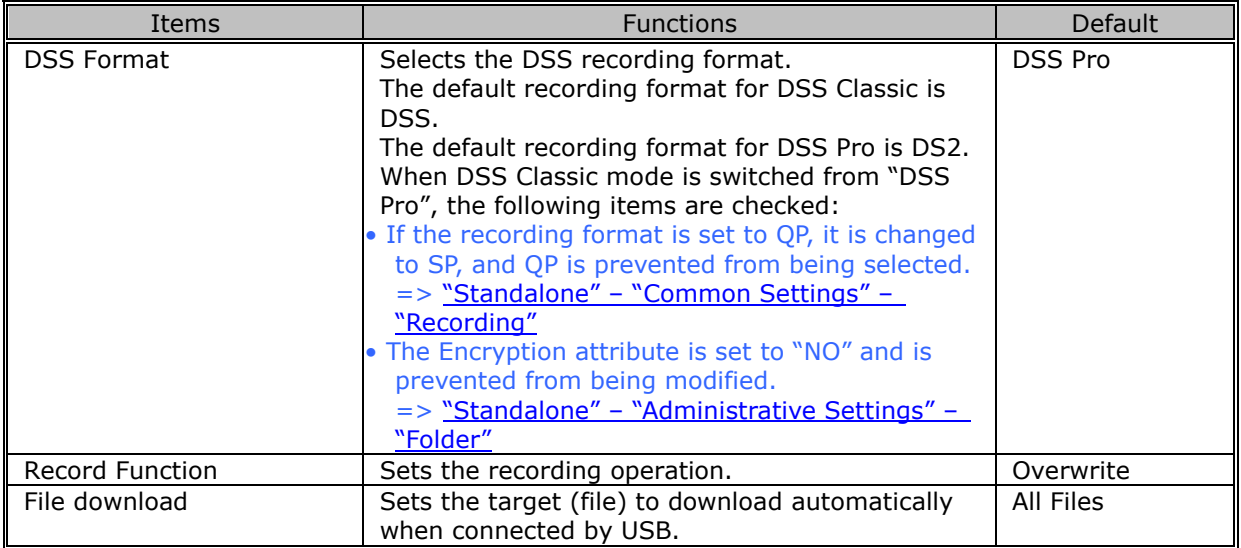

#### <span id="page-177-1"></span>**Programmable Buttons**

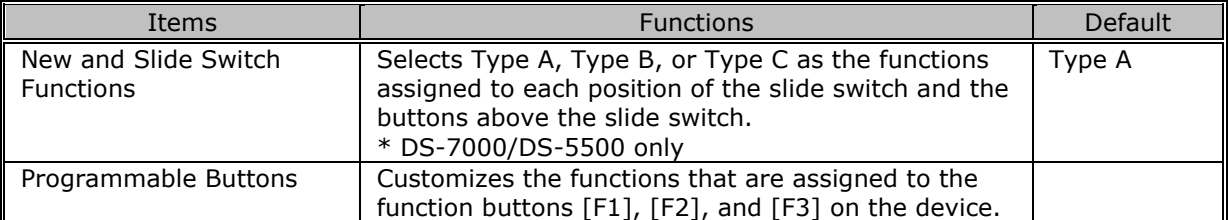

The following table shows functions that can be assigned to function buttons F1 to F3.

■ DS-9500

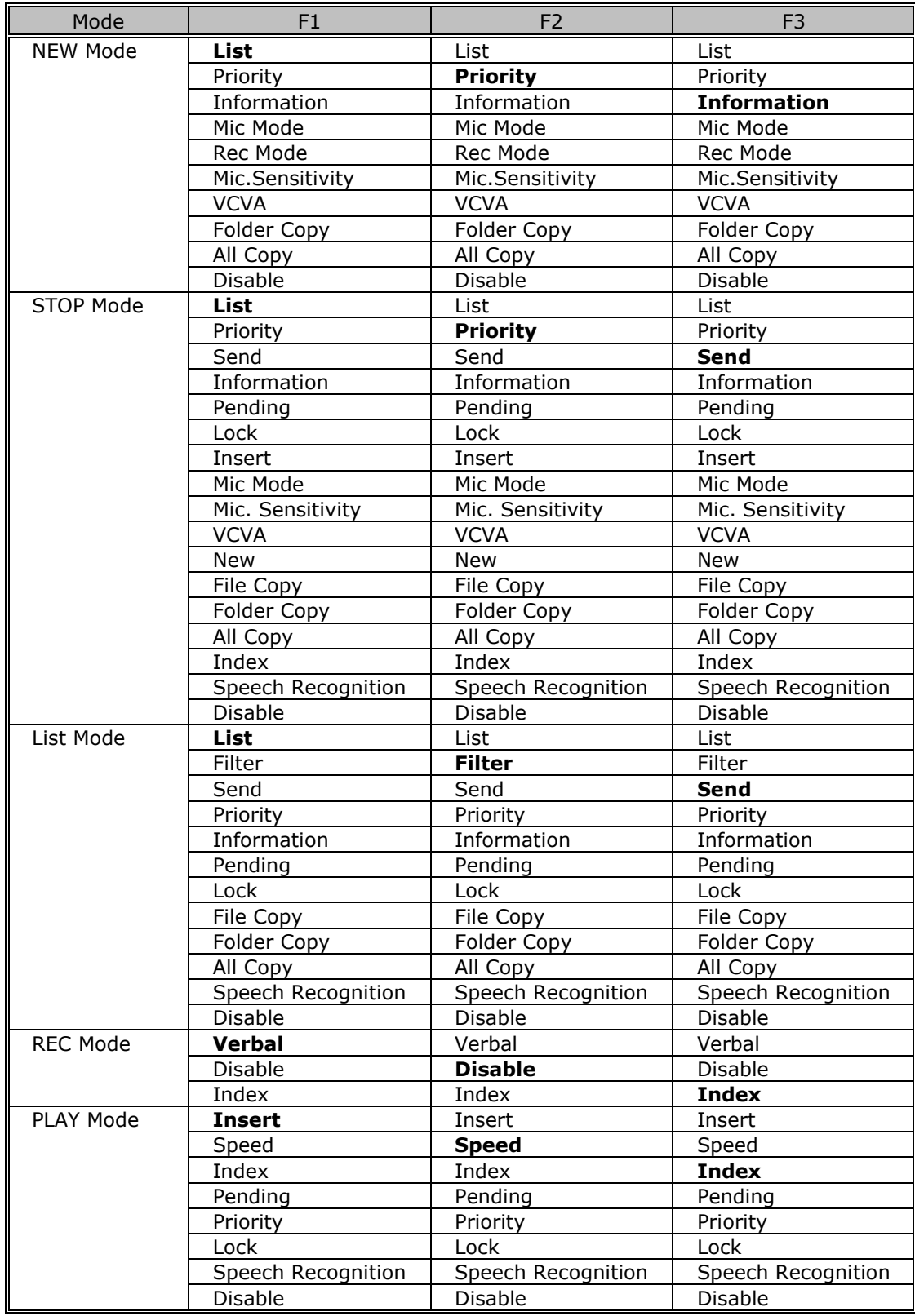

#### ■ DS-9000

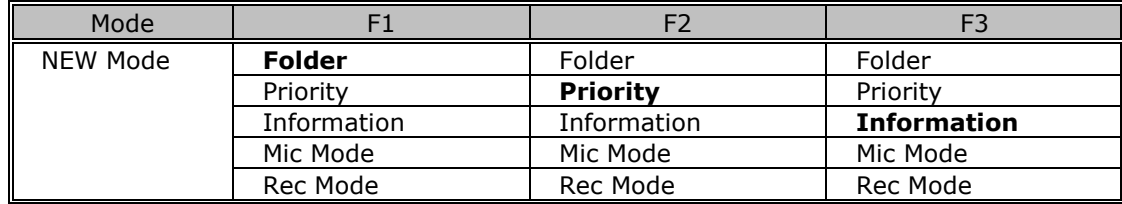

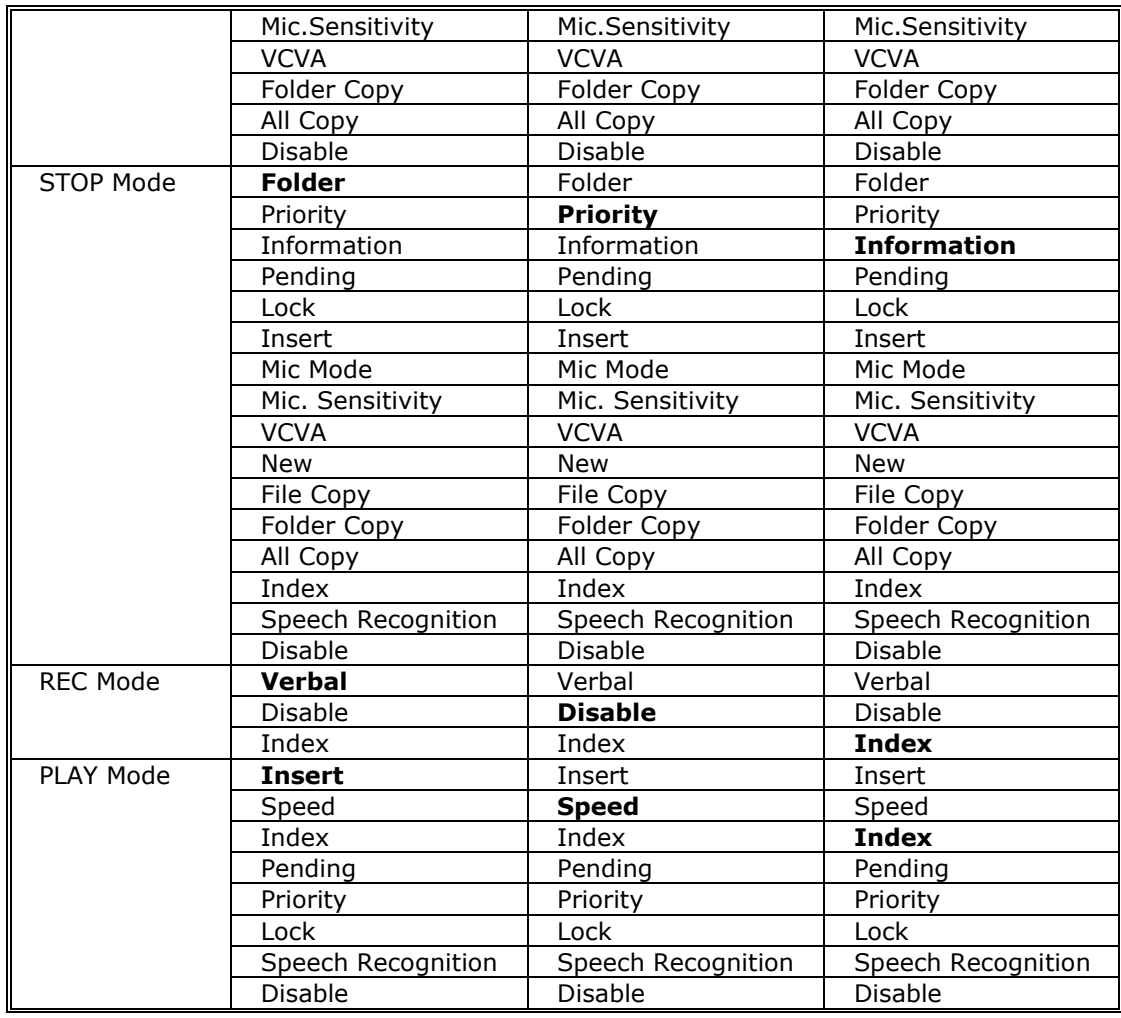

## <span id="page-179-0"></span>**Hands Free**

Connecting a foot pedal to the cradle of the recorder enables hands-free operations.

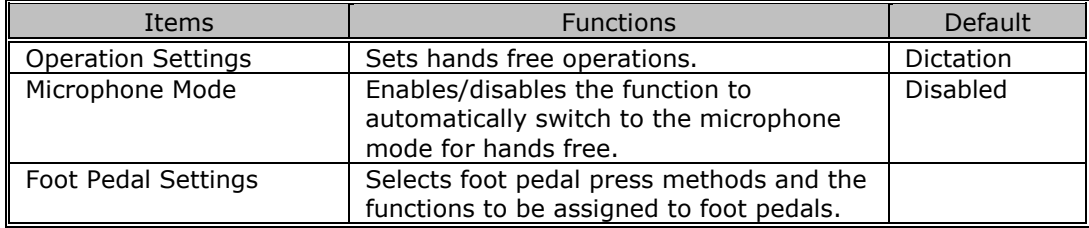

The following table shows functions that can be assigned to each pedal.

## • **Continuous Press**

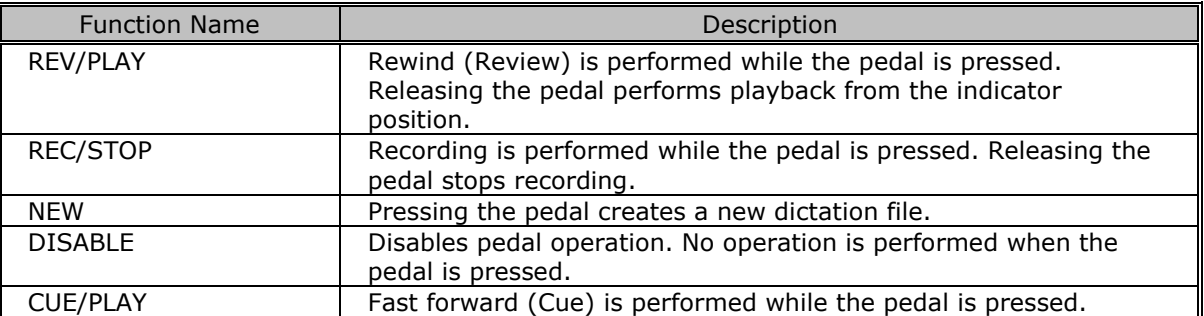
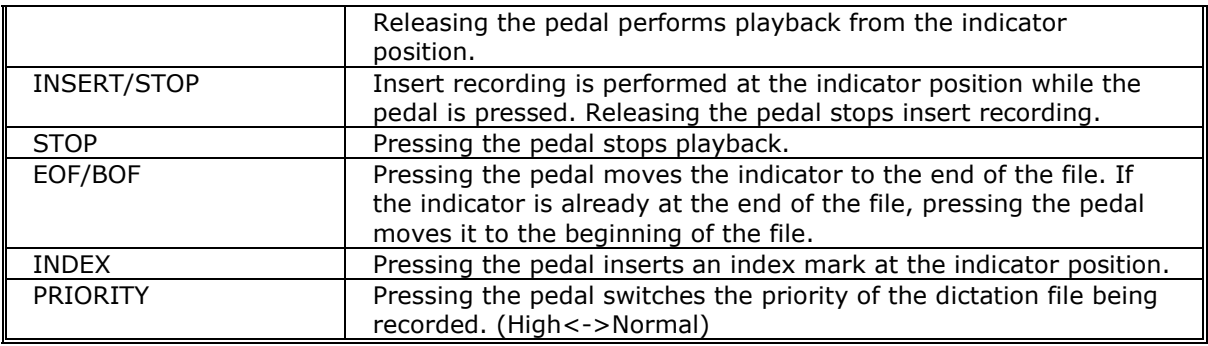

#### • **Short Press**

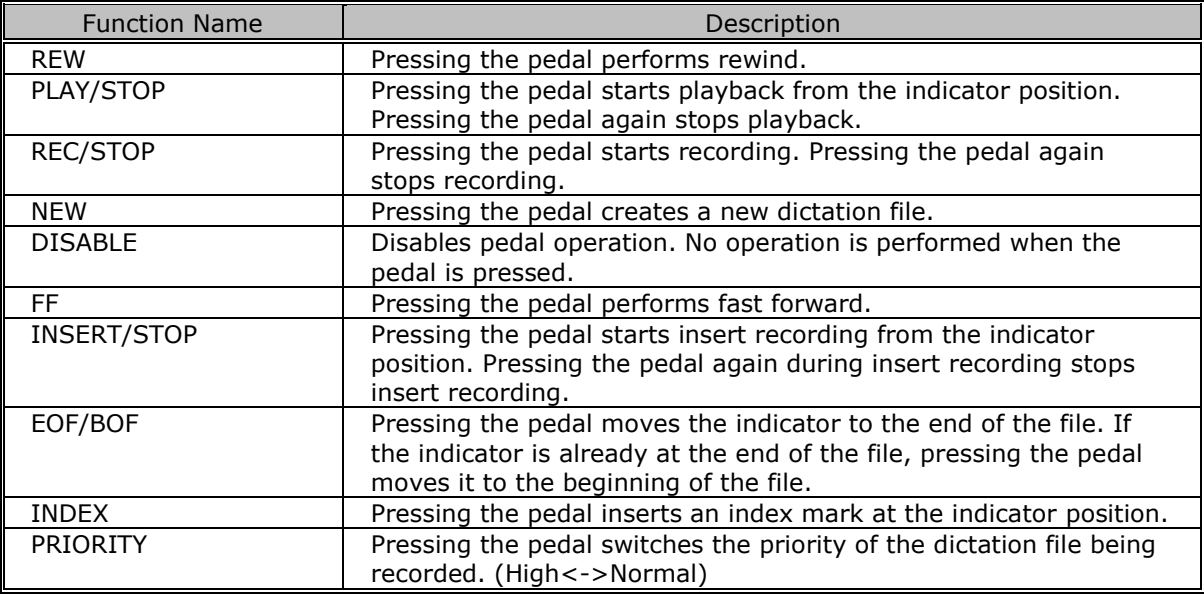

#### **Wireless Network**

Configures various settings for a wireless network. (DS-9500 only)

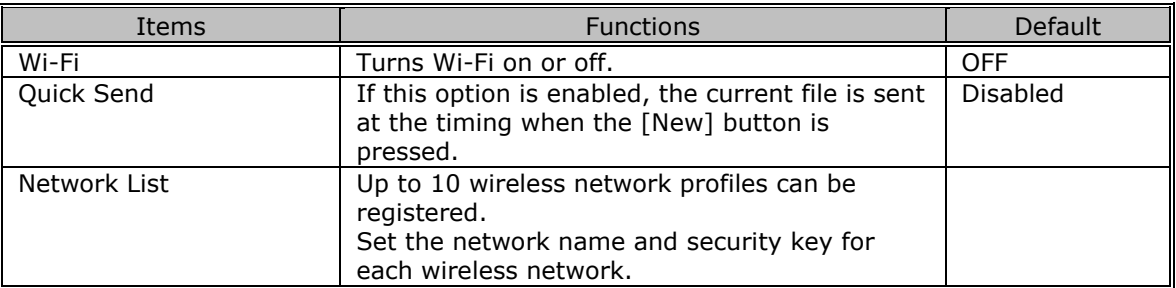

#### **Wireless Download**

Configures the settings to transfer dictation files to a folder via the wireless network. (DS-9500

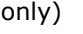

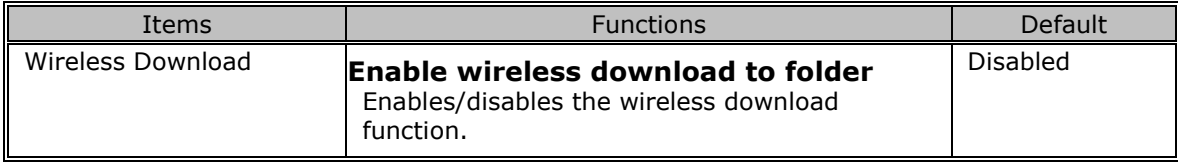

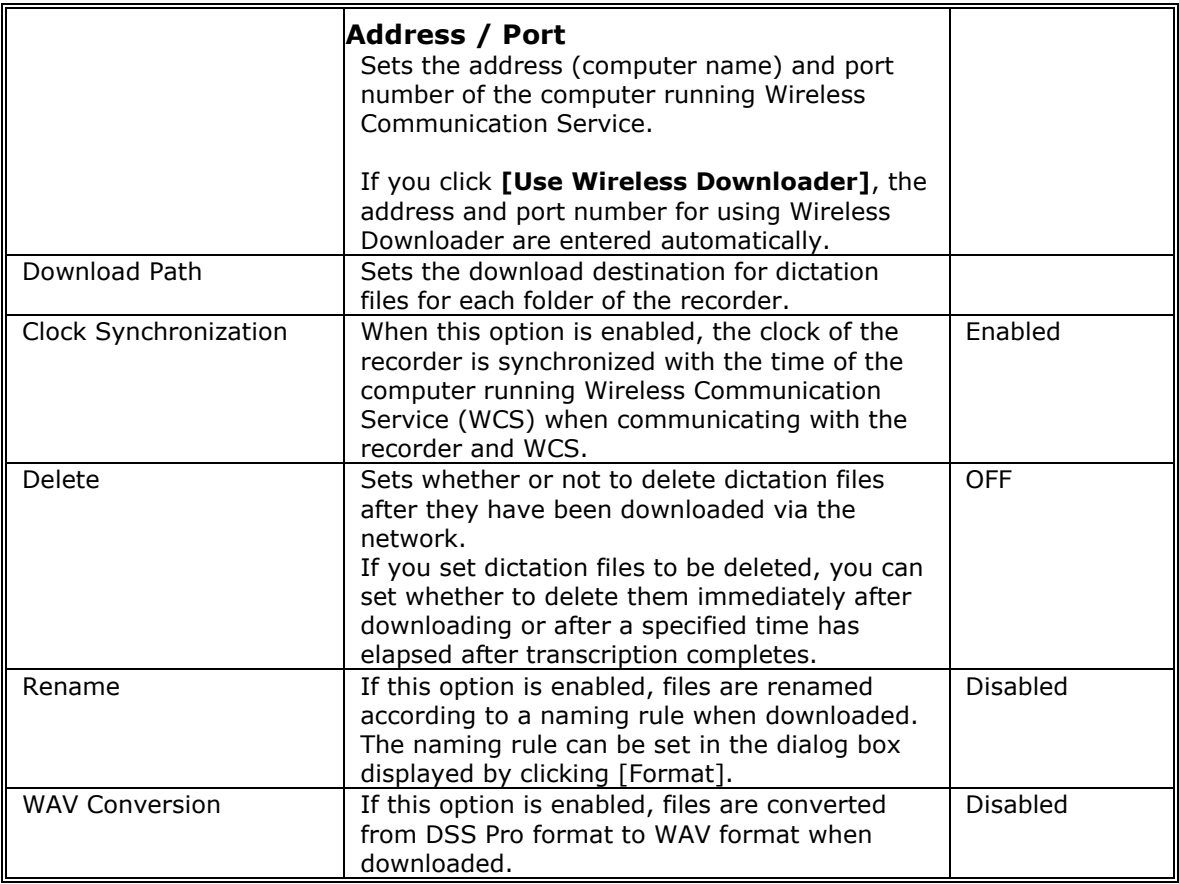

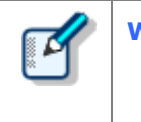

**Wireless Downloader**

If settings entered automatically by using the [Use Wireless Downloader] button are uploaded to the device, Wireless Downloader starts automatically. Wireless Downloader displays an icon in the notification area and runs in the background.

# **E-mail Profile**

Configures various settings for e-mail of the recorder. (DS-9500 only)

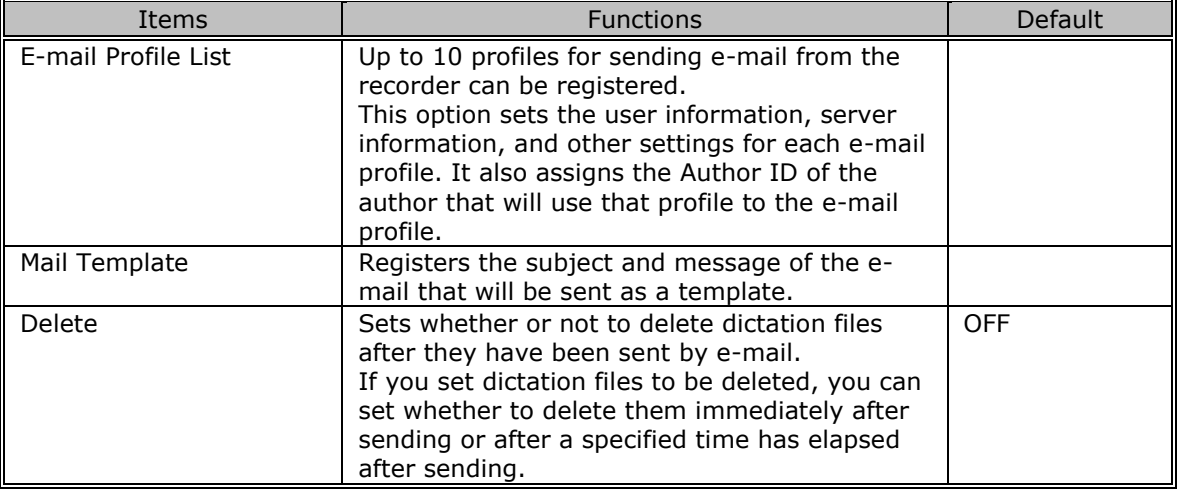

# **PC Link**

#### **Programmable Buttons**

Specifies the operations performed when the function buttons ([F1], [F2], [F3]) of the device

connected to the PC are pressed.

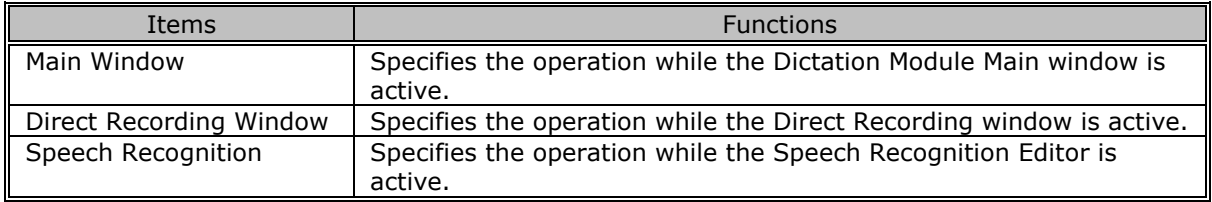

#### **8.5.4 DR-2300/2200/2100/1200 Device Configuration**

This section describes the device setting items and their functions for DR-2300/2200/2100/1200 RecMics (digital microphone devices for dictation).

- [Customize](#page-183-0)
- **[Application Control](#page-183-1)**

# <span id="page-183-0"></span>**Customize**

The [Button] column in the Button list displays the actual buttons on RecMic, and the [Function] column lists functions assigned to the buttons.

Clicking the Function column for a button opens a pull-down menu, which lists functions that can be assigned to the button. Select a function to assign to the button from the list. The DR-2100 does not have a track ball so the "Enable Trackball" setting cannot be configured.

#### **User ID**

This option configures the user ID.

#### **Enable Beep Sound**

Checking this option enables a beep sound. You also can adjust the volume level of the beep sound.

#### **Enable Button Click Suppression**

Selecting the check box of this item suppresses the RecMic device button click sound so it is less susceptible to pick up by the RecMic device microphone.

#### **Enable Trackball**

Selecting the check box of this item enables trackball operations. You also can adjust trackball sensitivity (movement amount).

#### **Enable ClickLock**

<span id="page-183-1"></span>Checking this option locks the left button in the pressed position after you press it. You also can set the length of time that it is locked.

# **Application Control**

Assign functions to be performed when RecMic buttons are clicked while recording voice with Direct Recording Window or doing Real-time Speech Recognition with Speech Recognition Editor.

Assigned function settings are applied both to the Direct Recording Window and the Speech Recognition Editor.

In the Speech Recognition Editor, the commands appear on the tool bar if the assigned function is a voice command.

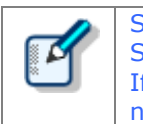

Some functions, such as Insert Index Mark, are only for Direct Recording Window. Some functions, such as Send for Correction are only for Speech Recognition Editor. If the currently active window does not support the assigned function, that function is not executed on that window.

In addition to RecMic buttons, functions can also be assigned to combinations that involve the PC keyboard [Shift] and [Ctrl] key. To execute a function assigned to a key combination, hold the [Shift] or [Ctrl] key on the PC keyboard as you press the applicable RecMic button.

Application Control settings can be saved in a file, so the same settings can be imported by other users. This means that the same settings can be setup in multiple user environments, which improves work efficiency.

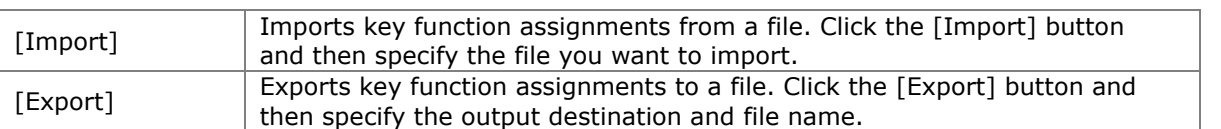

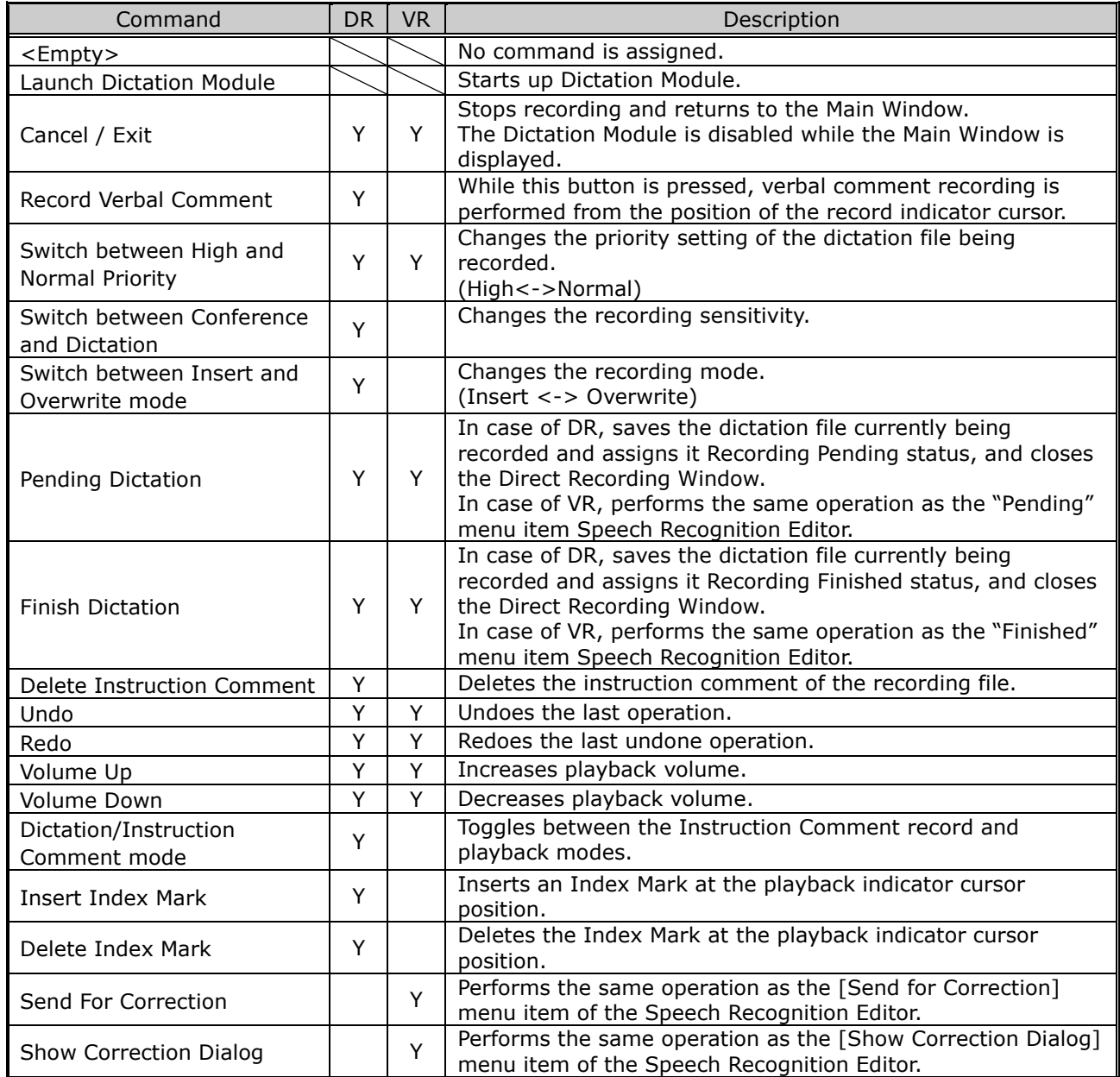

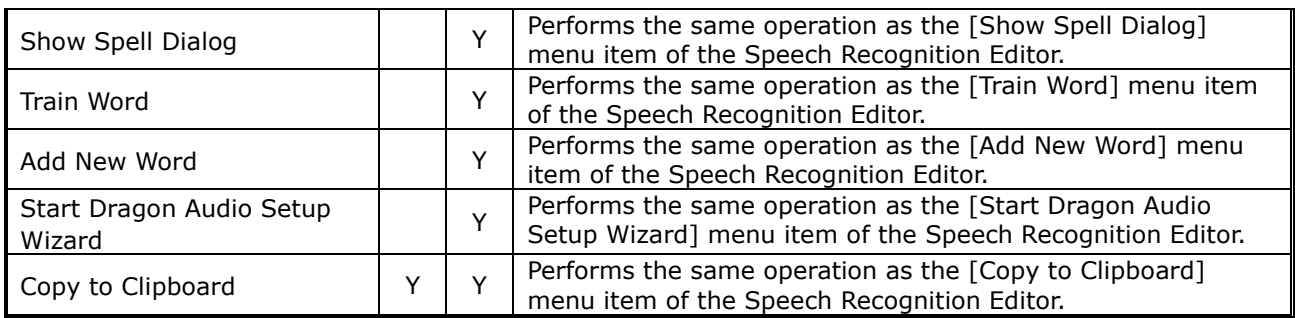

• In the case of DR, the box displays commands that are enabled during recording with the Direct Recording Window.

• In the case of VR, the box displays commands that are enabled when performing speech recognition with Real-time Speech Recognition.

### **8.5.5 RM-4000P/4010P/4015P/4100S/4110S Device Configuration**

This section describes the device setting items and their functions for RM-4000P/4010P/4015P/4100S/4110S RecMics (digital microphone devices for dictation).

#### Customize

[General](#page-186-0)

[Recording scene mode](#page-186-1)

**[Motion Control](#page-187-0)** 

**[Application Control](#page-187-1)** 

### <span id="page-186-0"></span>**General**

The [Button] column in the Button list displays the actual buttons on RecMic, and the [Function] column lists functions assigned to the buttons.

Clicking the Function column for a button opens a pull-down menu, which lists functions that can be assigned to the button. Select a function to assign to the button from the list.

#### **User ID**

This option configures the user ID.

#### **Enable Button Click Suppression**

Selecting the check box of this item suppresses the RecMic device button click sound so it is less susceptible to pick up by the RecMic device microphone.

#### **Enable Beep Sound**

Checking this option enables a beep sound. You also can adjust the volume level of the beep sound.

#### **Enable Trackball**

Selecting the check box of this item enables trackball operations. You also can adjust trackball sensitivity (movement amount). This setting cannot be configured for a model that does not have a trackball.

#### **Enable ClickLock**

Checking this option locks the left button in the pressed position after you press it. You also can set the length of time that it is locked.

#### <span id="page-186-1"></span>**Recording scene mode**

#### **Current settings**

Select one item from this list to use the recording scene mode that matches your environment. The

directionality and noise reduction level controlled by each recording scene mode are displayed.

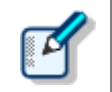

The **Directionality**, **Noise cancellation**, and **Automatic Gain Control** options cannot be changed.

#### <span id="page-187-0"></span>**Motion control**

#### **Enable automatic mute mode**

Select this check box to use the function to mute automatically using the motion sensor. If this option is enabled, the microphone is muted automatically when the RecMic is placed on a desk.

#### **Enable hands-free recording mode**

Select this check box to use the hands-free recording mode.

If this option is enabled, the mode is changed to the hands-free recording mode when the RecMic is placed in the stand.

# <span id="page-187-1"></span>**Application Control**

Assign functions to be performed when RecMic buttons are clicked while recording voice with Direct Recording Window or doing Real-time Speech Recognition with Speech Recognition Editor.

Assigned function settings are applied both to the Direct Recording Window and the Speech Recognition Editor.

In the Speech Recognition Editor, the commands appear on the tool bar if the assigned function is a voice command.

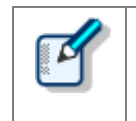

Some functions, such as Insert Index Mark, are only for Direct Recording Window. Some functions, such as Send for Correction are only for Speech Recognition Editor. If the currently active window does not support the assigned function, that function is not executed on that window.

In addition to RecMic buttons, functions can also be assigned to combinations that involve the PC keyboard [Shift] and [Ctrl] key. To execute a function assigned to a key combination, hold the [Shift] or [Ctrl] key on the PC keyboard as you press the applicable RecMic button.

Application Control settings can be saved in a file, so the same settings can be imported by other users. This means that the same settings can be setup in multiple user environments, which improves work efficiency.

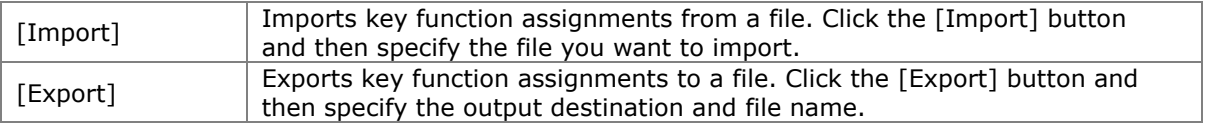

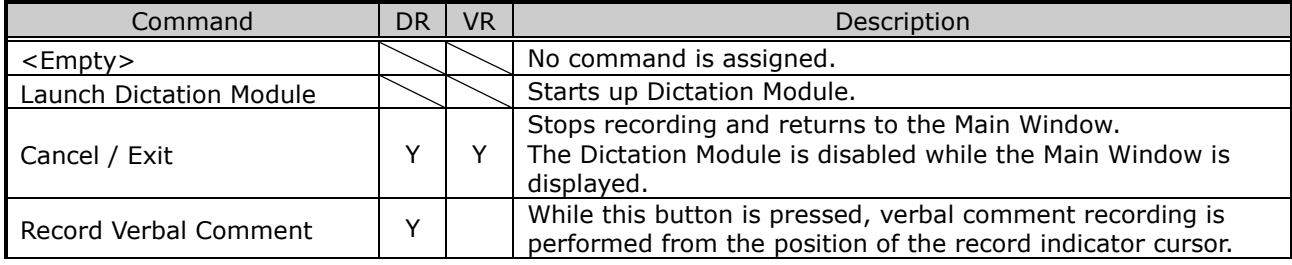

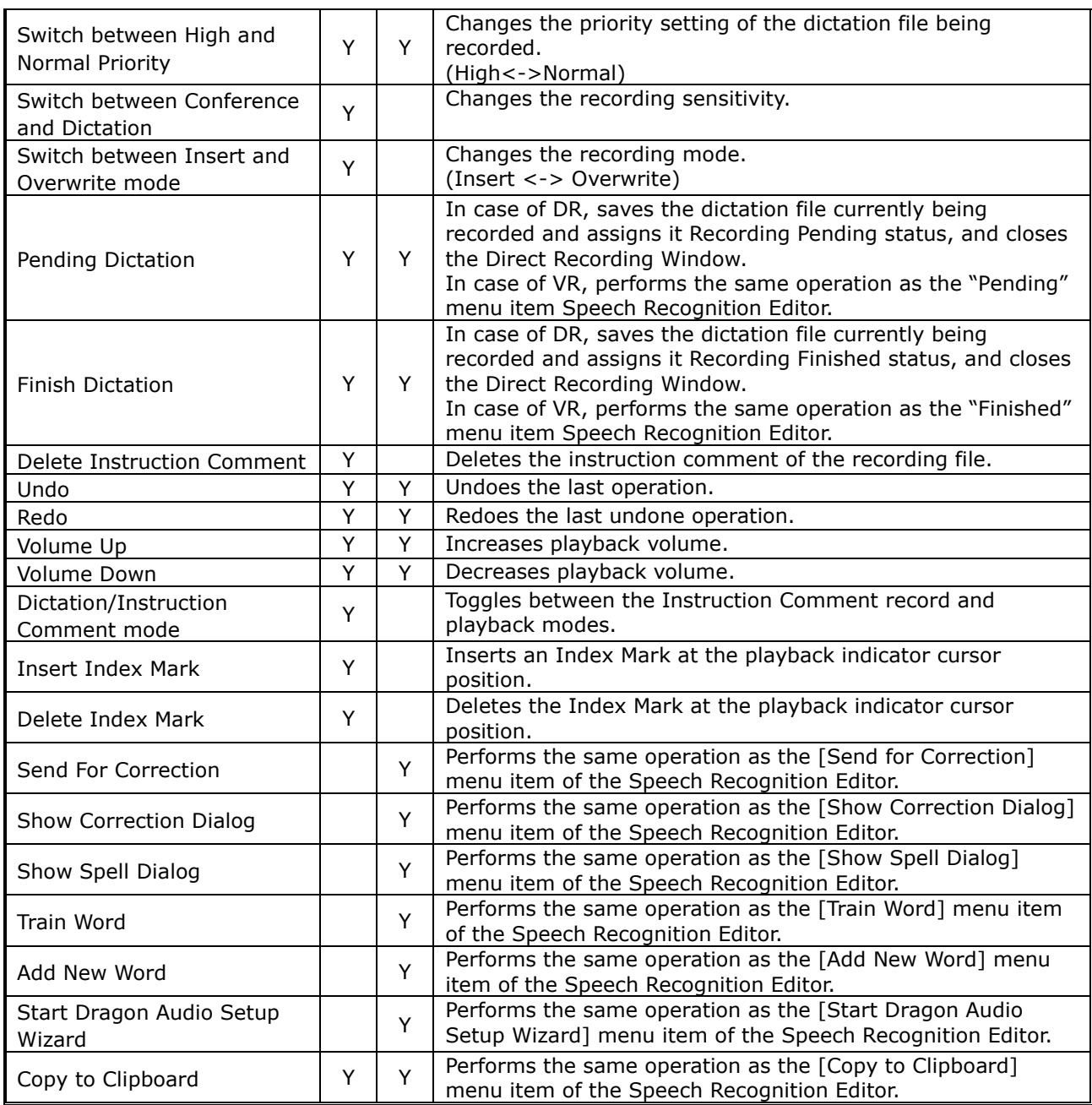

• In the case of DR, the box displays commands that are enabled during recording with the Direct Recording Window.

• In the case of VR, the box displays commands that are enabled when performing speech recognition with Real-time Speech Recognition.

# 9 **Troubleshooting**

This chapter assists in solving problems with Dictation Module.

- [The Dictation Module Does Not Start Up](#page-190-0)
- [Cannot Perform Direct Recording Window Operations with RecMic](#page-191-0)
- **[The System Remains Silent](#page-192-0)**
- **[DVR Is Not Recognized](#page-194-0)**
- [Collecting Information with Log Tool](#page-195-0)
- **[Updating](#page-197-0)**

# <span id="page-190-0"></span>**9.1 The Dictation Module Does Not Start Up**

If the Dictation Module does not start up, check for the following items.

# **Other Olympus software is running**

Some Olympus software does not allow the Dictation Module to be started up while it is running.

Check that none of the following software applications are running. If any one of the following applications is running, exit it and then start up the Dictation Module.

- **Olympus Dictation Management System R7** Transcription Module
- **Olympus Dictation Management System R6** Dictation Module / Transcription Module / File Downloader
- **DSS Player Pro R5** Dictation Module / Transcription Module
- **DSS Player Standard** Dictation Module / Transcription Module
- **Olympus Sonority**

# <span id="page-191-0"></span>**9.2 Cannot Perform Direct Recording Window Operations with RecMic**

If the window does not respond when you perform RecMic button operation while you have an Olympus RecMic Series device connected to a PC and running the Direct Recording Window or Speech Recognition Window, check for the following items.

### **Device Configuration Manager is running**

Device Configuration Manager is speech recognition support software that is available for free use by those who have purchased an Olympus RecMic Series device. A PC that has Device Configuration Manager installed starts up Device Configuration Manager whenever the PC is started up. While Device Configuration Manager is running, it manages all button operations of any RecMic device connected to the PC. At this time, other applications are unable to detect RecMic device button operations. Consequently, Direct Recording Window operations are not performed when RecMic buttons are pressed. If you want to use RecMic to perform Direct Recording Window operations, exit Device Configuration Manager.

# <span id="page-192-0"></span>**9.3 The System Remains Silent**

If no sound is produced, verify the following items:

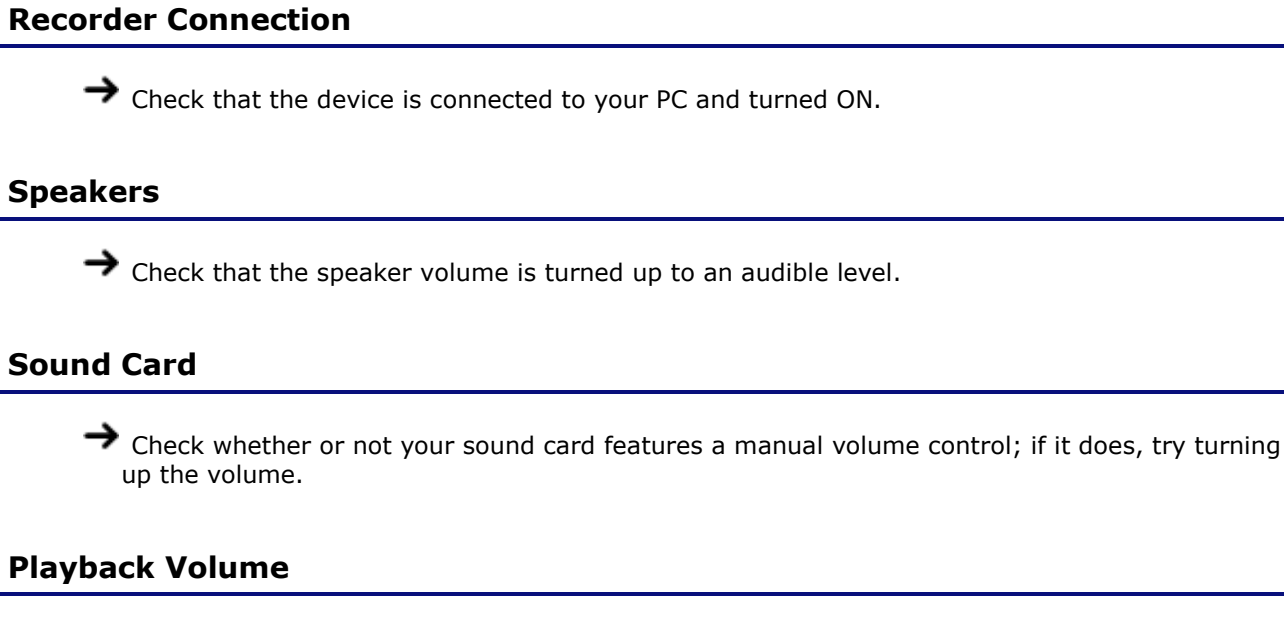

To check this, perform the following steps:

Procedure

- **1.** Click [Settings] [Control Panel] on the [Start] menu.
- **2.** Select [Sounds and Audio Devices] [Audio], and then click [Volume].
- **3.** Check that the volume of [Volume Control] and [Wave] are not set to the minimum level and that [Mute] box is not checked. (Play WAV File)

With Windows, you can adjust the playback volume of each application. If the global system volume is set correctly, the Dictation Module specific volume may be turned off. To check this, perform the following steps.

**Procedure** 

- **1.** Start up Dictation Module.
- **2.** On the [Start] menu, click [Settings]-[Control Panel].
- **3.** Switch to the category view. Under the [Sound] category, click "Adjust system volume".
- **4.** The Volume Mixer dialog box that appears shows the currently running applications. Check that the Dictation Module volume is set to an appropriate level.

# **When running a Terminal Services environment**

When running the Dictation Module under a Terminal Service environment, the client PC needs to have a Terminal Services Client Virtual Driver installed. The Terminal Services Client Virtual Driver supports playback under Terminal Services.

Install a Terminal Services Client Virtual Driver that is the same version as the Dictation Module being used. Terminal Service Client Virtual Driver is included with ODMS R7 Workgroup Launcher.

# **Software Internal Error**

An internal error that occurs when installing the Dictation Module can cause incorrect installation of the playback program. This will cause the message "Run OlyCodecFilterSetup.exe." to appear when the Dictation Module is started up.

If this happens, run OlyCodecFilterSetup.exe, which is located in the Dictation Module installation folder. This will perform a repair setup of the playback module, and may enable proper operation of the playback program.

If the same message appears after you run OlyCodecFilterSetup.exe, contact your Olympus Dealer where you purchased the product.

# <span id="page-194-0"></span>**9.4 DVR Is Not Recognized**

If the recorder connected to the PC is not recognized, verify the following items:

#### Procedure

- **1.** After connecting the recorder to your PC using a USB cable, check that the LCD display of the Digital Voice Recorder reads REMOTE.
- **2.** If REMOTE is not displayed, remove the USB cable from the recorder and check that the Stop mode and the hold switch are not enabled.
- **3.** Reconnect the USB cable to the recorder and check that the LCD display reads REMOTE.
- **4.** If it still does not display REMOTE, try connecting the device to an alternative USB port.

# <span id="page-195-0"></span>**9.5 Collecting Information with Log Tool**

Olympus Dictation Management System R7 provides the ability to trace and log a series of application operations. To perform logging, the modules to be logged have to be specified before the application is started. When a problem is encountered, it is recommended that the PC operating conditions and the log data of the problematic areas be sent to your dealer or distributor.

**Procedure** 

**1.** Double-click "Launch Log Tool" in the [Help] menu.

 $\rightarrow$  Log Tool launches in the state with the Trace check boxes of all modules selected.

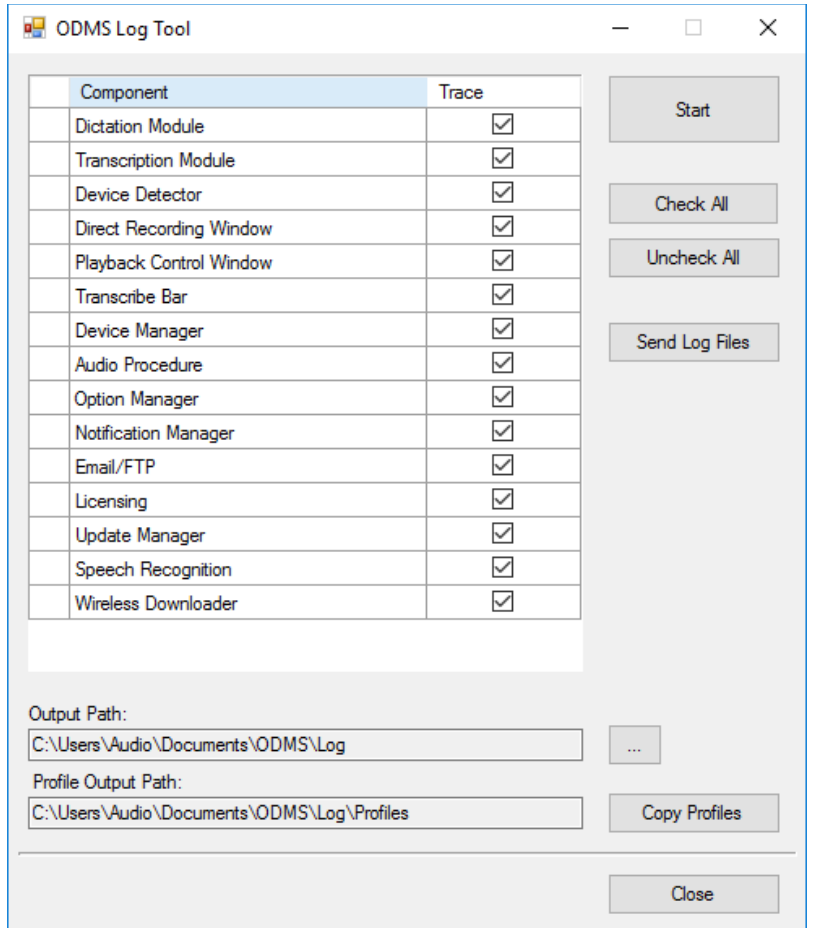

- **2.** Click **n** next to the Output Path field to specify the log output path.
- **3.** Click [Start].

 $\rightarrow$  The mode becomes log output mode, and output of the logs of the specified items will start at the next startup.

**4.** Perform a problematic operation with Dictation Module, and then exit the application.

196/233 **5.** Click [STOP].

 $\rightarrow$  The log output settings are canceled.

**6.** Click [Copy Profiles] if needed.

 $\rightarrow$  A settings file will be generated into the folder specified in the [Profile Output Path].

**7.** Click [Send Log Files].

Mail software will start, creating an email with ODMSLog.zip, a compressed log file and settings information.

**8.** Write the required information in the email and send it to your dealer or distributor.

# <span id="page-197-0"></span>**9.6 Updating**

When a version newer than the currently installed one is detected, a notification dialog box for upgrading will appear. If upgrading is selected, the data is downloaded from the server and then updating of Dictation Module begins.

# **Updating Dictation Module**

To update Dictation Module, perform the following steps:

**Procedure** 

1. Select [Check for Update] from the [Help] menu.

The Olympus download server will be checked for updates. When a version newer than the currently installed one is detected, a confirmation dialog box for updating will appear.

**2.** Select updating.

The data will be downloaded from the server and updating of Dictation Module will begin.

If a proxy server needs to be configured, click [Proxy Settings](#page-159-0) and configure the address and port number of the server.

# **Updating the Connected Device**

To update the connected device, perform the following steps.

**Procedure** 

1. Select [Check for Update] from the [Help] menu.

The Olympus download server will be checked for updates. If there is a newer version of the firmware of the device, a confirmation dialog box for upgrading will appear.

**2.** Select updating.

 $\rightarrow$  The data will be downloaded from the server and transferred to the device. When you disconnect the USB cable from the device, the update start screen will appear.

If a proxy server needs to be configured, click [Proxy Settings](#page-159-0) and configure the address and port number of the server.

# 10 **Appendix**

- **[Names and Functions of Window Components](#page-199-0)**
- **[Menu List \(Main Window\)](#page-210-0)**
- [Menu List \(Speech Recognition Editor/Real-time Speech Recognition\)](#page-217-0)
- **[Menu List \(Speech Recognition Editor/Text Correction\)](#page-220-0)**
- **[File Property Lists](#page-222-0)**
- [Default Key Assignments](#page-225-0)

# <span id="page-199-0"></span>**10.1 Names and Functions of Window Components**

This section describes the names and functions of Dictation Module screens.

- **[Main Window](#page-199-1)**
- **[Playback Control Window](#page-201-0)**
- D [Direct Recording Window](#page-203-0)
- [Direct Recording Bar](#page-206-0)
- [Speech Recognition Editor](#page-208-0)

#### <span id="page-199-1"></span>**Main Window**

This is the Main window of Dictation Module. It is used to organize and play files. The [Direct Recording](#page-203-0)  [window](#page-203-0) is launched from the Main window.

The names and functions of the Main window components are described here.

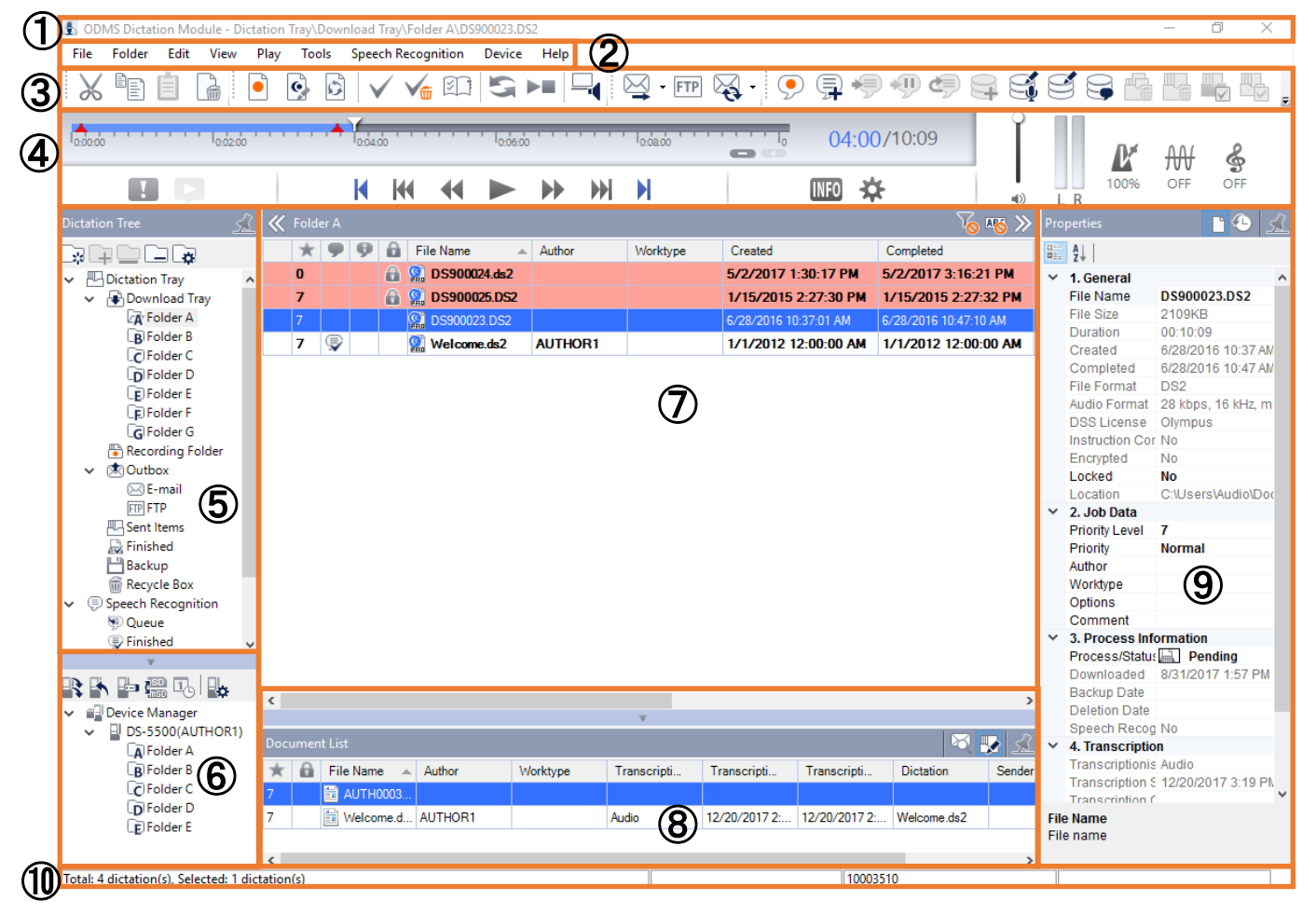

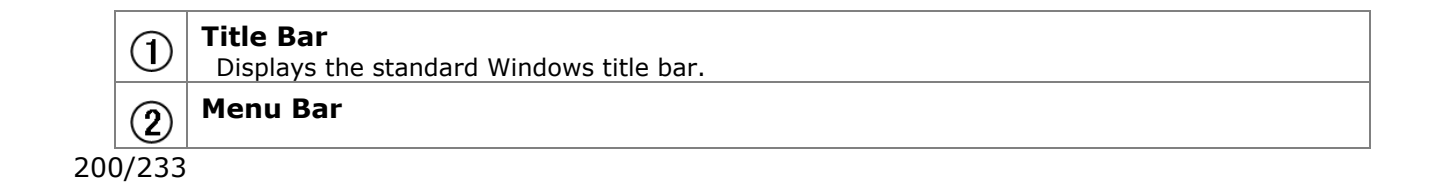

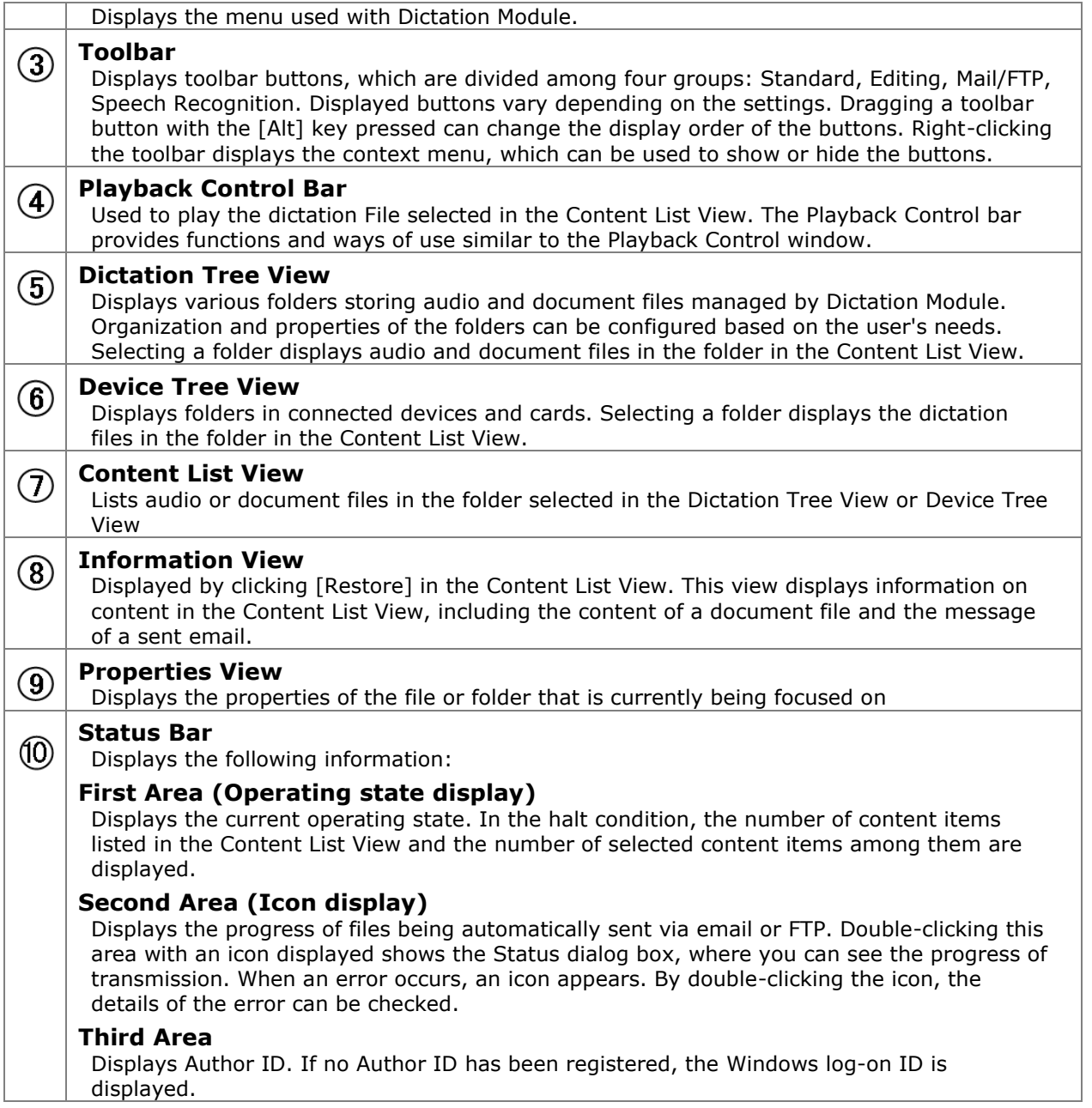

### <span id="page-201-0"></span>**Playback Control Window**

The names and functions of the Playback Control window components are described here.

Double-click a DSS or DSS Pro file from Windows Explorer to display this window. This window is specialized for playing a file. It is used to perform tasks like writing a document while listening to a recorded file. Exiting the window brings the user back to the Main window.

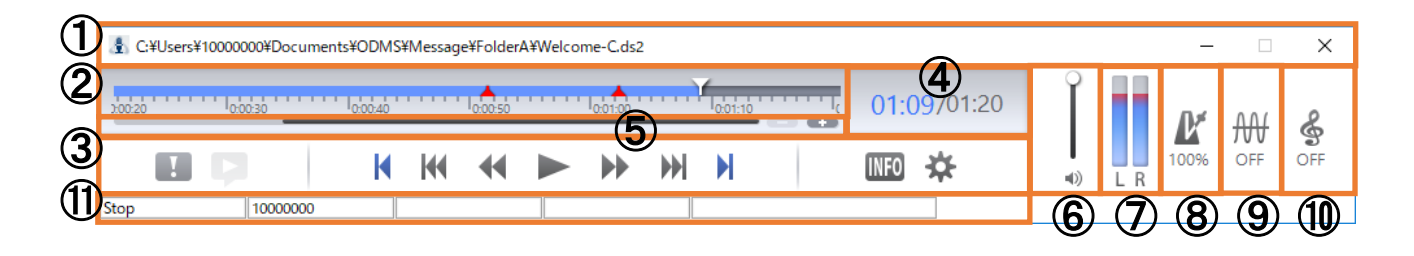

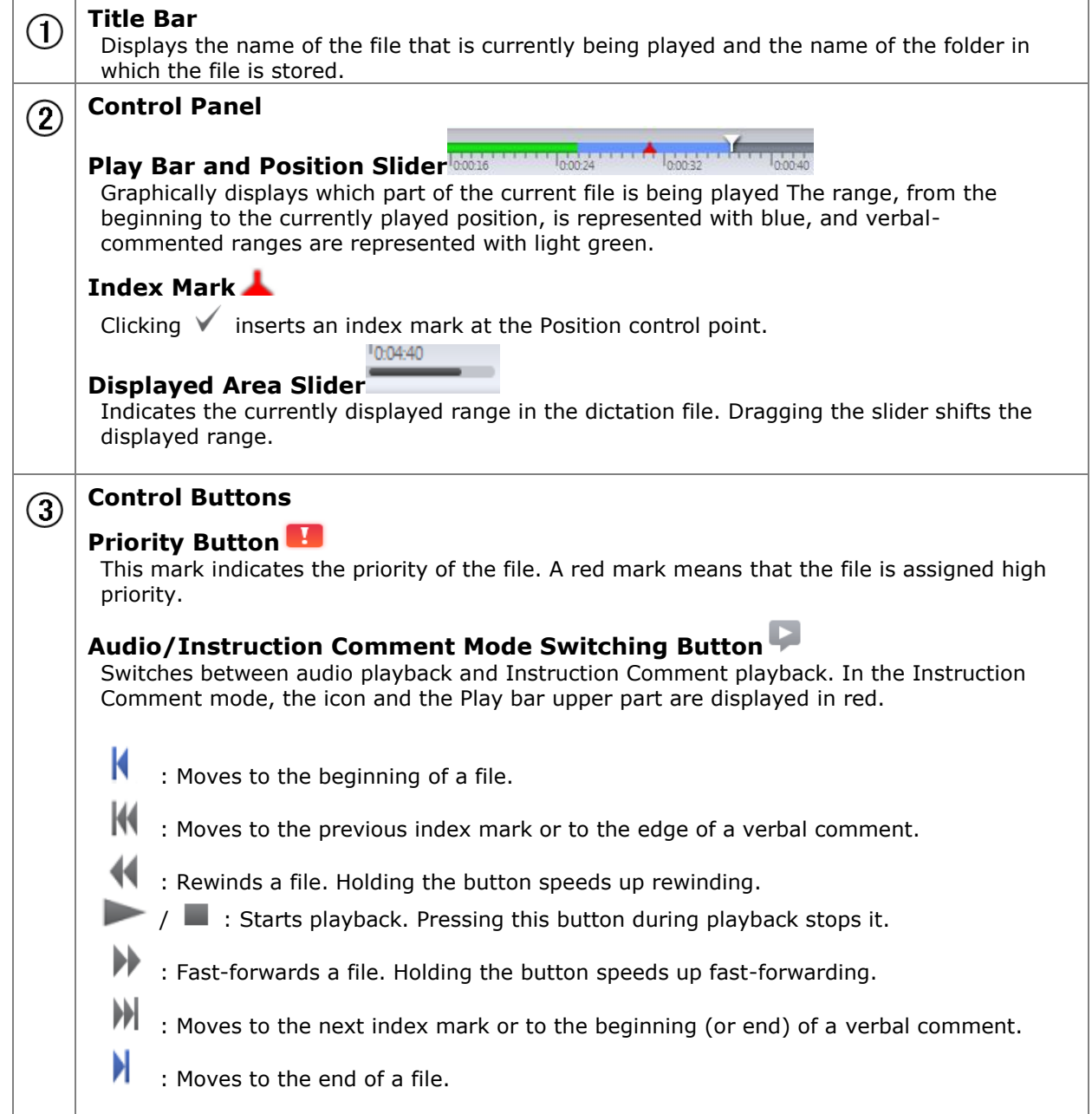

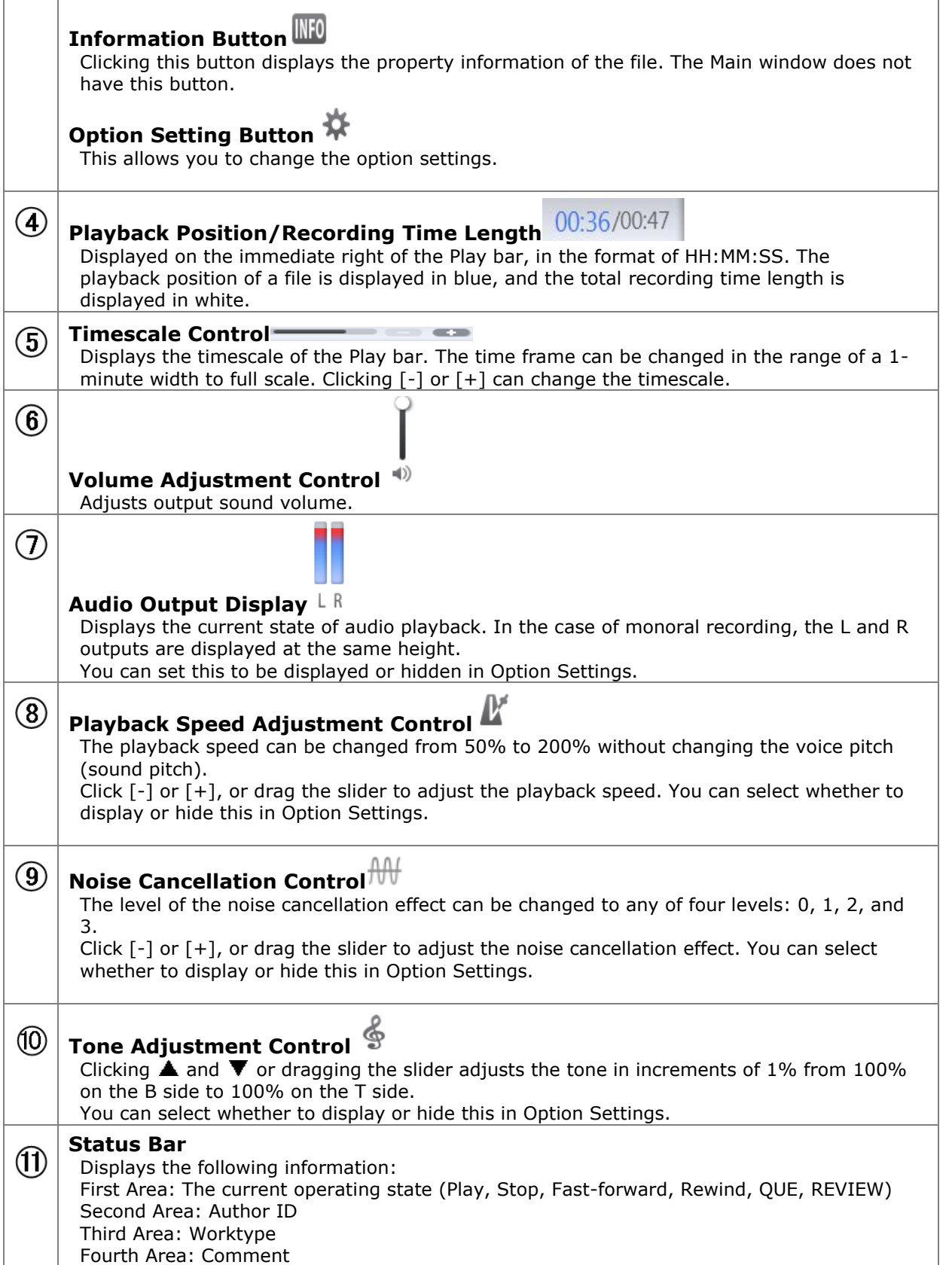

### <span id="page-203-0"></span>**Direct Recording Window**

The names and functions of the Direct Recording Window components are described here.

The Direct Recording Window is displayed by clicking  $\Box$  or  $\Box$  in the Main window, or by clicking [New

Dictation] or [Edit Dictation] on the [File] menu. This window is used to create (record) and edit a file with a supported device. Exiting the window brings the user back to the Main window.

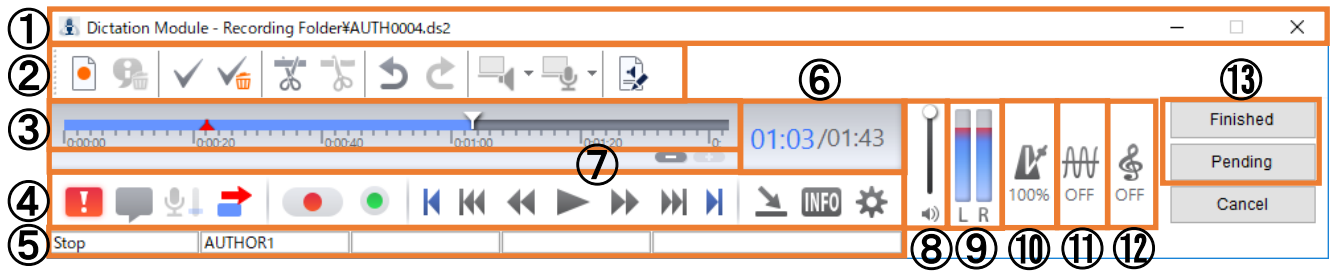

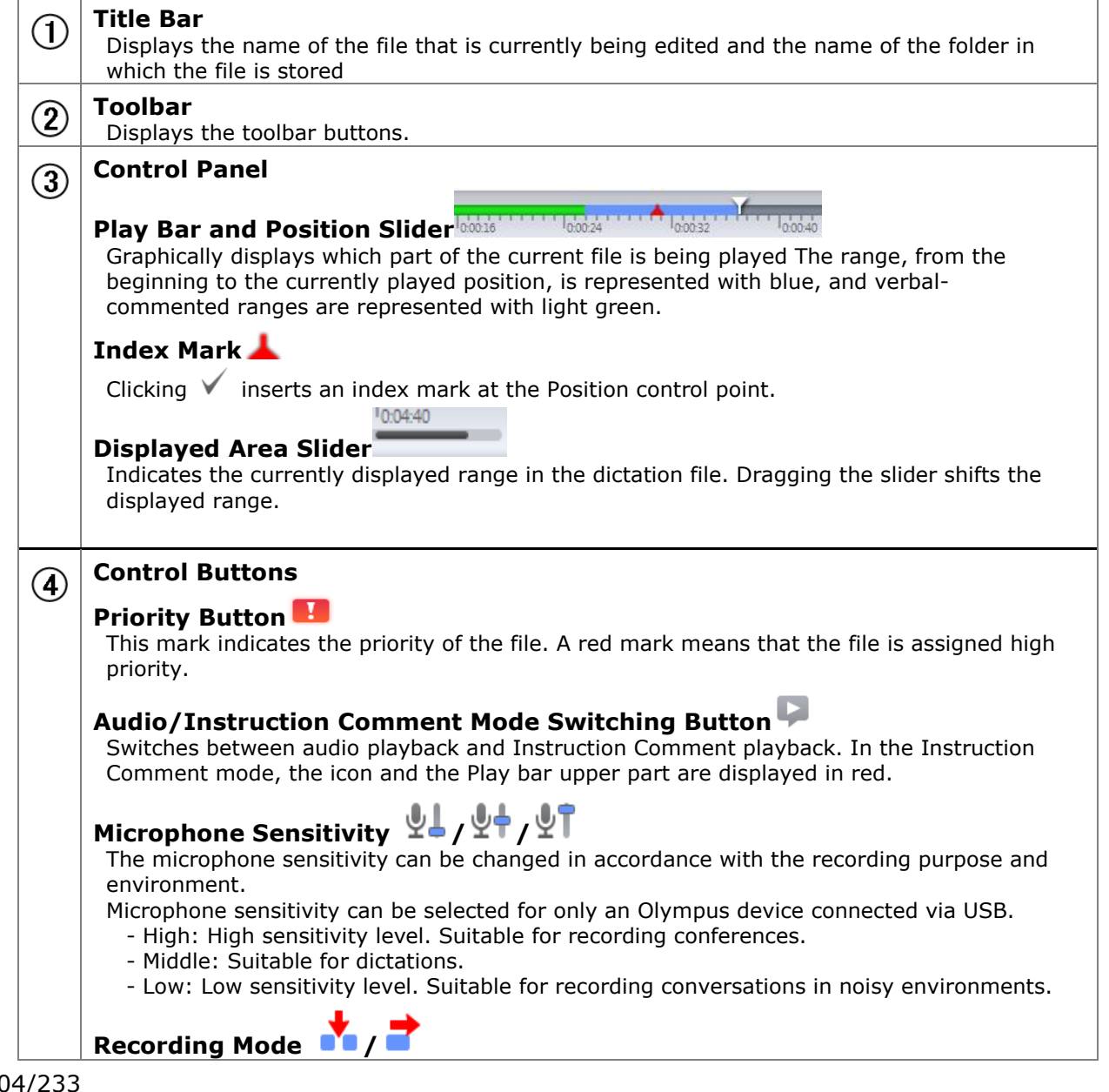

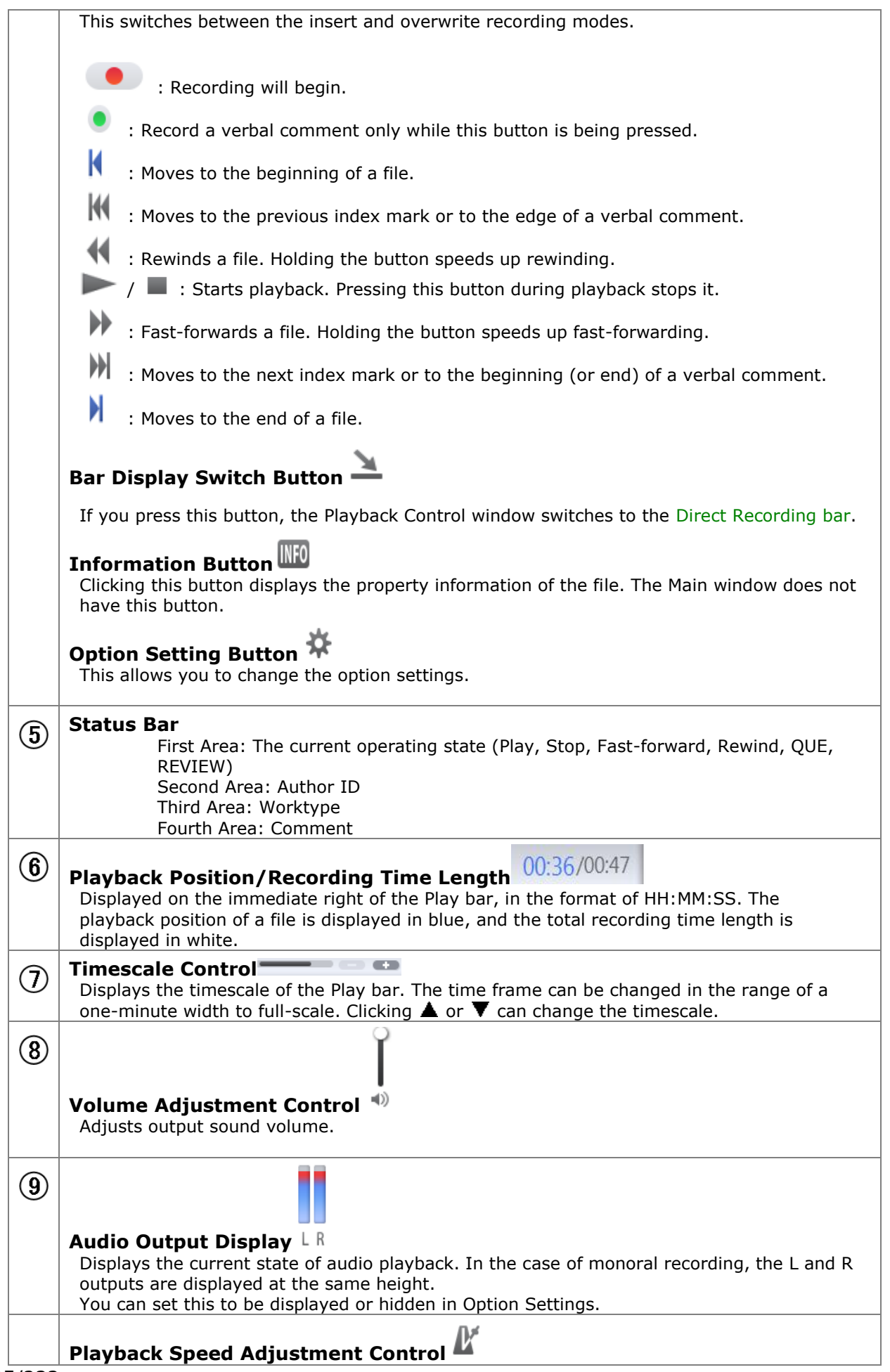

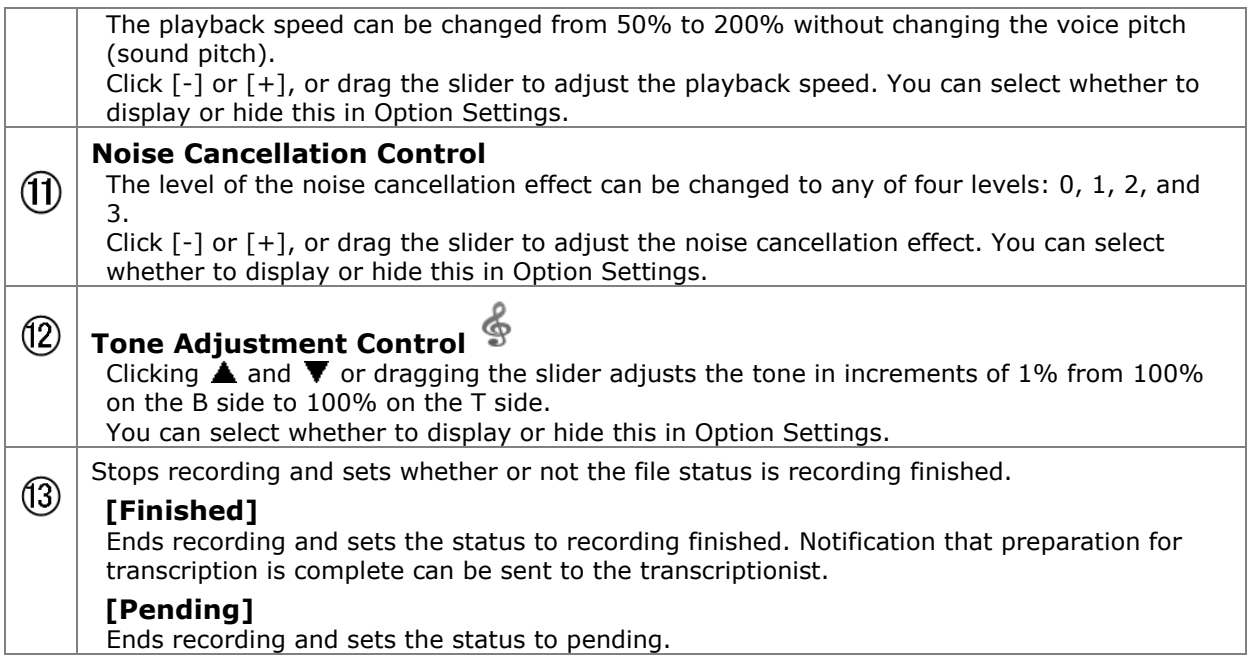

# <span id="page-206-1"></span>**Direct Recording Bar**

<span id="page-206-0"></span>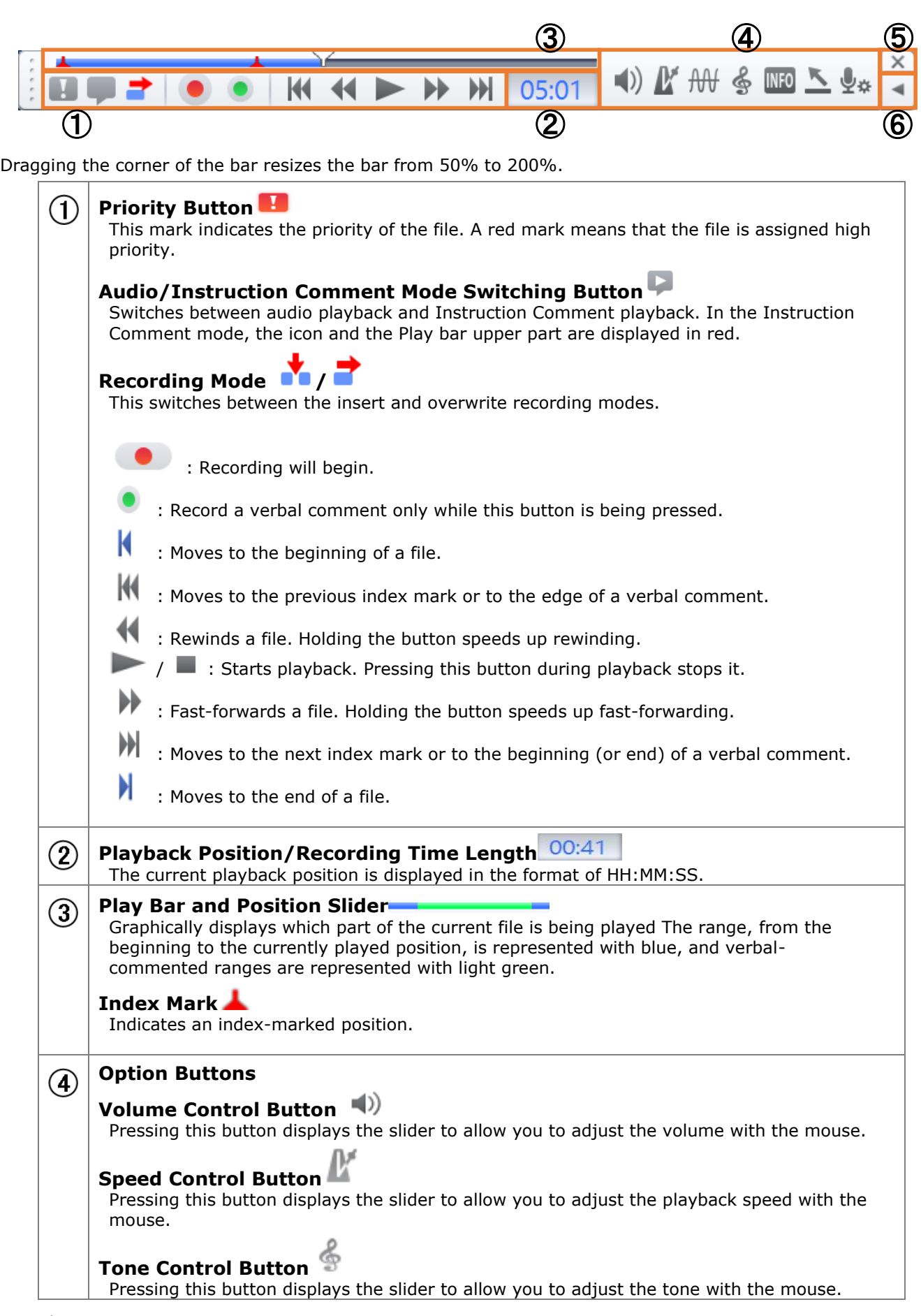

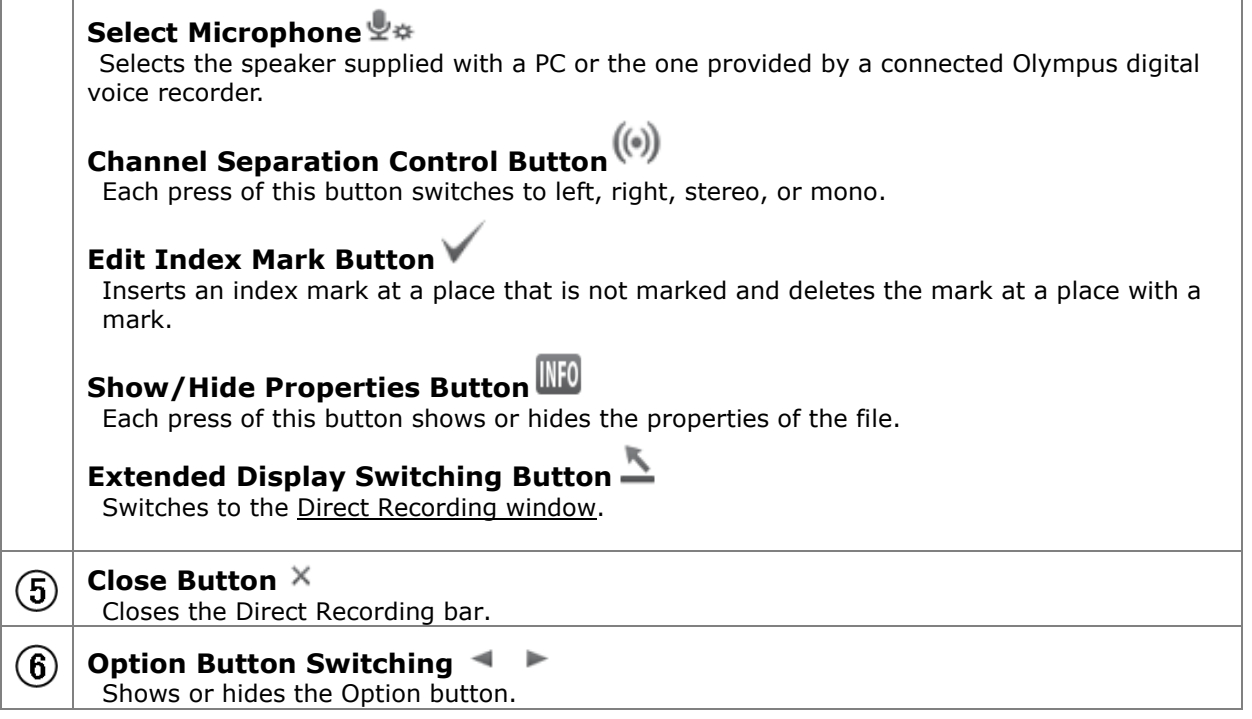

### <span id="page-208-0"></span>**Speech Recognition Editor**

This is the screen that appears for text editing when performing real-time speech recognition or after doing speech recognition with Dictation Module.

In the case of a dictation file that has been transcribed without using speech recognition, the application associated with the file format of the text file is started up.

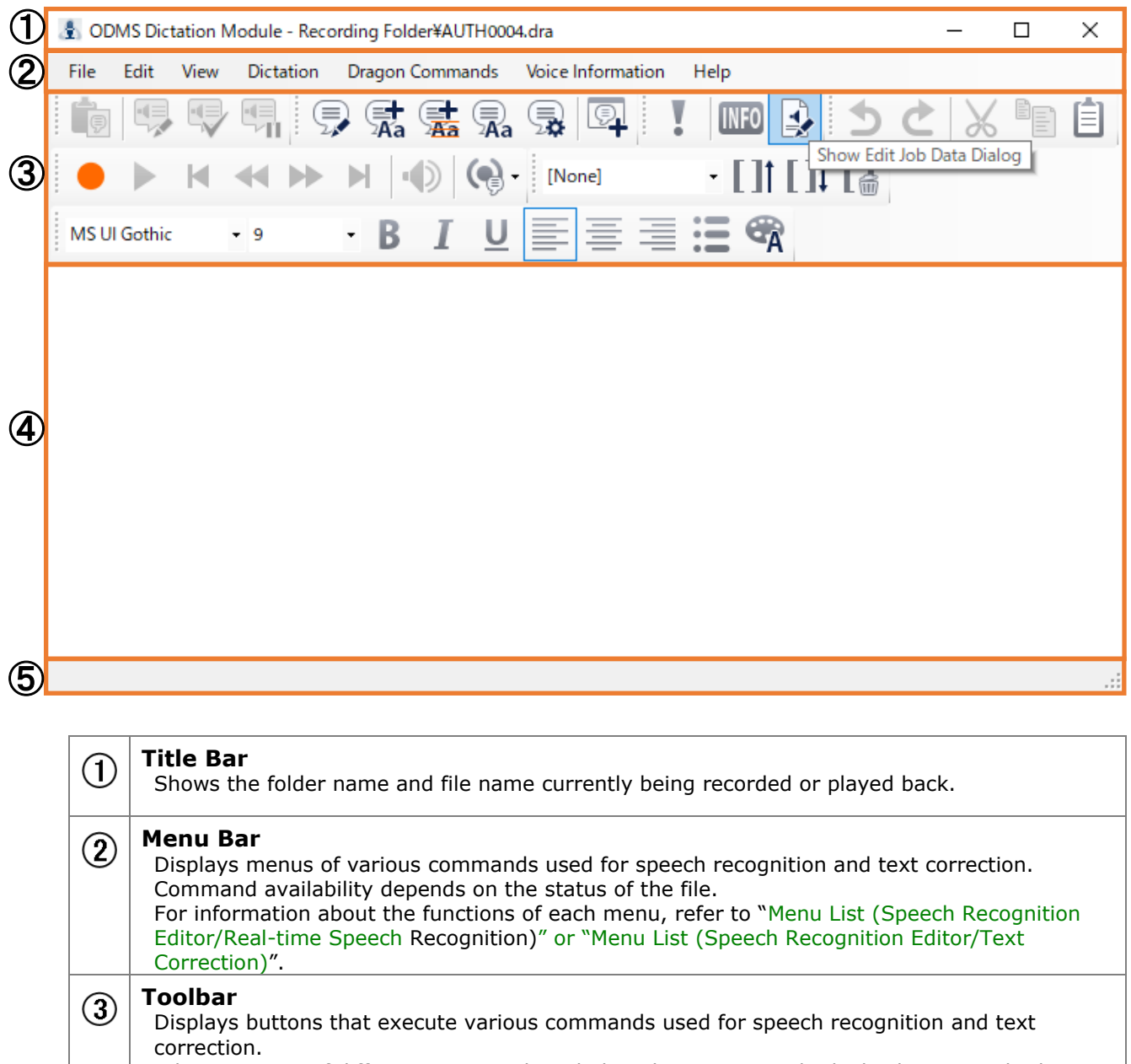

A large variety of different commands including dictation record, playback, stop and other commands, and font operation and other text editing commands. Command availability depends on the status of the file.

For information about the functions of each button, refer to "Menu List (Speech Recognition [Editor/Real-time Speech Recognition\)](#page-217-0)[" or "Menu List \(Speech Recognition Editor/Text](#page-220-0)  [Correction\)](#page-220-0)".

#### **Text Display Area**  $\circ$

This area show text that is output by speech recognition.

When using real-time speech recognition, text is output in sequence from passages for which Dragon speech recognition processing is complete.

When editing speech recognition results, text editing can be performed while operating the toolbar playback controls to playback the dictation. When performing real-time speech

recognition, use of both manual input and Dragon editing functions is supported. For text editing after speech recognition is complete, only manual text editing is available. When playing back dictation, the text that corresponds to the current playback location is highlighted in order to give you an idea of the location of the text that is playing back.

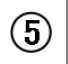

#### **Status Bar**

The left area of the status bar shows the dictation playback/recording status, and other information.

# <span id="page-210-0"></span>**10.2 Menu List (Main Screen)**

This section describes the menus provided by Dictation Module.

- **File]** Menu
- **D**[\[Folder\] Menu](#page-211-0)
- **D** [\[Edit\] Menu](#page-211-1)
- **D** [\[View\] Menu](#page-212-0)
- **D**[\[Play\] Menu](#page-213-0)
- **Tool**] Menu
- **D**[\[Device\] Menu](#page-215-0)
- **Speech Recognition] Menu**
- **THelp] Menu**

# <span id="page-210-1"></span>**10.2.1 [File] Menu**

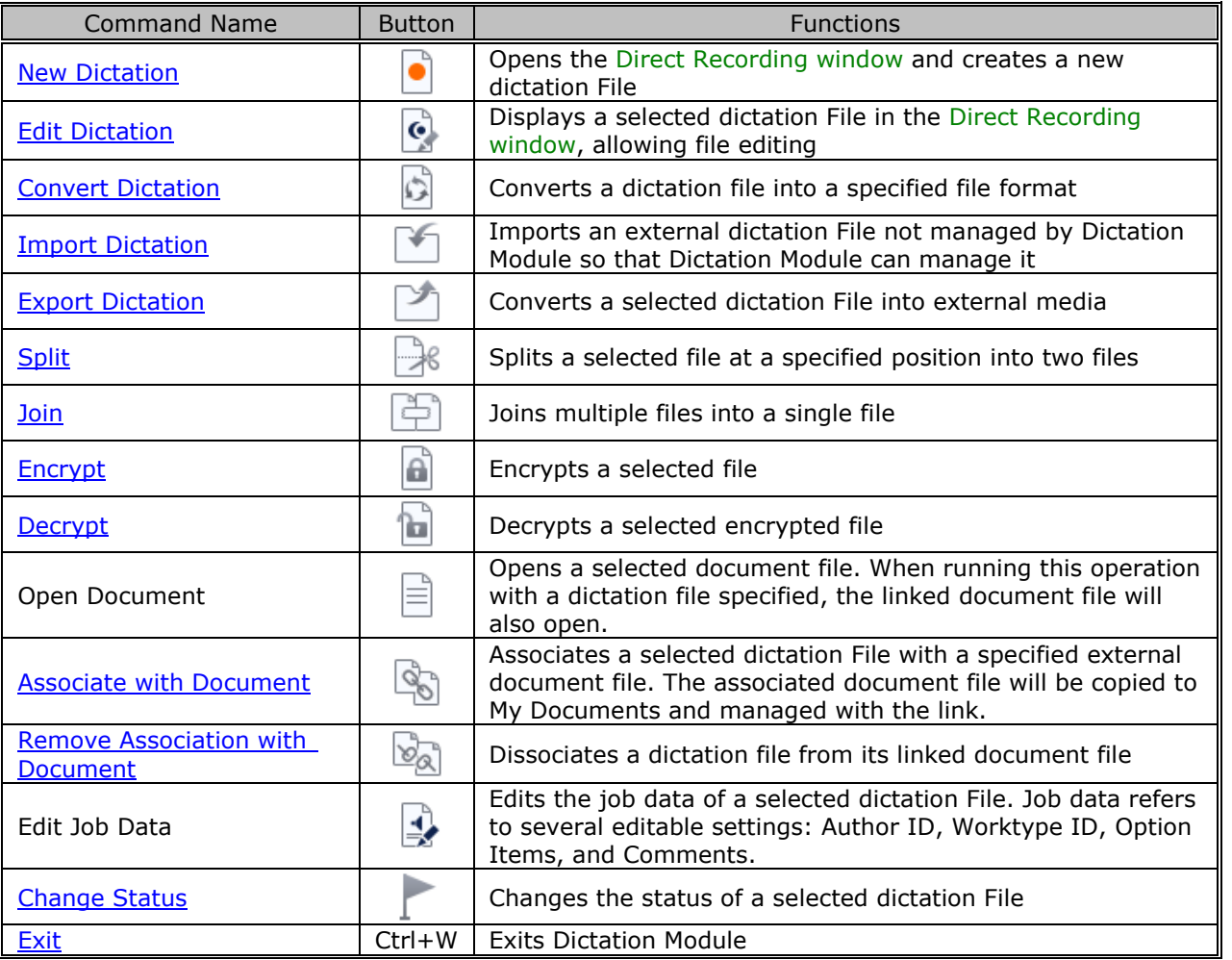

# <span id="page-211-0"></span>**10.2.2 [Folder] Menu**

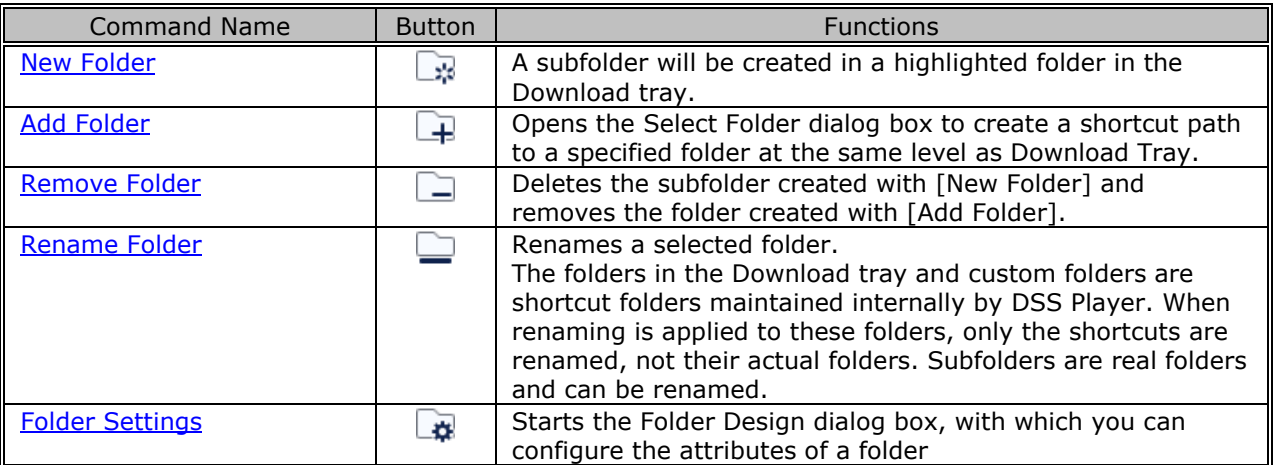

### <span id="page-211-1"></span>**10.2.3 [Edit] Menu**

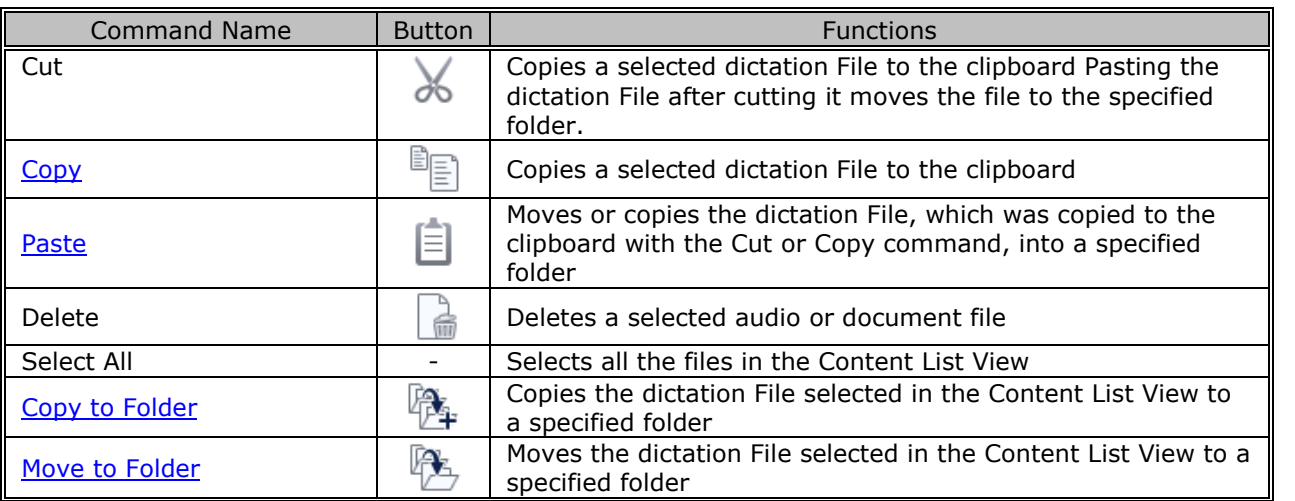

# <span id="page-212-0"></span>**10.2.4 [View] Menu**

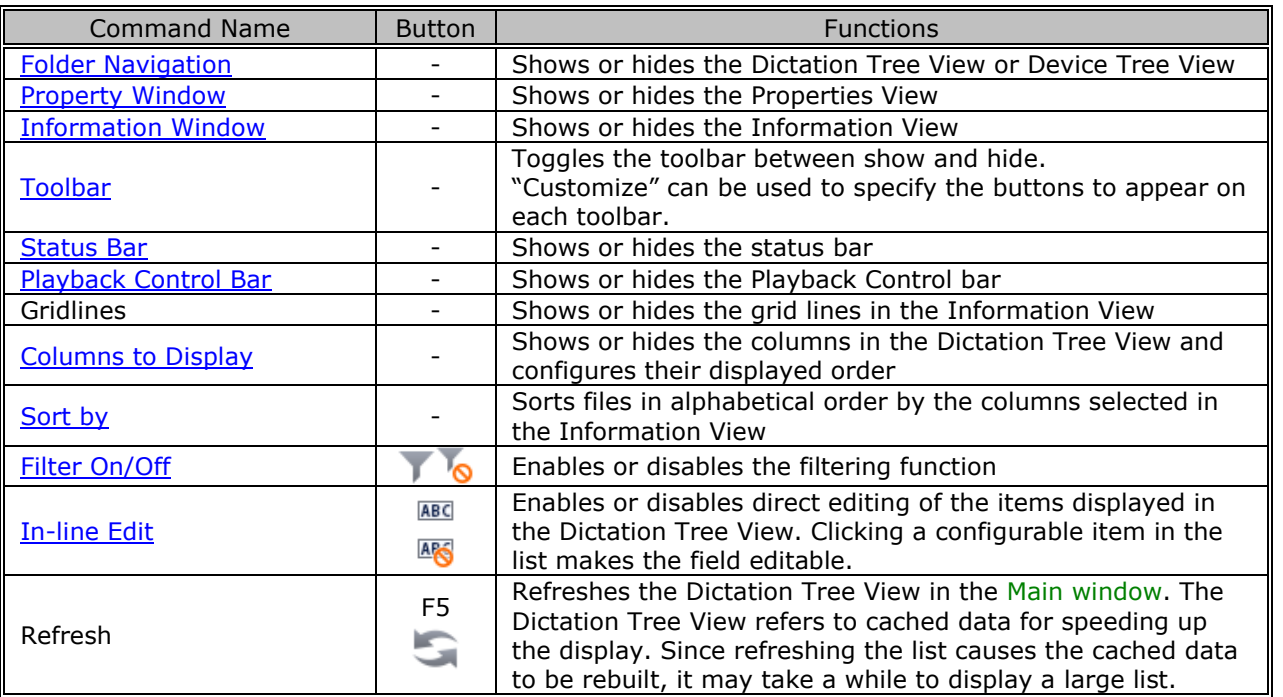

# <span id="page-213-0"></span>**10.2.5 [Play] Menu**

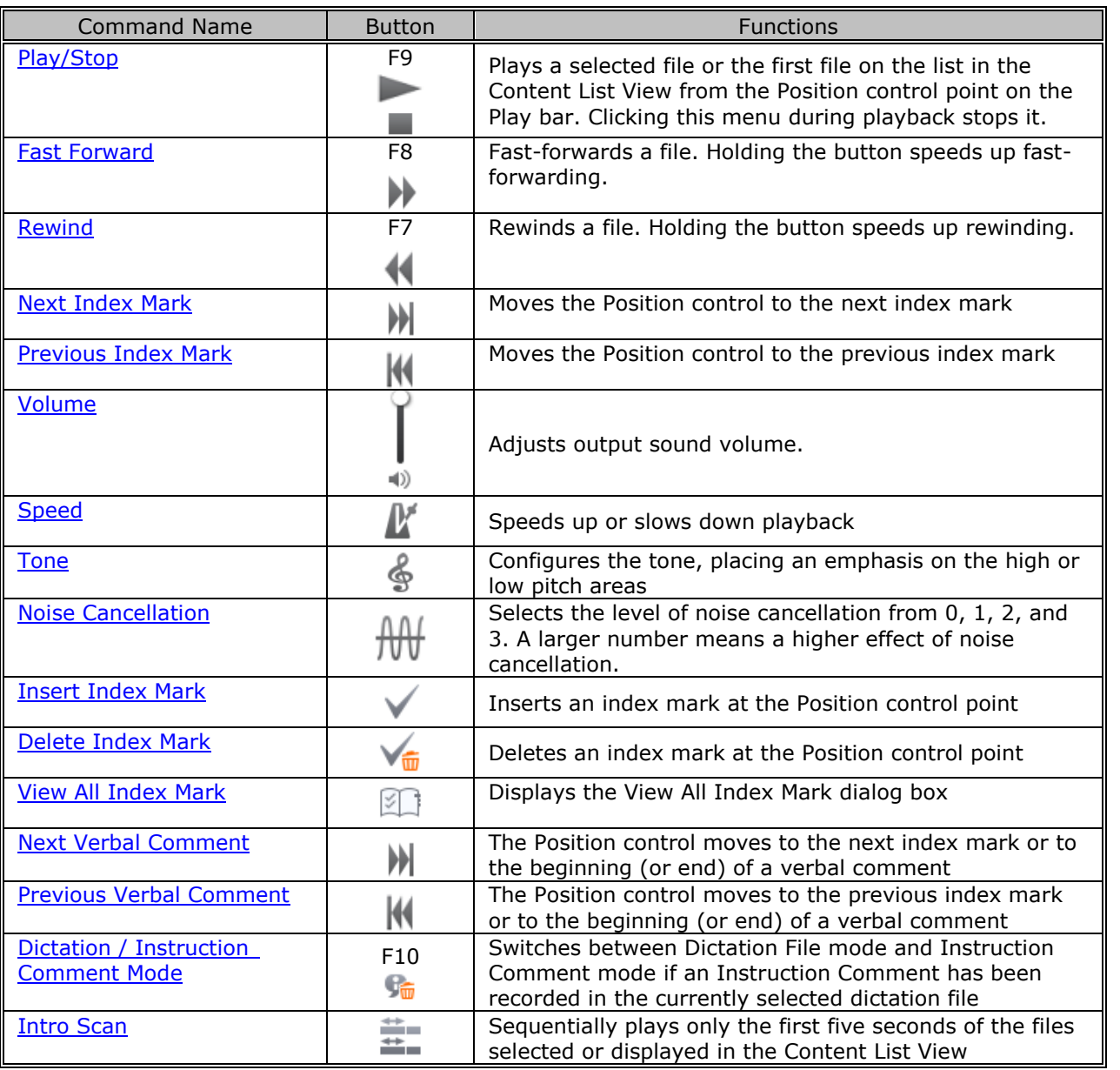

# <span id="page-214-0"></span>**10.2.6 [Tool] Menu**

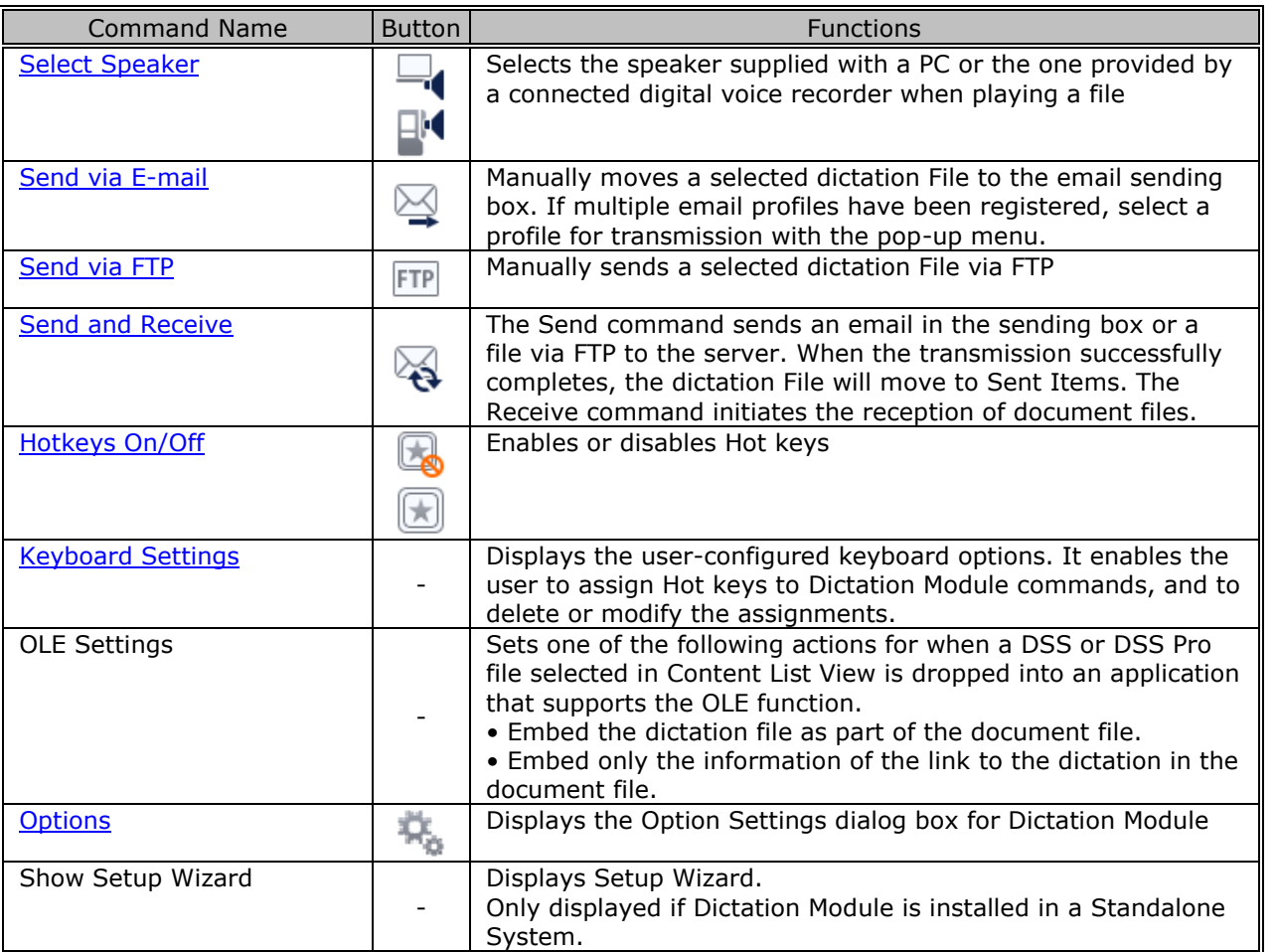

# <span id="page-215-0"></span>**10.2.7 [Device] Menu**

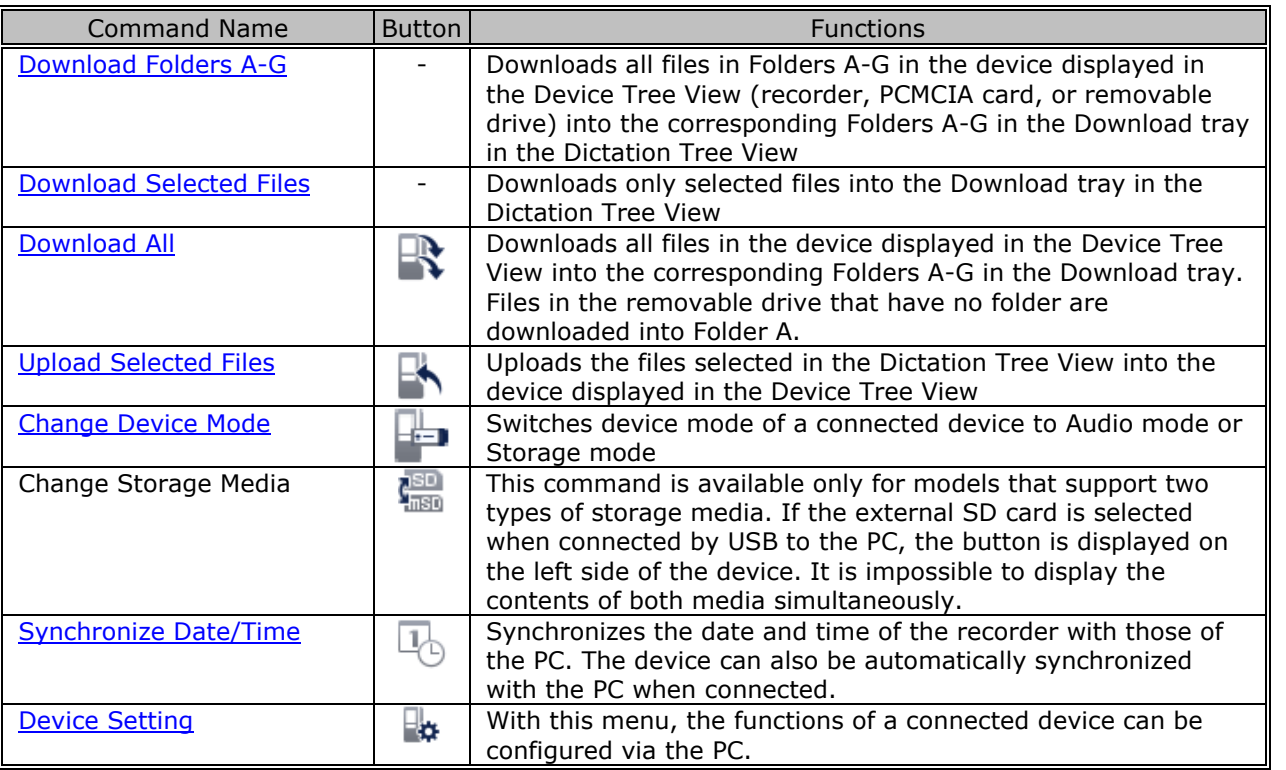

# <span id="page-215-1"></span>**10.2.8 [Speech Recognition] Menu**

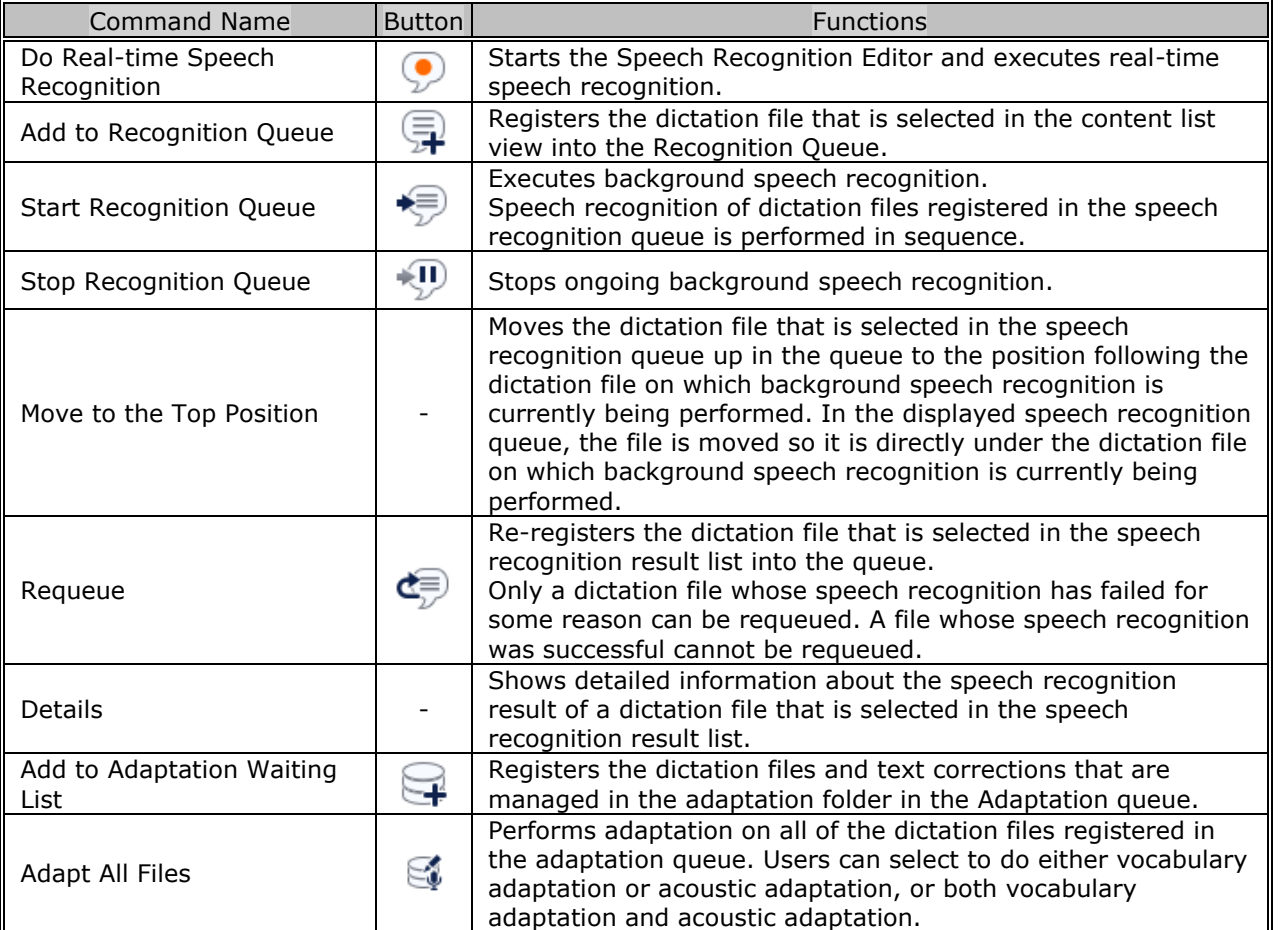
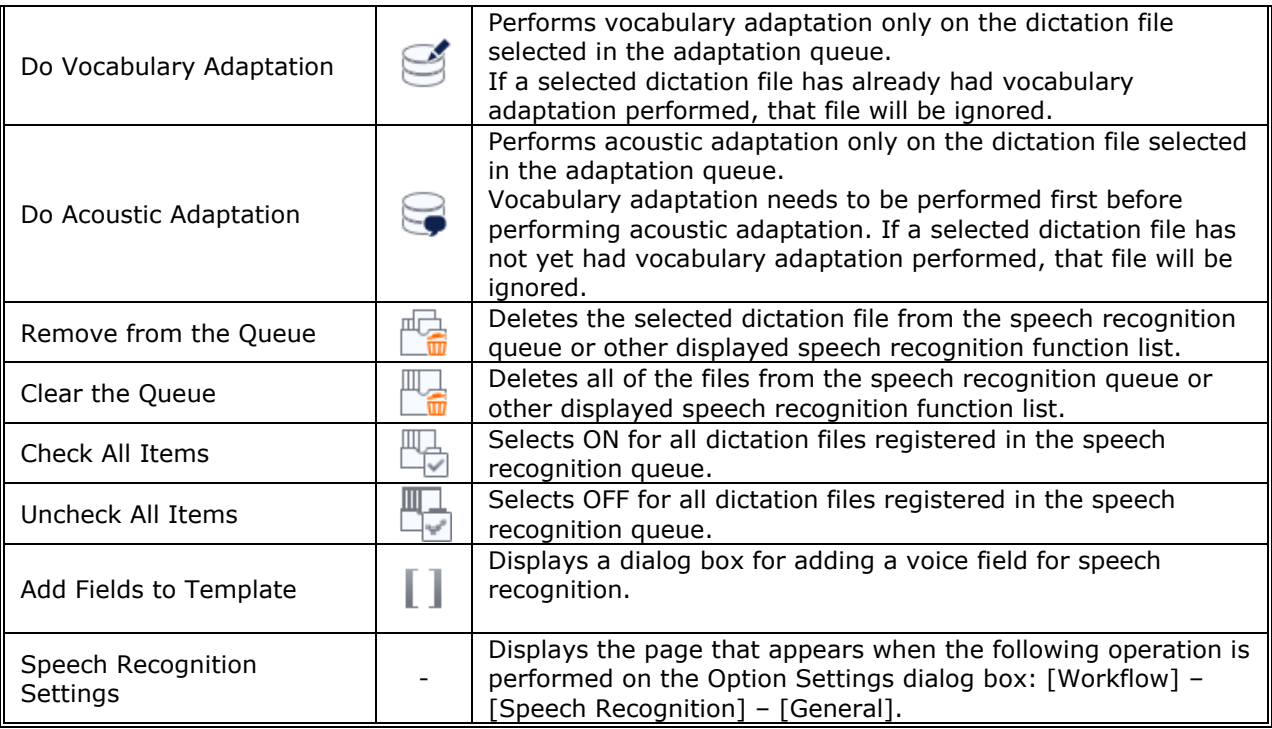

## **10.2.9 [Help] Menu**

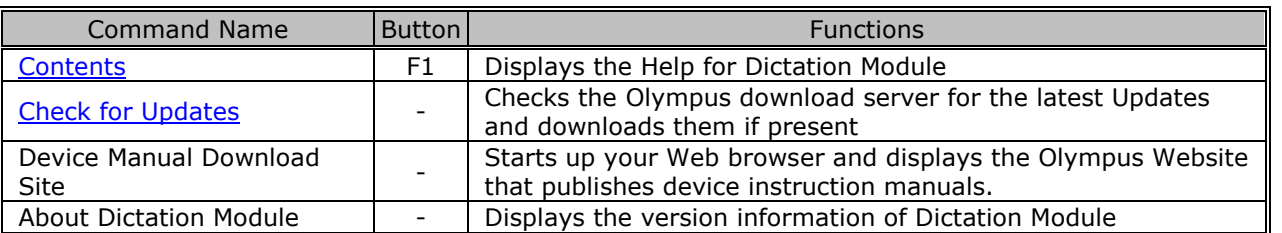

## **10.3 Menu List (Speech Recognition Editor/Real-time Speech Recognition)**

This section explains the Speech Recognition Editor menu that is displayed during real-time speech recognition.

- **D** [\[File\] Menu](#page-217-0)
- **D** [\[Edit\] Menu](#page-217-1)
- **D** [\[View\] Menu](#page-218-0)
- **D**[\[Dictation\] Menu](#page-218-1)
- **D** [\[Dragon Commands\] Menu](#page-218-2)
- **D** [\[Voice Information\] Menu](#page-219-0)
- **THelp1** Menu

## <span id="page-217-0"></span>**10.3.1 [File] Menu**

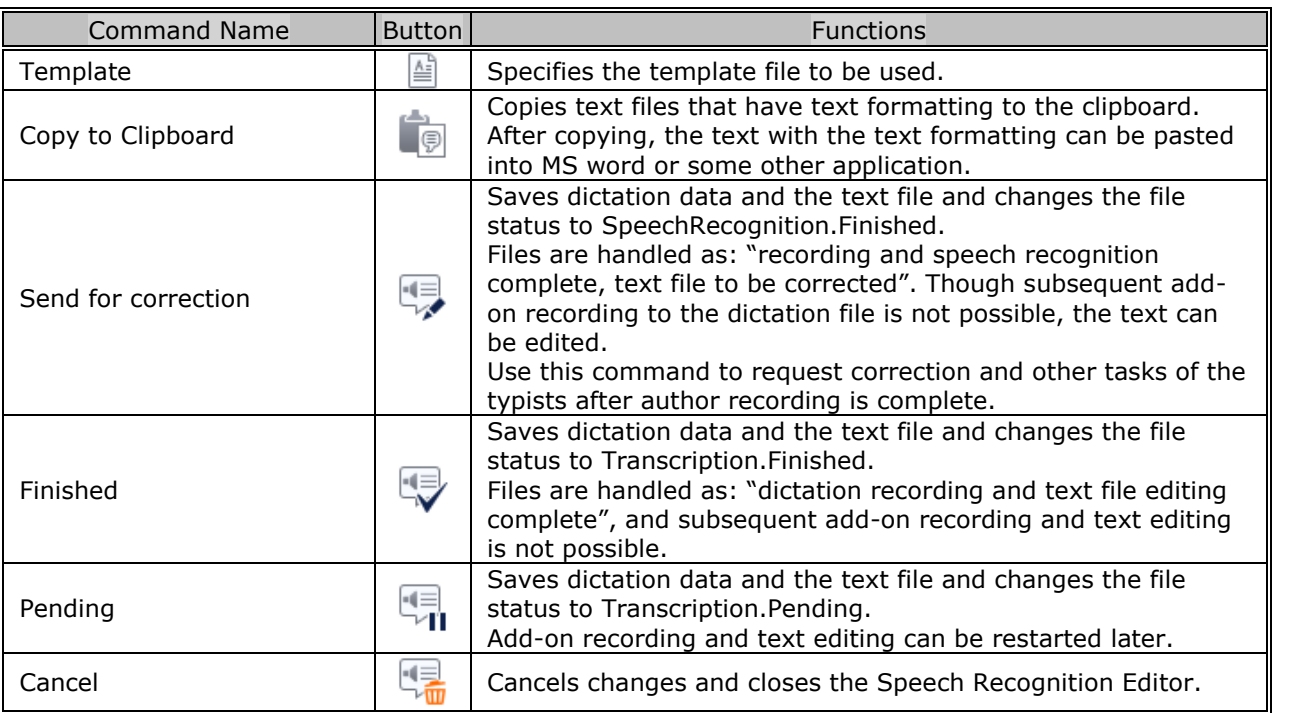

## <span id="page-217-1"></span>**10.3.2 [Edit] Menu**

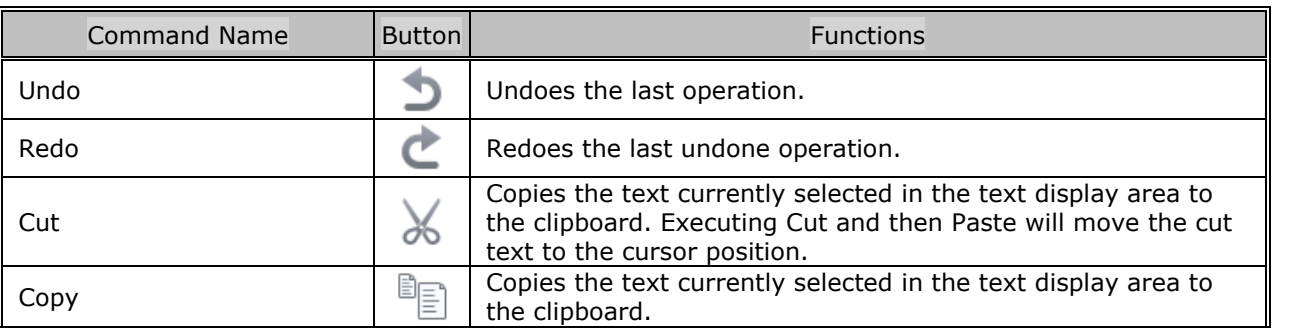

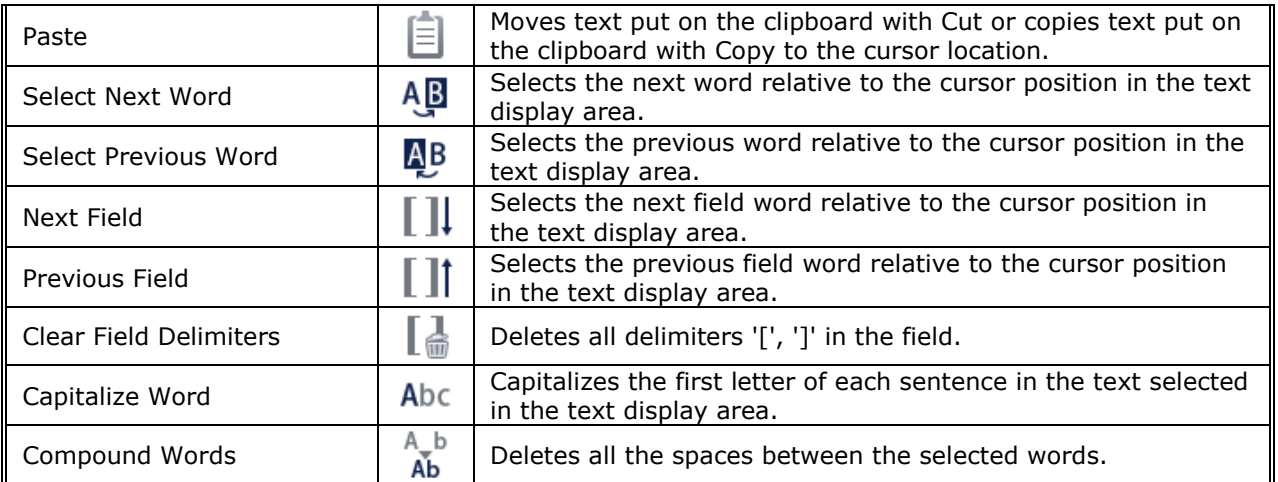

## <span id="page-218-0"></span>**10.3.3 [View] Menu**

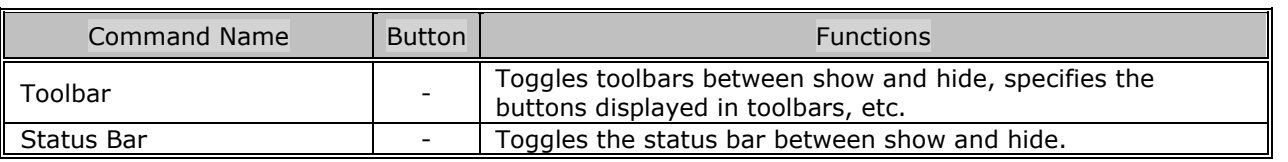

## <span id="page-218-1"></span>**10.3.4 [Dictation] Menu**

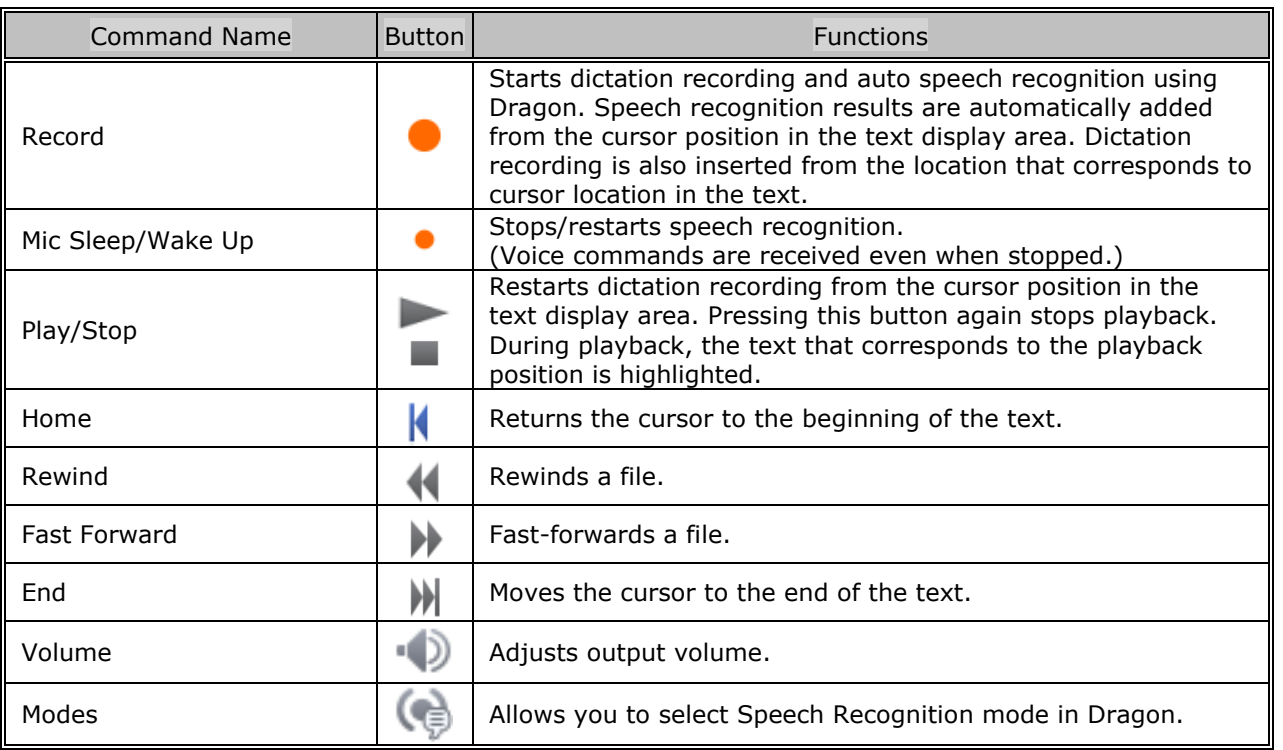

## <span id="page-218-2"></span>**10.3.5 [Dragon Commands] Menu**

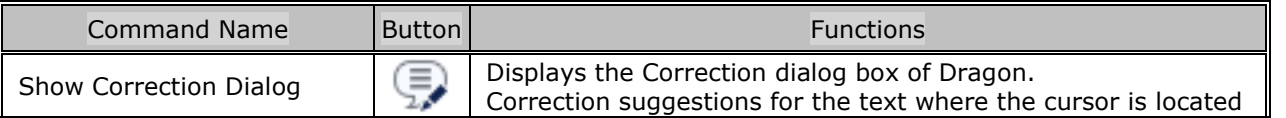

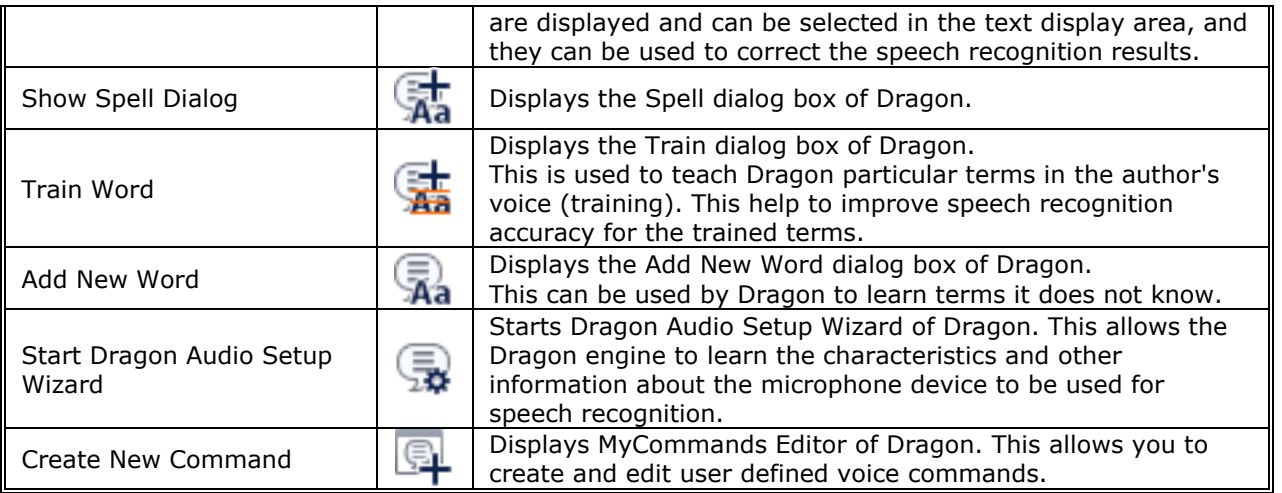

## <span id="page-219-0"></span>**10.3.6 [Voice Information] Menu**

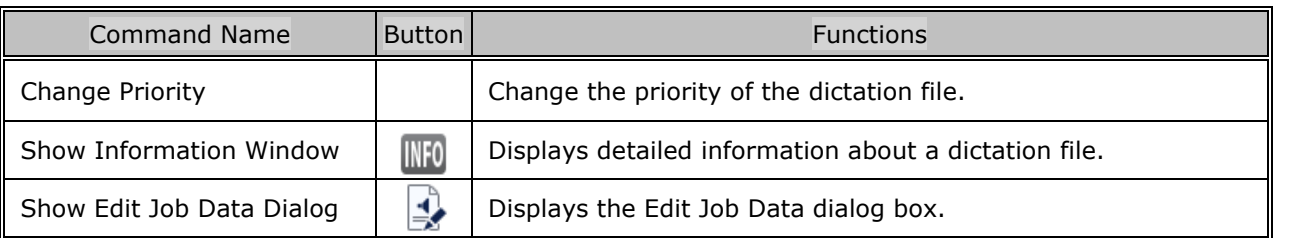

## <span id="page-219-1"></span>**10.3.7 [Help] Menu**

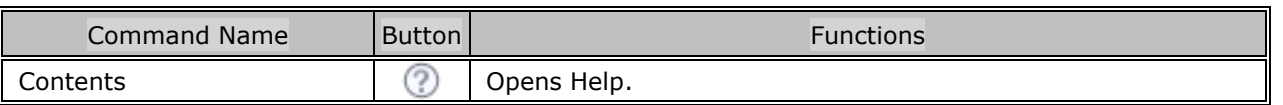

# **10.4 Menu List (Speech Recognition Editor/Text Correction)**

This section explains the Speech Recognition Editor menu that is displayed during speech recognition. After a dictation file transitions to a status that does not allow further add-on recording, the menus change to text correction only menus. Menus that can be used vary depending on the status of the dictation file.

- **File] Menu**
- **D** [\[Edit\] Menu](#page-220-1)
- **D** [\[View\] Menu](#page-221-0)
- **D**[\[Dictation\] Menu](#page-221-1)
- **D** [\[Voice Information\] Menu](#page-221-2)
- **THelp] Menu**

### <span id="page-220-0"></span>**10.4.1 [File] Menu**

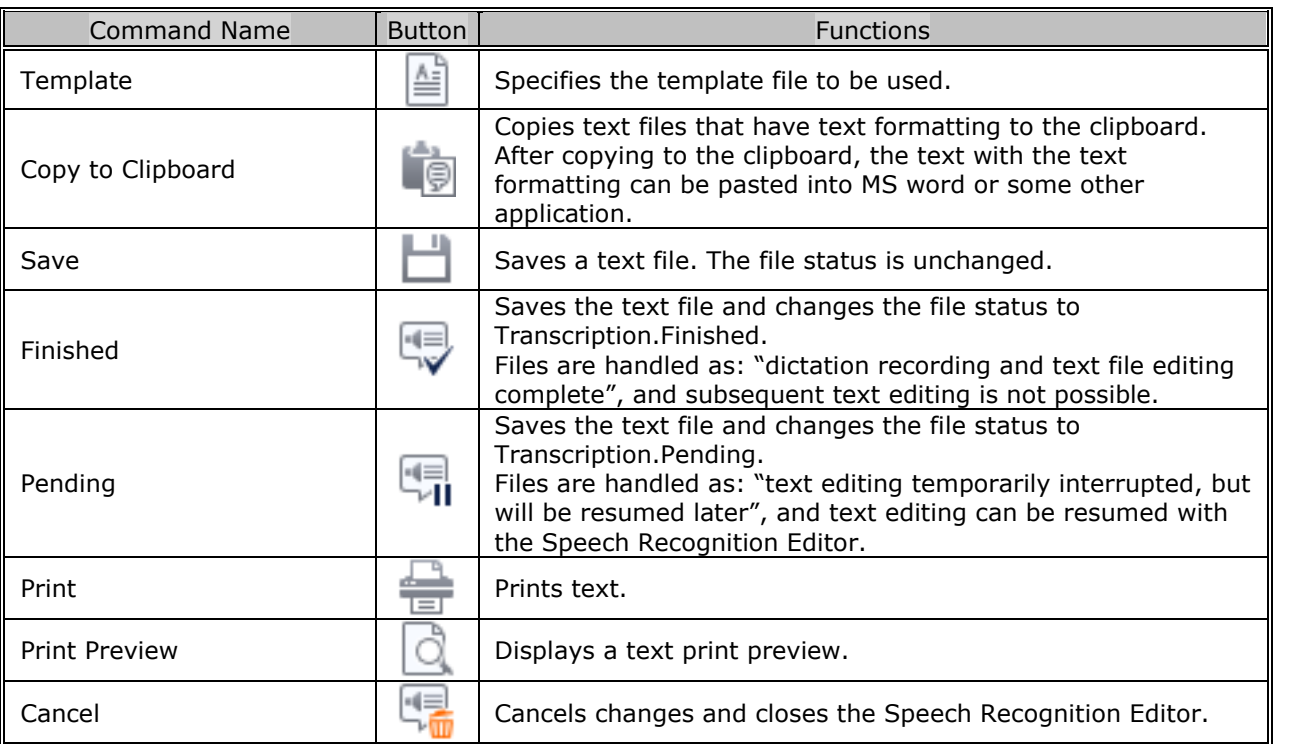

## <span id="page-220-1"></span>**10.4.2 [Edit] Menu**

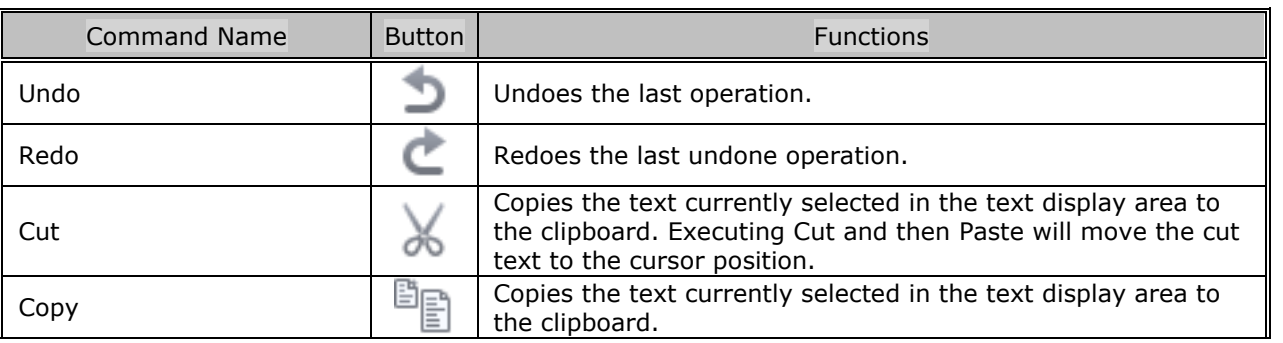

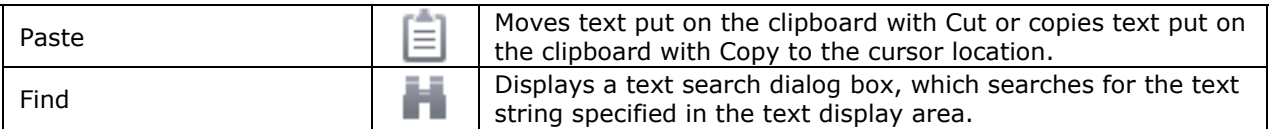

## <span id="page-221-0"></span>**10.4.3 [View] Menu**

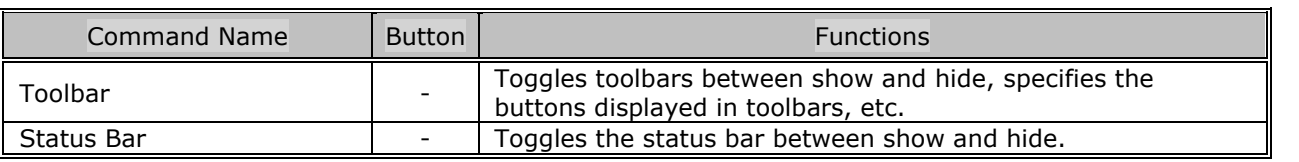

## <span id="page-221-1"></span>**10.4.4 [Dictation] Menu**

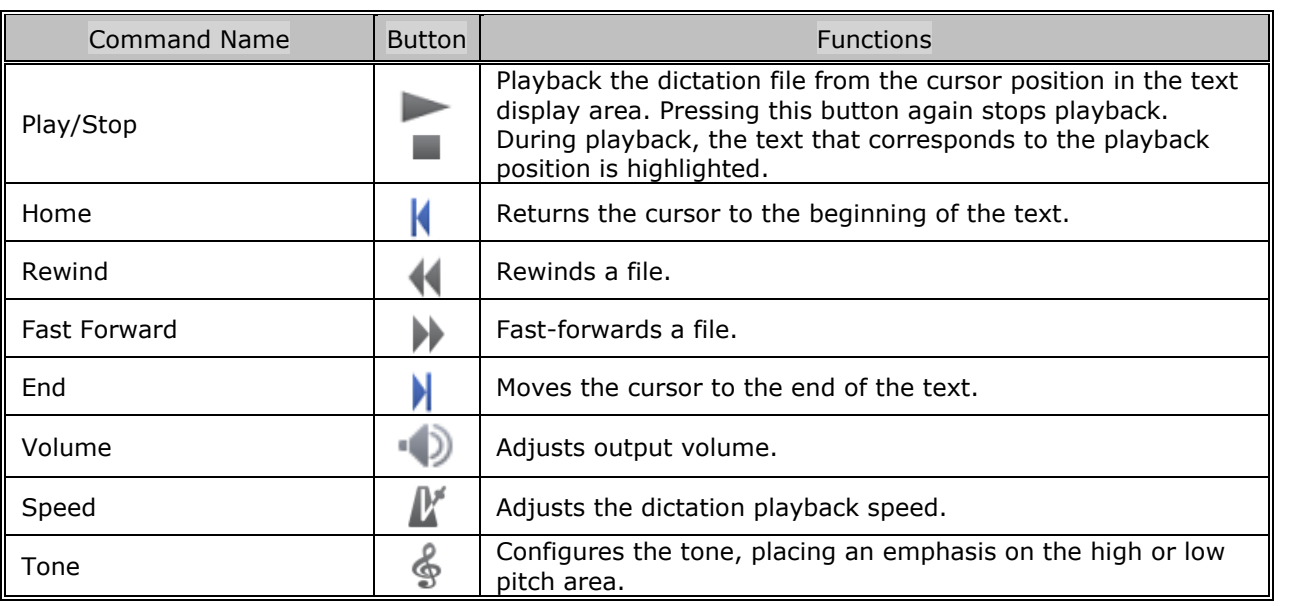

## <span id="page-221-2"></span>**10.4.5 [Voice Information] Menu**

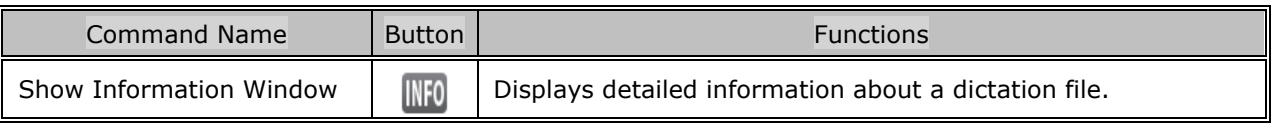

## <span id="page-221-3"></span>**10.4.6 [Help] Menu**

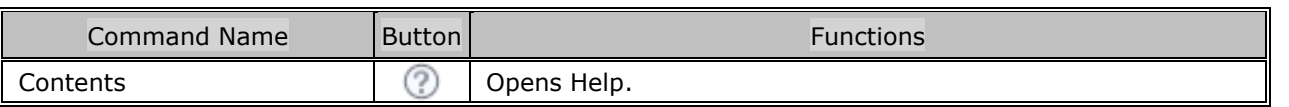

## **10.5 File Property Lists**

This section explains the dictation file and document file properties that are displayed in the Content List View.

R/W: Read and Write attributes. The items that have the W attribute are user-editable.

The Filter column indicates whether or not the filter is set. The Option column shows the option setting for filtering.

[Displayed Property List \(Dictation File List View\)](#page-222-0)

[Displayed Property List \(Adaptation -](#page-224-0) Forwarded List View)

## <span id="page-222-0"></span>**Displayed Property List (Dictation File List View)**

The following table lists the properties and their descriptions displayed in the Dictation File List View.

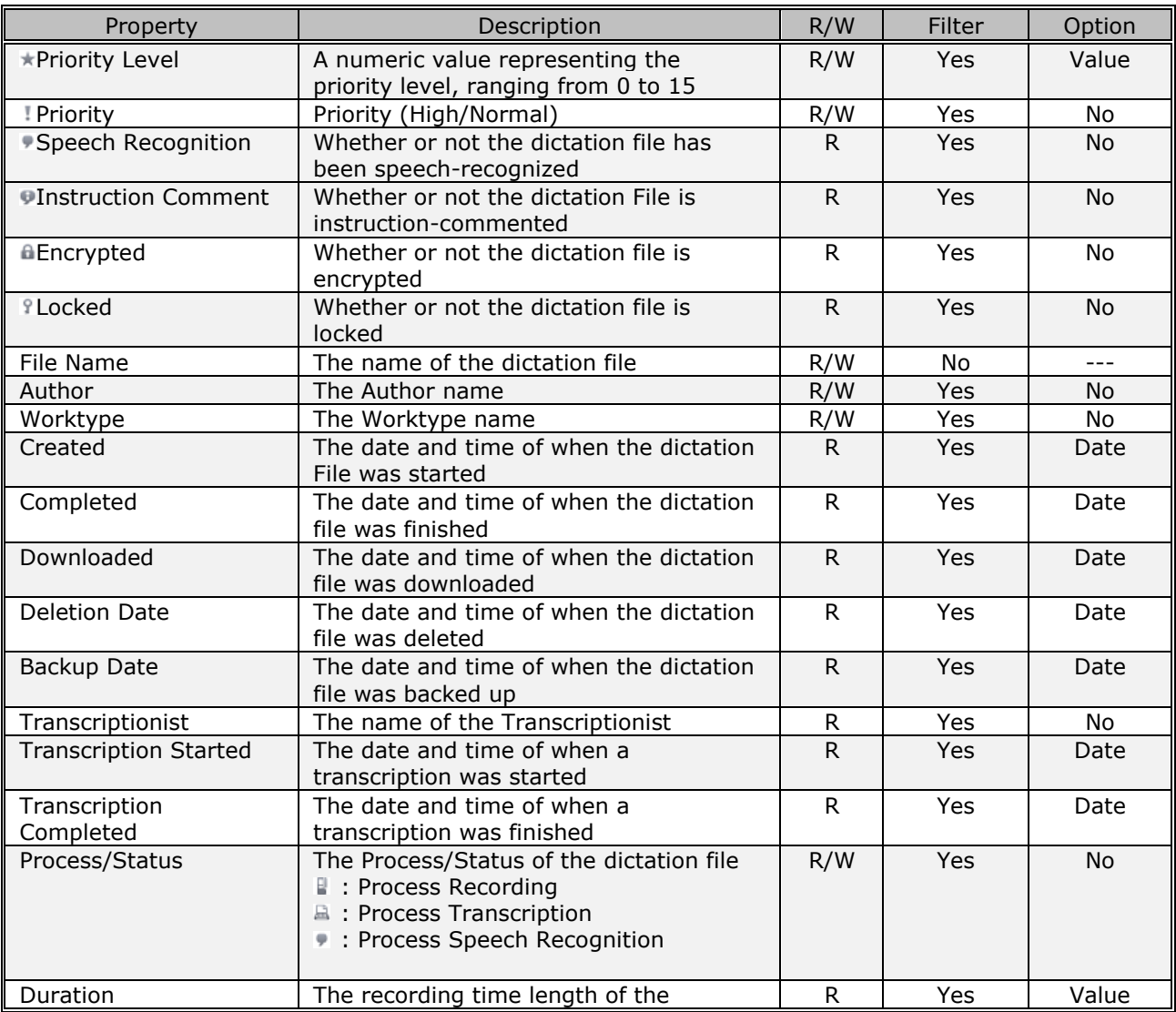

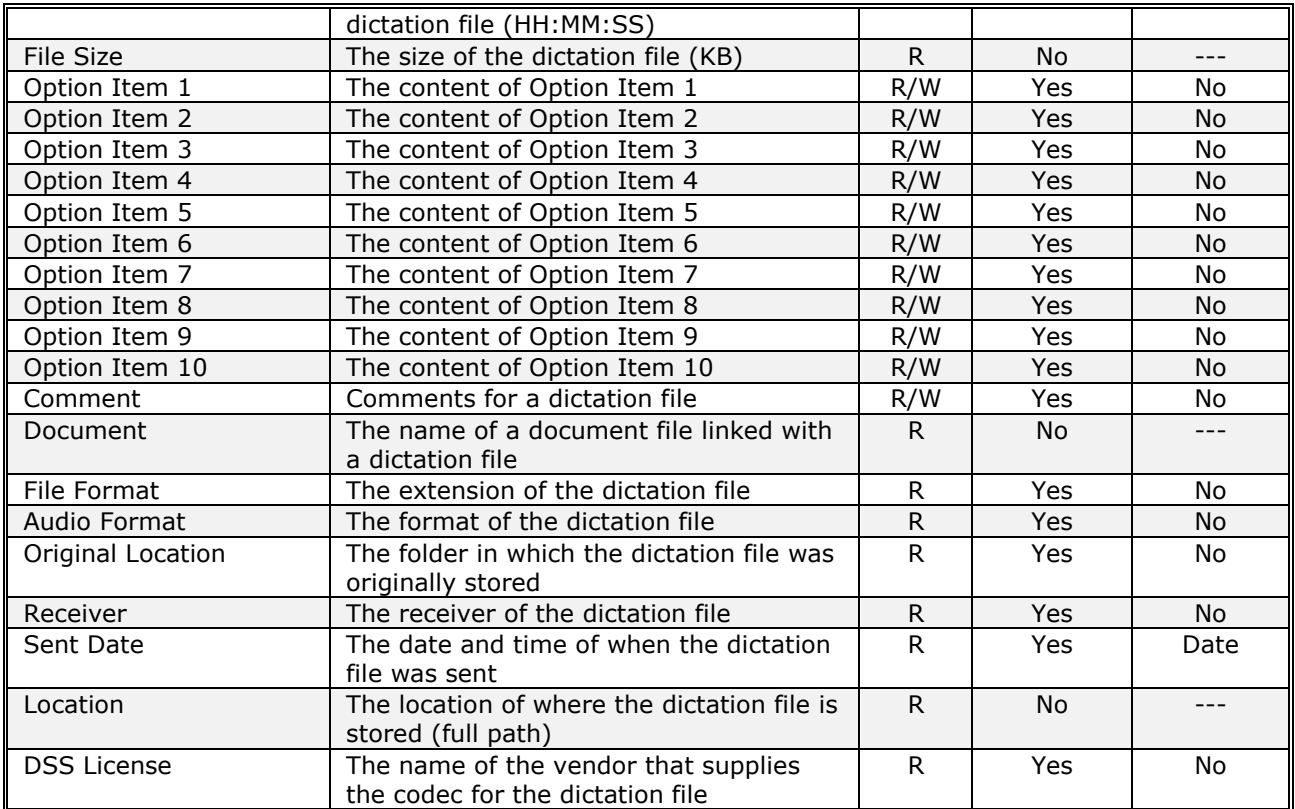

<span id="page-224-0"></span>The following table lists the properties and their descriptions displayed in the Document List View.

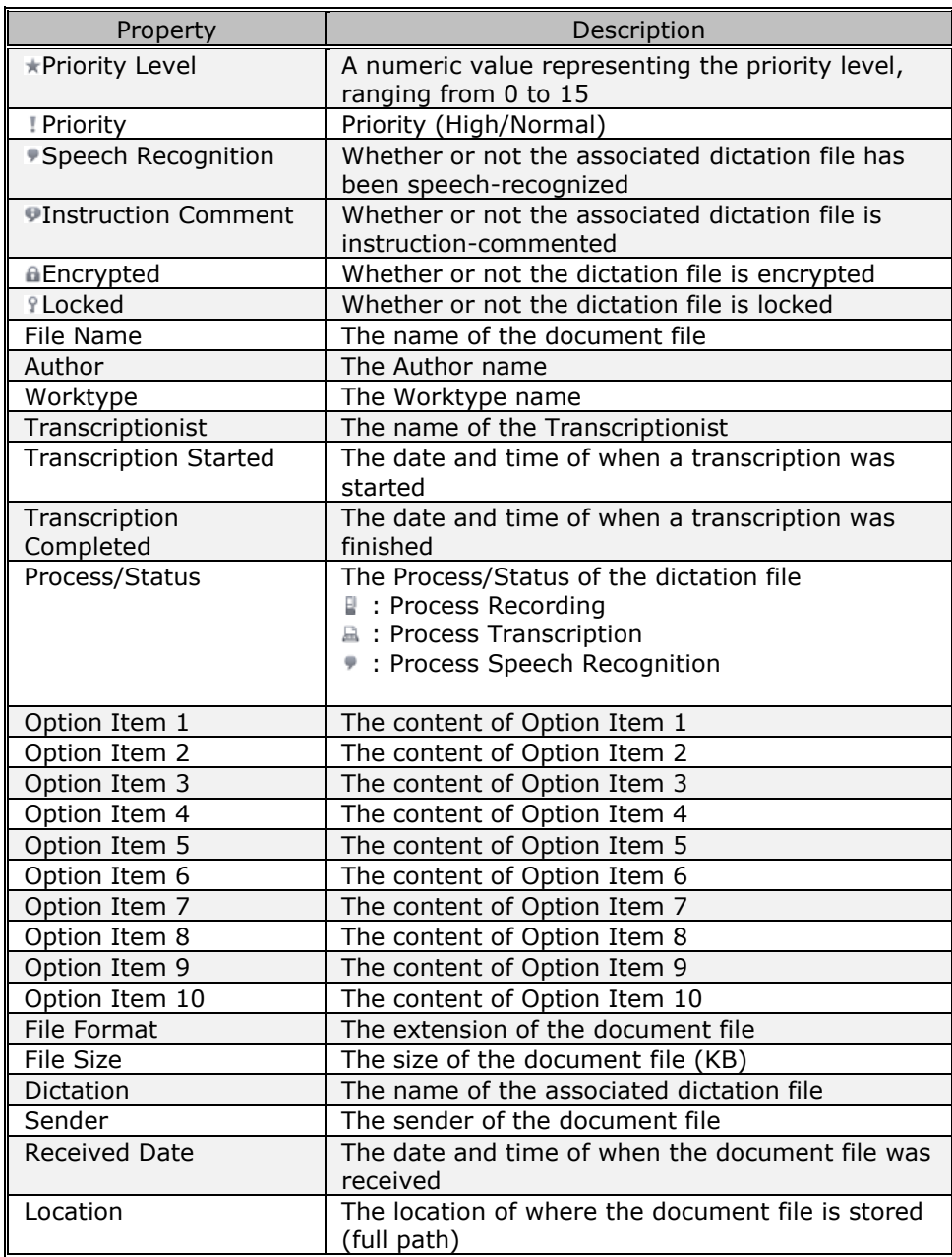

## **10.6 Default Key Assignments**

This section lists the initial default key assignments.

[Default Key Assignments](#page-225-0)

## <span id="page-225-0"></span>**Default Key Assignments**

- **[Playback Control Key Assignments](#page-225-1)**
- D Direct Recording [Key Assignments](#page-225-2)
- [General Key Assignments](#page-226-0)
- [Speech Recognition](#page-226-1) Key Assignments
- **D** [Dragon User Command Key Assignments](#page-227-0)
- **[Function Assignments for Function Keys](#page-227-0)**

#### <span id="page-225-1"></span>**Playback Control Key Assignments**

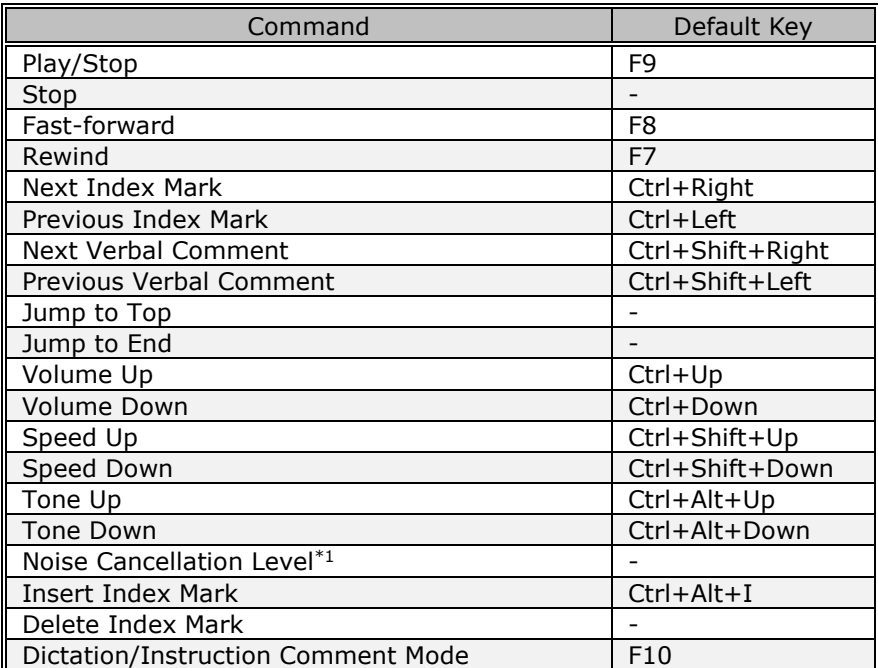

\*1: Each command execution cyclically switches levels in the order of Off, 1, 2, 3, and then back to

Off again.

## <span id="page-225-2"></span>**Direct Recording Key Assignments**

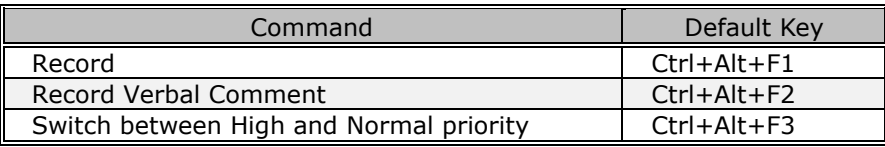

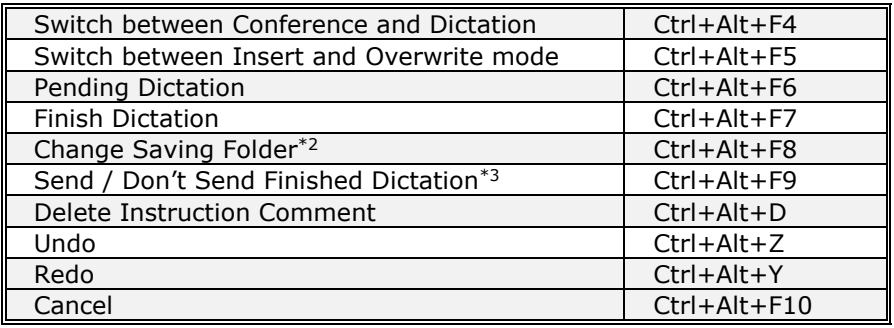

- \*2: Finishing a dictation displays the Save As dialog box. With this dialog box, you can specify the file name, change the saving destination, and select whether or not to automatically send the file. This command is for changing the save destination. Each execution of this command changes the save destination to the next folder.
- \*3: Finishing a dictation displays the Save As dialog box. With this dialog box, you can specify the file name, change the saving destination, and select whether or not to automatically send the file. Each execution of this command toggles between auto send and do not set.

## <span id="page-226-0"></span>**General Key Assignments**

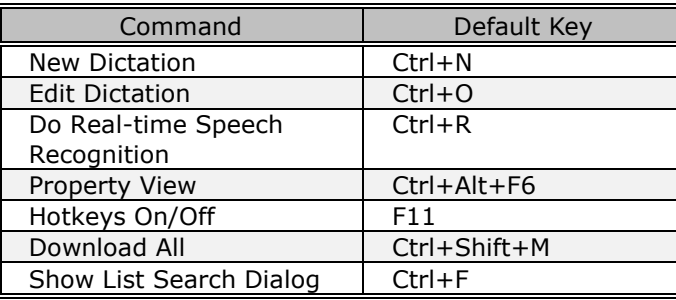

## <span id="page-226-1"></span>**Speech Recognition Key Assignments**

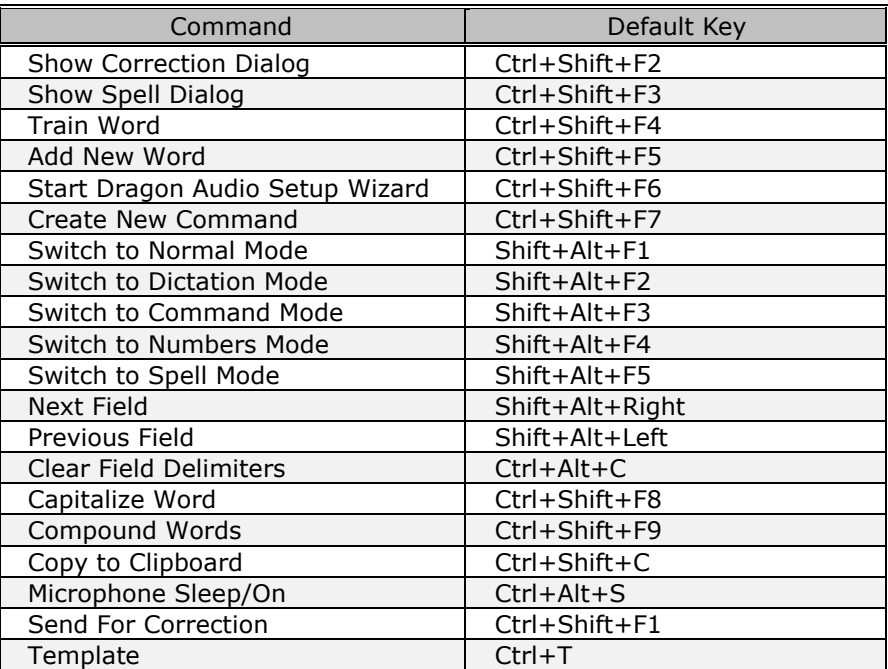

## <span id="page-227-0"></span>**Dragon User Command Key Assignments**

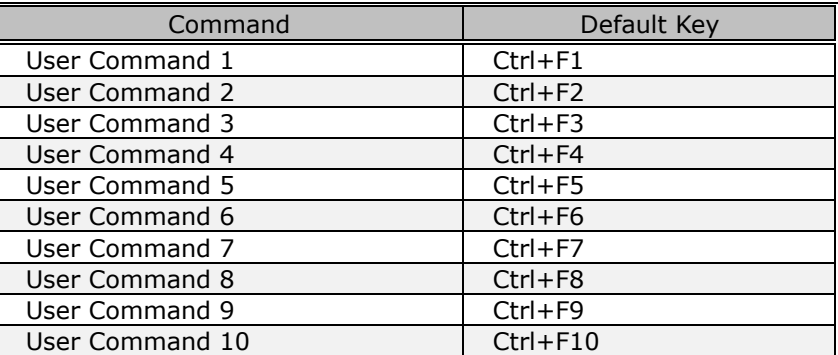

## **Function Assignments for Function Keys**

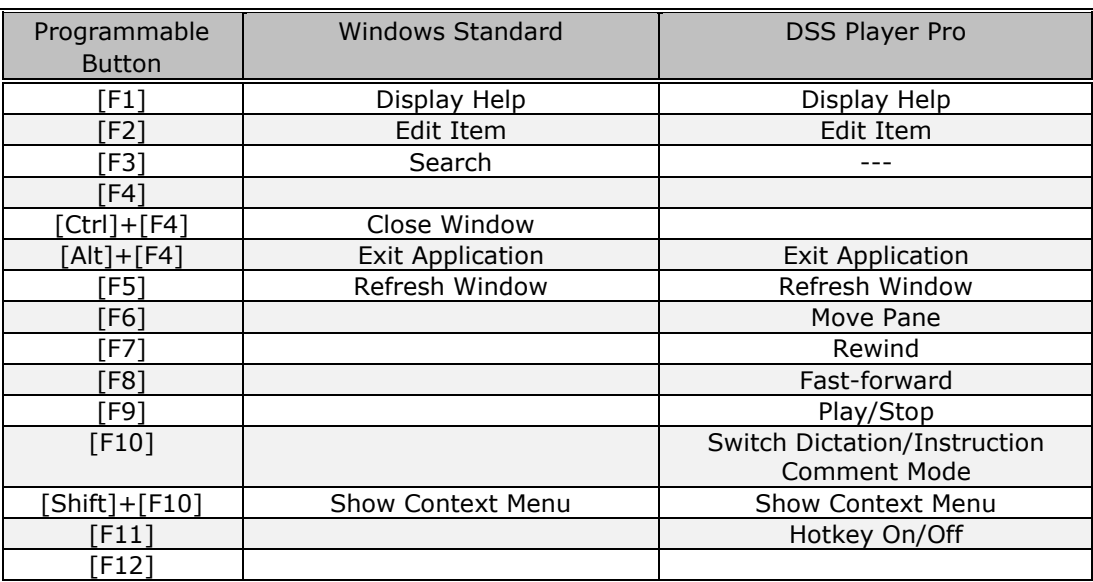

# 11 **Support Contacts**

## **For Purchasing License Keys**

To purchase the following license keys, please contact your dealer or distributor.

- Dictation Module Volume License for Standalone
- Transcription Module Volume License for Standalone
- ODMS R7 Volume license

## **Asking about Malfunctions**

When submitting a query, the information below needs to be provided to our support staff along with the details of your problem. Please keep the following data handy.

- Type of PC (manufacturer and model)
- Amount of memory
- Hard disk space
- Name and version of the OS
- Connected peripheral devices

For assistance in solving a problem such as a malfunction, please contact your dealer or distributor.

## **Other Support**

Various types of information, including product specifications, PC connections, support for OSes, and FAQs, are available on our Web site. For the latest information, access the Olympus website for your region.

# 12 **Glossary**

#### **Backup**

After a folder's backup settings are configured, any file saved in the folder will be automatically backed up to the other specified folder.

#### **Citrix XenApp/XenDesktop**

Product name of a client/server system that is called a virtual environment enabling operation of applications running on a server or of the server PC desktop itself from a remote client PC on the network. Diverse client operating systems are supported, including Windows, Macintosh, Linux, etc. A Windows server can also be remotely operated from a smartphone or other portable device is Citrix client software supports.

#### **Clean**

A folder attribute and a way to delete files. Old dictation files can be deleted through one of two methods: by directly deleting them or by moving them to the Recycle Box and then deleting them with the delete option. Setting the Clean attribute enables automatic clean-up of old dictation files.

#### **Composite Mode**

Mode that simultaneously runs multiple standard USB classes when a recorder is connected to a PC. Supported USB classes depend on the model. With the DS-7000/3500, three classes (Audio, HID, Storage) are operated simultaneously. Audio class supports function as a PC microphone and/or speaker, HID class supports button operations, and Storage class supports operation as a removable disk. Leaving the device USB connection mode set in Composite mode enables smooth operation of Dictation Module and Transcription module functions.

#### **Direct Record**

A recording method that enables connection of a microphone device to a PC and recording of dictation data directly to the PC. Dictation can be directly recorded to a PC using an Olympus RecMic Series or other specialized direct record device, or a recorder microphone connected to the PC USB port.

#### **DRM**

This stands for Digital Rights Management. It is a general term for the technologies that protect the copyrights of digitally-created contents and regulate the use and replication of them.

#### **DSS**

This stands for Digital Speech Standard.

This voice encoding standard has been developed by Olympus and two other companies. It can downsize audio data while maintaining sound quality. All of Olympus recorder models support DSS. DSS-compliant dictation files have the "DSS" extension.

#### **DSS Pro**

An audio standard enhanced from the classic DSS.

Key differences from the DSS standard include QP (Quality Play) mode for high-grade recording, an increase from 16 to 32 in the number of settable index marks, support for dictation File encryption, and support for verbal comment recording. DSS-compliant dictation files have the "DS2" extension.

#### **FTP**

This stands for File Transfer Protocol. This is a protocol used for transferring a file over the TCP/IP network.

#### **Hot Key**

A function that allows an application or button operation on the device to be assigned to a key on the keyboard and to be executed simply by pressing that key. It can be customized and enables the user to work more efficiently by registering frequently used functions.

#### **HTTPS**

A protocol that integrates SSL (Secure Sockets Layer) encrypted communication into HTTP.

#### **Instruction Comment**

An Instruction Comment is an instruction or other message recorded for a Transcriptionist. It can be created only with Direct Recording and cannot be created when making a recording with a standalone recorder. It is maintained as a file separately from a dictation file and is recorded to provide a Transcriptionist with instructions.

#### **Job Data**

A general term to refer to the Author ID, worktype, option item, comment, or other data that can be specified for a dictation file by the Dictation Module or Transcription Module.

Such specified data items serve as keys for dictation file management, classification, and other management.

#### **Noise Cancellation**

An operation that reduces noise output by extracting and filtering out noise components from a dictation file. The cancellation effect can be adjusted to three different levels.

#### **MP3**

An MPEG-1-based audio compression method. Like other major audio compression techniques, it uses a lossy compression method that achieves a high compression rate by deducting less audible portions from sound data. Dictation Module/Transcription Module supports it only for playback. The file extension is .MP3.

#### **MSI Package**

A Windows Installer-compliant package for installation.

#### **OLE**

When dragging and dropping a dictation file onto a document file, it can be configured to be an embedded object or a linked object.

Embedding causes audio data to be stored as-is, which results in a large volume of data. However, even if the stored data is ported to another PC, it can be played back on the destination PC as long as the PC has a player installed that can play back the applicable audio format. In the case of a link, only the file name and path of the audio file is stored which means a smaller volume of data, but playback cannot be performed if the document file is ported to a location from which the audio data embedded in the file cannot be accessed.

#### **Option Item**

An item associated with a worktype. Up to 10 items can be registered with combinations of values.

Option Items can be input with such tools as Baltech Transponder and a barcode reader.

#### **Ownership**

An attribute that, based on Author privileges, prevents a dictation file from moving to the Finished folder in Transcription Module after the file has been transcribed. With this attribute configured, the file is not moved to the Finished folder in Transcription Module the moment transcription has been completed.

#### **Priority Level**

This is represented by the 16 priority levels of 0 to 15, and allows the user to prioritize dictations.

#### **Proxy**

This is a boundary that separates an internal network from the external Internet. It is a computer or software that connects to the Internet on behalf of an internal computer that cannot directly access the external network. A proxy centrally controls the access traffic between the Internet and the internal network, and blocks unauthorized accesses.

#### **Standalone System**

The basic system of Olympus Dictation Management System. It represents a system environment in which Dictation Module and Transcription Module run on local PCs, and management tools such as System Configuration Program are not used.

#### **Storage Mode**

An operating mode that causes recorder built-in memory or a memory card to be recognized as a removable drive when the recorder is connected to a PC. Normal removable disk operations are supported, the same as with USB memory and other types of removable memory. However, the recorder cannot be used as a PC microphone or speaker when it is connected in Storage Mode. When using the recorder for direct recording, you need to switch to Audio mode, Composite, mode, or some other operating mode in which the normal USB Audio class is supported.

#### **Terminal Service**

This is a client service provided by Windows Server. It can execute applications and services provided by the server on the client side. A separate license such as TS-CAL is required to use this function.

#### **VCVA**

A capability that enables sound-initiated recording (called Variable Control Voice Actuator) in order to improve usability and efficiency for prolonged recording. It halts recording after a certain period of silence and resumes it in response to sound. The sound level to initiate recording can be adjusted. Level settings optimized for different recording environments ensure efficient recording. For recording intended for speech recognition, it is recommended to disable the VCVA function.

#### **Verbal Comment**

A voice comment that is embedded in dictation file data. A verbal comment can be recorded with a supported recorder. It is provided to transcribe audio data immediately after commentary.A verbal comment is recorded at any position in a dictation file based on the need for instructions.

#### **WAV**

A standard dictation file format for Windows. It is also referred to as the WAVE format. The specifications include the saving format for recording a digitally converted audio signal. The file extension is WAV.

#### **WMA**

A standard audio format for Windows. This technology is a component of Windows Media, a multimedia technology incorporated in Windows, and is a standard audio compression technique. The file extension is .WMA.

#### **Workgroup System**

It is one of the operating modes in ODMS which operates DM/TM remotely from some administration software. The System Configuration Program can be used for remote Dictation Module/Transcription Module setting configuration and updating. Furthermore, the licenses for multiple users can also be centrally managed.

#### **Worktype**

This is the data used to classify dictations. The user can classify the types and Authors of dictations with the application by selecting a Worktype on the recorder when making a new recording.

Using Option Items associated with a Worktype, additional attributes can be provided.